# Oracle® Fusion Cloud EPM Configuração do Account Reconciliation

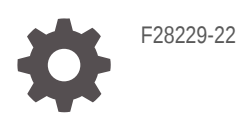

**ORACLE** 

Oracle Fusion Cloud EPM Configuração do Account Reconciliation,

F28229-22

Copyright © 2016, 2024, Oracle e/ou suas empresas afiliadas.

Autor Principal: EPM Information Development Team

This software and related documentation are provided under a license agreement containing restrictions on use and disclosure and are protected by intellectual property laws. Except as expressly permitted in your license agreement or allowed by law, you may not use, copy, reproduce, translate, broadcast, modify, license, transmit, distribute, exhibit, perform, publish, or display any part, in any form, or by any means. Reverse engineering, disassembly, or decompilation of this software, unless required by law for interoperability, is prohibited.

The information contained herein is subject to change without notice and is not warranted to be error-free. If you find any errors, please report them to us in writing.

If this is software, software documentation, data (as defined in the Federal Acquisition Regulation), or related documentation that is delivered to the U.S. Government or anyone licensing it on behalf of the U.S. Government, then the following notice is applicable:

U.S. GOVERNMENT END USERS: Oracle programs (including any operating system, integrated software, any programs embedded, installed, or activated on delivered hardware, and modifications of such programs) and Oracle computer documentation or other Oracle data delivered to or accessed by U.S. Government end users are "commercial computer software," "commercial computer software documentation," or "limited rights data" pursuant to the applicable Federal Acquisition Regulation and agency-specific supplemental regulations. As such, the use, reproduction, duplication, release, display, disclosure, modification, preparation of derivative works, and/or adaptation of i) Oracle programs (including any operating system, integrated software, any programs embedded, installed, or activated on delivered hardware, and modifications of such programs), ii) Oracle computer documentation and/or iii) other Oracle data, is subject to the rights and limitations specified in the license contained in the applicable contract. The terms governing the U.S. Government's use of Oracle cloud services are defined by the applicable contract for such services. No other rights are granted to the U.S. Government.

This software or hardware is developed for general use in a variety of information management applications. It is not developed or intended for use in any inherently dangerous applications, including applications that may create a risk of personal injury. If you use this software or hardware in dangerous applications, then you shall be responsible to take all appropriate fail-safe, backup, redundancy, and other measures to ensure its safe use. Oracle Corporation and its affiliates disclaim any liability for any damages caused by use of this software or hardware in dangerous applications.

Oracle®, Java, MySQL and NetSuite are registered trademarks of Oracle and/or its affiliates. Other names may be trademarks of their respective owners.

Intel and Intel Inside are trademarks or registered trademarks of Intel Corporation. All SPARC trademarks are used under license and are trademarks or registered trademarks of SPARC International, Inc. AMD, Epyc, and the AMD logo are trademarks or registered trademarks of Advanced Micro Devices. UNIX is a registered trademark of The Open Group.

This software or hardware and documentation may provide access to or information about content, products, and services from third parties. Oracle Corporation and its affiliates are not responsible for and expressly disclaim all warranties of any kind with respect to third-party content, products, and services unless otherwise set forth in an applicable agreement between you and Oracle. Oracle Corporation and its affiliates will not be responsible for any loss, costs, or damages incurred due to your access to or use of third-party content, products, or services, except as set forth in an applicable agreement between you and Oracle.

# Sumário

### [Acessibilidade da Documentação](#page-9-0)

[Feedback sobre a Documentação](#page-10-0)

1 [Criação e Execução de um Centro de Excelência do EPM](#page-11-0)

### Parte | [Configurando a Conformidade da Reconciliação](#page-13-0)

### 2 [Informações sobre Definição e Configuração na Conformidade da](#page-14-0) [Reconciliação](#page-14-0)

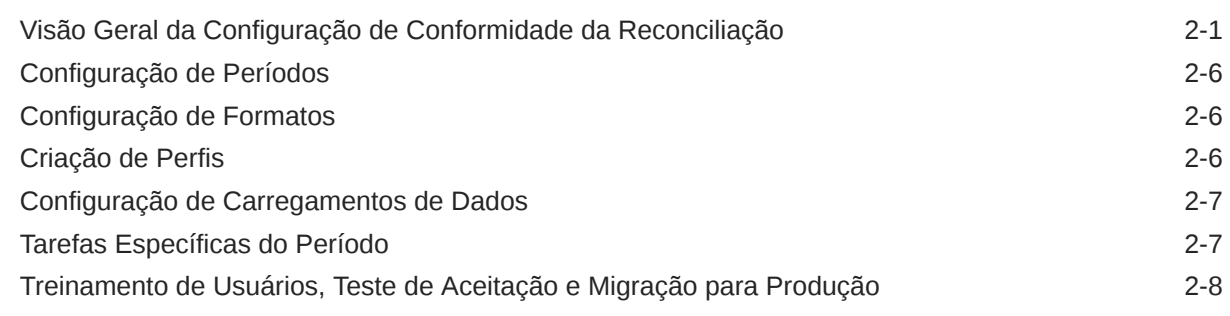

### 3 [Melhores Práticas de Configuração](#page-22-0)

### 4 [Configuração da Conformidade da Reconciliação](#page-24-0)

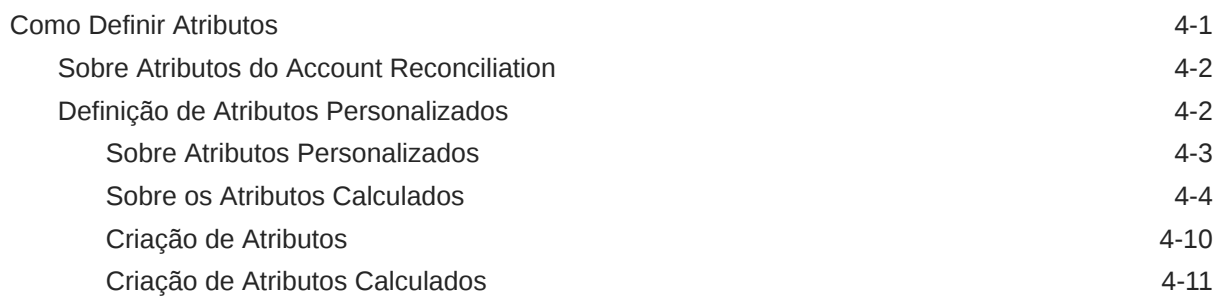

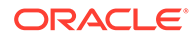

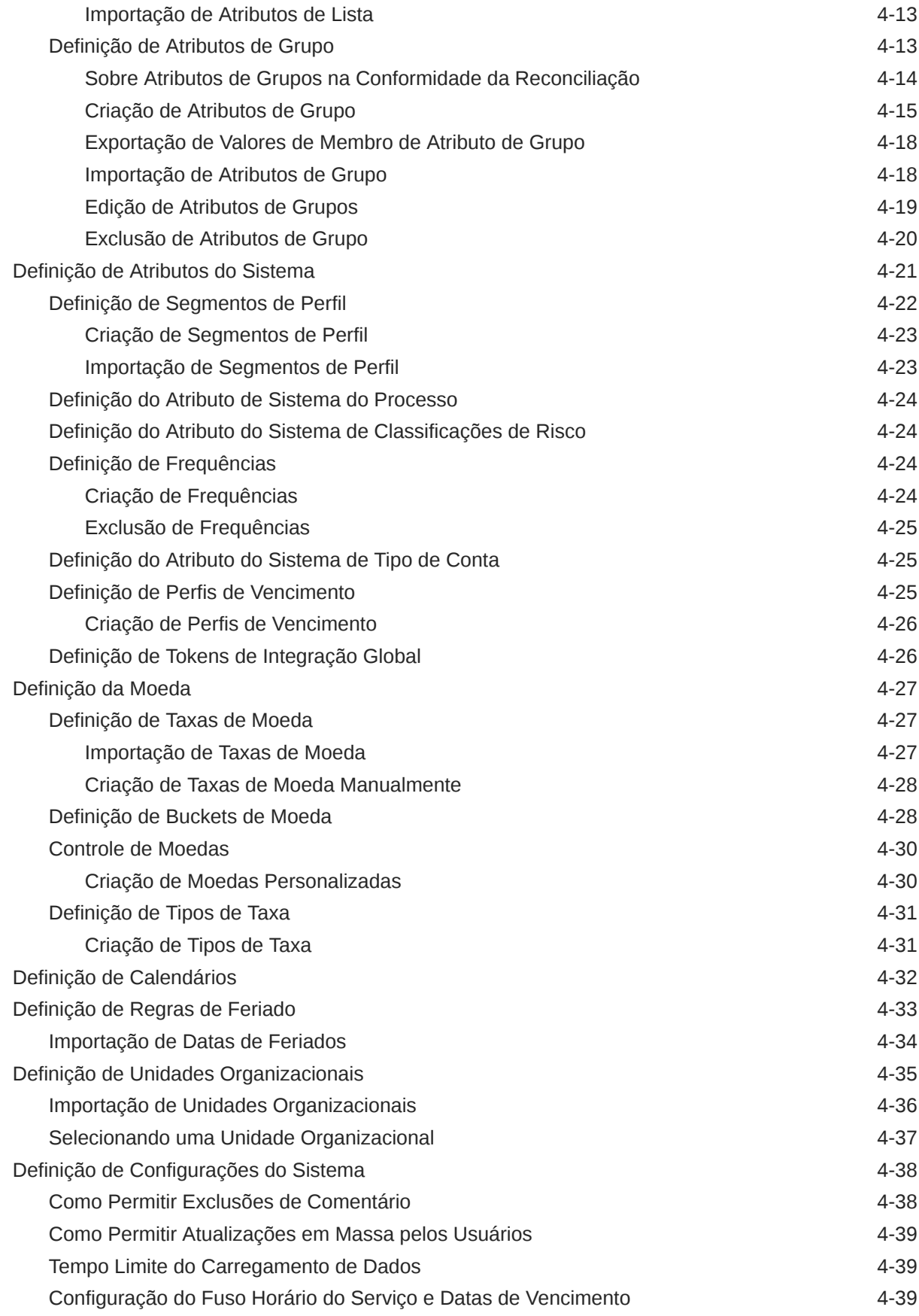

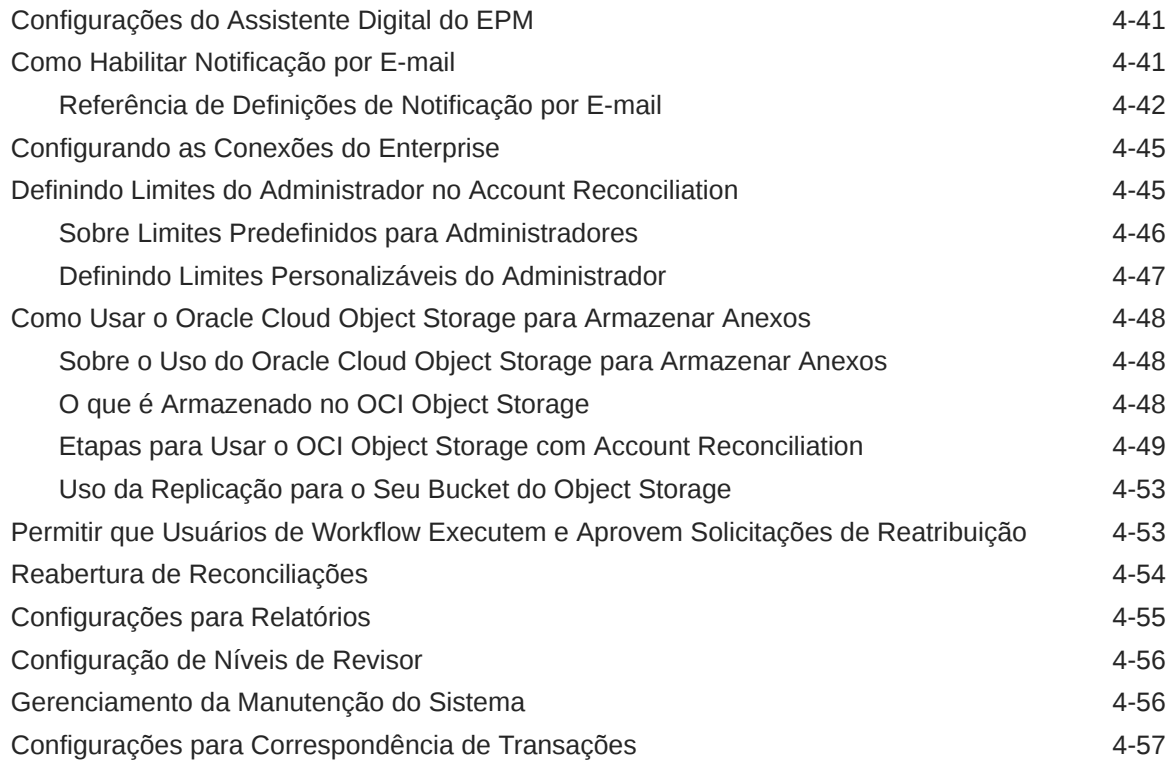

## 5 [Configuração de Períodos](#page-82-0)

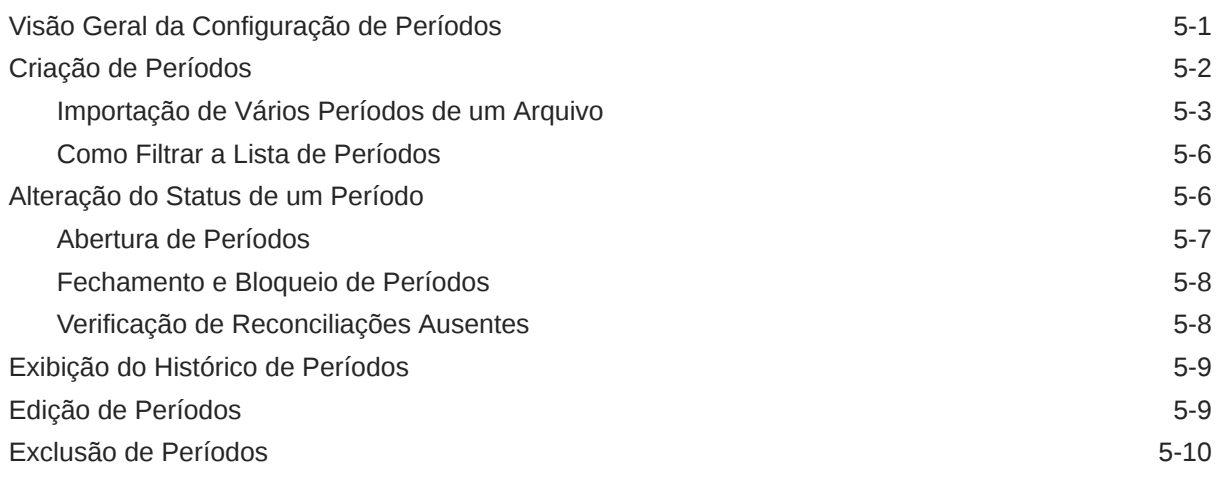

## 6 [Definindo Formatos](#page-92-0)

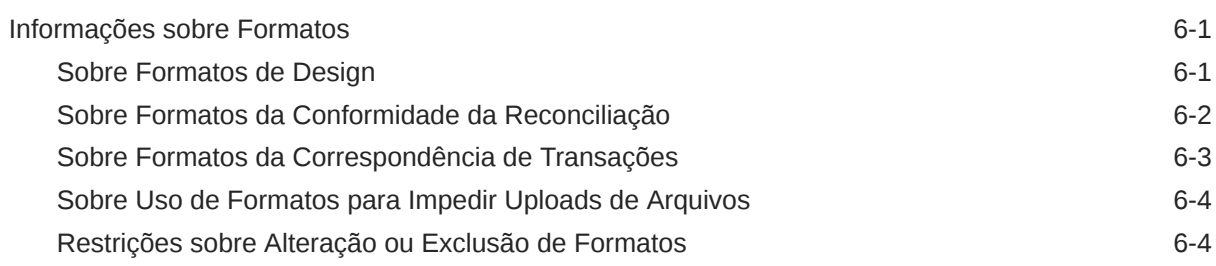

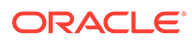

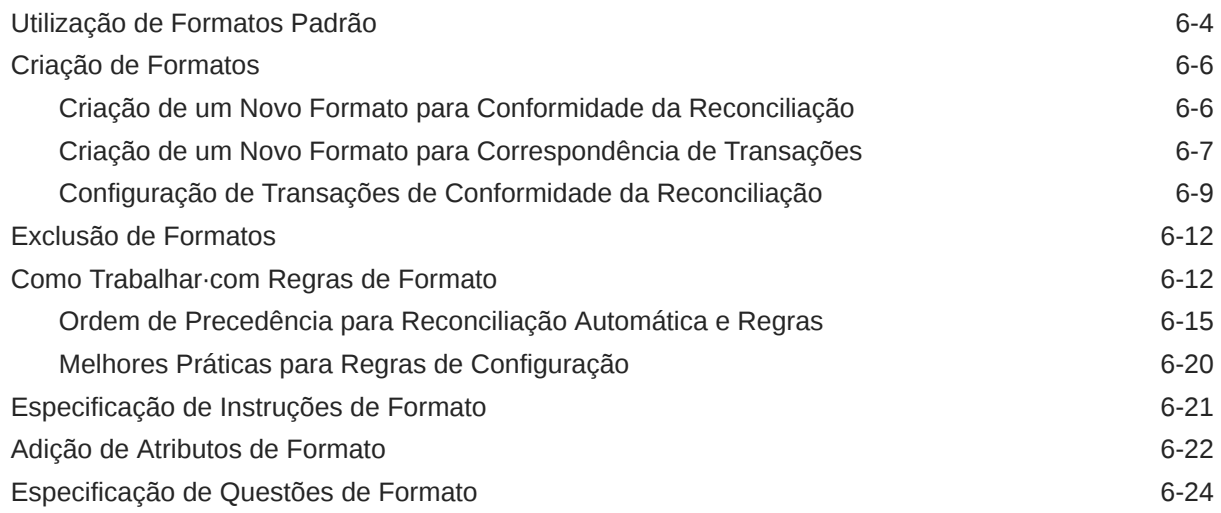

### 7 [Trabalhando com Perfis](#page-118-0)

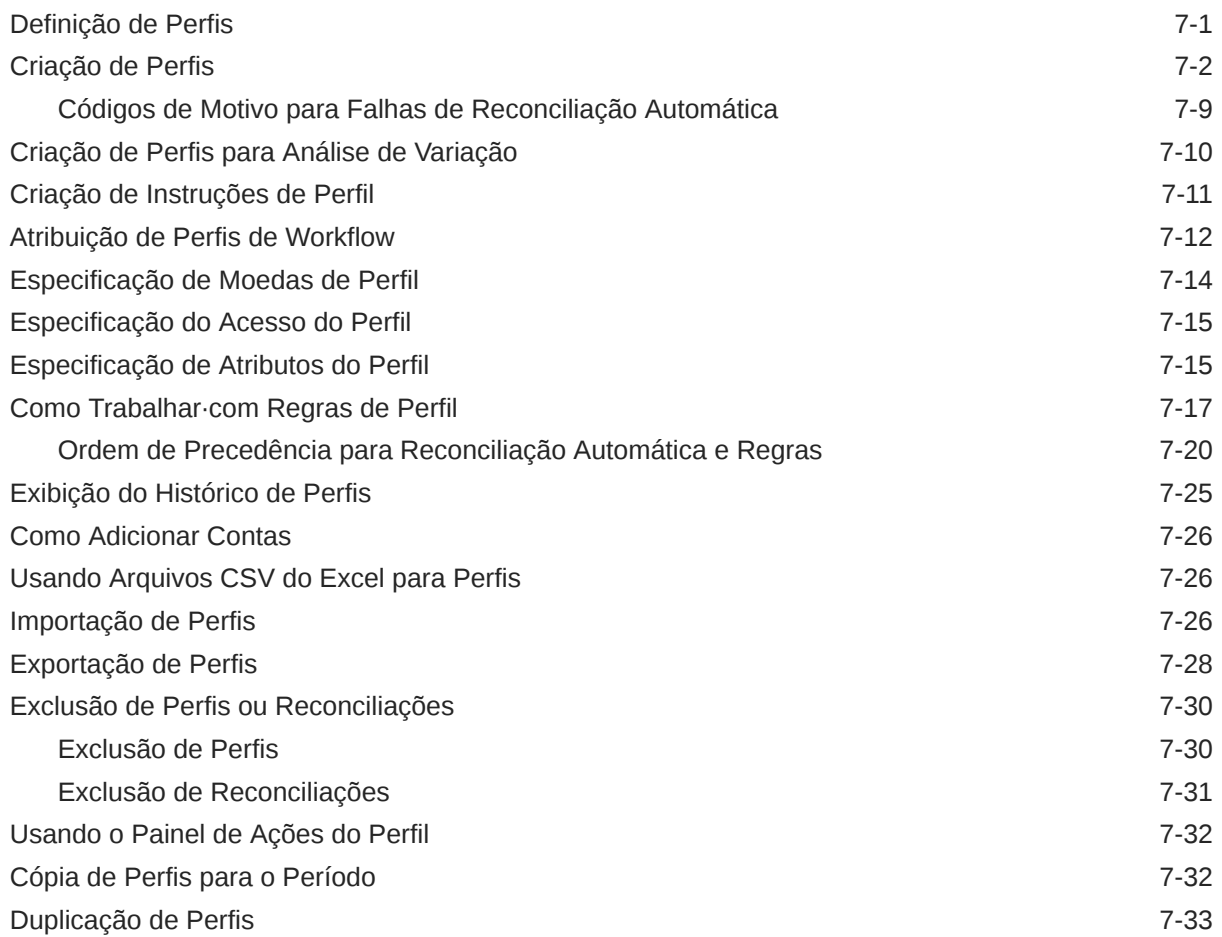

### 8 [Trabalhando com Reconciliações de Grupos](#page-151-0)

[Sobre o Uso de Reconciliações de Grupo 8-1](#page-151-0)

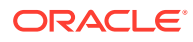

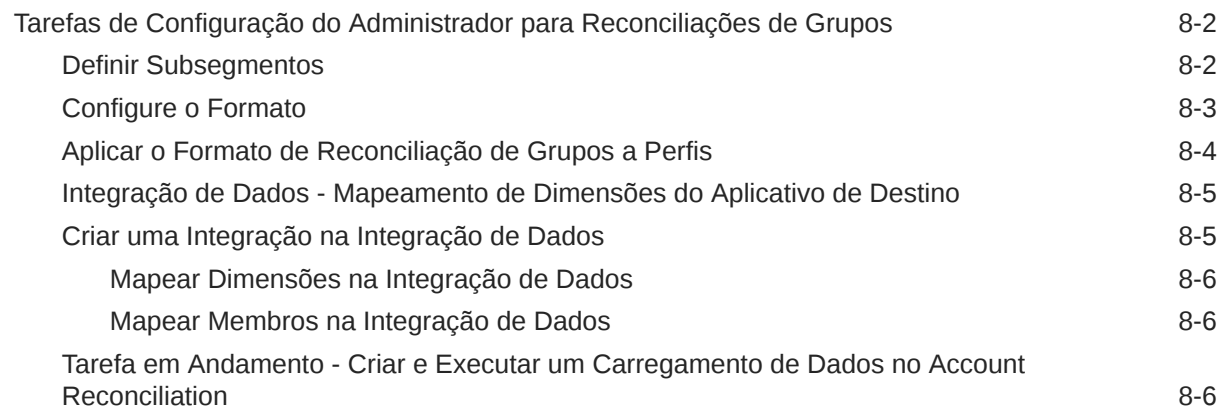

## Parte II [Configuração da Correspondência de Transações](#page-158-0)

### 9 [Informações sobre a Correspondência de Transações](#page-159-0)

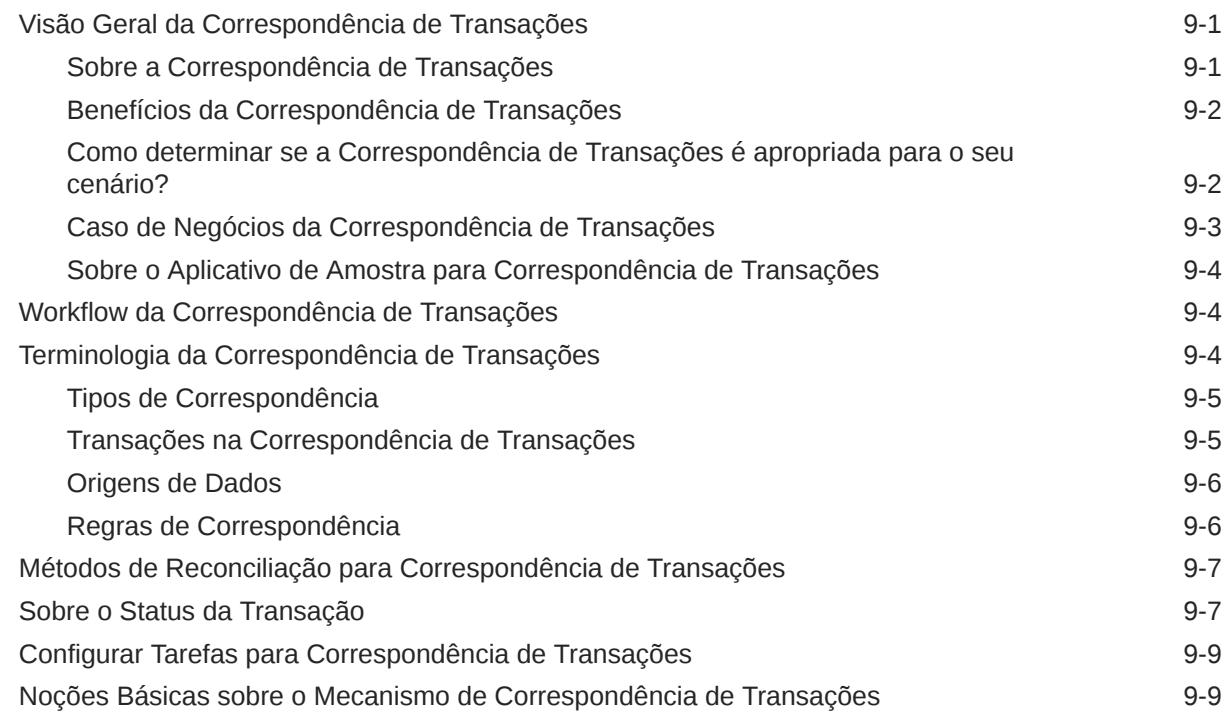

### 10 [Visão Geral da Configuração da Correspondência da Transação](#page-177-0)

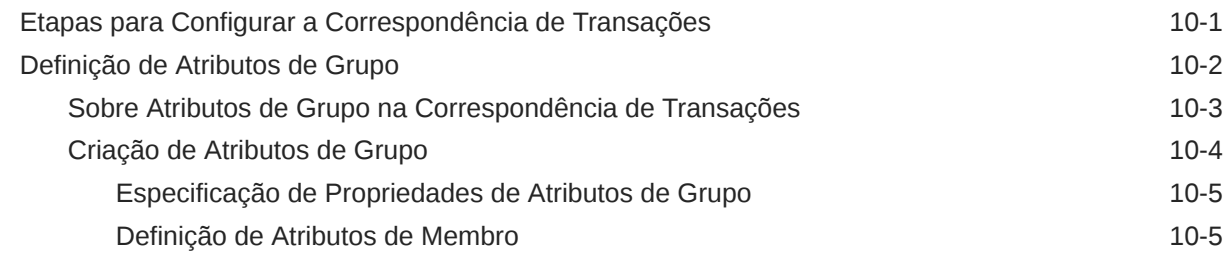

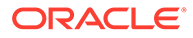

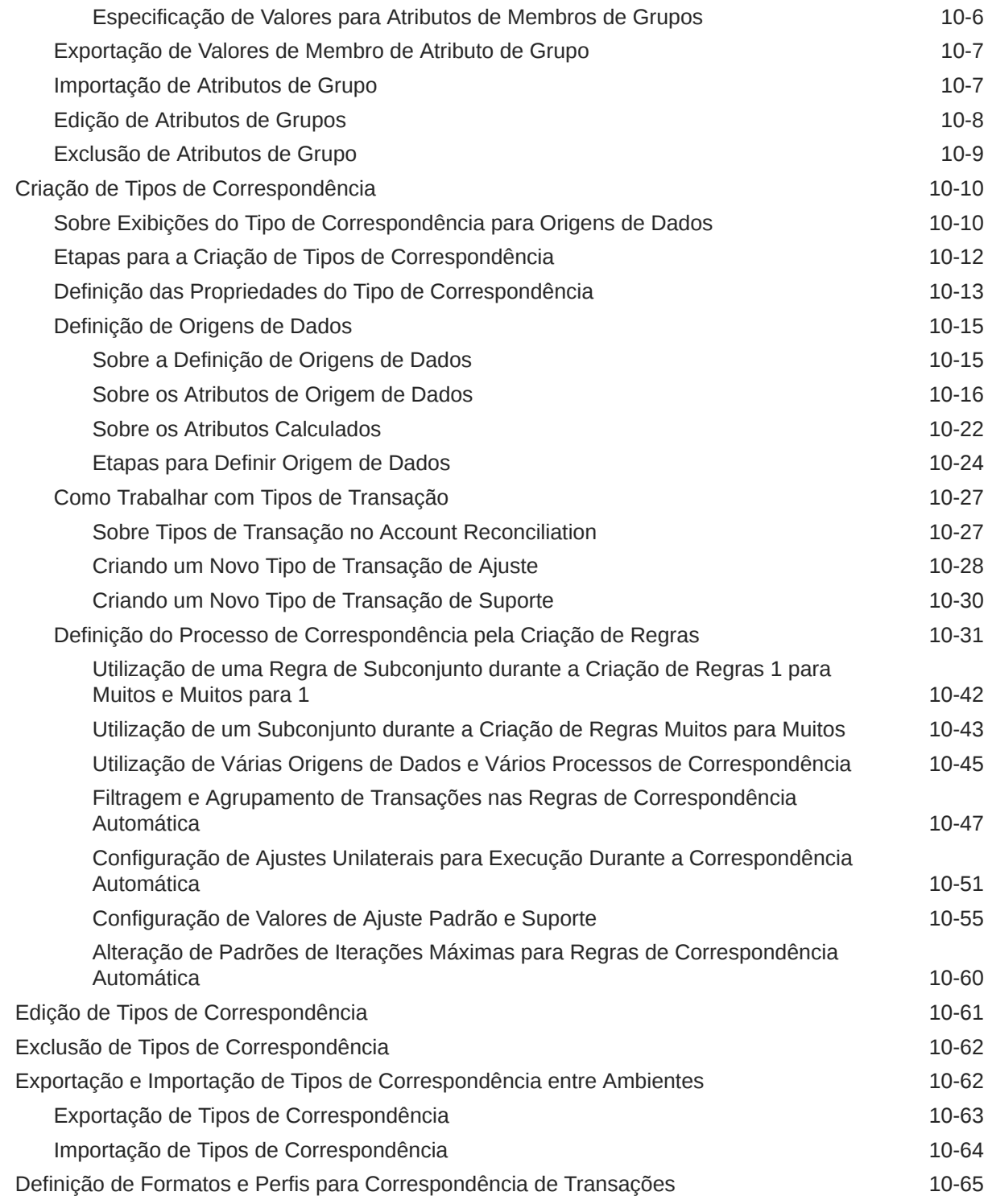

## 11 [Exportando Ajustes ou Transações como Lançamentos](#page-242-0)

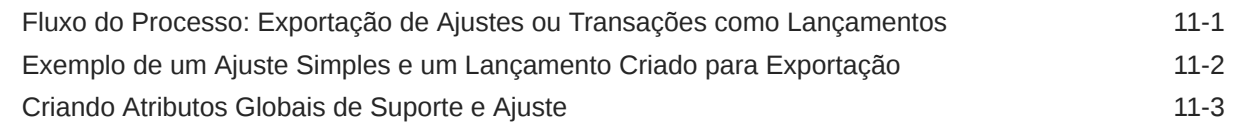

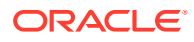

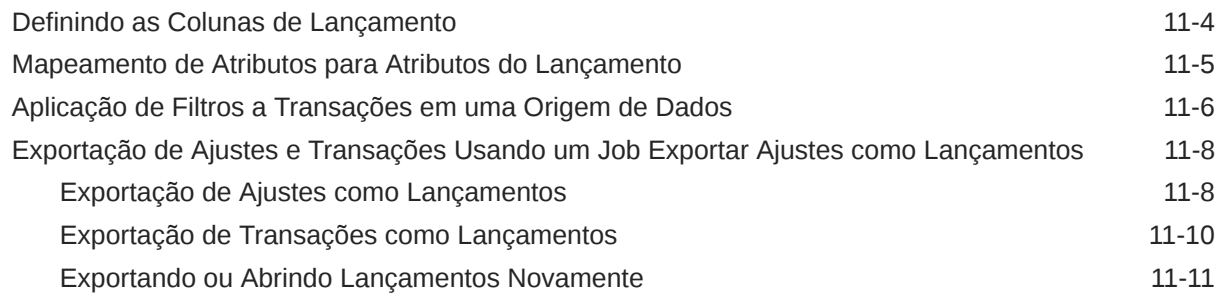

# A [Apêndice: Definições para Seleção de Coluna da Lista de Reconciliação](#page-253-0)

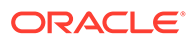

# <span id="page-9-0"></span>Acessibilidade da Documentação

Para obter mais informações sobre o compromisso da Oracle com a acessibilidade, visite o site do Programa de Acessibilidade da Oracle em [http://www.oracle.com/pls/](http://www.oracle.com/pls/topic/lookup?ctx=acc&id=docacc) [topic/lookup?ctx=acc&id=docacc](http://www.oracle.com/pls/topic/lookup?ctx=acc&id=docacc).

### **Acesso ao Suporte Técnico da Oracle**

Os clientes Oracle que adquiriram serviços de suporte têm acesso ao suporte eletrônico por meio do My Oracle Support. Para obter mais informações, visite [http://](http://www.oracle.com/pls/topic/lookup?ctx=acc&id=info) [www.oracle.com/pls/topic/lookup?ctx=acc&id=info](http://www.oracle.com/pls/topic/lookup?ctx=acc&id=info) ou visite [http://www.oracle.com/pls/](http://www.oracle.com/pls/topic/lookup?ctx=acc&id=trs) [topic/lookup?ctx=acc&id=trs](http://www.oracle.com/pls/topic/lookup?ctx=acc&id=trs) caso tenha deficiência auditiva.

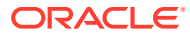

# <span id="page-10-0"></span>Feedback sobre a Documentação

Para fornecer feedback sobre esta documentação, clique no botão de feedback na parte inferior da página em qualquer tópico do Oracle Help Center. Você também pode enviar um e-mail para epmdoc\_ww@oracle.com.

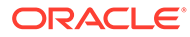

# <span id="page-11-0"></span>1 Criação e Execução de um Centro de Excelência do EPM

Uma melhor prática para o EPM é criar um CoE (Centro de Excelência).

Um **CoE do EPM** é um esforço unificado para garantir adoção e melhores práticas. Ele impulsiona a transformação nos processos de negócios relacionados ao gerenciamento de desempenho e ao uso de soluções habilitadas para tecnologia.

A adoção da nuvem pode capacitar sua organização a melhorar a agilidades nos negócios e promover soluções inovadoras. Um CoE do EPM supervisiona sua iniciativa de nuvem, além de poder ajudar a proteger e manter seu investimento e promover o uso efetivo.

#### A equipe CoE do EPM:

- Garante adoção da nuvem, ajudando a sua organização a aproveitar ao máximo seu investimento no Cloud EPM
- Atua como um comitê diretivo para melhores práticas
- Lidera iniciativas de gerenciamento de alterações relacionadas ao EPM e impulsiona a transformação

Todos os clientes podem se beneficiar de um CoE do EPM, incluindo clientes que já implementaram o EPM.

#### **Como posso começar?**

Clique para obter melhores práticas, orientação e estratégias para seu próprio CoE do EPM: Introdução ao Centro de Excelência do EPM.

### **Saiba Mais**

- Assista ao webinar Cloud Customer Connect: [Criação e Execução de um Centro de](https://community.oracle.com/customerconnect/events/604185-epm-creating-and-running-a-center-of-excellence-coe-for-cloud-epm) [Excelência \(CoE\) para o Cloud EPM](https://community.oracle.com/customerconnect/events/604185-epm-creating-and-running-a-center-of-excellence-coe-for-cloud-epm)
- Assista aos vídeos: [Visão geral: Centro de Excelência do EPM](https://apexapps.oracle.com/pls/apex/f?p=44785:265:0:::265:P265_CONTENT_ID:32425) e [Criação de um Centro](https://apexapps.oracle.com/pls/apex/f?p=44785:265:0:::265:P265_CONTENT_ID:32437) [de Excelência](https://apexapps.oracle.com/pls/apex/f?p=44785:265:0:::265:P265_CONTENT_ID:32437).
- Veja os benefícios para os negócios e a proposta de valor de um CoE do EPM em *Criação e Execução de um Centro de Excelência do EPM*.

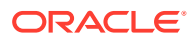

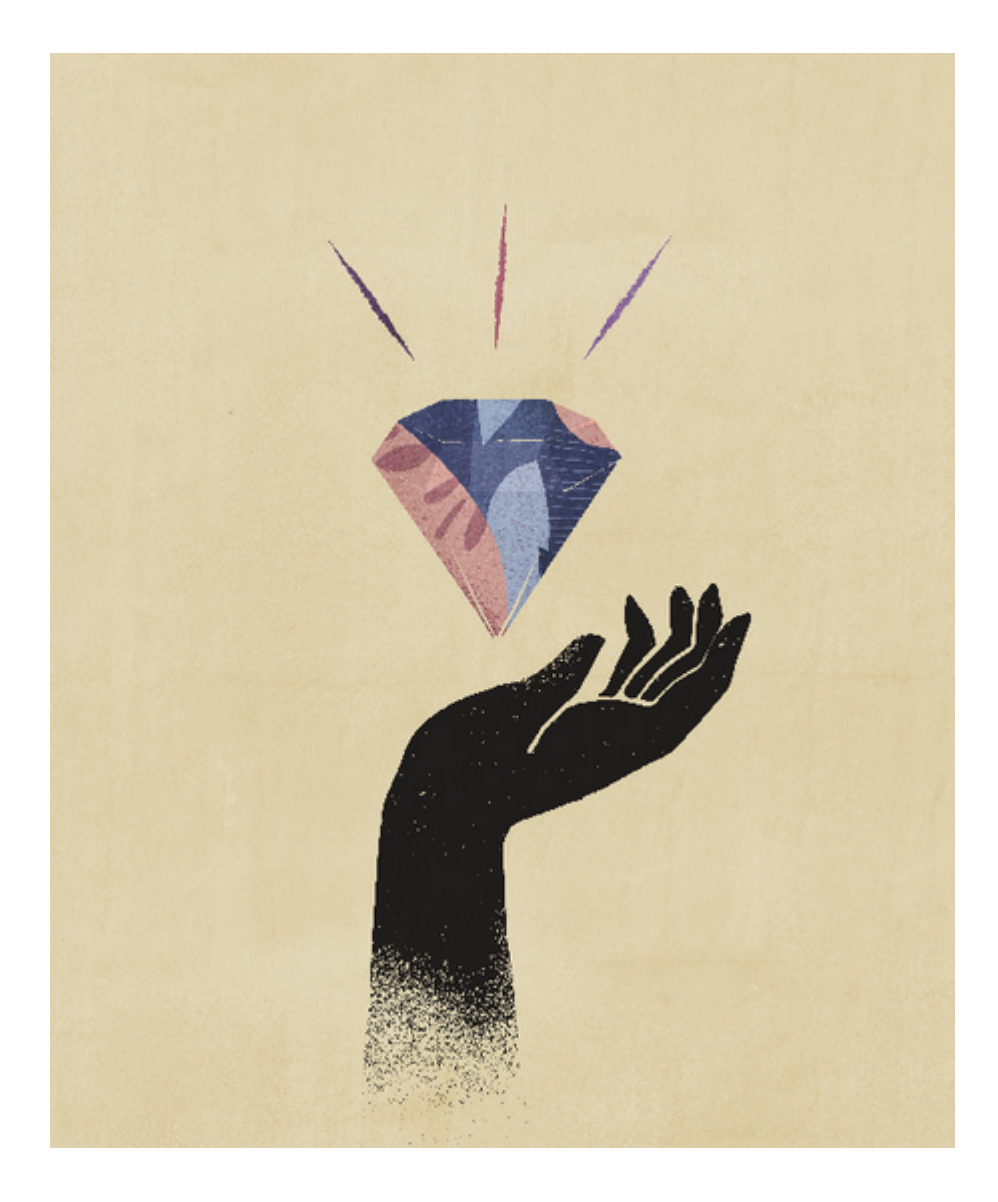

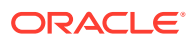

# <span id="page-13-0"></span>Item I Configurando a Conformidade da Reconciliação

### **Consulte Também:**

- [Informações sobre Definição e Configuração na Conformidade da Reconciliação](#page-14-0)
- [Melhores Práticas de Configuração](#page-22-0)
- [Configurando a Conformidade da Reconciliação](#page-24-0)
- [Configurando Períodos](#page-82-0) Configure períodos antes de criar perfis e reconciliações.
- [Definindo Formatos](#page-92-0)
- [Trabalhando com Perfis](#page-118-0)
- [Trabalhando com Reconciliações de Grupos](#page-151-0)

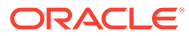

# <span id="page-14-0"></span>Informações sobre Definição e Configuração na Conformidade da Reconciliação

### **Consulte Também:**

- Visão Geral da Configuração de Conformidade da Reconciliação
- [Configuração de Períodos](#page-19-0)
- [Configuração de Formatos](#page-19-0)
- [Criação de Perfis](#page-19-0)
- [Configuração de Carregamentos de Dados](#page-20-0)
- [Tarefas Específicas do Período](#page-20-0)
- [Treinamento de Usuários, Teste de Aceitação e Migração para Produção](#page-21-0)

# Visão Geral da Configuração de Conformidade da **Reconciliação**

A primeira tarefa na configuração da Conformidade da Reconciliação é definir as diferentes configurações disponíveis em **Início**, **Aplicativo** e **Configuração**.

**Configuração** facilita o acesso a vários recursos e configurações:

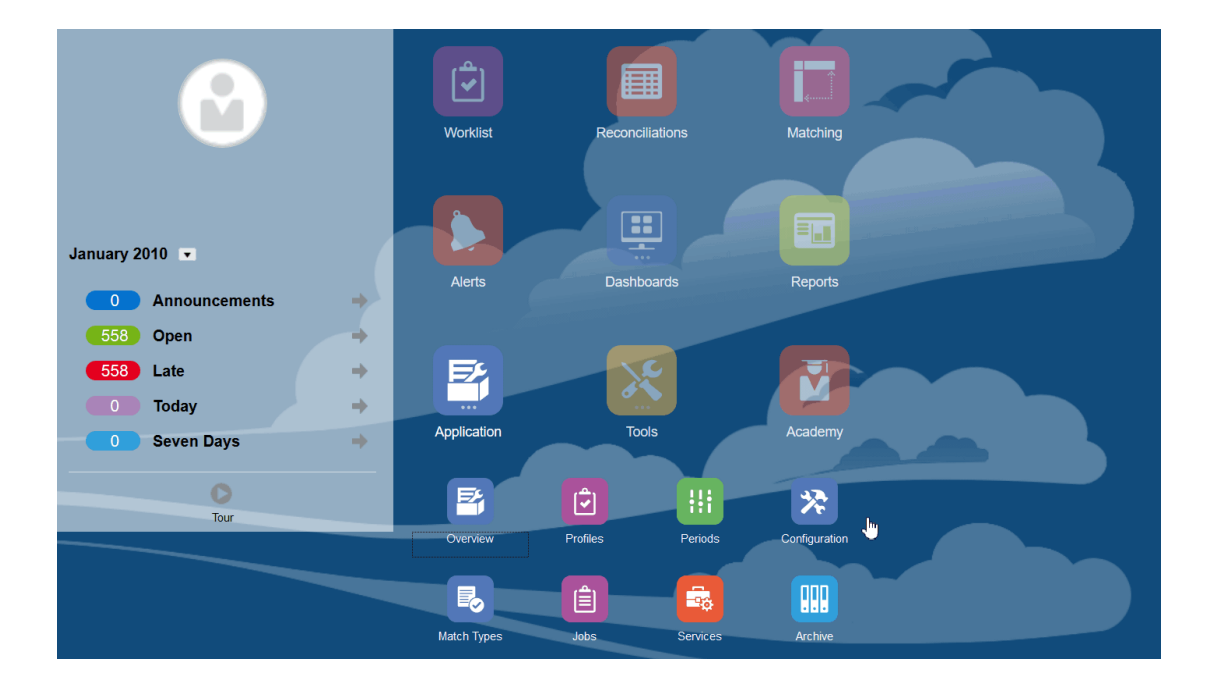

• **Tipos de Alerta**

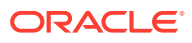

- **Atributos**
- **Atributos do Sistema**
- **Moedas**
- **Carregamentos de Dados**
- **Filtros**
- **Formatos**
- **Listas**
- **Organizações**
- **Períodos**
- **Configurações** (Configurações do Sistema)

### **Tipos de Alerta**

Os alertas permitem a comunicação entre um usuário que está com problema para fechar uma reconciliação e outros usuários que talvez possam ajudá-lo a resolver o problema. Os tipos de alerta são criados por administradores para definir um procedimento a ser seguido quando determinados problemas surgem. Consulte Criação de Tipos de Alerta

### **Atributos**

Os atributos personalizados são campos definidos por usuário; eles são definidos de modo centralizado por administradores e podem ser usados em reconciliações, perfis e formatos:

Em Perfis: os administradores e usuários avançados podem designar atributos a perfis para capturar informações que não são suportadas pelos atributos padrão. Em Formatos: os administradores podem atribuir atributos a formatos para aparecerem em reconciliações em um dos dois locais.

Esta guia aparece primeiro na lista, já que você acessará esse conteúdo frequentemente durante o gerenciamento do Account Reconciliation. Consulte Criação de Atributos para obter informações detalhadas sobre como criá-los.

### **Definição de Atributos do Sistema**

Em Atributos do Sistema, defina estes atributos de perfis e reconciliações:

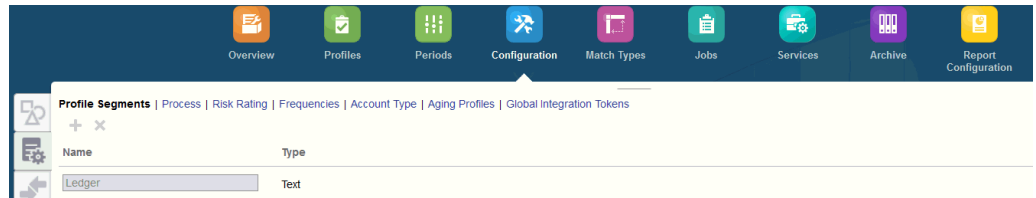

• **Segmentos de Perfil** são os componentes do ID de Conta usado para identificar exclusivamente perfis e reconciliações. Por exemplo, se normalmente você reconcilia contas no nível da conta da Empresa, deverá definir dois segmentos: um para a Empresa e outro para a Conta. Os valores do Segmento de Perfil são rótulos. Eles não controlam o mapeamento de saldos para reconciliações que

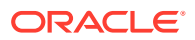

ocorrem por meio de regras de mapeamento adicionadas nas definições de carregamento de dados ou pelo pré-mapeamento de saldos antes da importação.

- O **Processo** faz distinção entre reconciliações para diferentes objetivos, como um processo de *Balanço Geral* predefinido. Você poderá remover essa opção se preferir outra terminologia.
- **Classificações de Risco** são marcas atribuídas a reconciliações para ajudar na geração de relatórios e análises, como Alto, Médio ou Baixo.
- As **Frequências** determinam a constância com que as reconciliações são preparadas. "Mensalmente" e "Trimestralmente" são frequências comuns. Nas Configurações do Sistema, você define as frequências. Você também precisa atribuir frequências a perfis e períodos. As reconciliações só são criadas quando a frequência atribuída ao perfil corresponde à frequência atribuída ao período.
- **Tipo de Conta** são marcas atribuídas a reconciliações para ajudar na geração de relatórios e análises, como Ativos, Passivos ou Patrimônio Líquido.
- Os **Perfis de Vencimento** são usados nos relatórios para classificar transações nos *buckets de vencimento* definidos. Por exemplo, você pode definir um Perfil de Vencimento que consiste nos seguintes buckets: 0-15 dias, 16-30, 30-60, 61-90 e mais que 90 dias. Você pode revisar relatórios que exibem a contagem ou o valor das transações em cada bucket de vencimento.
- Os **Tokens de Integração Global** são usados quando relatórios parametrizados devem ser estar acessíveis na Reconciliação. Por exemplo, se você estiver usando o BI Publisher para gerar agendamentos de Rolagem de Ativo Fixo, poderá usar Tokens de Integração Global para especificar parâmetros como ID da Conta ou Período no relatório, de modo a exibir os dados corretos.

### **Definição de Moedas**

A seção Moeda permite a configuração de Buckets de Moeda, Tipos de Taxa e Moedas.

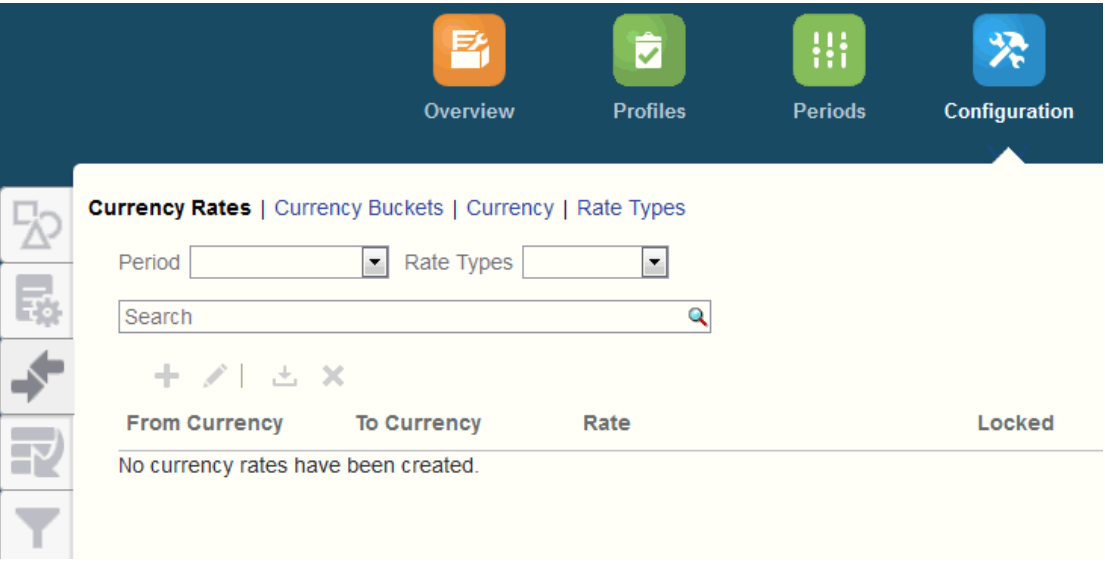

**Taxas de Câmbio** Consulte Definição de Taxas de Moeda

Os **Buckets de Moeda** devem ser definidos para cada bucket a ser certificado nas reconciliações e para quaisquer buckets adicionais que facilitem a preparação das

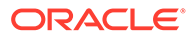

reconciliações. Por exemplo, é muito comum exigir a reconciliação no bucket da moeda Funcional. Se esse for o caso da sua empresa, o bucket de moeda Funcional deverá ser habilitado. Se a inserção de valores no valor de moeda Informado ou Contabilizado ajudar os preparadores a realizar a reconciliação, esse bucket também deverá ser habilitado. Em geral, o bucket de moeda de Relatório só é habilitado quando existe um requisito de certificação para este bucket. Observe que todos os rótulos de bucket são configuráveis, para permitir que a renomeação corresponda à convenção da sua empresa. No entanto, você deve usar apenas letras maiúsculas se renomear um rótulo de bucket de moeda.

**Moeda** permite que você controle quais códigos de moeda estão ativos no sistema.

Defina **Tipos de Taxa** quando for necessária a conversão de transações inseridas na reconciliação. Por exemplo, se preparadores estiverem adicionando transações no bucket de moeda Informada, o sistema poderá converter esses valores no bucket de moeda Funcional usando Taxas importadas

#### **Carregamentos de Dados**

Você pode usar a caixa de diálogo **Carregamentos de Dados** para especificar definições de carregamento de dados a fim de carregar dados usando o **Data Management** e salvar esses mesmos parâmetros de carregamento de dados. Consulte Especifique uma Definição de Carregamento de Dados.

#### **Filtros**

Consulte Criação de Exibições Filtradas

#### **Formatos**

Consulte Informações sobre Formatos

#### **Listas**

Consulte Como Trabalhar com Exibições

Consulte Apêndice A: Definições para Seleção de Coluna da Lista de Reconciliação para visualizar as definições de coluna da lista para os seguintes tipos de conjuntos de dados referenciados nas listas no aplicativo: Perfil, Reconciliação, Saldo, Transação.

### **Organizações**

**Calendários** são usados para definir as datas e as frequências de cada período. Cada calendário permite que diferentes organizações trabalhem fora de diferentes datas e frequências para o mesmo período.

As **Regras de Feriado** só serão definidas se as agendas de reconciliação forem afetadas por feriados estatutários ou da empresa.

As **Unidades Organizacionais** fornecem um mecanismo para atribuir uma estrutura de unidade organizacional hierárquica a perfis e reconciliações. Elas agregam valores na filtragem e na geração de relatórios e são o meio pelo qual as regras de feriado são aplicadas a perfis.

### **Períodos**

Em seguida, você configura o número de períodos associados às reconciliações. Os períodos determinam a data de referência da reconciliação e todos os períodos tem

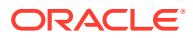

uma data de início, uma data de término e uma data de fechamento. Períodos também têm frequências associadas. Quando os perfis são adicionados aos períodos, somente aqueles com uma frequência correspondente a uma frequência associada ao período são adicionados ao período como uma reconciliação.

Se as circunstâncias exigirem mudanças nas reconciliações, ou se os administradores precisarem importar saldos atualizados, os administradores poderão reabrir os períodos.

Você pode começar com apenas um ou dois períodos e, em seguida, adicionar períodos conforme necessário. Para cada período, você definirá datas de início e de término, bem como as datas em que os livros serão fechados para cada período e as frequências associadas a cada período.

Consulte Configuração de Períodos

**Configurações (Configurações do Sistema)**

A guia **Configurações (Configurações do Sistema)** contém outras definições de configuração que um Administrador talvez precise usar durante a configuração da Conformidade da Reconciliação. Por exemplo, permitir que os usuários excluam comentários, definir o número máximo de linhas em uma lista, permitir atualizações em massa e definir o tempo limite de carregamento de dados.

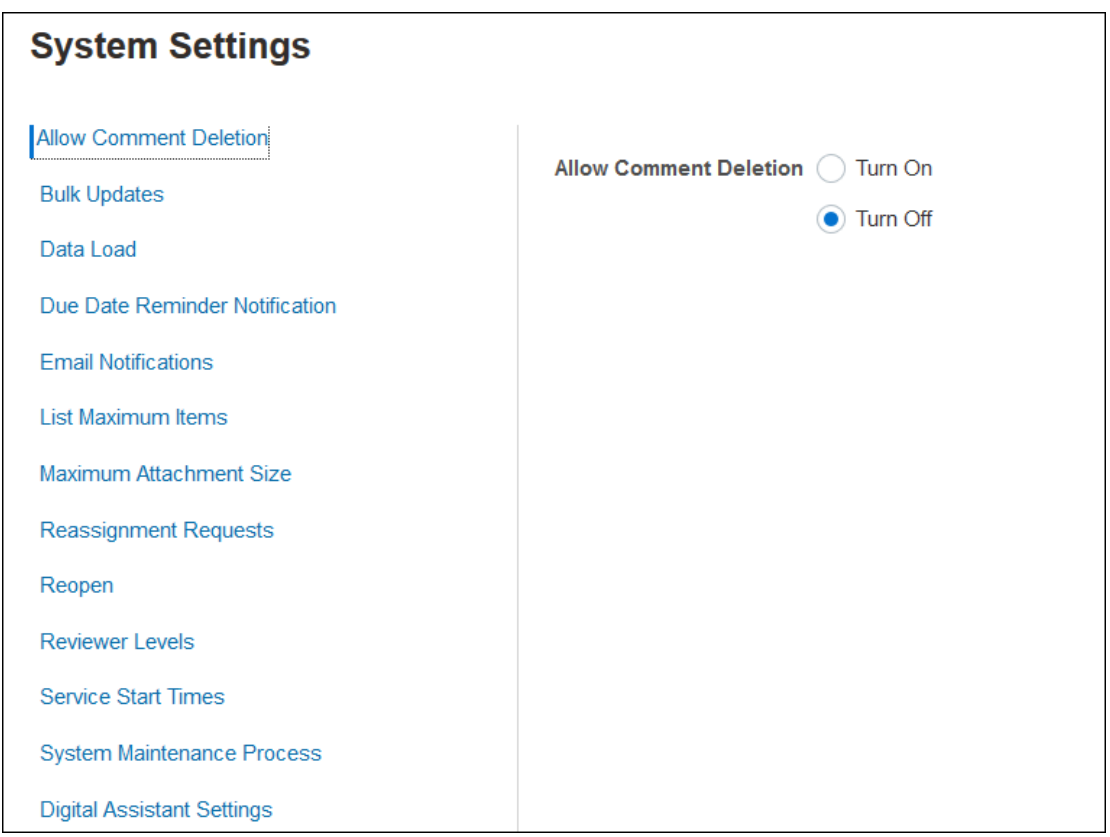

Consulte Definição de Configurações do Sistema

### **Assista ao Vídeo Visão Geral: Introdução à Configuração do Sistema na Conformidade da Reconciliação**

Clique neste link para assistir a um vídeo:

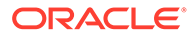

# <span id="page-19-0"></span>Configuração de Períodos

Em seguida, você configura o número de períodos associados às reconciliações. Os períodos determinam a data de referência da reconciliação e todos os períodos tem uma data de início, uma data de término e uma data de fechamento. Períodos também têm frequências associadas. Quando os perfis são adicionados aos períodos, somente aqueles com uma frequência correspondente a uma frequência associada ao período são adicionados ao período como uma reconciliação.

Se as circunstâncias exigirem mudanças nas reconciliações, ou se os administradores precisarem importar saldos atualizados, os administradores poderão reabrir os períodos.

Você pode começar com apenas um ou dois períodos e, em seguida, adicionar períodos conforme necessário. Para cada período, você definirá datas de início e de término, bem como as datas em que os livros serão fechados para cada período e as frequências associadas a cada período.

## Configuração de Formatos

Os formatos de reconciliação determinam a aparência que as reconciliações terão e o tipo de informação que os preparadores e revisores poderão inserir. Os formatos para reconciliações são selecionados ou projetados pelo Administrador do Serviço usando o recurso Gerenciar Formatos. Há uma biblioteca de formatos padrão disponível para utilização como ponto de partida, mas os formatos são totalmente personalizáveis. Comece com um conjunto inicial e você poderá revisá-lo e adaptá-lo conforme necessário. Todos os formatos são baseados em um destes três métodos: Comparação de Saldo, Análise da Conta ou Análise de Variação.

Os formatos incluem as seguintes informações:

- Propriedades, como o método
- Instruções e arquivos de referência associados
- O histórico de alterações no formato
- Atributos, como Entrada do Número do Diário, Fornecedor, Número da Política
- As perguntas a serem respondidas pelo usuário selecionado durante o trabalho com uma reconciliação
- As regras selecionadas se aplicam à reconciliação

# Criação de Perfis

Os perfis são um dos objetos mais importantes do Account Reconciliation, pois os perfis são os precursores das reconciliações. Perfis é termo usado para o conjunto ou o grupo de contas que são reconciliadas. Cada perfil representa uma reconciliação distinta e pode conter muitas diferentes contas de baixo nível e sua movimentação.

É possível criar perfis manualmente ou importá-los de uma planilha. Os perfis contêm as atribuições de preparador e revisor, descrições de conta, instruções, atribuições de

ORACLE

<span id="page-20-0"></span>formato e classificações de risco. Haverá um perfil para cada reconciliação realizada. A cada mês, as reconciliações são criadas pelos Administradores com base em perfis. O processo de criação de reconciliações com base em perfis gera um instantâneo dos perfis, que é armazenado com as reconciliações. Com o passar do tempo, as configurações do perfil podem ser alteradas. No entanto, as informações do perfil armazenadas com as reconciliações nunca são impactadas por essas alterações.

À medida que o tempo passa, as configurações do perfil mudam quando os negócios também se modificam. Essas alterações não têm impacto nas reconciliações existentes, que deverão permanecer intactas e representar a configuração na data em que foram criadas.

## Configuração de Carregamentos de Dados

Em seguida, uma configuração de carregamento de dados deverá ser criada. Você pode usar uma Carga de Dados Pré-Mapeada (incluindo saldos e transações) ou executar a configuração da carga de dados no **Data Management**.

A importação de dados pré-mapeados requer que o arquivo esteja em conformidade com uma estrutura especificada. Cada linha deve ter um ID de Conta atribuído a ele, para que você saiba a que reconciliação deverá atribuir os dados.

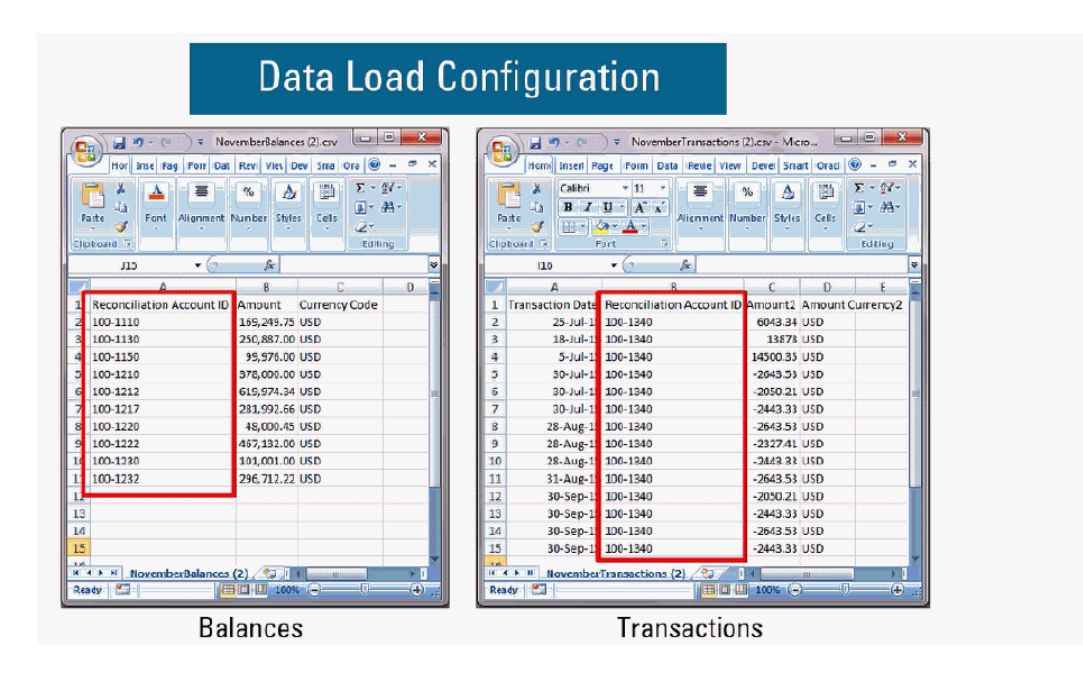

Para obter informações sobre dados pré-mapeados, consulte Importação de Dados Prémapeados

Para obter informações sobre como usar o **Data Management** com o Oracle Account Reconciliation Cloud, consulte Importação de Dados Usando o Data Management

# Tarefas Específicas do Período

As atividades restantes que precisam ser realizadas são específicas do período:

• Importar taxas de moeda, caso elas não estejam sendo importadas por meio do processo de carregamento de dados

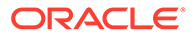

- Criar reconciliações para um período
- Abrir o período
- Executar carregamentos de dados

# <span id="page-21-0"></span>Treinamento de Usuários, Teste de Aceitação e Migração para Produção

Os seus usuários deverão ser treinados para gerenciar o processo de reconciliação e para trabalhar com reconciliações, pois preparadores, revisores e outras funções precisam interagir com as reconciliações para desempenhar as atribuições relacionadas a seus cargos. Há tutoriais disponíveis para treinar os seus usuários.

Após o treinamento dos usuários, o teste de aceitação deverá ser realizado para validar se as configurações estão corretas.

Os principais itens a serem validados incluem:

- Garantir que os mapeamentos de saldo e as agregações para cada reconciliação contêm os saldos de conta corretos.
- Verificar se todas as atribuições de preparador e revisor estão corretas
- Garantir que cada reconciliação contém o formato correto

Quando o teste for concluído, migre a sua configuração do ambiente de teste para o ambiente de produção.

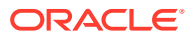

# <span id="page-22-0"></span>3 Melhores Práticas de Configuração

Implementar soluções de conformidade para reconciliação de contas, como o Oracle Account Reconciliation Cloud Service, é mais uma arte que uma ciência. Não existe só uma forma de fazer isso. Esta seção contém as sugestões de melhores práticas para dois tópicos de implementação que representam grandes desafios: metodologias de implementação e design de formato.

### **Metodologias de Implementação**

Metodologias de implementação são opções para a forma como você implanta o Account Reconciliation na sua organização. A Oracle recomenda que você gerencie o seu escopo rigorosamente para obter um sucesso mensurável o mais rápido possível. Para a maioria das empresas, isso significa que todas as contas que exigem reconciliação deverão estar de fato reconciliadas. Você pode atingir essa meta rapidamente e, com o mínimo de transtornos nos seus negócios, utilizando uma implementação "somente de rastreamento".

### **Implementação Somente de Rastreamento**

Com implementações somente de rastreamento, você não precisa alterar a forma como as pessoas fazem reconciliações. Você simplesmente rastreia que as reconciliações estão sendo executadas. O principal impacto ocorre no design de Formato. Nessas implementações, você terá somente um ou dois formatos para a implantação inicial. Esses formatos simples permite que os usuários anexem reconciliações concluídas, em geral, realizadas no Excel. A Oracle fornece uma amostra de formato de "Rastreamento" com os nossos padrões. A implementação de uma estratégia somente de rastreamento oferece a você visibilidade completa do status do processo de reconciliação e acesso centralizado às reconciliações.

### **Design de Formato**

Depois que os usuários estiverem familiarizados com esse processo, você poderá trabalhar com metas secundárias, como assegurar que todas as reconciliações executadas sejam qualificadas como reconciliações válidas. Você atinge esse objetivo por meio do design de formato efetivo. A melhor estratégia é definir o design dos formatos de reconciliação no nível de Tipo de Conta. As contas suportadas por sub-razão, tais como Contas a Pagar, Contas a Receber e Ativos Fixos, são as contas mais fáceis de migrar dos formatos somente de rastreamento para os formatos personalizados. O melhor é programar a migração desses tipos de contas para coincidir com a automação dos carregamentos de saldo de sub-razão. Dessa forma, os usuários reconhecerão imediatamente o benefício da reconciliação automática quando os saldos de origem e do subsistema corresponderem.

As contas não suportadas por sub-razões e que requerem reconciliação usando um método de *análise de conta*, como valores pré-pagos, previsões e reservas, sãs as mais que representam o maior desafio. Uma prática recomendada para esses tipos de contas é projetar formatos que asseguram uma reconciliação de alta qualidade. Para isso, o usuário deve ser guiado por meio da análise necessária. Com um design de Formato, você pode personalizar exatamente quais informações devem ser incluídas durante a inserção da reconciliação de itens ou de explicações de saldo.

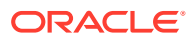

Você também pode adicionar regras que validam dados ou requerem anexos. Por exemplo, para ativos intangíveis, em vez de solicitar a descrição geral dos itens que abrangem o saldo, você poderá fazer perguntas para avaliar a qualidade dos itens, a fim de garantir que eles pertençam ao saldo da conta. Ao implantar Formatos personalizados no nível do Tipo de Conta, você poderá se concentrar em contas de alto risco primeiro, minimizando os transtornos quando as necessidades não forem muitas.

### **Assista a um Vídeo sobre Melhores Práticas**

Clique neste link para assistir a um vídeo:

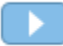

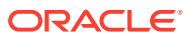

# <span id="page-24-0"></span>4

# Configuração da Conformidade da Reconciliação

### **Consulte Também:**

- Como Definir Atributos O Account Reconciliation permite que você defina atributos personalizados e atributos calculados.
- [Definição de Atributos do Sistema](#page-44-0)
- [Definição da Moeda](#page-50-0)
- [Definição de Calendários](#page-55-0)
- [Definição de Regras de Feriado](#page-56-0)
- [Definição de Unidades Organizacionais](#page-58-0)
- [Definição de Configurações do Sistema](#page-61-0)

## Como Definir Atributos

O Account Reconciliation permite que você defina atributos personalizados e atributos calculados.

#### **Consulte Também:**

- [Sobre Atributos do Account Reconciliation](#page-25-0) Atributos são definidos centralmente por Administradores de Serviço e podem ser usados em vários locais do Account Reconciliation.
- [Definição de Atributos Personalizados](#page-25-0) Um atributo personalizado é um atributo definido pelo usuário que contém um único campo.
- [Definição de Atributos de Grupo](#page-36-0) Atributos de grupo oferecem um mecanismo para gerenciar com facilidade um conjunto de atributos dependentes que estão relacionados a uma única entidade.
- [Sobre Atributos de Grupos na Conformidade da Reconciliação](#page-37-0) Um atributo de grupo é um atributo definido pelo usuário que consiste em um ou mais atributos de membro.
- [Criação de Atributos de Grupo](#page-38-0) Na Conformidade da Reconciliação, Administradores de Serviço podem criar atributos de grupo. Na Correspondência de Transações, usuários com a função de aplicativo Tipo de Correspondência - Gerenciar podem criar atributos de grupo.
- [Especificação de Propriedades de Atributos de Grupo](#page-39-0) Propriedades de atributo de grupo incluem nome e tipo.
- [Definição de Atributos de Membro](#page-39-0) Para cada atributo de membro em um atributo de grupo, você precisa especificar um nome e um tipo.

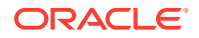

- <span id="page-25-0"></span>• [Especificação de Valores para Atributos de Membros de Grupos](#page-40-0) Vários valores podem ser especificados para cada atributo de membro em um atributo de grupo.
- [Exportação de Valores de Membro de Atributo de Grupo](#page-41-0) A exportação de um atributo de grupo permite que os valores do atributo de membro sejam reutilizados em um ambiente diferente.
- [Importação de Atributos de Grupo](#page-41-0) Importar um atributo de grupo permite usar o atributo de grupo contido no arquivo de importação .csv em seu ambiente.
- [Edição de Atributos de Grupos](#page-42-0) Administradores de Serviço podem modificar os membros de atributo de membro e os valores de um atributo de grupo.
- [Exclusão de Atributos de Grupo](#page-43-0) Administradores de Serviço podem excluir um atributo de grupo, atributos de membro ou valores de atributo de membro sujeitos a determinadas condições.

### Sobre Atributos do Account Reconciliation

Atributos são definidos centralmente por Administradores de Serviço e podem ser usados em vários locais do Account Reconciliation.

Os atributos são campos definidos pelo usuário e podem ser:

- atributos personalizados (consulte [Sobre Atributos Personalizados\)](#page-26-0)
- atributos de grupo (consulte [Sobre Atributos de Grupos na Conformidade da](#page-37-0) [Reconciliação](#page-37-0))
- atributos calculados (consulte [Sobre os Atributos Calculados](#page-27-0))

Além disso, o Account Reconciliation também fornece alguns atributos definidos pelo sistema, que não são editáveis.

Os atributos podem ser usados nestes locais:

• Perfis

Os administradores e usuários avançados podem designar atributos a perfis para capturar informações que não são suportadas pelos atributos padrão.

**Formatos** 

Os administradores podem designar atributos a formatos para aparecerem em reconciliações em dois locais.

- Na seção resumo de reconciliação, para capturar informações no nível de reconciliação do preparador ou revisor (Atributos do Formato)
- Em transações associadas com a reconciliação, incluindo ajustes e explicações de saldo; valores desses atributos são fornecidos pelo preparador e devem garantir que a reconciliação contenha informações suficientes para justificar o saldo (Atributos de Transação)

### Definição de Atributos Personalizados

Um atributo personalizado é um atributo definido pelo usuário que contém um único campo.

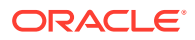

### <span id="page-26-0"></span>**Related Topics**

- Sobre Atributos Personalizados Atributos personalizados são atributos definidos pelo usuário que consistem em um único campo.
- [Sobre os Atributos Calculados](#page-27-0) Os atributos calculados são somente para leitura.
- [Criação de Atributos](#page-33-0) Crie atributos personalizados na guia **Atributos** em **Aplicativo** e em **Configuração**.
- [Criação de Atributos Calculados](#page-34-0) Atributos calculados são criados usando a guia **Atributos** em **Configuração**.
- [Importação de Atributos de Lista](#page-36-0) Para atributos do tipo Lista, você pode importar os valores de lista de um arquivo TXT.

### Sobre Atributos Personalizados

Atributos personalizados são atributos definidos pelo usuário que consistem em um único campo.

#### **Tipos de Atributos**

O Account Reconciliation é compatível com os seguintes tipos de atributos:

- Data
- Data e Hora
- **Inteiro**

Ao selecionar esse tipo, escolha um valor em **Total**. As opções disponíveis são Nenhum, Média, Contagem e Soma.

• Lista

Insira uma lista de respostas válidas para a pergunta. Para importar uma lista de atributos, consulte [Importação de Atributos de Lista.](#page-36-0)

• Texto de Várias Linhas O comprimento máximo é de 4.000 caracteres.

Selecione **Texto com Várias Linhas** e informe o **Número de Linhas**, de 3 a 50 linhas. O Texto com Várias Linhas determina quantas linhas de texto ficam visíveis, sem a rolagem, nas caixas de diálogo Ações.

Para o tipo de Texto de Várias Linhas: Selecione Incluir Anexos caso queira que o atributo personalizado inclua uma seção de anexos na caixa de diálogo Ações de Reconciliação.

• Número

Se você selecionar Número, selecione a opção de formatação de número na guia Formato:

- Para Casas Decimais, insira um valor para o número de casas decimais para exibir.
- Selecione Exibir como Porcentagem para exibir um sinal de porcentagem.
- Selecione a opção Separador de Milhares se quiser que os números exibam um separador de milhares (por exemplo, 1.000,00)
- Na lista Símbolo da Moeda, selecione um símbolo de moeda, por exemplo, Dólares (\$).

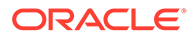

- <span id="page-27-0"></span>– Na lista Número Negativo, selecione como exibir números negativos, por exemplo, (123).
- Na lista Escala, selecione um valor de escala para números, por exemplo, 1000.

### **Note:**

A guia Formato não é exibida ao criar atributos de membros na Correspondência de Transações. A precisão padrão usada para atributos de Número é de 2 casas decimais.

Para todos os atributos numéricos, você pode informar um valor no campo **Total**. A exibição do grupo é mostrada na Lista de Reconciliações. Os valores para o método de agrupamento podem ser:

- Nenhum
- Média
- Contagem
- Soma
- **Texto**
- Verdadeiro ou Falso
- **Usuário**
- Sim ou Não
- Cálculo Consulte Sobre os Atributos Calculados

### Sobre os Atributos Calculados

Os atributos calculados são somente para leitura.

Os administradores podem adicionar atributos calculados às seções de atributos nas caixas de diálogo Ações, e os usuários do workflow podem exibi-los nas caixas de diálogo de ações e nas transações. Os administradores podem restringir o acesso a determinadas funções definindo o acesso como Não Exibir. Por exemplo, para o atributo XYZ calculado, um administrador pode adicionar a ele o acesso Visualizador: Não Exibir, de modo que XYZ não seja exibido aos visualizadores.

Qualquer função de usuário pode adicionar atributos calculados como colunas nas exibições e listas. Eles também podem ser adicionados como atributos filtráveis no painel de Filtro.

A seguinte tabela lista os tipos de cálculo que cada tipo de atributo pode usar quando a opção Cálculo é escolhida:

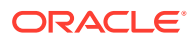

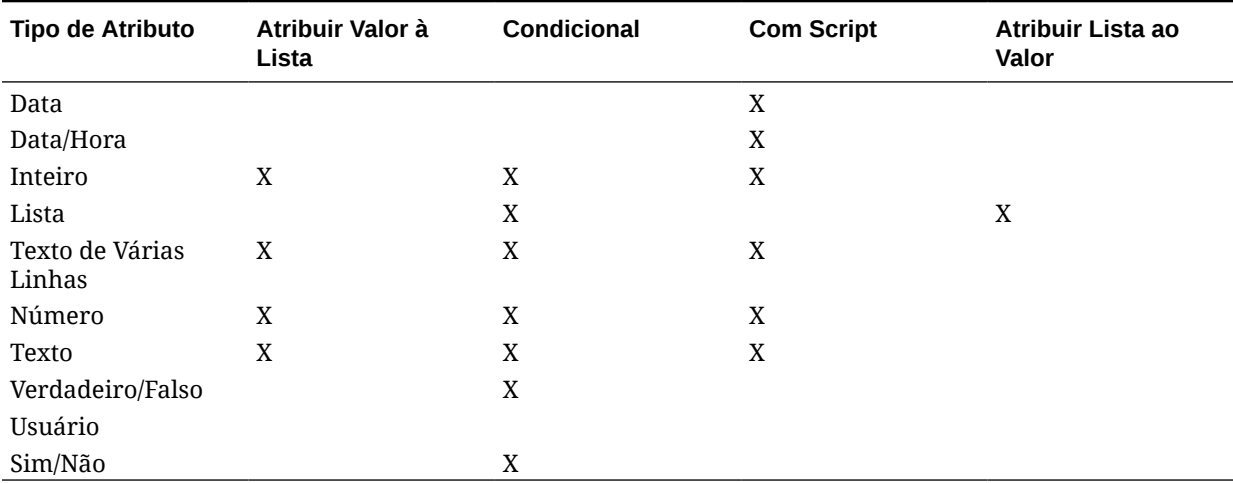

#### **Table 4-1 Os Tipos de Cálculo que Cada Tipo de Atributo Pode Usar Quando a Opção de Cálculo é Escolhida**

**Exemplos de Funções com Script:**

Para todas as funções numéricas, qualquer valor nulo na entrada é ignorado durante o cálculo do resultado.

• **Adicionar Mês**: Retorna um deslocamento de data; um número especificado de meses a contar da data inicial. A data sempre incorrerá no deslocamento do mês especificado. Se a data inicial tiver um valor de dia além do que está no mês de deslocamento, será usado o último dia do mês de deslocamento. Por exemplo, EDate (31 de janeiro de 2017) retornará (28 de fevereiro de 2017). Em Meses, informe o número de meses antes ou depois das data de início. Um valor positivo para meses produz uma data futura. Um valor negativo produz uma data passada.

```
EDate(<Data de Início>, <Meses>, <Duração>)
Example: EDate(DATE(2017, 2, 15) 3)
```
• **Função de Média Anterior:** Calcula a média de um valor numérico durante os X períodos anteriores.

AVERAGE\_PRIOR(<Valor>, <Número de Períodos>, <Moeda de Destino\*>, <Tipo de Taxa\*>, <Período da Taxa\*>

Exemplo: AVERAGE\_PRIOR( {Saldo do Sistema de Origem (Relatório)}, '2', 'EUR', 'REC')

### **Note:**

Os parâmetros com um asterisco, \*, serão obrigatório se o valor for um atributo do tipo saldo, como Sistema de Origem. Se o valor for um valor comum (como um atributo numérico), os parâmetros \* deverão ser omitidos.

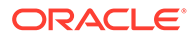

**Note:**

O Tipo de Taxa deve ser um tipo de taxa válido no sistema, ou o valor "REC", o que significa usar o tipo de taxa atribuído à reconciliação. O parâmetro Período da Taxa deve ser "CURRENT" ou "PRIOR", o que significa usar os tipos de taxa do período atual ou período anterior ao converter a moeda.

• **Data**: Retorna um valor de data com base nos valores de inteiro especificados para ano, mês e dia. Por exemplo, essa função cria um valor do tipo Data. Assim, DATE(2018, 5, 31) seria convertido em 31 de maio de 2018. Isso pode ser usado, então, na função Diferença de Data para extrair a diferença em dias entre uma data, como uma data de término, e a data específica.

DATE(<Ano>, <Mês>, <Dia>)

Você também pode usar as datas PERIOD START, PERIOD END, ou PERIOD CLOSE na criação de um atributo de dados calculado. Por exemplo, se você quisesse comparar a Data de Fechamento em uma transação de Ajuste com a data PERIOD END.

• **Diferença de Datas:** Retorna a diferença em dias, horas, minutos ou segundos entre duas datas. Para Data 1 e Data 2, os valores 'TODAY' e 'NOW' podem ser usados, que denotam a data atual (sem componente de tempo) e a data/hora, respectivamente.

Os tipos válidos são DAYS, HOURS, MINUTES, SECONDS. DATE DIFF(<Data1>, <Data2>, <Tipo>)

Exemplo: DATE DIFF('TODAY', {Data Final do Preparador}, 'DAYS') ou DATE DIFF({Data Final do Preparador}, 'NOW', 'HOURS')

• **Dia**: Retorna o valor de dia de uma data como um número inteiro

DAY(<DATE>)

• **Texto de Extração:** Retorna a substring contida no valor, a partir das posições especificadas. Extrair Texto/Localização do Texto usa o valor 1 para o primeiro caractere.

```
SUBSTRING(<Valor>, <Localização>, <Tamanho>)
```
Example: SUBSTRING({Name}, 5, 10)

• **Instrução If Then Else:** Permite que o usuário insira um cálculo condicional no cálculo com script. Os cálculos IF\_THEN\_ELSE também podem ser aninhados para suportar os tipos de cálculos "ELSE IF".

```
IF THEN ELSE(<Condição>, <Valor1>, <Valor2>)
```
Example:

```
IF THEN ELSE( {Risk Rating} = 'Low', 'Good',IF THEN ELSE( {Risk Rating} = 'Medium', 'Better',
IF THEN ELSE({Risk Rating} = 'High', 'Best', 'Bad')))
```
• **String Interna:** Retorna o índice da substring dentro do valor.

```
INSTRING(<Valor1>, <Valor a Pesquisar>)
```

```
Exemplo: INSTRING({Nome}, 'a')
```
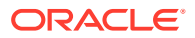

• **Tamanho:** usa um valor de texto como parâmetro e retorna um número inteiro que é o número de caracteres no texto.

LENGTH('Valor') retorna 5, e LENGTH({Name}) retornaria o número de caracteres no nome do objeto. Se o valor estiver vazio/nulo, o cálculo retornará 0.

Use o cálculo com SUBSTRING para extrair os últimos 4 caracteres de um valor de texto.

Exemplo: SUBSTRING( {MyString}, LENGTH ({MyString}) - 4

• **Minúsculas:** Retorna o valor em minúsculas.

LOWERCASE(<Value>)

Example: LOWERCASE( {Description} )

• **Máximo**: Retorna o valor máximo de uma lista de atributos. Pode haver um número qualquer de parâmetros.

MAX(<Valor1>, <Valor2>,<ValorN>)

```
Exemplo: MAX( TRANSLATE( {Saldo do Sistema de Origem de Origem (Informado)},
'USD', 'Contábil'), TRANSLATE( {Saldo do Sistema de Origem (Funcional)},
'USD', 'Contábil'), TRANSLATE( {Saldo do Sistema de Origem (Relatório)},
'USD', 'Contábil') )
```
• **Máximo Anterior:** Retorna o valor máximo durante os X períodos anteriores.

```
MAX_PRIOR (<Valor>, <Número de Períodos>, <Moeda de Destino*>, <Tipo de
Taxa*>, <Período da Taxa*>)
```

```
Exemplo: MAX_PRIOR( {Saldo do Sistema de Origem (Funcional)}, '6', 'CAD',
'REC', 'CURRENT')
```
### **Note:**

Os parâmetros com um asterisco, \*, serão obrigatório se o valor for um atributo do tipo saldo, como Sistema de Origem. Se o valor for um valor comum (como um atributo numérico), os parâmetros \* deverão ser omitidos.

### **Note:**

O Tipo de Taxa deve ser um tipo de taxa válido no sistema, ou o valor "REC", o que significa usar o tipo de taxa atribuído à reconciliação. O parâmetro Período da Taxa deve ser "CURRENT" ou "PRIOR", o que significa usar os tipos de taxa do período atual ou período anterior ao converter a moeda.

• **Mínimo:** Retorna o valor mínimo de uma lista de atributos. Pode haver um número qualquer de parâmetros.

MIN(<Valor1>, <Valor2>,<ValorN>)

Exemplo: MAX( TRANSLATE( {Saldo do Sistema de Origem de Origem (Inserido)}, 'CAD', 'REC'), TRANSLATE( {Saldo do Sistema de Origem (Funcional)}, 'CAD', 'REC'), TRANSLATE( {Saldo do Sistema de Origem (Relatório)}, 'CAD', 'REC') )

• **Mínimo Anterior:** Retorna o valor mínimo durante os X períodos anteriores.

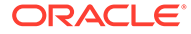

MIN PRIOR (<Valor>, <Número de Períodos>, <Moeda de Destino\*>, <Tipo de Taxa\*>, <Período da Taxa\*>)

Exemplo: MIN PRIOR( {Saldo do Sistema de Origem (Funcional)}, '2', 'EUR', 'Simplificado)

### **Note:**

Os parâmetros com um asterisco, \*, serão obrigatório se o valor for um atributo do tipo saldo, como Sistema de Origem. Se o valor for um valor comum (como um atributo numérico), os parâmetros \* deverão ser omitidos.

### **Note:**

O Tipo de Taxa deve ser um tipo de taxa válido no sistema, ou o valor "REC", o que significa usar o tipo de taxa atribuído à reconciliação. O parâmetro Período da Taxa deve ser "CURRENT" ou "PRIOR", o que significa usar os tipos de taxa do período atual ou período anterior ao converter a moeda.

• **Mês**: Retorna o valor de mês de uma data como um número inteiro (1-12)

MONTH (<DATE>)

• **Potência:** eleva um número à potência exponencial de outro. POTÊNCIA(x, y), em que x=NÚMERO BASE e y=EXPOENTE,  $e \times e \text{ y}$  podem ser atributos ou cálculos, desde que sejam numéricos.

Example: POWER(3,4)=81

### **Note:**

Valores fracionários reduzirão o número à sua raiz. Por exemplo, POTÊNCIA(27,  $1/3$ ) = 3 a raiz cúbica.

### **Note:**

Valores negativos resultarão em um inverso do cálculo exponencial. Por exemplo, POWER(2, -2) = 1 / (2^2) = 1 / 4 = .25.

• **Anterior:** Retorna o valor do período anterior especificado. Se o Número de Períodos Anteriores for omitido, será pressuposto o valor 1.

PRIOR(<Valor>, <Número de Períodos Anteriores\*>, <Moeda de Destino\*>, <Tipo de Taxa\*>, <Período da Taxa\*>)

Exemplo: PRIOR( {Saldo do Sistema de Origem (Informado)}, '1', 'rec', 'pior')

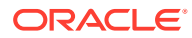

### **Note:**

Os parâmetros com um asterisco, \*, serão obrigatório se o valor for um atributo do tipo saldo, como Sistema de Origem. Se o valor for um valor comum (como um atributo numérico), os parâmetros \* deverão ser omitidos.

### **Note:**

O Tipo de Taxa deve ser um tipo de taxa válido no sistema, ou o valor "REC", o que significa usar o tipo de taxa atribuído à reconciliação. O parâmetro Período da Taxa deve ser "CURRENT" ou "PRIOR", o que significa usar os tipos de taxa do período atual ou período anterior ao converter a moeda.

• **Arredondar:** Retorna o valor arredondado para as casas decimais especificadas.

ROUND(<Valor>, <Casas Decimais>) Exemplo: ROUND( ({Tradução com Script} /7), 4)

• **Soma Anterior:** Retorna a soma de um valor durante os X períodos anteriores.

SUM\_PRIOR (<Valor>, <Número de Períodos>, <Moeda de Destino\*>, <Tipo de Taxa\*>, <Período da Taxa\*>)

```
Exemplo: SUM_PRIOR( {Saldo do Sistema de Origem (Relatório)}, '3', 'EUR',
'REC')
```
### **Note:**

Os parâmetros com um asterisco, \*, serão obrigatório se o valor for um atributo do tipo saldo, como Sistema de Origem. Se o valor for um valor comum (como um atributo numérico), os parâmetros \* deverão ser omitidos.

### **Note:**

O Tipo de Taxa deve ser um tipo de taxa válido no sistema, ou o valor "REC", o que significa usar o tipo de taxa atribuído à reconciliação. O parâmetro Período da Taxa deve ser "CURRENT" ou "PRIOR", o que significa usar os tipos de taxa do período atual ou período anterior ao converter a moeda.

• **Localização do Texto:** Retorna o índice da substring contida no valor, a partir da posição 1como a primeira posição.

```
INSTRING(<Valor>, <Valor a Pesquisar>)
Exemplo: INSTRING( UPPERCASE( {Nome} ), 'TAX' )
```
• **Converter:** Converte um atributo de moeda em um atributo numérico usando um tipo de taxa especificado.

TRANSLATE(<Valor>, <Moeda de Destino>, <Tipo de Taxa>)

```
Exemplo: TRANSLATE( {Saldo do Sistema de Origem (Informado)}, 'EUR',
'Contábil')
```
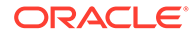

### <span id="page-33-0"></span>**Note:**

O Tipo de Taxa deve ser um tipo de taxa válido no sistema, ou o valor "REC", o que significa usar o tipo de taxa atribuído à reconciliação.

• **Maiúsculas:** Retorna o valor em maiúsculas.

UPPERCASE(<Value>)

```
Example: UPPERCASE( {Name} )
```
• **Ano**: Retorna o valor de ano de uma data como um número inteiro.

```
YEAR (<DATE>)
```
### Criação de Atributos

Crie atributos personalizados na guia **Atributos** em **Aplicativo** e em **Configuração**.

Há várias guias que são exibidas com base nas suas entradas para orientar você no processo de criação de atributo.

- Propriedades contém as principais propriedades do atributo
- Formato essa guia é exibida apenas para os atributos do tipo Número
- Lista aparece apenas para os atributos do tipo Lista
- Cálculo o conteúdo dessa guia depende do tipo de Cálculo escolhido.

Algumas guias serão exibidas somente se você criar um determinado tipo de atributo. Por exemplo, se você selecionar **Cálculo** na guia **Propriedades**, a guia de definição de Cálculo será exibida e você será guiado pelas entradas obrigatórias com base no que inseriu.

Para criar atributos:

- **1.** Em Início, clique em **Aplicativo**, clique em **Configuração** e selecione a guia **Atributos**.
- **2.** Clique em **Novo (+)**. A caixa de diálogo **Novo Atributo Personalizado** é exibida.
- **3.** Em **Nome**, informe um nome de atributo.

Observe que você pode criar um atributo com o mesmo nome usado anteriormente e que foi excluído por algum motivo. Todos os objetos que estavam vinculados anteriormente ao objeto excluído serão associados ao novo objeto.

**4.** Em **Tipo,**, selecione uma opção para o tipo de atributo.

Consulte [Sobre Atributos Personalizados](#page-26-0).

**5.** No caso de certos tipos de atributos, uma guia adicional ou campos adicionais são exibidos.

Consulte [Sobre Atributos Personalizados](#page-26-0) para obter informações adicionais que precisam ser incluídas.

**6.** Clique em **OK**.

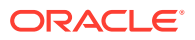

### <span id="page-34-0"></span>Criação de Atributos Calculados

Atributos calculados são criados usando a guia **Atributos** em **Configuração**.

Para criar um atributo calculado:

- **1.** Em Início, clique em **Aplicativo** e em **Configuração** e, depois, selecione a guia **Atributos**.
- **2.** Clique em **Novo (+)**. A caixa de diálogo **Novo Atributo Personalizado** é exibida.
- **3.** Em **Nome**, informe um nome de atributo.

Observe que você pode criar um atributo calculado com o mesmo nome usado anteriormente e que foi excluído por algum motivo. Todos os objetos que estavam vinculados anteriormente ao objeto excluído serão associados ao novo objeto.

**4.** Em **Tipo**, selecione um tipo para o atributo calculado.

Consulte [Sobre Atributos Personalizados](#page-26-0).

**5.** Selecione **Cálculo**.

Uma nova guia Cálculo é adicionada à caixa de diálogo Novo Atributo Personalizado.

- **6.** Em **Tipo de Cálculo**, selecione o tipo de cálculo. A lista de valores exibida é determinada pelo tipo de atributo.
	- **Atribuir Valor à Lista**—Atribua um valor a um atributo de tipo de Lista
	- **Atribuir Lista ao Valor**—Atribua uma Valor de Lista ao valor de outro atributo. Somente disponível para atributos do tipo Lista
	- **Condicional**—Um cálculo condicional (If Then Else)
	- **Com Script**—Um cálculo de script de formato livre. Com Script está disponível para atributos do tipo Data, Texto, Número ou Inteiro

Consulte [Sobre os Atributos Calculados](#page-27-0) para conferir os tipos de cálculo que cada tipo de atributo pode usar.

**7.** Se você selecionou **Com script** em **Tipo de Cálculo**, use **Adicionar Atributo** e **Adicionar Função** para inserir uma equação de cálculo em formato livre que será usada para calcular o valor do atributo calculado.

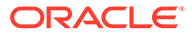

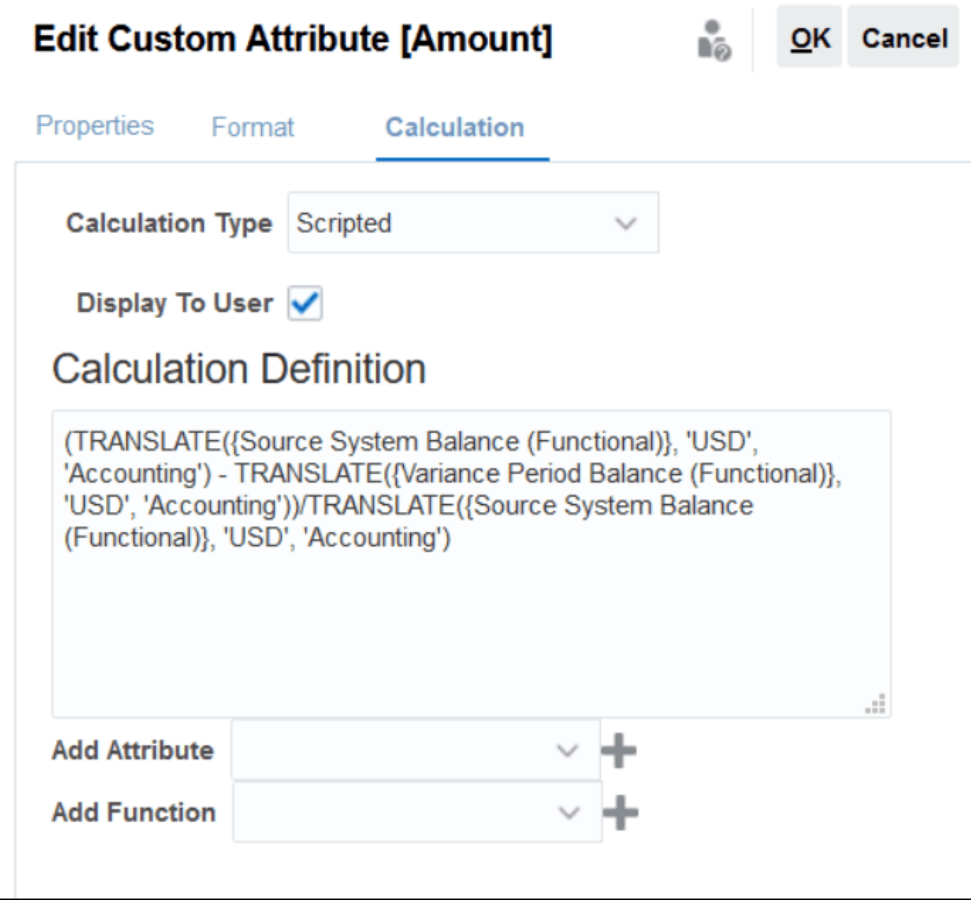

- **Adicionar Atributo**—Selecione um atributo e clique em **Adicionar** para inserir o atributo na caixa Definição de Cálculo na localização do cursor. Se o cursor estiver no meio de uma palavra ou atributo, a(o) palavra/atributo será substituído(a) na definição. Qualquer atributo adicionado terá chaves {} ao redor do nome, de acordo com o formato de script.
- **Adicionar Função**—Selecione uma função e clique em **Adicionar** para adicionar a função à Definição de Cálculo. A Função é adicionada com espaços reservados para cada parâmetro.

Por exemplo:

Insira a função TRANSLATE na definição de cálculo:

```
TRANSLATE(<Valor>, <Moeda de Destino>) - TRANSLATE(<Valor>, <Moeda de
Destino>)<Tipo de Taxa*>
```
Em seguida, substitua os marcadores de lugar pelos atributos:

TRANSLATE({Saldo do Sistema de Origem (Informado)}, 'USD') - TRANSLATE({Saldo do Subsistema (Informado)}, 'USD')

- **8.** Selecione **Exibir para Usuário** a fim de permitir que os usuários incluam esse atributo calculado como uma coluna em listas e exibições e filtrem dados usando esse atributo.
- **9.** Clique em **OK**.

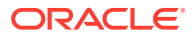
### Importação de Atributos de Lista

Para atributos do tipo Lista, você pode importar os valores de lista de um arquivo TXT.

Para importar atributos do tipo Lista:

**1.** Crie um arquivo de importação do tipo Lista em um formato de arquivo TXT, com cada valor em uma linha separada.

Por exemplo:

Blue Yellow Red Green

A opção de importação é sempre "Substituir Tudo".

- **2.** Na página Início, selecione **Aplicativo**, **Configuração** e os **Atributos**.
- **3.** Selecione um atributo do tipo Lista, clique em **Ações** e **Editar**.
- **4.** Clique em **Importar**.
- **5.** Navegue até um arquivo de importação TXT e especifique o **Delimitador de Arquivo**.
- **6.** Clique em **Importar**.

A caixa de diálogo **Importar Valores de Lista** exibe os seguintes valores: Total de Valores de Lista, Concluídos, Com Erro, Valores de Lista Criados e Valores de Lista Atualizados.

Se o **Status** mostrar **Concluído com Êxito**, clique em **OK**.

Se o **Status** mostrar **Concluído com Erros**, os erros serão listados. Para exportar a lista de erros, clique em **Exportar para o Excel**.

# Definição de Atributos de Grupo

Atributos de grupo oferecem um mecanismo para gerenciar com facilidade um conjunto de atributos dependentes que estão relacionados a uma única entidade.

#### **Related Topics**

- [Sobre Atributos de Grupo na Correspondência de Transações](#page-179-0) Um atributo de grupo é um atributo definido pelo usuário que consiste em um ou mais atributos de membro.
- [Criação de Atributos de Grupo](#page-38-0)

Na Conformidade da Reconciliação, Administradores de Serviço podem criar atributos de grupo. Na Correspondência de Transações, usuários com a função de aplicativo Tipo de Correspondência - Gerenciar podem criar atributos de grupo.

- [Exportação de Valores de Membro de Atributo de Grupo](#page-41-0) A exportação de um atributo de grupo permite que os valores do atributo de membro sejam reutilizados em um ambiente diferente.
- [Importação de Atributos de Grupo](#page-41-0) Importar um atributo de grupo permite usar o atributo de grupo contido no arquivo de importação .csv em seu ambiente.

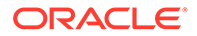

- [Edição de Atributos de Grupos](#page-42-0) Administradores de Serviço podem modificar os membros de atributo de membro e os valores de um atributo de grupo.
- [Exclusão de Atributos de Grupo](#page-43-0) Administradores de Serviço podem excluir um atributo de grupo, atributos de membro ou valores de atributo de membro sujeitos a determinadas condições.
- Sobre Atributos de Grupos na Conformidade da Reconciliação Um atributo de grupo é um atributo definido pelo usuário que consiste em um ou mais atributos de membro.

### Sobre Atributos de Grupos na Conformidade da Reconciliação

Um atributo de grupo é um atributo definido pelo usuário que consiste em um ou mais atributos de membro.

Atributos de grupo podem armazenar vários valores para um conjunto de atributos de membro. Um atributo de membro em um atributo de grupo precisa ser atribuído como o principal atributo do membro.

Um exemplo de atributo de grupo é Conta Pai, com atributos de membro como Conta Pai, Descrição Pai e Departamento. Detalhes de várias contas pai são armazenados nesse atributo de grupo. Dados para cada atributo de membro são referenciados como um valor. Os dados armazenados no atributo de grupo podem estar conforme são mostrados na tabela a seguir.

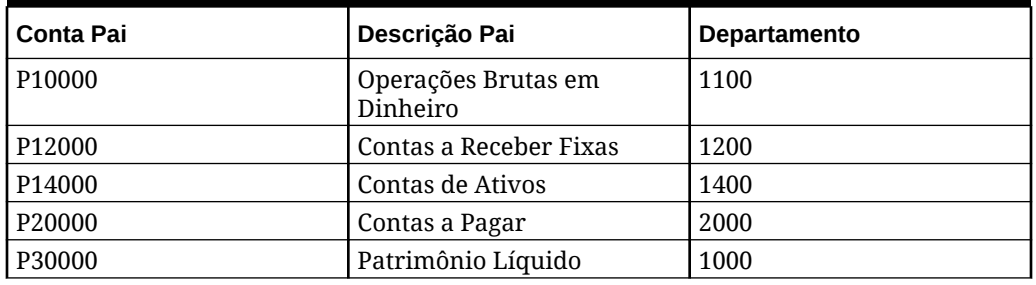

### **Table 4-2 Exemplo de Atributo de Grupo - Conta Pai**

### **Note:**

Atributos de grupo definidos na Conformidade da Reconciliação são diferentes daquelas definidas na Correspondência de Transações. Você não pode usar os atributos de grupo de Conformidade da Reconciliação na Correspondência de Transações e vice-versa.

#### **Benefícios do Uso de Atributos de Grupo**

- É possível configurar a definição uma vez e usá-la em vários objetos
- Impede discrepâncias no valor de um atributo que é usado em vários objetos
	- Quando há uma mudança no valor de qualquer membro, você só precisa atualizar o valor no atributo de grupo. Essa alteração pode ser vista em todos os objetos no aplicativo que referenciam o valor principal do atributo de grupo.

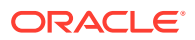

- <span id="page-38-0"></span>– Ao selecionar o membro principal de um atributo de grupo em uma reconciliação ou transação, você obtém automaticamente os valores de todos os atributos do membro.
- Reduz esforços envolvidos ao configurar atributos relacionados em todo o seu aplicativo Normalmente, um subconjunto de membros de atributo de grupo é incluído em um formato, reconciliação ou transação. Portanto, uma reconciliação pode usar o ID da Loja, o Gerente da Loja e o E-mail da Loja, e uma transação pode usar o ID da Loja, o Local da Loja e o Número de Telefone. Quando atributos de grupo são usados, não há necessidade de definir todos esses atributos individualmente. Em vez disso, selecione o ID da Loja (atributo principal), e os valores dos outros membros de atributo são preenchidos.

#### **Onde os Atributos de Grupo de Conformidade da Reconciliação Podem Ser Usados?**

Ao usar um atributo de grupo de Conformidade da Reconciliação em um objeto, você pode usar alguns ou todos os atributos de membro. Por exemplo, em **Selecionar Colunas** da lista de reconciliação, você pode incluir somente os atributos de membro Nome da Loja e Local da Loja.

Os atributos de grupo definidos para Conformidade da Reconciliação podem ser usados nos seguintes elementos:

- **Formatos**
- Cartão Reconciliações
	- **Pesquisa**
	- Selecionar Colunas
	- **Filtros**
- Cartão Correspondentes
	- **Pesquisa**
	- Selecionar Colunas
	- **Filtros**
- Visualizações
	- Exibições de lista Selecionar Colunas
	- Exibições de tabela dinâmica como um atributo na guia Layout
	- Exibições de gráfico como um atributo na guia Layout
- Dashboards para os tipos de objeto Reconciliações, Transações, Alertas, Saldos Detalhados e Perfis

### Criação de Atributos de Grupo

Na Conformidade da Reconciliação, Administradores de Serviço podem criar atributos de grupo. Na Correspondência de Transações, usuários com a função de aplicativo Tipo de Correspondência - Gerenciar podem criar atributos de grupo.

Para criar atributos de grupo na Conformidade da Reconciliação

**1.** Em **Início**, selecione **Aplicativo**, **Configuração** e **Atributos**. A guia Atributos exibe todos os atributos personalizados, incluindo atributos de grupo, que são definidos na Conformidade da Reconciliação.

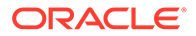

- **2.** Clique em **Adicionar** para exibir a caixa de diálogo Novo Atributo Personalizado.
- **3.** Especifique as propriedades do atributo de grupo. Consulte Especificação de Propriedades de Atributos de Grupo.
- **4.** Defina os membros do atributo de grupo. Consulte Definição de Atributos de Membro.
- **5.** Especifique valores para os membros do atributo de grupo. Consulte [Especificação de Valores para Atributos de Membros de Grupos](#page-40-0).
- **6.** Clique em **OK** para salvar o atributo de grupo.

Para criar atributos de grupo na Correspondência de Transações:

- **1.** Em **Início**, selecione **Aplicativo** e **Tipos de Correspondência**.
- **2.** Selecione a guia **Atributos de Grupo**. Essa guia exibe atributos de grupo definidos na Correspondência de Transações:
- **3.** Clique em **Adicionar** para exibir a caixa de diálogo Novo Atributo Personalizado.
- **4.** Especifique as propriedades do atributo de grupo. Consulte Especificação de Propriedades de Atributos de Grupo.
- **5.** Defina os membros do atributo de grupo. Consulte Definição de Atributos de Membro.
- **6.** Especifique valores para os membros do atributo de grupo. Consulte [Especificação de Valores para Atributos de Membros de Grupos](#page-40-0).
- **7.** Clique em **OK** para salvar o atributo de grupo.

### Especificação de Propriedades de Atributos de Grupo

Propriedades de atributo de grupo incluem nome e tipo.

Para especificar propriedades de atributo de grupo:

- **1.** Clique na guia **Propriedades** na caixa de diálogo Novo Atributo Personalizado.
- **2.** Em **Nome**, insira um nome para o atributo de grupo. O nome deve ser exclusivo em todos os atributos personalizados no aplicativo.
- **3.** Em **Tipo**, selecione Grupo.

**Nota:** A opção Cálculo fica desabilitada ao criar atributos de grupo.

### Definição de Atributos de Membro

Para cada atributo de membro em um atributo de grupo, você precisa especificar um nome e um tipo.

Para definir os atributos de membro de um atributo de grupo:

- **1.** Clique na guia **Membros** na caixa de diálogo Novo Atributo Personalizado.
- **2.** Crie um ou mais atributos de membro usando as seguintes etapas:
	- **a.** Clique em **Adicionar**. A caixa de diálogo Novo Membro de Atributo é exibida.
	- **b.** Em **Nome**, insira um nome exclusivo para o atributo de membro.

O nome precisa ser exclusivo em todos os atributos personalizados e atributos do sistema no aplicativo.

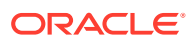

<span id="page-40-0"></span>**c.** Em **Tipo**, selecione o tipo de atributo do membro. Consulte [Sobre Atributos](#page-26-0) [Personalizados](#page-26-0).

Se você selecionar Lista, precisará especificar uma lista de valores para esse atributo de membro. Não é possível selecionar Grupo como o tipo de um atributo de membro.

### **Note:**

Em Conformidade da Reconciliação, você não pode adicionar anexos a atributos de texto com várias linhas.

**d.** Se esse for um atributo de cálculo, selecione **Cálculo**. Consulte [Sobre os Atributos](#page-27-0) [Calculados](#page-27-0) e [Criação de Atributos Calculados](#page-34-0).

Você pode usar apenas os atributos de membro desse atributo de grupo ao especificar a definição de cálculo.

### **Note:**

Esta opção fica desabilitada para atributos de membro criados na Correspondência de Transações.

**3.** Selecione **Chave** para o atributo de membro que precisa ser usado como o principal para o atributo de membro. Um atributo de grupo precisa ter um atributo principal.

### Especificação de Valores para Atributos de Membros de Grupos

Vários valores podem ser especificados para cada atributo de membro em um atributo de grupo.

Você pode inserir os valores dos atributos do membro ou importá-los de um arquivo .CSV. Consulte [Importação de Atributos de Grupo.](#page-41-0)

Para especificar valores para os atributos de membro de um atributo de grupo:

**1.** Clique na guia **Valores** na caixa de diálogo Novo Atributo Personalizado.

A grade exibe uma coluna para cada atributo de membro definido na guia Membros.

- **2.** Crie um ou mais conjuntos de valores para os atributos de membro definidos.
	- **a.** Clique em **Adicionar** para exibir uma nova linha.
	- **b.** Insira valores para cada atributo de membro.

#### **Note:**

Os valores do atributo principal precisam ser exclusivos em todo o atributo de grupo.

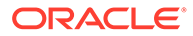

## <span id="page-41-0"></span>Exportação de Valores de Membro de Atributo de Grupo

A exportação de um atributo de grupo permite que os valores do atributo de membro sejam reutilizados em um ambiente diferente.

Para exportar um atributo de grupo:

- **1.** Abra a caixa de diálogo Editar Atributo Personalizado do atributo de grupo que precisa ser atualizado.
	- Em Conformidade da Reconciliação: na página Início, clique em **Aplicativo**, em **Configuração** e em **Atributos**. Clique no nome do atributo de grupo que precisa ser exportado.
	- Na Correspondência de Transações, clique em **Aplicativo** e em **Tipos de Correspondência**. Selecione a guia **Atributos de Grupo** e clique no nome do atributo de grupo que precisa ser exportado.
- **2.** Clique na guia **Valores** e selecione **Exportar**.

Os valores do atributo de membro são exportados para um arquivo chamado Members.csv, com os nomes de atributo de membro como colunas. Se já existir um arquivo com esse nome, um sufixo de número inteiro será usado, e o nome do arquivo será Members(*n*).csv.

### Importação de Atributos de Grupo

Importar um atributo de grupo permite usar o atributo de grupo contido no arquivo de importação .csv em seu ambiente.

Se o arquivo de importação contiver um valor inválido (ou seja, um valor que não está presente no atributo de grupo), esse atributo será deixado em branco e poderá ser atualizado depois.

Para importar um atributo de grupo:

- **1.** Abra a caixa de diálogo Novo Atributo Personalizado ou Editar Atributo Personalizado. Consulte a primeira etapa em [Criação de Atributos de Grupo](#page-38-0) ou [Edição de Atributos de Grupos](#page-42-0).
- **2.** Clique na guia **Valores** e em **Importar**.

A guia Importar Valores de Membro é exibida.

- **3.** Clique em **Escolher Arquivo** para selecionar o arquivo .csv que contém os valores do membro.
- **4.** Em **Tipo de Importação**, selecione uma opção que indica a ação a ser realizada quando houver valores existentes para um ou mais membros.

Selecione uma das seguintes opções:

• **Substituir:** todos os valores do arquivo de importação serão adicionados aos valores de atributo existentes ou os substituirão. Valores de atributo existentes que não estiverem no arquivo de importação não serão alterados. No entanto, todos os dados de atributos de um valor principal específico serão substituídos pelo conteúdo do arquivo ou serão eliminados. Use esse tipo de importação quando você estiver apenas movendo as alterações mais recentes de um sistema de origem. Por exemplo, adicionar novos dados de loja de uma aquisição.

<span id="page-42-0"></span>• **Substituir Tudo:** todos os valores do arquivo de importação substituirão totalmente os valores de atributo existentes. Valores de atributo existentes que não estiverem no arquivo de importação serão excluídos.

Use esse tipo de importação quando estiver espelhando valores de um sistema de origem com uma atualização completa. Por exemplo, atualizações semanais para sincronizar com os dados de loja de seu sistema ERP.

• **Atualizar:** compara usando o atributo principal e atualiza os valores dos atributos do membro com aqueles no arquivo que você está importando. Não há efeitos nos valores dos atributos principais que não estão especificados no arquivo de importação.

Todos os valores do arquivo de importação serão adicionados aos valores de atributo existentes ou os substituirão. Valores de atributo existentes que não estiverem no arquivo de importação não serão alterados. Somente dados de atributos de um valor principal específico serão substituídos pelo conteúdo do arquivo. Os dados do atributo para atributos que não estiverem no arquivo não serão alterados. Qualquer valor principal no arquivo de importação que não esteja no atributo causará um erro.

Use esse tipo de importação quando quiser atualizar alguns atributos em todos os valores de atributo. Por exemplo, atualizar os gerentes de loja depois de uma reorganização, sem afetar o restante dos dados da loja.

- **5.** Em **Formato de Data**, selecione o formato de data necessário.
- **6.** Em **Delimitador de Arquivo**, selecione o caractere usado como delimitador de arquivo na importação do arquivo .csv.
- **7.** Clique em **Importar**.

### Edição de Atributos de Grupos

Administradores de Serviço podem modificar os membros de atributo de membro e os valores de um atributo de grupo.

Para editar um atributo de grupo:

- **1.** Abra a caixa de diálogo Editar Atributo Personalizado do atributo de grupo que precisa ser atualizado.
	- Em Conformidade da Reconciliação: na página Início, clique em **Aplicativo**, em **Configuração** e em **Atributos**. Clique no nome do atributo de grupo que precisa ser atualizado.
	- Na Correspondência de Transações, clique em **Aplicativo** e em **Tipos de Correspondência**. Selecione a guia **Atributos de Grupo** e clique no nome do atributo de grupo que precisa ser atualizado.
- **2.** (Opcional) Em **Nome**, modifique o nome do atributo de grupo.
- **3.** Para editar um atributo de membro, clique na guia **Membros**.

Selecione o atributo de membro a ser editado e clique no ícone Editar. Você pode editar o nome do atributo de membro e a lista de valores fornecida para um atributo de lista. Para adicionar um novo atributo de membro, clique no ícone Adicionar.

Observe que você não pode mudar o atributo principal ou modificar o tipo de um atributo de membro.

**4.** Para editar o valor do atributo de membro, clique na guia **Valores**.

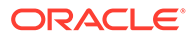

Clique na célula necessária e modifique o valor. Depois de salvar as alterações, todas as reconciliações ou transações que usam esse atributo de membro serão atualizadas para usar o novo valor.

Você pode adicionar novos valores clicando no ícone Adicionar. Observe que você não pode modificar os valores do atributo principal.

### <span id="page-43-0"></span>Exclusão de Atributos de Grupo

Administradores de Serviço podem excluir um atributo de grupo, atributos de membro ou valores de atributo de membro sujeitos a determinadas condições.

### **Note:**

Em Conformidade da Reconciliação, os atributos de grupo e de membro só poderão ser excluídos se não estiverem sendo usados em nenhum formato, perfil ou reconciliação em um período que não esteja bloqueado.

Quando um atributo de grupo ou um atributo de membro for excluído, qualquer reconciliação ou transação em uso continuará a reter informações excluídas.

Para excluir um atributo de grupo:

- **1.** Acesse a lista de atributos de grupo existentes.
	- Em Conformidade da Reconciliação: na página Início, clique em **Aplicativo**, em **Configuração** e em **Atributos**.
	- Na Correspondência de Transações, clique em **Aplicativo** e em **Tipos de Correspondência**. Selecione a guia **Atributos de Grupo**.
- **2.** Para o atributo de grupo a ser excluído, clique no menu Ações e selecione **Excluir**.
- **3.** Na caixa de diálogo Excluir Confirmação, clique em **Sim**.

Para excluir um atributo de membro:

- **1.** Abra a caixa de diálogo Editar Atributo Personalizado do atributo de grupo que precisa ser atualizado.
	- Em Conformidade da Reconciliação: na página Início, clique em **Aplicativo**, em **Configuração** e em **Atributos**. Clique no nome do atributo de grupo cujo atributo de membro precisa ser excluído.
	- Na Correspondência de Transações, clique em **Aplicativo** e em **Tipos de Correspondência**. Selecione a guia **Atributos de Grupo** e clique no nome do atributo de grupo cujo atributo de membro precisa ser excluído.
- **2.** Clique na guia **Membros**.
- **3.** Selecione o atributo de membro a ser excluído e clique no ícone Excluir.
- **4.** Na caixa de diálogo Excluir Confirmação, clique em **Sim**.

Para excluir um valor de atributo de membro:

**1.** Abra a caixa de diálogo Editar Atributo Personalizado do atributo de grupo que precisa ser atualizado.

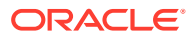

- Em Conformidade da Reconciliação: na página Início, clique em **Aplicativo**, em **Configuração** e em **Atributos**. Clique no nome do atributo de grupo cujos valores de atributo de membro precisam ser excluídos.
- Na Correspondência de Transações, clique em **Aplicativo** e em **Tipos de Correspondência**. Selecione a guia **Atributos de Grupo** e clique no nome do atributo de grupo cujos valores de atributo de membro precisam ser excluídos.
- **2.** Clique na guia **Valores**.
- **3.** Para excluir uma linha inteira, selecione a linha e clique no ícone Excluir.
- **4.** Para excluir um valor específico, clique nessa célula e pressione a tecla **Delete**. O valor desse atributo de membro se torna nulo. Todas as reconciliações que usam o valor excluído também exibirão um valor nulo para esse valor de atributo de membro.

# Definição de Atributos do Sistema

Em **Atributos do Sistema**, defina valores para:

- **Segmentos de Perfil** que são os componentes do ID de Conta usado para identificar exclusivamente perfis e reconciliações. Por exemplo, se normalmente você reconcilia contas no nível de Conta da Empresa, deverá definir dois segmentos: um para a **Empresa** e outro para a **Conta**. Consulte [Definição de Segmentos de Perfil.](#page-45-0)
- O **Processo** faz distinção entre reconciliações para diferentes objetivos. Os processos comuns incluem os de reconciliação de balanço geral, reconciliação do sistema de consolidação e reconciliação de GAAP local. Você poderá remover essa opção se preferir outra terminologia.
- A **Taxa de Risco** é associada a perfis e reconciliações e permite a classificação de perfis e reconciliações de acordo com o nível de risco. As taxas de risco podem ser usadas com o objetivo de selecionar contas para criação de relatórios ou para facilitar uma atribuição de preparadores, frequências ou outros atributos.
- As **Frequências** determinam a constância com que as reconciliações são preparadas. **Mensalmente** e **Trimestralmente** são frequências típicas. Consulte [Definição de](#page-47-0) [Frequências](#page-47-0).
- Os **Tipos de Conta** são associados a perfis e reconciliações. Eles permitem a classificação de perfis, reconciliações e ajustes de acordo com uma estrutura hierárquica que define:
	- A natureza da conta (por exemplo, ativo, passivo ou patrimônio)
	- Subclassificações (por exemplo, ativos atuais e não atuais)
	- Tipos de conta específicos (por exemplo, caixa)

Para atingir o benefício máximo, configure tipos de conta para corresponder à estrutura usada para a geração de relatórios financeiros.

- Os **Perfis de Vencimento** são usados nos relatórios para classificar as transações nos "buckets de vencimento" definidos. Por exemplo, você pode definir um Perfil de Vencimento que consiste nos seguintes buckets: 0-15 dias, 16-30, 31-60, 61-90 e mais que 90 dias. Consulte [Definição de Perfis de Vencimento](#page-48-0).
- Os **Tokens de Integração Global** são usados quando relatórios parametrizados devem estar acessíveis na reconciliação. Por exemplo, se você estiver usando um programa para gerar Agendamentos de Rolagem de Ativo Fixo, poderá usar Tokens de Integração Global para especificar parâmetros como ID da Conta ou Período no relatório, de modo a exibir os dados corretos. Consulte [Definição de Tokens de Integração Global.](#page-49-0)

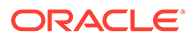

# <span id="page-45-0"></span>Definição de Segmentos de Perfil

**Segmentos de Perfil** que são os componentes do ID de Conta usado para identificar exclusivamente perfis e reconciliações. Por exemplo, se normalmente você reconcilia contas no nível de Conta da Empresa, deverá definir dois segmentos: um para a **Empresa** e outro para a **Conta**.

Crie cuidadosamente os segmentos do seu perfil, pois uma vez criados, eles só poderão ser editados para ajuste das definições de subsegmento sob as seguintes condições:

• Nenhum saldo foi carregado enquanto um ou mais subsegmentos foram habilitados.

### **Nota:**

Se isso tiver sido feito, a única maneira de remover todos os saldos é excluindo o período OU carregando um arquivo vazio usando cada local de gerenciamento de dados para cada Período e Categoria que carregaram saldos anteriormente.

- Nenhum formato tem a caixa de seleção Reconciliação de Grupo marcada.
- Não existem reconciliações que tenham tido a opção Reconciliação de Grupo habilitada quando foram criadas.

Os valores do Segmento de Perfil são rótulos. Eles não controlam o mapeamento de saldos para reconciliações que ocorrem por meio de regras de mapeamento adicionadas nas definições de carregamento de dados ou pelo pré-mapeamento de saldos antes da importação.

Quando você define perfis o ID da conta do perfil é armazenado em segmentos para facilitar a filtragem e a criação de relatórios sobre os valores. O número de segmentos de perfil é configurável e ilimitado. Por exemplo, o ID da conta 100-1200-ABC contém três segmentos de perfil.

### **Nota:**

A prática recomendada pela Oracle é limitar a 20 segmentos de perfil para reconciliações. O total de todos os rótulos de segmento (e divisores) pode ser de, no máximo, 1000 caracteres, embora possa ser menos no caso de caracteres diferentes do inglês.

É possível especificar diferentes tipos de segmento de perfil:

#### **Inteiro**

Os valores variam de 0 a 9. Utilize segmentos numéricos para segmentos que exigem apenas valores numéricos.

#### **Lista**

Os valores informados no segmento de perfil são predefinidos; restrinja-os a um conjunto de valores autorizados.

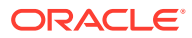

### **Texto**

Números, letras e a maioria dos caracteres especiais. Use hifens (-) para delimitar segmentos de perfil de modo que eles não possam ser usados como um valor de segmento. Use segmentos de texto quando valores do segmento não forem restritos a uma lista definida e contiverem uma ampla variedade de valores.

### **Nota:**

A Reconciliação da Conta trata os valores de segmento NULL no meio de um ID DA CONTA como três espaços em branco e corta os segmentos NULL à direita. O ID DA CONTA no Data Management para um carregamento de dados deve ser mapeado para o ID DA CONTA exato da Reconciliação da Conta, para que você possa ver três espaços em branco. Por exemplo, um perfil com os seguintes valores para cinco segmentos de perfil: 001, NULL, NULL, NULL e 1925 XXX (NULL não apresenta nenhum caractere) terá o ID DE CONTA "001 - - - - 1925 XXX" na Reconciliação da Conta.

#### **Definindo Subsegmentos para Reconciliações de Grupos**

Para obter mais informações sobre a configuração de subsegmentos de perfil para reconciliações de grupos, consulte [Tarefas de Configuração do Administrador para](#page-152-0) [Reconciliações de Grupos.](#page-152-0)

### Criação de Segmentos de Perfil

Para criar segmentos de perfil:

- **1.** Em Início, selecione **Aplicativo** e **Configuração**.
- **2.** Clique em **Atributos do Sistema** e na guia **Segmentos de Perfil**.
- **3.** Clique em **Novo** (**+**) para criar um **Novo Segmento de Perfil**.
- **4.** Informe o **Nome** do novo segmento de perfil.
- **5.** Selecione o **Tipo** do novo segmento de perfil. Para Lista, informe os valores da lista. As seções principal e detalhada são exibidas. O Administrador adiciona valores para o segmento da lista.

### Importação de Segmentos de Perfil

Crie um arquivo de importação do tipo Lista em um formato de arquivo TXT, com cada valor em uma linha separada.

Para importar segmentos de perfil do tipo Lista:

- **1.** Em Início, selecione **Aplicativo**, **Configuração** e **Segmentos de Perfil**.
- **2.** Clique em **Atributos do Sistema** e em **Segmentos de Perfil**.
- **3.** Selecione **Segmentos de Perfil** e selecione um segmento de perfil do tipo Lista.
- **4.** Na seção de detalhes, selecione**Ações** e, em seguida, **Importar**.
- **5.** Clique em **Procurar**, navegue até o arquivo de importação e clique em **Abrir**.

Quando a importação estiver concluída, Importar Valores de Lista exibirá o status, os valores totais da Lista, e os valores de Lista Concluídos, Criados e Atualizados.

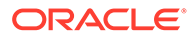

**6.** Clique em **OK** para aceitar a importação ou em **Redefinir** para cancelar as importações e voltar para a caixa de diálogo **Importar Valores de Lista**.

# <span id="page-47-0"></span>Definição do Atributo de Sistema do Processo

O Processo faz distinção entre reconciliações para diferentes objetivos. Os processos comuns incluem os de reconciliação de balanço geral, reconciliação do sistema de consolidação e reconciliação de GAAP local. Você poderá remover essa opção se preferir outra terminologia.

Para editar o atributo de sistema do Processo:

- **1.** Em Início, clique em **Aplicativo**, clique em **Configuração** e selecione a guia **Atributos do Sistema**.
- **2.** Selecione **Processo**.
- **3.** Para adicionar um atributo, clique em **Novo (+)** e informe um nome (por exemplo, Balanço Geral).
- **4.** Clique em **Salvar**.

# Definição do Atributo do Sistema de Classificações de Risco

As Classificações de Risco são associadas a perfis e reconciliações e permite a classificação de perfis e reconciliações de acordo com o nível de risco. As taxas de risco podem ser usadas com o objetivo de selecionar contas para criação de relatórios ou para facilitar uma atribuição de preparadores, frequências ou outros atributos.

Para editar o atributo de sistema do Processo:

- **1.** Em Início, clique em **Aplicativo**, clique em **Configuração** e selecione a guia **Atributos do Sistema**.
- **2.** Para adicionar uma classificação, clique em **Novo (+)** e informe o nome (por exemplo, Médio).
- **3.** Para editar uma classificação, realce o valor e digite um novo nome.
- **4.** Clique em **Salvar**.

# Definição de Frequências

As **Frequências** determinam a constância com que as reconciliações são preparadas. **Mensalmente** e **Trimestralmente** são frequências típicas.

Os nomes das frequências não são importantes, podem ser alterados a qualquer momento, e não afetam o processamento das reconciliações.

Nas Configurações do Sistema, você define as Frequências. Você também precisa atribuir Frequências a Perfis e Períodos.

As reconciliações só são criadas quando a frequência atribuída ao Perfil corresponder à frequência atribuída ao Período.

# Criação de Frequências

Para criar frequências:

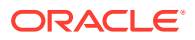

- <span id="page-48-0"></span>**1.** Em Início, clique em **Configuração** e selecione a guia **Atributos do Sistema**.
- **2.** Selecione **Frequências**.
- **3.** Selecione **Novo**.
- **4.** Informe o nome da frequência. Por exemplo, Mensalmente, Trimestralmente.

### Exclusão de Frequências

Para excluir Frequências:

- **1.** Em Início, clique em **Configuração** e selecione a guia **Atributos do Sistema**.
- **2.** Selecione **Frequências.**
- **3.** Selecione uma frequência, **Ações** e **Excluir (X)**.

Se a frequência já estiver em uso por outros itens, esta mensagem será exibida: "Um ou mais itens selecionados para modificação estão em uso por outros itens e não podem ser modificados no momento. Selecione um item para ver a lista de itens que o estão usando."

# Definição do Atributo do Sistema de Tipo de Conta

Os Tipos de Conta estão associados a perfis e reconciliações. Os tipos de conta permitem a classificação de perfis, reconciliações e ajustes de acordo com uma estrutura hierárquica que define: – A natureza da conta (por exemplo, ativo, passivo ou patrimônio líquido) – Subclassificações (por exemplo, ativos atuais e não atuais) – Tipos de conta específicos (por exemplo, dinheiro). Para obter o benefício máximo, configure tipos de conta que correspondam à estrutura usada nos relatórios financeiros.

Para editar o atributo de sistema do Processo:

- **1.** Em Início, clique em **Aplicativo**, clique em **Configuração** e selecione a guia **Atributos do Sistema**.
- **2.** Selecione **Tipo de Conta**.
- **3.** Para adicionar um novo tipo de conta, clique em **Novo (+)** e informe o nome (por exemplo, Ativos).
- **4.** Para editar um tipo de conta, realce o tipo de conta e digite um novo valor no campo.
- **5.** Clique em **Salvar**.

# Definição de Perfis de Vencimento

Os **Perfis de Vencimento** são usados nos relatórios para classificar as transações nos "buckets de vencimento" definidos.

Por exemplo, você pode definir um Perfil de Vencimento que consiste nos seguintes buckets: 0-15 dias, 16-30, 31-60, 61-90 e mais que 90 dias.

Você pode definir perfis de vencimento adicionais para suportar políticas de vencimento.

Você pode revisar relatórios que exibem a contagem ou o valor das transações em cada bucket de vencimento.

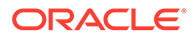

# <span id="page-49-0"></span>Criação de Perfis de Vencimento

Para criar Perfis de Vencimento:

- **1.** Em Início, clique em **Aplicativo**, clique em **Configuração** e selecione a guia **Atributos do Sistema**.
- **2.** Selecione **Perfis de Vencimento**.
- **3.** Clique em **Novo (+)** e em **Novo**.
- **4.** Informe um **Nome de Perfil de Vencimento**.
- **5.** Para cada período do bucket de vencimento no perfil de vencimento:
	- **a.** Clique em **Adicionar (+)**.
	- **b.** Preencha estes campos:
		- **Rótulo:** Informe um rótulo para cada intervalo de dias; como, por exemplo, 0–30 dias, 31–60 dias, 61–90 dias.
		- **Dia de Início:** Informe o primeiro dia do intervalo, como, por exemplo, 0.
		- **Dia de Término:** Informe o último dia do intervalo, como, por exemplo, 30.

# Definição de Tokens de Integração Global

Os Tokens de Integração Global foram desenvolvidos como um mecanismo geral para substituir parâmetros em links de URL (normalmente nas instruções) por informações da reconciliação atual (como o ID de Rec.).

Estes tokens:

- Devem ser exclusivos
- Não podem ser modificados
- Não devem ser excluídos. Quando você tentar excluir, uma mensagem de aviso será exibida: "A exclusão de um Token de Integração Global invalidará os URLs que estão fazendo referência a ele. Tem certeza de que deseja continuar?"

Ao criar o URL, os parâmetros são inseridos nele. Quando o URL é clicado, os parâmetros são substituídos pelos valores de outro programa.

No Account Reconciliation, os parâmetros são configurados por meio de:

- Parâmetros estáticos
- Atributos do tipo Texto e Lista designados a Perfis ou Reconciliações e Formatos
- Atributos de Perfil Nativo ou Reconciliação do tipo Texto e Lista designados a Perfis ou Reconciliações e Formatos

Você pode acessar URLs nos seguintes locais da seção Instruções:

- A caixa de diálogo **Perfil**, depois que um administrador adiciona um URL de referência a um perfil na seção Instruções.
- A caixa de diálogo **Formato**, depois que um administrador adiciona um URL de referência a um formato na seção Instruções.
- Caixa de diálogo **Ações**.

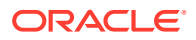

### **Criação de Token de Integração Global**

Para criar um token:

- **1.** Em Início, clique em **Configuração** e selecione a guia **Atributos do Sistema**.
- **2.** Clique em **Tokens de Integração Global** e selecione **Adicionar (+)**.
- **3.** Para definir o novo token de integração, informe:
	- **Nome**: Informe um nome exclusivo do token
	- **Tipo**: Atributo de Reconciliação ou Atributo Estático
	- **Valor**:
		- Se **Atributo de Reconciliação** for selecionado como Tipo, selecione os atributos de Reconciliação e Saldo.
		- Se **Atributo Estático** for selecionado como Tipo, informe o valor que será transmitido quando o URL for convertido.

# Definição da Moeda

Nesta seção, você configura:

- Definição de Taxas de Moeda
- [Buckets de Moeda](#page-51-0)
- **[Moedas](#page-53-0)**
- [Tipos de Taxa](#page-54-0)

# Definição de Taxas de Moeda

As taxas de moedas podem ser configuradas inicialmente ao serem importadas de um arquivo CSV existente ou podem ser criadas manualmente.

Para importação, consulte Importação de Taxas de Moeda.

Para criar taxas de moeda manualmente, consulte [Criação de Taxas de Moeda.](#page-51-0)

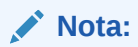

Não é possível excluir uma moeda que esteja em uso.

### Importação de Taxas de Moeda

Para importar taxas de moeda:

- **1.** Em Início, clique em **Aplicativo** e em **Configuração**.
- **2.** Selecione a guia **Moedas** e selecione **Taxas de Câmbio**.
- **3.** Selecione um **Período** e **Tipos de Taxas**.
- **4.** Selecione **Novo (+)** e o ícone **Importar**.

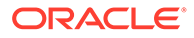

<span id="page-51-0"></span>• Informe o nome de arquivo ou clique em **Procurar** para navegar até uma pasta com a taxa de câmbio.

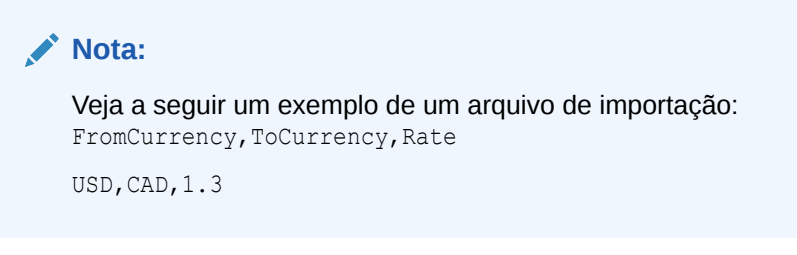

- Para **Tipo de Importação**, clique em **Substituir** ou **Substituir Tudo**.
- **5.** Selecione um delimitador de arquivo para o arquivo de importação (por exemplo, vírgula ou tabulação). Ou escolha **Outro** para especificar qualquer caractere como o delimitador.
- **6.** Clique em **Importar**.

# Criação de Taxas de Moeda Manualmente

Para criar taxas de moeda manualmente:

- **1.** Em Início, clique em **Aplicativo**, clique em **Configuração** e selecione a guia **Moedas**.
- **2.** Clique na guia **Taxa de Câmbio**.
- **3.** Selecione o **Período**.
- **4.** Selecione os **Tipos de Taxa**.
- **5.** Clique em **Novo (+)**.
- **6.** Na caixa de diálogo Nova Taxa de Câmbio, informe as seguintes Informações:
	- Selecione a **Moeda de Origem**
	- Selecione a **Moeda de Destino**
	- Informe a nova **Taxa** de câmbio

### **Nota:**

Se você fizer uma alteração em uma taxa após criá-la, o sistema não recalculará automaticamente as moedas.

### Definição de Buckets de Moeda

As opções de configuração de buckets de moeda determinam quantos buckets de moeda estão configurados para sua empresa. Você pode ter até três buckets de moeda, como, por exemplo: Informado, Funcional e Relatório.

Os Buckets de Moeda devem ser definidos para cada bucket a ser certificado nas reconciliações e para quaisquer buckets adicionais que facilitem a preparação das reconciliações.

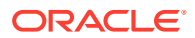

Por exemplo, é muito comum exigir reconciliação no bucket de moeda **FUNCIONAL**. Se esse for o caso da sua empresa, o bucket de moeda Funcional deverá ser habilitado.

Se ele ajudar os Preparadores a fazer a reconciliação informando valores no valor de moeda **INFORMADO** ou Contabilizado, esse bucket também deverá ser ativado.

O bucket de moeda **GERAÇÃO DE RELATÓRIOS** geralmente é ativado somente quando um requisito de certificação existe para esse bucket. Observe que todos os rótulos de bucket são configuráveis para permitir que a renomeação corresponda à convenção da empresa.

### **Nota:**

Se você precisar desativar um bucket de moeda, certifique-se de que quaisquer Listas (inclusive listas salvas) que façam referência a esse bucket sejam atualizadas para fazer referência ao(s) de moeda ativado(s). Isso pode envolver a remoção e a substituição do atributo de moeda para sincronizá-lo com o bucket recém-ativado.

Para definir Buckets de Moeda:

- **1.** Em Início, clique em **Aplicativo**, clique em **Configuração** e selecione a guia **Moedas**.
- **2.** Selecione **Buckets de Moeda**.
- **3.** Selecione um rótulo para o bucket de várias moedas para dados de Saldo e Transações. Por exemplo:
	- **INFORMADO** Relate saldos e transações nas moedas em que eles ocorreram.
	- **FUNCIONAL** Relate saldos e transações na moeda associada à entidade que possui a conta.
	- **GERAÇÃO DE RELATÓRIOS** Relate saldos e transações na moeda usada para geração de relatórios em todo o sistema.
- **4.** Selecione se deseja **Habilitar** o bucket de moeda para exibi-lo no aplicativo.
- **5.** Selecione uma **Moeda Padrão**, por exemplo, US Dollar (USD).
- **6.** Revise as **Casas Decimais**.
- **7.** Selecione **Atributos de Saldo com Todas as Moedas** para incluir um atributo de saldo com todos os valores de moeda. Os atributos do saldo estarão disponíveis para seleção nas listas de colunas e nos filtros.

Essa opção é selecionada por padrão para todos os buckets de moeda.

**8.** Para os buckets de moeda obrigatórios, selecione **Atributos de Saldo com a Moeda Padrão** para incluir um atributo de saldo numérico que exiba o saldo somente na moeda padrão da reconciliação. Os atributos de saldo estarão disponíveis para seleção nas listas de colunas, nos filtros e nos cálculos para reconciliações, perfis e transações.

Se tanto a opção **Atributos de Saldo com Todas as Moedas** quanto a opção **Atributos de Saldo com a Moeda Padrão** estiverem selecionadas, todas as opções de atributo de saldo estarão disponíveis para filtragem e cálculos. Se nenhuma opção estiver selecionada ou o bucket de moeda estiver desativado, nenhum atributo de saldo estará disponível para seleção para o bucket.

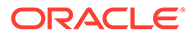

### <span id="page-53-0"></span>**Nota:**

Todos os atributos de saldo possíveis são sempre criados no Account Reconciliation. Use essas opções para disponibilizar os atributos de saldo obrigatórios para seleção. Se uma opção estiver desmarcada, mas alguns dos atributos já estiverem em uso, eles continuarão a funcionar como antes. No entanto, os usuários não poderão mais selecioná-los para novos filtros e cálculos.

## Controle de Moedas

As **moedas** também permitem que você controle quais códigos de moeda estão ativos no sistema. As moedas padrão são instaladas com o seu produto. Para ocultar as moedas não usadas na lista de moedas disponíveis, oculte-as nas Configurações do Sistema de Moedas.

Para desativar moedas padrão:

- **1.** Em Início, clique em **Aplicativo**, clique em **Configuração** e selecione a guia **Moedas**.
- **2.** Selecione a guia **Moeda**.
- **3.** Selecione uma moeda e, em seguida, desmarque o campo **Habilitada**. Consulte Criação de Moedas Personalizadas.

### Criação de Moedas Personalizadas

Para criar moedas personalizadas:

- **1.** Em Início, clique em **Aplicativo** e em **Configuração**.
- **2.** Selecione a guia **Moedas**.
- **3.** Selecione a guia **Moeda**.
- **4.** Selecione **Novo (+)**.
- **5.** Especifique as seguintes informações:
	- Informe o **Código da Moeda**
	- Informe o **Símbolo da Moeda**
	- Selecione o número de **Casas Decimais** a serem exibidas
	- Informe uma **Descrição** para a moeda selecionada
	- **Habilitado**

Se a moeda estiver ativada, ela será exibida na lista de moedas.

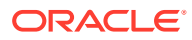

### <span id="page-54-0"></span>**Nota:**

Os saldos de origem e subsistema são arredondados automaticamente para as "Casas decimais" da moeda aplicável durante o processo de carregamento do saldo. Não é recomendável alterar as "Casas Decimais" e recarregar posteriormente os saldos para um período que já tenha os saldos carregados usando uma configuração diferente de "Casas Decimais". Isso pode fazer com que reconciliações já concluídas sejam reabertas devido a alterações de saldo.

# Definição de Tipos de Taxa

Os tipos de taxa são associados a taxas de câmbio para usar com perfis ou reconciliações. Você precisa definir **Tipos de Taxa** quando é necessária a conversão de transações inseridas na reconciliação. Configure apenas os tipos de taxa usados para conversão de período e saldo nos sistemas de origem que estão sendo reconciliados.

Por exemplo, se os Preparadores estiverem adicionando transações no bucket de moeda Informado, o sistema poderá converter esses valores no bucket de moeda Funcional usando taxas importadas. Cada Taxa é associada a um Tipo de Taxa.

Quando as taxas de câmbio são importadas de sistemas de origem, elas são associadas com um tipo de taxa. Atribuir perfis e reconciliações que requerem conversão de câmbio devem ser atribuídos a um tipo de taxa que corresponda ao tipo de taxa usado para a conversão de saldo no sistema de origem. Quando o Account Reconciliation calcula valores de transação da moeda estrangeira em uma reconciliação, ele usa as taxas associadas com o tipo de taxa atribuída à reconciliação.

### Criação de Tipos de Taxa

Quando as taxas de câmbio são importadas de sistemas de origem, elas são associadas com um tipo de taxa. Atribuir perfis e reconciliações que requerem conversão de câmbio devem ser atribuídos a um tipo de taxa que corresponda ao tipo de taxa usado para a conversão de saldo no sistema de origem. Quando o Account Reconciliation calcula valores de transação da moeda estrangeira em uma reconciliação, ele usa as taxas associadas com o tipo de taxa atribuída à reconciliação.

Para criar Tipos de Taxa:

- **1.** Em **Início**, selecione **Aplicativo** e **Configuração**.
- **2.** Selecione **Moedas** e, em seguida, **Tipos de Taxa**.
- **3.** Selecione **Adicionar (+)**.
- **4.** Especifique as seguintes informações
	- **Tipo de Taxa**—Informe um nome exclusivo para o Tipo de Taxa.
	- **Sistema de Origem** Informe o nome do sistema de origem. Por exemplo, se for importar taxas de moeda do Oracle GL como o sistema de origem, digite Oracle GL.
	- **Tipo de taxa do Sistema de Origem** Informe o tipo de taxa do sistema de origem. Por exemplo, se for importar taxas de moeda do Data Management, selecione o tipo de taxa, como Oracle GL Corporate.
	- **Data Management** Se os dados forem do Data Management, essa coluna exibirá uma marca de seleção.

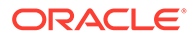

# Definição de Calendários

**Calendários** são usados para definir as datas e as frequências de cada período. Cada calendário permite que diferentes organizações trabalhem fora de diferentes datas e frequências para o mesmo período.

Os Administradores definem Calendários, que são associados a Períodos e Unidades Organizacionais. Um Período pode ter muitos Calendários para refletir diferentes configurações de data para o período. Uma Unidade Organizacional é atribuída a um único Calendário que determina as datas usadas para essa Unidade Organizacional. Os Calendários devem existir primeiro; em Configurações do Sistema, um Administrador atribui um calendário a um Período ou a uma Unidade Organizacional.

Calendários e Regras de Feriado podem ser aplicados separadamente às Organizações. Por fim, o Calendário e as Regras de Feriado associados a um Perfil (por meio da sua Unidade Organizacional) interagem com o Calendário associado a um Período para determinar as datas de início e término do workflow dos usuários na Reconciliação implantada. Por exemplo, uma empresa pode reconciliar suas operações da América do Norte e Europa com diferentes datas financeiras. Vamos observar este exemplo para explicar como os calendários e períodos interagem e como as regras de feriado trabalham com diferentes organizações:

- Calendário e Períodos:
	- Para o calendário da América do Norte, a data de início de maio é 1º de maio, a data de término é 31 de maio e a data de fechamento é 4 de junho com uma frequência Mensal, Trimestral e Anual
	- Para o calendário da Europa, a data de início de maio é 1º de maio, a data de término é 31 de maio e a data de fechamento é 10 de junho com uma frequência Mensal
	- Para o calendário da América do Norte, a data de início de dezembro é 1º de dezembro, a data de término é 31 de dezembro e a data de fechamento é 5 de janeiro com uma frequência Mensal
	- $-$  Para o calendário da Europa, a data de início de dezembro é 1º de dezembro, a data de término é 31 de dezembro e a data de fechamento é 10 de janeiro com uma frequência Mensal, Trimestral e Anual
- Regras de Feriado:
	- A Regra de Feriado dos EUA tem 4 de julho como um Feriado
	- A Regra de Feriado do Reino Unido tem 27 de maio (Início de Primavera) como um Feriado
	- A Regra de Feriado da França tem 1º de maio (Dia do Trabalho) como um Feriado
- Organizações:
	- Uma Organização nos EUA usaria o Calendário da América do Norte e a Regra de Feriado dos EUA
	- Uma Organização na Inglaterra usaria o Calendário da Europa e a Regra de Feriado do Reino Unido
	- Uma Organização na França usaria o Calendário da Europa e a Regra de Feriado da França

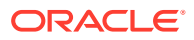

#### **Adicionar Calendários**

Para adicionar calendários:

- **1.** Em Início, clique em **Aplicativo**, clique em **Configuração** e selecione a guia **Organizações**.
- **2.** Clique em **Calendários**.
- **3.** Clique em **Novo (+)**.
- **4.** Preencha estes campos:
	- **ID do Calendário**

Obrigatório como um identificador e deve ser exclusivo.

• **Nome**

Obrigatório.

**Exclusão de Calendários**

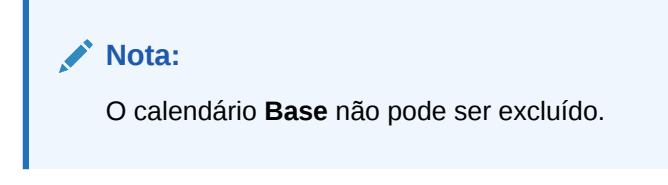

Para excluir calendários:

- **1.** Em Início, clique em **Aplicativo**, clique em **Configuração** e selecione a guia **Organizações**.
- **2.** Clique em **Calendários**.
- **3.** Selecione um calendário e **Excluir**.

# Definição de Regras de Feriado

As **Regras de Feriado** serão definidas somente se os agendamentos de reconciliação forem afetados pelos feriados estatutários ou da empresa, ou se você estiver trabalhando com tolerância de data em **Correspondência de Transações** e quiser usar um calendários comercial em vez de um básico para fins de correspondência.

Para criar regras de feriado:

- **1.** Em Início, clique em **Aplicativo**, clique em **Configuração** e selecione a guia **Organizações**.
- **2.** Selecione a guia **Regras de Feriado**.
- **3.** Clique em **Novo (+)**.
- **4.** Insira:
	- **ID de Regra de Feriado**

Identifica o registro, é obrigatório e deve ser exclusivo.

• **Nome**

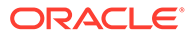

Obrigatório, pode ter até 50 caracteres, e o nome não precisa ser exclusivo.

• **Ano**

O atributo Ano funciona como um filtro. Os usuários não precisam selecionar um valor, mas se precisarem, a tabela deverá exibir as datas associadas ao ano associado.

# Importação de Datas de Feriados

É possível importar as datas para uma regra de feriado.

Para importar datas de feriados:

- **1.** Em Início, clique em **Aplicativo**, clique em **Configuração** e selecione a guia **Organizações**.
- **2.** Selecione a guia **Regras de Feriado**.
- **3.** Crie ou selecione uma regra de feriado.
- **4.** Na seção inferior de Regras de Feriado, selecione **Novo (+)** e **Importar**.
	- Informe o nome do arquivo ou clique em **Procurar** para navegar até o arquivo de importação CSV.

Exemplo:

```
"Date","Name"
"Jan 1, 2014", "New Years Day"
"May 26, 2014", "Memorial Day"
```
- Para **Tipo de Importação,** clique em um:
	- **Substituir**—Substitui as datas de feriados pelas datas de feriados no arquivo que você está importando. Ela não afeta as outras unidades que não foram especificadas no arquivo de importação.
	- **Substituir Tudo**—Importa um novo conjunto de datas de feriados que substitui as unidades existentes. Use esta opção para substituir uma unidade contida em um sistema por uma definição atualizada de outro sistema. As datas de feriados que não estão especificadas no arquivo de importação serão excluídas.

### **5. Formato de Data**

Selecione um Formato de Data na lista suspensa de formatos de data permitidos. Formatos de data não são traduzidos. Por padrão, a data é definida com o formato de data local do arquivo exportado.

Por exemplo:

- MM/dd/aaaa
- dd/MM/aaaa
- dd-MMM-aa
- MMM d, aaaa
- **6.** Clique em **Importar**.

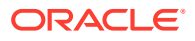

# Definição de Unidades Organizacionais

As **Unidades Organizacionais** fornecem um mecanismo para atribuir uma estrutura de unidade organizacional hierárquica a perfis e reconciliações. Elas fornecem valores na filtragem, em relatórios, na correspondência de transações e são o meio pelo qual as regras de feriado são aplicadas aos perfis. O procedimento para adicionar uma organização descreve como adicionar uma organização exclusiva e associar a determinados metadados (como calendários, visualizadores, etc.)

### **Nota:**

Você pode criar uma unidade organizacional com o mesmo nome usado anteriormente e que foi excluído. Todos os objetos que estavam vinculados anteriormente ao objeto excluído serão associados ao novo objeto.

#### **Adicionar uma Organização**

Para adicionar uma organização:

- **1.** Em Início, clique em **Aplicativo**, clique em **Configuração** e selecione a guia **Organizações**.
- **2.** Selecione a guia **Unidades Organizacionais**.
- **3.** Expanda a hierarquia até o local ao qual você deseja adicionar um filho ou um irmão.
- **4.** Clique em **Adicionar Filho** ou **Adicionar Irmão**, conforme necessário. A guia Propriedades é aberta.
- **5.** Na guia **Propriedades** , especifique as seguintes informações:
	- **Nome**

Obrigatório, não pode exceder 50 caracteres, e o nome não precisar ser exclusivo. Os administradores podem alterar o nome a qualquer momento.

#### • **ID da Unidade Organizacional**

Um ID exclusivo usado para identificar a transação para fins de Migração. O ID da Unidade Organizacional é obrigatório e não pode ser alterado depois que uma unidade organizacional é definida.

• **Calendário**

Permite que o administrador associe uma unidade organizacional a um calendário de Período. A seleção de um Calendário é opcional; se um Calendário não tiver sido selecionado, a unidade organizacional usará o calendário Base para cada período.

Os administradores podem alterar o calendário associado a uma unidade organizacional. No entanto, essa alteração será condicional. Por exemplo, se o calendário for alterado, como, por exemplo, se o período atual não for mais um período mensal, as reconciliações mensais existentes permanecerão no período, mesmo se essa frequência não corresponder mais à frequência do calendário associado à unidade organizacional. As reconciliações não serão afetadas por alterações na data de início, data de término e data de fechamento do período como resultado de uma alteração no calendário do ARM atribuído à unidade organizacional.

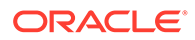

### • **Organização Pai**

Permite que os Administradores alterem a hierarquia.

• **Descrição**

Opcional.

• **Regra de Feriado**

Opcional. Determina qual lista de feriados se aplica à unidade organizacional.

### **Nota:**

Configurar uma regra de feriado será obrigatório se você desejar usar um Calendário Comercial em vez de um calendário base ao trabalhar com intervalos de tolerância de data para transações correspondentes em Correspondência de Transações.

#### • **Dias de Trabalho**

Define quais dias da semana são os dias de trabalho.

### **Nota:**

Configurar dias da semana de trabalho para sua organização será obrigatório se você desejar usar um Calendário Comercial em vez de um calendário base ao trabalhar com intervalos de tolerância de data para transações correspondentes em Correspondência de Transações.

**6.** A guia **Acesso** permite que os administradores atribuam acesso ao visualizador e ao comentarista em um local centralizado, em vez de ter de atribuí-lo a cada tarefa ou reconciliação.

Para selecionar um usuário:

- **a.** Selecione **Ações** e **Adicionar (+)**.
- **b.** Em **Selecionar Visualizadores**, informe o Nome e o Sobrenome ou clique no ícone **Pesquisar Usuários**, selecione **Usuários** ou **Equipes** e informe o nome ou clique em **Pesquisar**.
- **c.** Em **Resultados da Pesquisa**, selecione Usuários ou Equipes e adicione-os à coluna **Disponível**.
- **d.** Clique em **OK**.

# Importação de Unidades Organizacionais

### **Formato do Arquivo de Importação**

Você importa unidades organizacionais criando um arquivo de importação CSV.

### A lista de cabeçalhos disponíveis são:

```
OrganizationalUnitID, Name, ParentOrganization, Description,
HolidayRule,Calendar,Workdays,Viewer1,Viewer2,Commentator1,Commentator2,Vi
ewer3
```
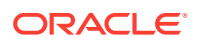

em que:

**Workdays** são especificados pela inserção de números de 1 a 7, começando com segundafeira como número 1. Os números são separados por um traço.

Veja a seguir o exemplo de um arquivo de importação e suponha que você tenha configurado feriados em uma lista chamada **US Holidays** e um calendário chamado **US Calendar**.

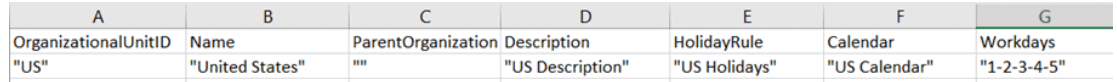

#### **Para Importar Unidades Organizacionais**

Para importar as unidades organizacionais:

- **1.** Em Início, clique em **Aplicativo**, clique em **Configuração** e selecione a guia **Organizações**.
- **2.** Selecione a guia **Unidades Organizacionais**.
- **3.** Clique em **Importar**.
	- Informe o nome do arquivo ou clique em **Procurar** para navegar até o arquivo de importação CSV.
	- Para **Tipo de Importação,** clique em um:
		- **Substituir**—Substitui os detalhes da Unidade Organizacional pela Unidade Organizacional presente no arquivo que você está importando. Ela não afeta as outras unidades que não foram especificadas no arquivo de importação.
		- **Substituir Tudo**—Importa um novo conjunto de Unidades Organizacionais que substitui a Unidades existentes. Use esta opção para substituir uma unidade contida em um sistema por uma definição atualizada de outro sistema. As Unidades Organizacionais especificadas no arquivo de importação serão excluídas.
	- Selecione um delimitador de arquivo para o arquivo de importação (por exemplo, vírgula ou tabulação). Ou escolha **Outro** para especificar qualquer caractere como o delimitador.
- **4.** Clique em **Importar**.

# Selecionando uma Unidade Organizacional

Os administradores definem as Unidades organizacionais nas configurações do sistema. A lista organizacional é exibida em caixas de diálogo funcionais.

Para selecionar uma organização:

- **1.** Em Início, clique em **Aplicativo**, clique em **Configuração** e selecione a guia **Organizações**.
- **2.** Selecione a guia **Unidades Organizacionais**.
- **3.** Selecione uma organização. Uma seta indica a existência de uma organização filho. Expanda o pai para selecionar uma organização filho.
- **4.** Clique em **OK**.

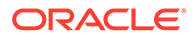

# Definição de Configurações do Sistema

As Configurações do Sistema contêm definições técnicas adicionais que afetam o comportamento do sistema, incluindo permitir a exclusão de comentários ou as atualizações em massa pelos usuários, definir o tempo limite permitido para o carregamento de dados, as configurações do Assistente Digital, a cronometragem dos lembrete s de e-mail para data de vencimento, se as notificações de e-mail estão ativas, o número de linhas que deve ser mostrado nas exibições de lista, o tamanho máximo para anexos de arquivo, permitir que os usuários reatribuam reconciliações diretamente, permitir a reabertura de reconciliações, o número de níveis de revisor que o sistema deve permitir, a hora de início do serviço de reconciliação em aberto e pular a próxima execução do processo de manutenção do sistema.

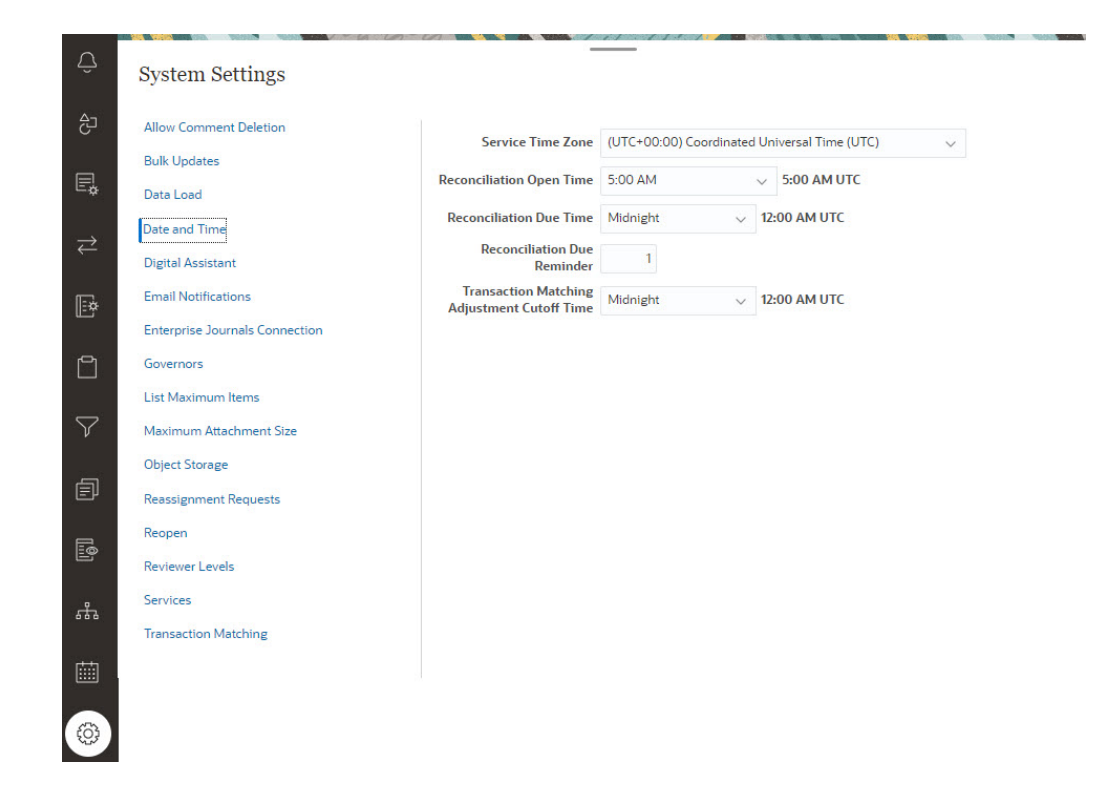

# Como Permitir Exclusões de Comentário

Um Administrador do Serviço pode optar por permitir as exclusões de comentários em Conformidade da Reconciliação usando a opção das definições de configuração **Permitir Exclusão de Comentário**. Por padrão, essa opção é **DESATIVADO**.

Para fins de auditoria, depois que um comentário é criado, ele não pode ser excluídos sem que essa opção esteja ativada. Os usuários com a mesma função de workflow em uma reconciliação podem excluir os comentários uns dos outros. Por exemplo, um Preparador em uma reconciliação pode excluir comentários criados por outros Preparadores. Mas, o Preparador não pode excluir comentários adicionados por um Revisor. Os comentaristas podem excluir comentários adicionados por eles. Os usuários com a função de Administrador podem excluir qualquer comentário.

Para permitir que os usuários excluam comentários:

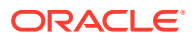

- **1.** Em Início, clique em **Aplicativo**, clique em **Configuração** e selecione a guia **Configurações**.
- **2.** Em **Configurações do Sistema**, selecione **Permitir Exclusão de Comentário**.
- **3.** Selecione **Ativar** para habilitar a opção de exclusões.

# Como Permitir Atualizações em Massa pelos Usuários

Um Administrador de Serviço pode usar uma definição de configuração em Conformidade da Reconciliação para permitir que usuários executem as tarefas Enviar, Aprovar, Rejeitar, Pedir ou Liberar em várias reconciliações por vez.

Para permitir atualizações em massa:

- **1.** Em Início, clique em **Aplicativo**, clique em **Configuração** e selecione a guia **Configurações**.
- **2.** Em **Configurações do Sistema**, selecione **Atualizações em Massa**,
- **3.** Decida se você deseja permitir que os usuários executem algumas ou todas essas ações em várias reconciliações de uma só vez:
	- **Enviar**
	- **Aprovar**
	- **Rejeitar**
	- **Reivindicar**
	- **Liberar**
- **4.** Clique em **Salvar**

# Tempo Limite do Carregamento de Dados

Para habilitar o tempo limite do carregamento de dados:

- **1.** Em Início, clique em **Aplicativo**, em **Configuração** e selecione a guia **Configurações do Sistema**.
- **2.** Selecione **Carregamento de Dados**.
- **3.** Em **Número de horas a serem aguardadas para o término da regra de carregamento de dados do Data Management**, informe o número de horas.

# Configuração do Fuso Horário do Serviço e Datas de Vencimento

Use as configurações de **Data e Hora** para definir um fuso horário global para o serviço, hora limite para ajustes de Correspondência de Transações e outras configurações de hora relacionadas a reconciliações.

As Notificações de Lembrete da Data de Vencimento são enviadas aos preparadores e revisores nestas condições:

- **1.** A responsabilidade por reconciliações muda para o preparador ou revisor.
- **2.** Uma data de vencimento não foi encontrada.

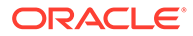

**3.** Uma data de vencimento está se aproximando de reconciliações. (É necessário configurar o número de dias antes da data de vencimento. Veja o próximo procedimento.)

### **Nota:**

Quando você escolhe um fuso horário que segue o horário de verão, o sistema inclui mais uma hora além do horário definido durante o horário de verão. Se você preferir não adicionar essa hora, o Administrador do Serviço poderá definir a Hora de Vencimento da Reconciliação e/ou o Tempo Limite de Ajuste de Correspondência de Transações uma hora antes durante o horário de verão.

As notificações pertencentes às condições 1 e 2 não requerem configuração adicional e são enviadas com base em informações contidas nas reconciliações.

Para definir as configurações de data e hora:

- **1.** Em **Início**, clique em **Aplicativo**, em **Configuração** e em**Definições**.
- **2.** Em **Definições do Sistema**, selecione **Data e Hora**.
- **3.** Em **Fuso Horário do Serviço**, selecione o fuso horário do seu serviço. Essa configuração global determina o fuso horário usado para configurações como hora de abertura da reconciliação, hora de vencimento da reconciliação e hora limite do ajuste da Correspondência de Transações. Por exemplo, se você definir **Fuso Horário de Serviço** como (UTC-8:00) Los Angeles – Hora do Pacífico (PT) e definir **Hora de Vencimento da Reconciliação** às 20h, as reconciliações serão devidas às 20h, Hora do Pacífico, do dia em que a reconciliação vence.

Observação: a Janela Manutenção Automatizada não é afetada pelo **Fuso Horário do Serviço**. Ele usa sua própria definição de fuso horário em **Ferramentas** > **Manutenção Diária**.

**4.** Em **Hora de Abertura da Reconciliação**, selecione a hora do dia em que o serviço realiza a tarefa diária de abertura de reconciliações.

A hora selecionada está no fuso horário definido por **Fuso Horário do Serviço**. Se você definir o horário de abertura para meia-noite, a reconciliação será aberta às 12h do dia definido. Se o fuso horário do usuário for diferente do fuso horário do serviço, o horário correspondente no fuso horário do usuário será exibido à direita deste campo.

**5.** Selecione o final do dia para reconciliações atrasadas em **Hora de Vencimento da Reconciliação**. A hora selecionada está no fuso horário definido em **Fuso Horário do Serviço**. Por exemplo, se você definir o fuso horário do serviço para a Hora do Pacífico e o Horário de Vencimento da Reconciliação para 18h, uma reconciliação cuja data de vencimento seja 16 de junho terá vencimento às 18h, Hora do Pacífico, em 16 de junho. Se você definir a hora de vencimento para meia-noite, a data de vencimento será às 11:59:59 desse dia.

Se o fuso horário do usuário for diferente do fuso horário do serviço, o horário correspondente no fuso horário do usuário será exibido à direita deste campo.

**6.** Em **Lembrete de Vencimento de Reconciliação**, insira o número de dias antes da data de vencimento para que notificações de lembrete sejam enviadas.

Se o fuso horário do usuário for diferente do fuso horário do serviço, o horário correspondente no fuso horário do usuário será exibido à direita deste campo.

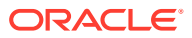

**7.** Em **Hora de Corte do Ajuste de Corresnpondência de Transações**, selecione a hora do dia anterior à qual os ajustes de correspondência de transações devem ser criados para que sua Data Contábil do Ajuste seja definida para a data atual. Os ajustes criados após a hora limite serão criados com uma Data de Contábil do Ajuste definida para o dia seguinte. Isso se aplica a ajustes criados manualmente e automaticamente.

Essa definição funciona em conjunto com **Fuso Horário de Serviço**.

Por exemplo, se **Fuso Horário de Serviço** estiver definido como horário do leste e **Tempo Limite de Ajuste de Correspondência de Transações** estiver definido como 20h, os ajustes criados antes das 20h, horário do leste, em um dia terão a Data Contábil de Ajuste definida para a data atual. Os ajustes criados após as 20:00, Horário do Leste, em um dia terão a Data Contábil do Ajuste definida para o dia seguinte.

# Configurações do Assistente Digital do EPM

Há definições exigidas como parte da configuração do **Assistente Digital do EPM** para uso no **Account Reconciliation**. Essas configurações estão disponíveis no **Account Reconciliation** clicando em **Aplicativo**, em **Configuração** e em **Configurações do Assistente Digital**.

- **1.** Em **Início**, selecione **Aplicativo**, **Configuração** e **Configurações do Sistema**.
- **2.** Em **Configurações do Sistema**, selecione **Configurações do Assistente Digital**.
- **3.** Em **URI do Serviço**, informe o **URL do Assistente Digital** que é o URL do Serviço Oracle Digital Assistant que você vê quando se conecta ao serviço. O URI deve ser informado sem http:// ou https://.
- **4.** Em **ID do Canal**, insira o ID do canal que você anotou quando criou o canal Oracle Web.
- **5.** O **Assistente do Account Reconciliation** está pronto para ser usado, e você verá um ícone em **Início**.

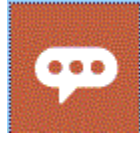

Para obter detalhes sobre a configuração do **Assistente Digital do EPM** para uso no **Account Reconciliation**, consulte [Introdução ao Assistente Digital do Oracle Cloud](https://docs.oracle.com/en/cloud/saas/enterprise-performance-management-common/cgsda/index.html) [Enterprise Performance Management .](https://docs.oracle.com/en/cloud/saas/enterprise-performance-management-common/cgsda/index.html)

# Como Habilitar Notificação por E-mail

Use as configurações de **Notificações por E-mail** para ativar/desativar as notificações por e-mail e definir configurações para preferências de notificação por e-mail.

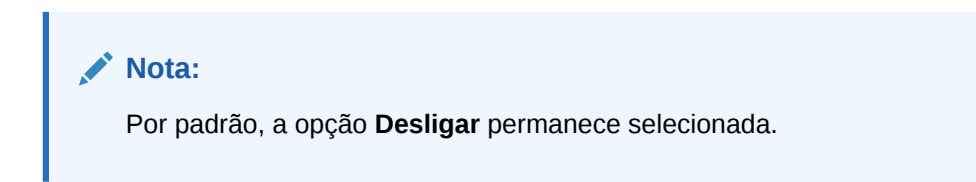

Para habilitar notificações por e-mail:

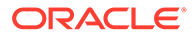

- **1.** Em **Início**, selecione **Aplicativo** e **Configuração**.
- **2.** Na guia **Configurações do Sistema**, selecione **Notificações por E-mail**.
- **3.** Para **Notificações por E-mail**, selecione **Ativar** ou **Desativar**.

Essa configuração atua como uma chave liga/desliga principal para todas as notificações, para todos os usuários. Quando a opção **Ativar** estiver selecionada, serão geradas notificações de lotes.

- **4.** Se o **Endereço do Remetente** puder ser editado, insira um ID de e-mail. Caso contrário, o padrão de **no.reply@oraclecloud.com** será exibido e não poderá ser editado.
- **5.** O Administrador de Serviço pode selecionar **Especificado pelo Usuário** para permitir que os usuários personalizem suas configurações pessoais de notificação por e-mail. Para evitar que o usuário personalize as configurações de notificação por e-mail, o Administrador do Serviço pode desmarcar **Especificado pelo Usuário**. Nesse caso, os usuários herdarão as configurações padrão definidas pelo Administrador do Serviço.
- **6.** Use a **Hora de Início do E-mail** e a **Hora de Término do E-mail** para especificar o período de tempo durante o dia em que os e-mails programados serão enviados. Essa configuração terá efeito no fuso horário individual de cada usuário.
- **7.** Defina as configurações de notificação para os vários tipos de notificações em **Notifique-me**. Isso inclui notificações de atraso, notificações de alteração de status e notificações de lembrete de data de vencimento. Consulte Referência de Definições de Notificação por E-mail para obter detalhes sobre as configurações de notificação.

### Referência de Definições de Notificação por E-mail

Os Administradores de Serviço podem definir configurações padrão para todas as notificações por e-mail e para todos os usuários. Os tipos de notificações incluem o seguinte: notificações de atraso, notificações de alteração de status e notificações de lembrete de data de vencimento. Se o Administrador do Serviço tiver permitido que os usuários personalizem as configurações de notificação por e-mail, os usuários poderão definir suas próprias configurações de notificação.

| Notificação                                                           | <b>Valores Válidos</b>                                                                                                    |
|-----------------------------------------------------------------------|----------------------------------------------------------------------------------------------------|
| Você é o preparador da reconciliação, e a<br>preparação está atrasada | A cada duas horas<br>٠<br>A cada três horas<br>٠<br>A cada quatro horas<br>۰<br>A cada seis horas<br>٠<br>Uma vez por dia<br>۰ |
| Você é o revisor da reconciliação, e a<br>revisão está atrasada       | A cada duas horas<br>٠<br>A cada três horas<br>٠<br>A cada quatro horas<br>۰<br>A cada seis horas<br>٠<br>Uma vez por dia<br>٠ |

**Table 4-3 Configurações da Notificação de Atraso**

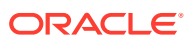

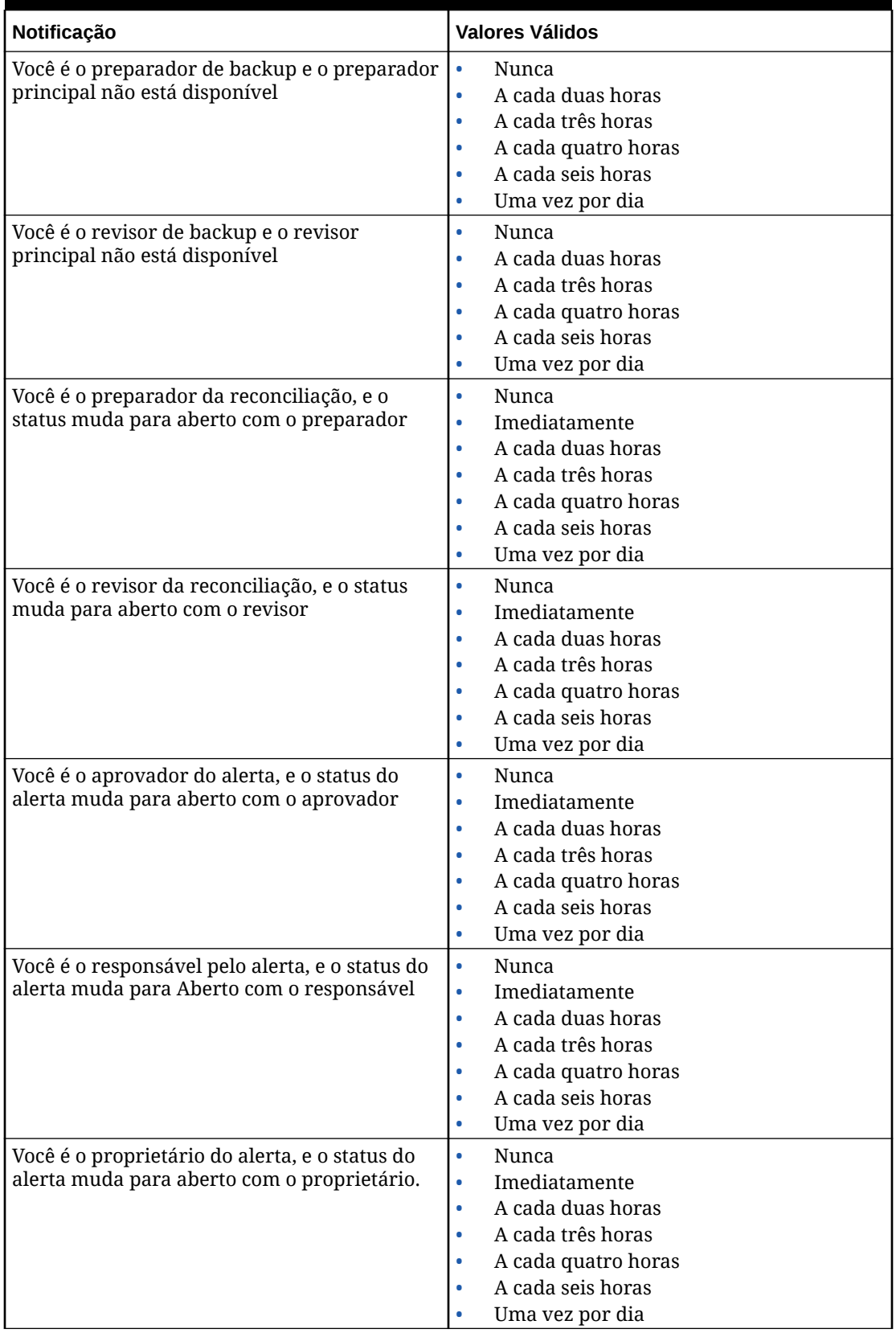

### **Table 4-4 Definições da Notificação de Alteração do Status**

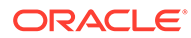

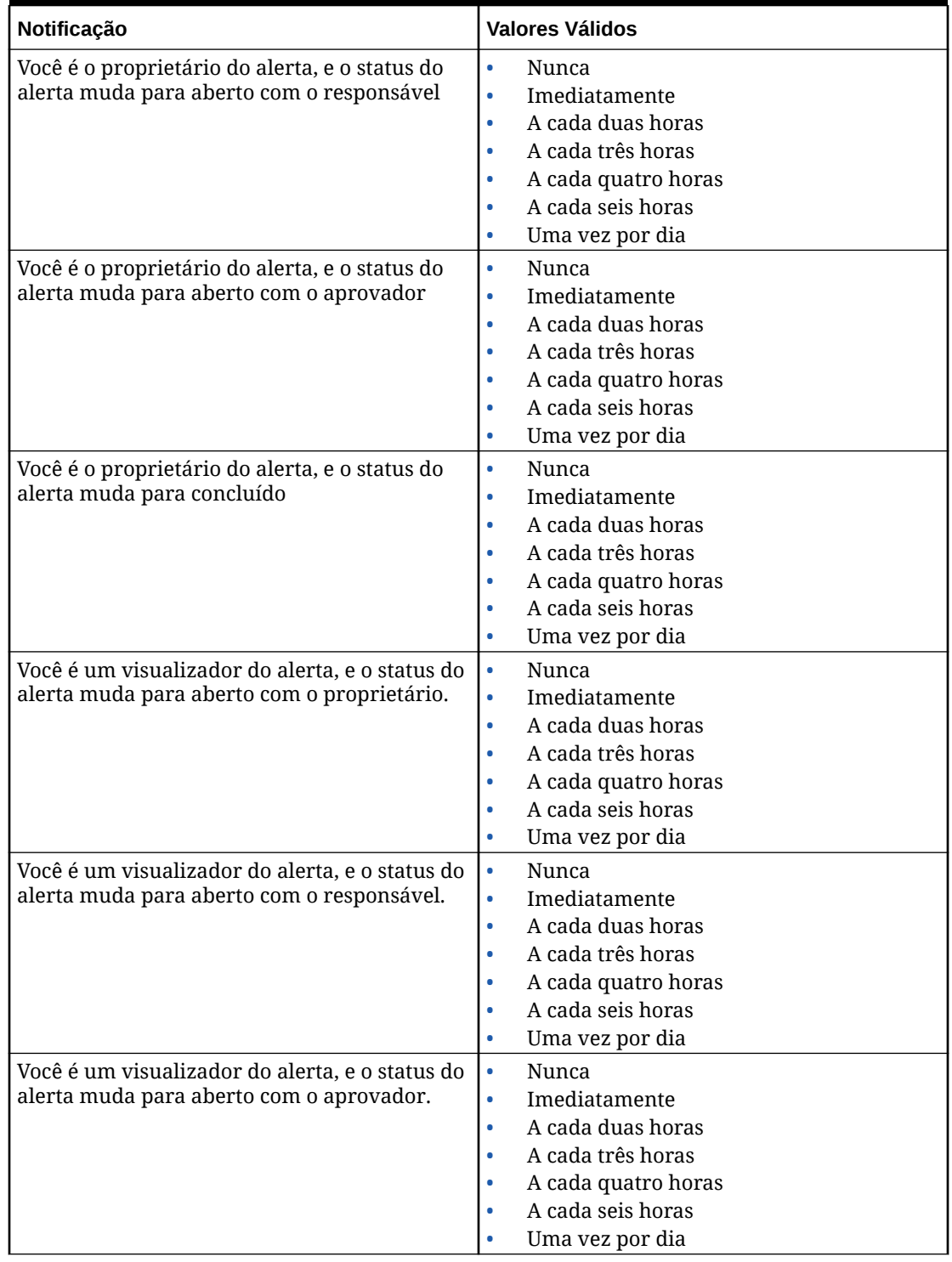

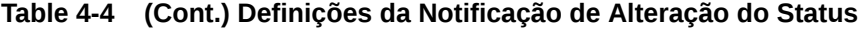

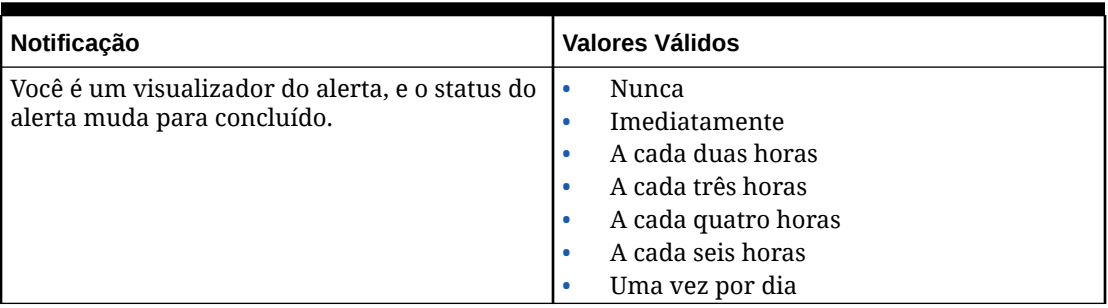

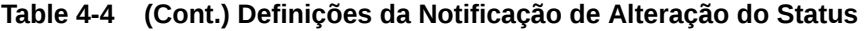

### **Table 4-5 Definições do Lembrete da Data de Vencimento**

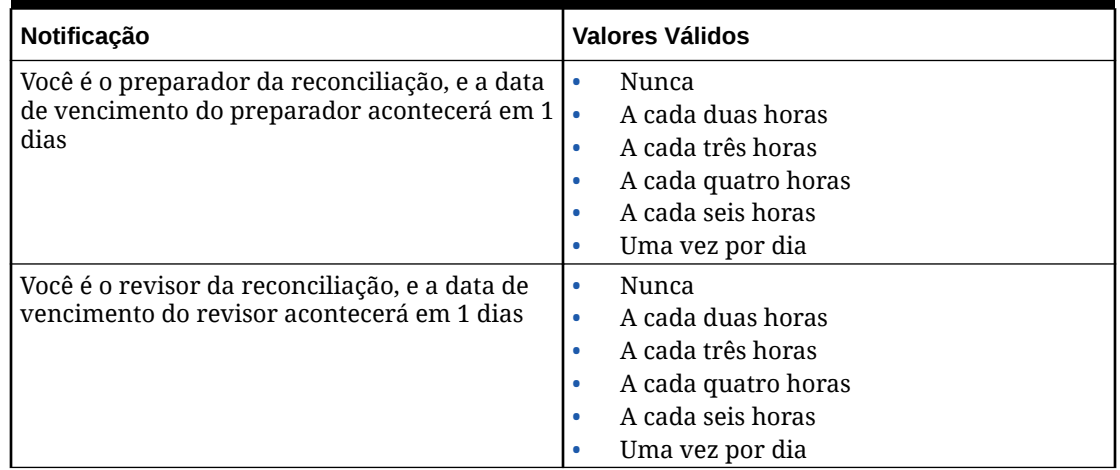

# Configurando as Conexões do Enterprise

Para vincular o uso do Account Reconciliation ao Enterprise Journals:

- **1.** Em **Início**, selecione **Aplicativo**, **Configuração**, **Configurações do Sistema** e, por fim, **Conexão de Enterprise Journals**.
- **2.** Informe o URL para Financial Consolidation and Close Enterprise Journals.
- **3.** Informe o nome de usuário e senha para Financial Consolidation and Close Enterprise Journals. Observe que esse usuário deve ter o privilégio para a criação de diários.
- **4.** Clique em **Validar** e **Salvar**.

Clique em **Redefinir** para reverter para as últimas informações de conexão salvas. Se esta for a primeira vez que você está inserindo os detalhes da conexão e não houver informações de conexão salvas, **Redefinir** limpa os detalhes inseridos.

# Definindo Limites do Administrador no Account Reconciliation

O Account Reconciliation fornece limites predefinidos e personalizáveis de administrador.

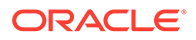

#### **Related Topics**

- Sobre Limites Predefinidos para Administradores O Account Reconciliation define limites predefinidos a administradores para certas configurações do sistema.
- [Definindo Limites Personalizáveis do Administrador](#page-70-0)

Os limites padrão do administrador são definidos para várias configurações do sistema. O Administrador de Serviço pode modificar esses valores padrão com base no requisito de negócios.

### Sobre Limites Predefinidos para Administradores

O Account Reconciliation define limites predefinidos a administradores para certas configurações do sistema.

Os limites predefinidos do administrador podem ser aumentados usando o processo descrito em [Solicitação de Aumento nos Limites do Administrador do Account](https://docs.oracle.com/en/cloud/saas/enterprise-performance-management-common/tsepm/sop_request_arcs_governor_increase.html) [Reconciliation](https://docs.oracle.com/en/cloud/saas/enterprise-performance-management-common/tsepm/sop_request_arcs_governor_increase.html) no *Guia do Oracle® Fusion Cloud EPM Oracle Enterprise Performance Management Cloud Operations*.

#### **Sobre os Limites Predefinidos do Administrador na Conformidade da Reconciliação**

O processo de carga pré-mapeada de transações tem um administrador que limita o número máximo de transações por arquivo para 500.000.

#### **Sobre Limites Predefinidos de Administrador na Correspondência de Transações**

O sistema define limites de administrador para determinadas configurações da Correspondência de Transações.

#### **Table 4-6 Limites Predefinidos de Administrador para a Correspondência de Transações**

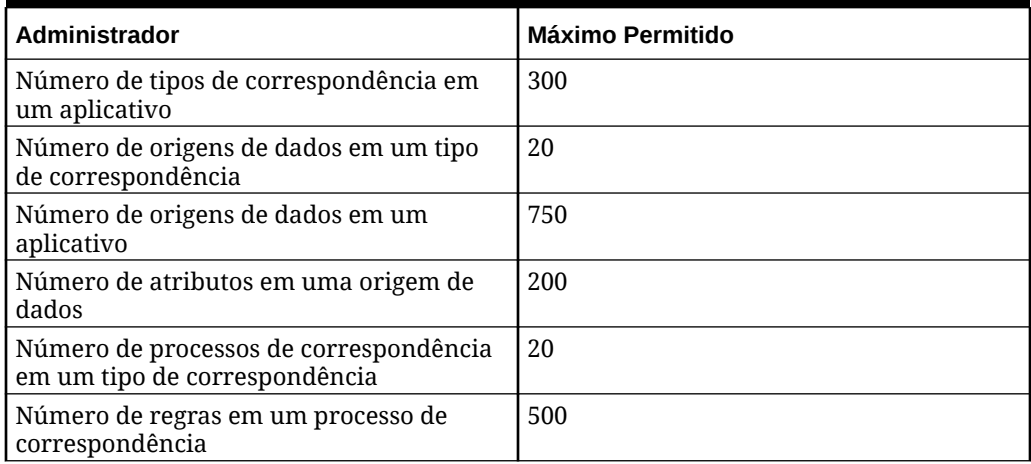

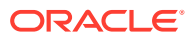

### <span id="page-70-0"></span>Definindo Limites Personalizáveis do Administrador

Os limites padrão do administrador são definidos para várias configurações do sistema. O Administrador de Serviço pode modificar esses valores padrão com base no requisito de negócios.

Os limites do administrador que podem ser atualizados incluem o seguinte:

- Número máximo de linhas a serem exibidas nas Reconciliações, Transações, Perfis, listas de Correspondência, caixa de diálogo Ações de Reconciliação, e o número máximo de registros de auditoria que podem ser exportados
- O tamanho máximo para carregamento de um arquivo

Para definir administradores do Account Reconciliation:

- **1.** Em **Início**, clique em **Aplicativo**, em **Configuração** e em**Definições**.
- **2.** Em **Configurações do Sistema**, clique em **Administradores**.
- **3.** Em **Número Máximo de Itens exibidos em uma Lista**, na lista suspensa, defina um valor para o número máximo de linhas a serem exibidas nas Reconciliações, nas Transações, nos Perfis, nas listas de Correspondência, na caixa de diálogo Ações de Reconciliação e o número máximo de registros de auditoria que podem ser exportados. O valor padrão é 10000.
- **4.** Em **Selecionar tamanho máximo de carregamento de arquivo**, selecione um valor para o tamanho máximo de arquivo que os usuários podem carregar. O padrão é 5 MB. O tamanho máximo do arquivo individual é 20 MB. Não há número máximo de arquivos que podem ser armazenados.

### **Note:**

Você pode aumentar para 100 MB se usar o **Object Storage** para anexos em vez do armazenamento de banco de dados direto padrão, que tem um tamanho máximo de arquivo individual de 20 MB. Consulte [Como Usar o](#page-71-0) [Oracle Cloud Object Storage para Armazenar Anexos](#page-71-0)

- **5.** Na seção Relatórios, defina o seguinte:
	- Em **Gerar relatórios como um processo separado**, selecione **Ativar** ou **Desativar**.
	- Em **Número de relatórios que podem ser executados em paralelo**, use a lista suspensa para selecionar o número de relatórios que podem ser executados em paralelo.

### **Note:**

Não atualize os limites padrão do administrador na seção Relatórios, a menos que recomendado pelo Suporte da Oracle.

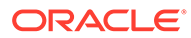

# <span id="page-71-0"></span>Como Usar o Oracle Cloud Object Storage para Armazenar Anexos

### **Consulte Também:**

- Sobre o Uso do Oracle Cloud Object Storage para Armazenar Anexos
- O que é Armazenado no OCI Object Storage O Account Reconciliation manipula automaticamente os arquivos que entram e saem do OCI Object Storage para que os usuários possam fazer upload e exibir anexos com facilidade.
- [Etapas para Usar o OCI Object Storage com o Account Reconciliation](#page-72-0)
- [Uso da Replicação para o Seu Bucket do Object Storage](#page-76-0)

### Sobre o Uso do Oracle Cloud Object Storage para Armazenar Anexos

Os clientes que têm um amplo banco de dados do Account Reconciliation, principalmente devido ao número de anexos carregados, devem usar o **Oracle Cloud Infrastructure (OCI) Object Storage** para armazenar os anexos. Usar uma opção de armazenamento separado permitirá uma grande redução no tamanho do instantâneo do LCM, para que as etapas de backup, download e restauração sejam mais simplificadas (por exemplo, ao restaurar um instantâneo do ambiente de teste para o de produção, ou ao fazer download de um instantâneo para o armazenamento offline). Outra vantagem de usar o OCI Object Storage é que você pode aumentar o tamanho máximo do anexo de 20 MB para 100 MB. É uma prática altamente recomendável usar o OCI Object Storage.

O OCI Object Storage requer sua própria assinatura e configuração, de modo que esse recurso é opcional. Se você optar por configurá-lo, a partir de então os anexos serão armazenados no OCI Object Storage e os anexos existentes serão movidos para o OCI Object Storage assim que ele for configurado.

### **Note:**

Depois que você começar a usar o OCI Object Storage, não é possível voltar a usar o banco de dados do Account Reconciliation para esses anexos.

# O que é Armazenado no OCI Object Storage

O Account Reconciliation manipula automaticamente os arquivos que entram e saem do OCI Object Storage para que os usuários possam fazer upload e exibir anexos com facilidade.

Alguns exemplos do que o Account Reconciliation armazena no OCI Object Storage são anexos para reconciliações, transações e alertas.

Um ID exclusivo é gerado para cada anexo criado em Reconciliação de Conta. Esse ID é usado como o nome do arquivo quando o anexo é armazenado no OCI Object Storage. O nome nome real do arquivo de anexo é armazenado como uma propriedade do arquivo de armazenamento de objetos. Por exemplo, suponha que você adicione um anexo com o nome de arquivo fx translations.xlsx a uma reconciliação. Um ID exclusivo, digamos fpbh-2765, é gerado para este anexo. Este

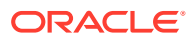
anexo é armazenado no OCI Object Storage com o nome fpbh-2765 e o nome real do arquivo de anexo, fx\_translations.xlsx , é armazenado como uma propriedade de fpbh-2765 no OCI Object Storage. Para determinar o nome real de um arquivo de anexo, use **Exibir Detalhes** para o arquivo no OCI Object Storage.

### **Note:**

O Account Reconciliation não exclui arquivos do OCI Object Storage. Em vez disso, os anexos do OCI Object Storage são eliminados com base na Política de Retenção definida no OCI Object Storage. Consulte [Uso de Regras de Retenção](https://docs.oracle.com/en-us/iaas/Content/Object/Tasks/usingretentionrules.htm) [para Preservar Dados.](https://docs.oracle.com/en-us/iaas/Content/Object/Tasks/usingretentionrules.htm)

### Etapas para Usar o OCI Object Storage com Account Reconciliation

A seguir estão as etapas de alto nível para usar o OCI Object Storage com Account Reconciliation.

**1.** Inscrever-se em OCI Object Storage. Consulte [Oracle Cloud Infrastructure -](https://www.oracle.com/cloud/storage/) [Armazenamento na Nuvem.](https://www.oracle.com/cloud/storage/)

Para revisar a assistência ao usuário para OCI Object Storage, consulte [Visão Geral do](https://docs.oracle.com/en-us/iaas/Content/Object/Concepts/objectstorageoverview.htm) [Object Storage.](https://docs.oracle.com/en-us/iaas/Content/Object/Concepts/objectstorageoverview.htm)

**2.** Crie o ambiente necessário para armazenar anexos no OCI Object Storage. Isso inclui configurar o bucket (local do armazenamento lógico no OCI Object Storage) no qual anexos serão armazenados.

Consulte Configuração do OCI Object Storage.

**3.** Configure Account Reconciliation para armazenar anexos no OCI Object Storage.

Consulte [Configuração do OCI Object Storage no Account Reconciliation.](#page-74-0)

### Configuração do OCI Object Storage

Uma assinatura separada para o **OCI Object Storage** é necessária para utilização desse recurso. Observe que um Bucket é um contêiner lógico no **OCI Object Storage** para o armazenamento de objetos. No contexto do **Account Reconciliation**, seus anexos são considerados objetos.

As etapas de alto nível no **OCI Object Storage** são listadas aqui:

**1.** Crie um Bucket no **OCI Object Storage** para armazenar anexos do **Account Reconciliation**. Para obter instruções, consulte [Criação de um Bucket .](https://docs.oracle.com/en/learn/data_object_storage/index.html#introduction)

### **Note:**

Você pode criar um bucket em um compartimento existente ou criar outro para os anexos do Account Reconciliation.

Veja a seguir o exemplo de um Bucket configurado.

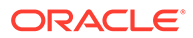

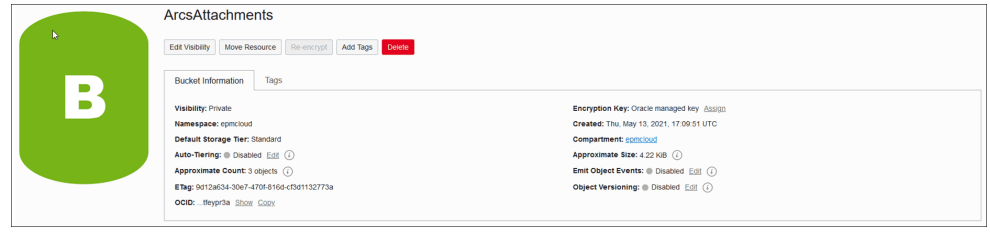

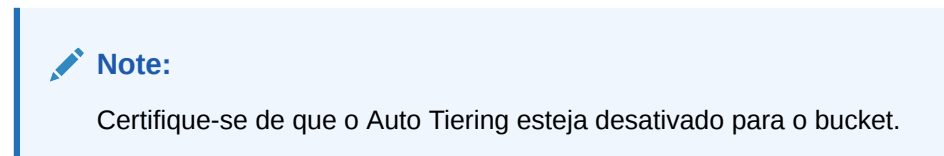

- **2.** Você precisa manter as **Regras de Política de Ciclo de Vida** como elas estão no **OCI Object Storage**. Não as altere.
- **3.** Opcional: As **Regras de Retenção** no **OCI Object Storage** seguem os requisitos de auditoria da sua empresa (por exemplo, cinco a sete anos).
- **4.** No **Oracle Cloud Infrastructure** (OCI), você precisa criar um usuário nativo para o **Account Reconciliation** e conceder a esse usuário, pelo menos, acesso de LEITURA e GRAVAÇÃO, mas não o acesso de EXCLUSÃO. O usuário pode ser um usuário do **Identity and Access Management** (IAM) ou um usuário Federado. É recomendável criar um usuário separado para acessar o Object Storage para o Account Reconciliation. Esse usuário precisa receber privilégios para acessar o bucket de armazenamento de anexos e para gerenciar objetos no bucket.
- **5.** Você precisa criar um grupo para atribuir políticas.

O acesso ao Object Storage é gerenciado pelas políticas do **Identity and Access Management (IAM)**. As políticas comuns de armazenamento de objetos podem ser encontradas em [https://docs.oracle.com/en-us/iaas/Content/Identity/Concepts/](https://docs.oracle.com/en-us/iaas/Content/Identity/Concepts/commonpolicies.htm#write-objects-to-buckets) [commonpolicies.htm#write-objects-to-buckets](https://docs.oracle.com/en-us/iaas/Content/Identity/Concepts/commonpolicies.htm#write-objects-to-buckets)

Para criar políticas do **IAM**, consulte este guia [https://docs.oracle.com/en-us/iaas/](https://docs.oracle.com/en-us/iaas/Content/Identity/Concepts/policygetstarted.htm) [Content/Identity/Concepts/policygetstarted.htm](https://docs.oracle.com/en-us/iaas/Content/Identity/Concepts/policygetstarted.htm)

Veja a seguir um exemplo de política que é necessária.

- Permitir que o grupo ArcsAttachmentWriters leia buckets no compartimento ABC
- Allow group ArcsAttachmentWriters to manage objects in compartment ABC where all {target.bucket.name='ArcsAttachments', any {request.permission='OBJECT\_CREATE', request.permission='OBJECT\_INSPECT', request.permission='OBJECT\_READ'}}
- **6.** Um token de autenticação deve ser criado para o usuário. Para obter detalhes, consulte [https://docs.oracle.com/en-us/iaas/Content/Identity/Tasks/](https://docs.oracle.com/en-us/iaas/Content/Identity/Tasks/managingcredentials.htm#Working) [managingcredentials.htm#Working](https://docs.oracle.com/en-us/iaas/Content/Identity/Tasks/managingcredentials.htm#Working)

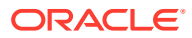

<span id="page-74-0"></span>**Note:**

O token de autenticação não será exibido depois que tiver sido criado. Portanto, anote o token, pois ele será usado posteriormente no processo de configuração.

**7.** Após a criação do Bucket e de um usuário, você precisará configurar o **OCI Object Storage** no **Account Reconciliation** para que a conexão seja feita usando o **URL do Bucket**, bem como o **Nome de usuário** e a **Senha**. Consulte Configuração do OCI Object Storage no Account Reconciliation.

### Configuração do OCI Object Storage no Account Reconciliation

Para configurar o **OCI Object Storage** no **Account Reconciliation**:

- **1.** Em **Início**, clique em **Aplicativo**, depois em **Configuração** e selecione a guia **Definições**.
- **2.** Em **Configurações do Sistema**, selecione **Object Storage**.
- **3.** Informe o **URL do Bucket** na sua configuração do **OCI Object Storage**. O **URL do Bucket** é o URL do bucket do Oracle Object Storage Cloud. O formato do URL é:

https://swiftobjectstorage.region\_identifier.oraclecloud.com/v1/namespace/ bucket name em que:

- region identifier é o Oracle Cloud Infrastructure (OCI) de hospedagem
- region.namespace é o contêiner de nível superior para todos os buckets e objetos. Cada locatário do Oracle Cloud Infrastructure recebe um nome de namespace exclusivo e imutável do Object Storage e gerado pelo sistema no momento da criação da conta. O nome do namespace da sua locação, por exemplo, axaxnpcrorw5, é efetivo em todas as regiões
- bucket name é o nome de um contêiner lógico onde você armazena dados e arquivos. Os buckets são organizados e mantidos sob compartimentos.

Um exemplo de URL é: https://swiftobjectstorage.usashburn-1.oraclecloud.com/v1/epmcloud/arcsAttachments

**4.** Informe o **Nome de Usuário** e a **Senha** que você criou para o **Account Reconciliation** no **Oracle Cloud Infrastructure**.

### **Note:**

Se o usuário foi criado no Provedor de Identidades Federado, o nome do usuário precisará ser prefixado com o nome do Provedor de Identidades Federado. Por exemplo: oracleidentitycloudservice/username. Para senha, você deve usar o token de autenticação como a senha, e não a senha do login.

**5.** Clique em **Validar e Salvar**. O sistema é validado para garantir que a conexão esteja funcionando corretamente, além de criar e ler um arquivo de teste.

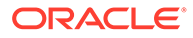

**6.** As estatísticas exibidas variam de acordo com seu status de cliente antigo do **Account Reconciliation** ou um novo cliente configurando o **OCI Object Storage** e o **Account Reconciliation** pela primeira vez:

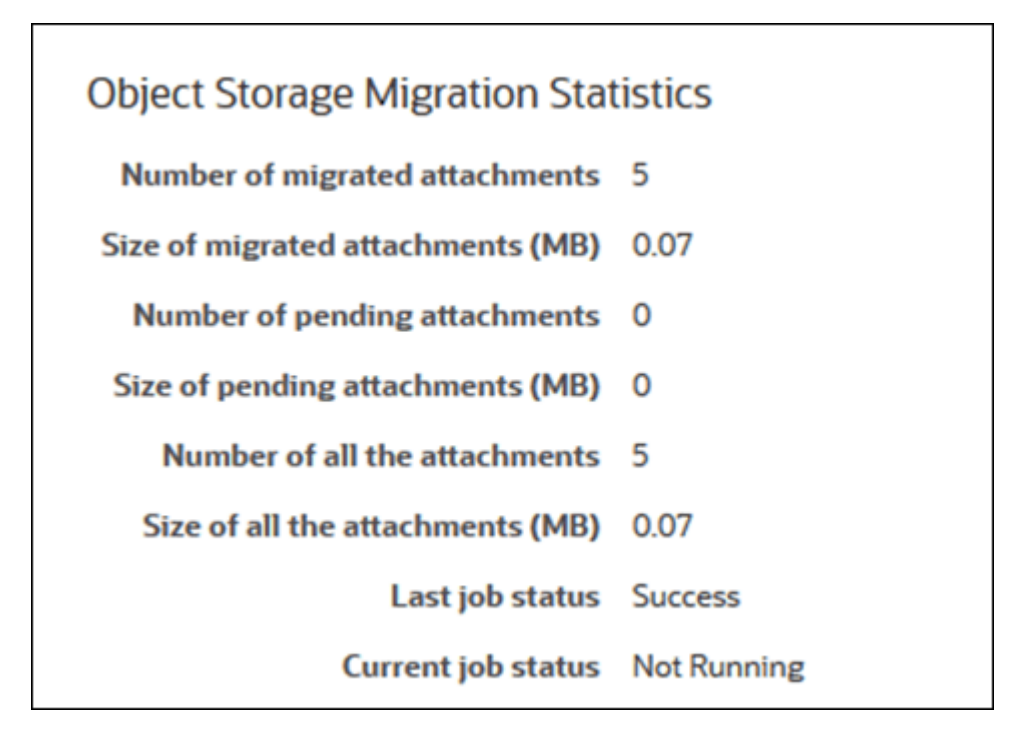

- Número de anexos migrados quantos anexos são migrados.
- Tamanho dos anexos migrados (MB) o tamanho dos anexos que são migrados.
- Número de anexos pendentes quantos anexos ainda estão pendentes para migração.
- Tamanho dos anexos pendentes (MB) o tamanho dos anexos pendentes para migração.
- Número de todos os anexos quantos anexos no total estão no sistema (inclui anexos migrados mais anexos pendentes de migração mais anexos recém-adicionados).
- Tamanho de todos os anexos (MB) tamanho de todos os anexos no sistema
- Se já for um cliente do **Account Reconciliation**, você verá estatísticas relacionadas à migração dos anexos do banco de dados do **Account Reconciliation** para o **OCI Object Storage**. Você verá o incremento das estatísticas conforme os anexos forem transferidos. O **Account Reconciliation** pega os anexos do banco de dados e transfere os arquivos para o **OCI Object Storage** no Bucket que você configurou. Isso é feito com base no **URL do Bucket**, com o nome de usuário e a senha que você criou para o **Account Reconciliation** no **Oracle Cloud Infrastructure**. Os anexos são transferidos do banco de dados para o **OCI Object Storage** e, em seguida, removidos do banco de dados.

Após a primeira migração, os uploads e downloads de anexos são armazenados e recuperados do **OCI Object Storage**.

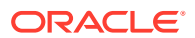

• Se você for um cliente novo no **Account Reconciliation**, muitas das estatísticas mostradas serão exibidas como zero, uma vez que você não está movendo anexos existentes para o **OCI Object Storage**.

**Solução de Problemas de Configuração**

Quando você configurar o **OCI Object Storage**, se este erro aparecer, é possível que haja um problema com o URL ou as credenciais do bucket:

Erro: Não é possível conectar com o serviço Object Storage usando o URL e as credenciais especificadas.

Use qualquer cliente REST, como cURL ou Postman, para testar o URL e as credenciais do bucket.

O formato do comando cURL é este: curl <br/> <br/> <br/> <br/>u v <username>:<password>"

Este é um exemplo de um comando cURL para testar seu URL e suas credenciais:

curl https://swiftobjectstorage.us-ashburn-1.oraclecloud.com/v1/epmcloud/ arcsAttachments -u "*username*:*password*"

### Uso da Replicação para o Seu Bucket do Object Storage

Se o bucket configurado estiver temporariamente inacessível, você poderá armazenar anexos no bucket replicado. No entanto, o bucket replicado é somente leitura. Portanto, você deve criar um novo bucket, copiar dados do bucket replicado para o novo bucket e configurar o Account Reconciliation para usar o novo bucket.

Para obter informações adicionais, consulte [Usando a Replicação](https://docs.oracle.com/en-us/iaas/Content/Object/Tasks/usingreplication.htm) e [Cópia de Objetos](https://docs.oracle.com/en-us/iaas/Content/Object/Tasks/copyingobjects.htm).

## Permitir que Usuários de Workflow Executem e Aprovem Solicitações de Reatribuição

Um Administrador pode desativar um recurso que permite aos usuários do workflow executarem e aprovarem diretamente a reatribuição de reconciliações, em vez de enviar solicitações para um Administrador ou Usuário Avançado para aprovação. O Administrador oferece esse recurso a usuários do workflow por meio de **Solicitações de Reatribuição** em **Configurações do Sistema** em **Configuração.**

Quando usuários puderem executar reatribuições, os usuários do workflow verão um cartão **Perfis** em **Aplicativos** em que poderão solicitar a atribuição de Perfis a eles. Os usuários poderão, então, aprovar solicitações de reatribuição de suas Listas de trabalho.

Para permitir que usuários do workflow executem reatribuições:

- **1.** Em **Início**, clique em **Aplicativo** e em **Configuração**.
- **2.** Na guia **Configurações do Sistema**, selecione **Solicitações de Reatribuições**.
- **3.** Selecione **Ativar** em **Permitir que usuários de workflow reatribuam perfis de reconciliação**.

### **Nota:**

A configuração padrão é **Desativar**.

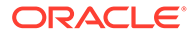

**4.** Marque a caixa de seleção **Usuários** em **Permitir aprovação de solicitação de reatribuição de**.

### **Nota:**

A configuração padrão é permitir que a reatribuição seja feita pelo **Administrador** e pelo **Usuário Avançado**.

Para obter informações sobre como os usuários fazem solicitações de reatribuição, consulte Solicitação de Reatribuições em *Reconciliação de Contas com o Oracle Account Reconciliation Cloud*.

## Reabertura de Reconciliações

Pode haver momentos na sua organização em que os usuários no curso do ciclo de negócios precisem reabrir ou revogar uma reconciliação. Um administrador pode permitir isso executando ações nas **Configurações do Sistema**.

Para permitir a reabertura de reconciliações:

- **1.** Em Início, clique em **Aplicativo** e em **Configuração**.
- **2.** Na guia **Configurações do Sistema**, selecione **Reabrir**.

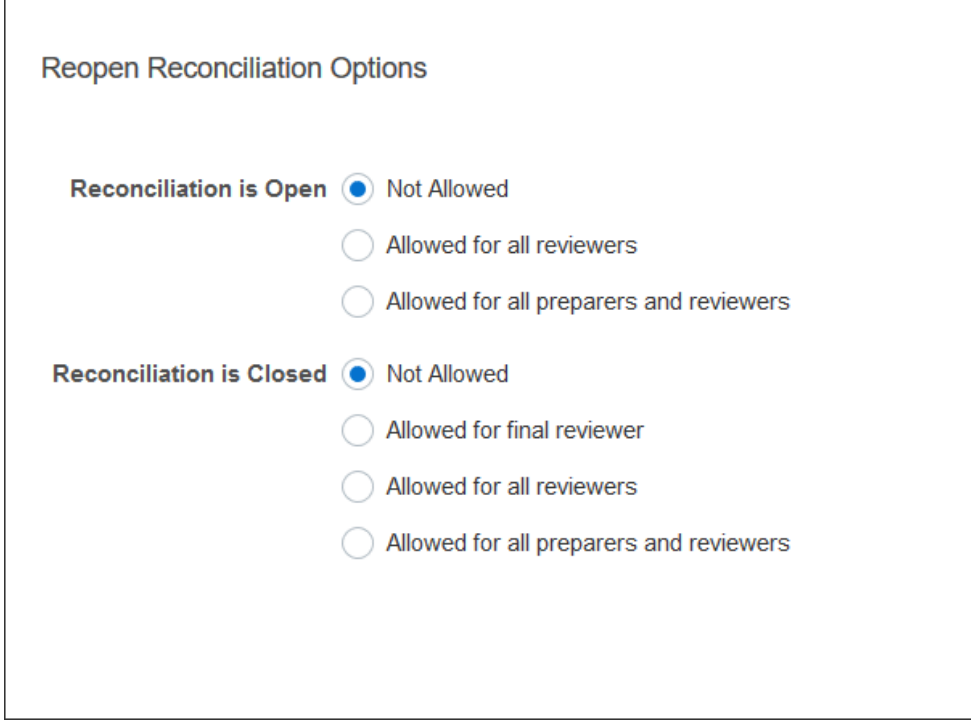

- **3.** Defina as condições para permitir a reabertura de reconciliações abertas:
	- **Não Permitido** essa é a opção padrão, e os Preparadores e Revisores não podem alterar o workflow de uma reconciliação aberta uma vez que ela tenha sido enviada e aprovada.

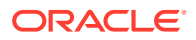

- **Permitido para todos os revisores** permite que os Revisores que aprovaram uma reconciliação devolvam o workflow para eles mesmos. Os preparadores não podem fazer isso.
- **Permitido para todos os preparadores e revisores** permite que um Preparador que enviou uma reconciliação ou um Revisor que aprovou uma reconciliação retorne devolva o workflow para ele memo.
- **4.** Defina as condições para permitir a reabertura de reconciliações fechadas.
	- **Não Permitido** essa é a opção padrão, e os Preparadores e Revisores não poderão reabrir uma reconciliação fechada.
	- **Permitido para o revisor final** permite que apenas o último Revisor reabra o workflow e o devolva para ele mesmo. Se houver apenas um Revisor, esse usuário será por padrão o último Revisor.
	- **Permitido para todos os revisores** permite que qualquer Revisor associado à reconciliação reabra o workflow e o devolva para ele mesmo.
	- **Permitido para todos os preparadores e revisores** permite que Preparadores ou Revisores da reconciliação reabram o workflow e o devolvam para eles mesmos.

## Configurações para Relatórios

Administradores podem definir configurações que controlam a geração e a formatação de relatórios.

### **Uso de Linhas que Abrangem Várias Linhas**

Após a atualização mensal de 23.05, quando você gerar relatórios no formato Microsoft Excel, uma linha que abrange várias linhas poderá resultar na exibição de linhas vazias após a linha que contém dados. Isso poderá causar um problema se você tiver scripts que executam cálculos em um valor de linha. O Account Reconciliation tem uma configuração para controlar a exibição dessas linhas extras.

Para resolver esse problema, você deve modificar o arquivo de modelo do relatório, fazendo o seguinte:

- Remova todas as linhas vazias da linha da tabela
- Altere a altura da linha para 0

O Account Reconciliation tem uma configuração para controlar a exibição dessas linhas extras. Essa configuração é aplicável a todos os relatórios.

### **Especificação de Configurações para Relatórios**

- **1.** Em **Início**, clique em **Aplicativo**, em **Configuração** e selecione a guia **Configurações do Sistema**.
- **2.** Selecione **Relatórios**.
- **3.** Desmarque **Ativar Divisão de Linha** para garantir que várias linhas não sejam exibidas para cada linha de dados no Microsoft Excel.
- **4.** Em **Formato de Exportação do Excel**, selecione o formato do Excel a ser usado ao exportar dados do Account Reconciliation. As opções são:
	- **Excel 97 2003 (.xls)**: cria arquivos no formato .xls.
	- **Excel (.xlsx)**: cria arquivos no formato .xlsx.

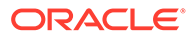

## Configuração de Níveis de Revisor

Os Níveis de Revisor determina o número de níveis que uma reconciliação pode ser revisada.

Para alterar o nível de revisor:

- **1.** Em Início, clique em **Aplicativo** e em **Configuração**.
- **2.** Na guia **Configurações do Sistema**, selecione **Níveis do Revisor**.
- **3.** Em **Níveis de Revisor**, selecione um valor entre 1 e 10.

## Gerenciamento da Manutenção do Sistema

As configurações de **Serviços** em Definições do Sistema permitem que você gerencie as configurações de manutenção do sistema.

**Como Ignorar a Próxima Execução do Processo de Manutenção do Sistema**

O **Processo de Manutenção do Sistema** refere-se às ações executadas cotidianamente no Account Reconciliation, como o processo de sincronização de usuários, e não são as mesmas ações executadas no nível de Nuvem chamadas de **Manutenção Diária**.

O processo de manutenção do sistema é inicializado para ser executado diariamente e não pode ser desativado. Você pode, no entanto, decidir pular a próxima execução do processo de manutenção do sistema.

- **1.** Em **Início**, clique em **Aplicativo** e em **Configuração**.
- **2.** Na guia **Configurações do Sistema**, selecione **Serviços**.
- **3.** Ao lado de **Processo de Manutenção do Sistema**, selecione **Ignorar Próxima Execução** para ignorar a próxima execução do processo de manutenção do sistema.

### **Nota:**

**Manutenção Diária** refere-se às ações, como manutenção operacional e instantâneos de backup em ambientes de teste ou produção do Cloud, sendo disponibilizada quando você clica em **Ferramentas**, **Manutenção Diária**. Para obter mais detalhes sobre a Manutenção Diária, consulte Definição de Manutenção Diária em *Introdução ao Oracle Enterprise Management System para Administradores*.

**Sincronizando o Cache de Atributos**

### **Nota:**

Atualize o cache de atributo somente se o Suporte Oracle recomendar que você execute essa ação.

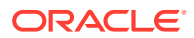

Para uma exibição rápida e eficiente de dados, o Account Reconciliation mantém um cache que contém valores de atributos e outros dados de tempo de execução. Podem aparecer inconsistências nos valores de atributo exibidos na lista de reconciliação e nas ações de reconciliação se os dados armazenados em cache ficarem fora de sincronia com os dados reais. Ao lado de **Processo de Manutenção do Sistema**, selecione **Atualizar o Cache de Atributos na Próxima Execução** para atualizar o cache e colocá-lo em sincronia com os dados reais de reconciliação. A atualização é executada durante a próxima execução da janela de manutenção automática.

### **Atualização dos Valores de Atributo para Ajustes**

As inconsistências podem ocorrer entre os dados reais de ajuste e os armazenados na tabela TM\_ADJ\_ATTRIBUTE\_VAL\_COL. Ao lado de **Processo de Manutenção do Sistema**, selecione **Atualizar a Tabela de Atributos de Correspondência de Transações na Próxima Execução** para atualizar os valores de atributo na tabela TM ADJ ATTRIBUTE VAL COL. A atualização é executada durante a próxima execução da janela de manutenção automática.

### **Habilitação do Modo de Administração para Aplicativos**

Ao executar determinadas tarefas administrativas, os Administradores de Serviço podem querer impedir que outros usuários acessem o aplicativo. A configuração de **Habilitar o Uso do Aplicativo para** como **Administradores** restringe o acesso ao aplicativo apenas aos Administradores de Serviço. Para permitir que todos os usuários acessem o aplicativo, defina **Ativar o Uso do Aplicativo para** como **Todos os Usuários**.

## Configurações para Correspondência de Transações

Os administradores podem configurar definições que melhoram o desempenho e facilitam o uso da correspondência de transações.

As configurações que podem ser definidas incluem modo de pesquisa, habilitação ou desabilitação de edições em linha para transações sem correspondência e tamanho do lote para eliminação de transações.

Para configurar definições de correspondência de transações:

- **1.** Em Início, clique em **Aplicativo** e em **Configuração**.
- **2.** Na guia **Configurações do Sistema**, selecione **Correspondência de Transações**.
- **3.** Defina **Modo de Pesquisa** para ajustar o desempenho da pesquisa de transação. Selecione uma das seguintes opções:
	- **Normal:** Essa é a configuração padrão.
	- **Modo Paralelo:** Use esse modo quando sua pesquisa usual for em todas as contas dentro de um Tipo de Correspondência.
	- **Modo de Varredura Completa:** Use esse modo quando sua pesquisa usual exigir seleção de uma única conta.
- **4.** Para habilitar a edição em linha dos valores de atributos editáveis na caixa de diálogo Transação sem Correspondência, selecione **Habilitar Edição em Linha**. Isso funciona como uma opção mestra liga/desliga para todos os atributos editáveis e para todas as transações sem correspondência. Para novos aplicativos, a configuração padrão para **Habilitar Edição em Linha** é ATIVADO. Para aplicativos existentes, se essa configuração nunca foi configurada, o padrão permanecerá como DESATIVADO.

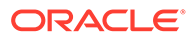

- **5.** Em **Tamanho do Lote** na seção **Eliminar Transações**, especifique o tamanho do lote que deve ser usado ao eliminar transações. O padrão é 200000. O valor mínimo é 1000 e o valor máximo é 200000.
- **6.** Em **Tamanho do Lote** na seção **Arquivar Transações**, informe o número de transações correspondentes que devem ser armazenadas em um único arquivo .csv dentro do arquivamento.

O valor padrão é 500000. O valor mínimo é 10000 e o valor máximo é 1000000.

**7.** Em **Importar Transações**, selecione **Ignorar Contas Inválidas** para ignorar transações com IDs de conta inválidas ou não correspondentes durante um carregamento de dados. O carregamento de dados é bem-sucedido e o arquivo de log de importação contém avisos para as transações que não foram carregadas.

Quando essa configuração está desmarcada, a importação falha quando o arquivo de carregamento contém transações com IDs de conta inválidos ou contas não mapeadas.

**8.** Em **Tamanho do Pool de Threads** (em **Corresponder Automaticamente**), especifique o número de contas que devem ser executadas em paralelo pelos sistemas através de todos os processos de Corresponder Automaticamente.

O valor padrão da configuração é 10. O valor mínimo é 1 e o valor máximo é 32. A configuração padrão é apropriada para a maioria dos cenários. Altere o valor padrão apenas se o Suporte Oracle recomendar que você faça isso. Se esse valor for atualizado, a alteração entrará em vigor quando o serviço for reiniciado.

- **9.** Na seção **Resumo de Saldo**:
	- **Tamanho do pool de encadeamento**: especifique o número de tarefas que podem ser executadas em paralelo para recálculos de resumo de saldo. O valor mínimo é 2 e o valor máximo é 32. O valor padrão de 2 é apropriado para a maioria dos cenários. Altere a configuração padrão somente se o Suporte da Oracle recomendar que você faça isso. Se esse valor for atualizado, a alteração entrará em vigor quando o serviço for reiniciado.
	- **Otimização da Fila**: otimiza o envio de tarefas de recálculo de resumo de saldo. Por padrão, essa opção está desativada. Altere a configuração padrão somente se o Suporte da Oracle recomendar que você faça isso. Se esse valor for atualizado, a alteração entrará em vigor quando o serviço for reiniciado.

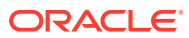

# 5 Configuração de Períodos

Configure períodos antes de criar perfis e reconciliações.

### **Consulte Também:**

- Visão Geral da Configuração de Períodos Os períodos são associados a reconciliações e determinam a data de referência da reconciliação.
- [Criação de Períodos](#page-83-0) É possível criar períodos manualmente ou criar vários períodos usando um arquivo de importação.
- [Alteração do Status de um Período](#page-87-0) Você pode alterar o status de um ou mais períodos ao mesmo tempo.
- [Exibição do Histórico de Períodos](#page-90-0) O histórico do período fornece um resumo das ações que foram realizadas nesse período.
- [Edição de Períodos](#page-90-0) Você poderá editar um período se uma linha do calendário estiver selecionada e se o período estiver pendente ou aberto.
- [Exclusão de Períodos](#page-91-0)

Você poderá excluir um período se uma linha de calendário diferente do calendário Base estiver selecionada e se o período estiver pendente ou aberto.

## Visão Geral da Configuração de Períodos

Os períodos são associados a reconciliações e determinam a data de referência da reconciliação.

Todo período tem uma data de início, data de término e data de fechamento. Períodos também têm frequências associadas. Quando os perfis são adicionados aos períodos, somente aqueles com uma frequência correspondente a uma frequência associada ao período são adicionados ao período como uma reconciliação.

Se as circunstâncias exigirem mudanças nas reconciliações, ou se os administradores precisarem importar saldos atualizados, os administradores poderão reabrir os períodos.

Um período pode ser associado a vários calendários – um calendário base e um ou mais calendários personalizados. Quando vários calendários são configurados para um período, as datas de início e término dos períodos em um calendário específico não podem se sobrepor. No entanto, as datas de início e término podem se sobrepor nos calendários.

### **Métodos da Definição de Períodos**

Use um dos seguintes métodos para definir períodos:

• Configure os períodos manualmente (consulte [Criação de Períodos](#page-83-0))

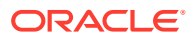

<span id="page-83-0"></span>• Períodos de importação em massa usando um arquivo (consulte [Importação de](#page-84-0) [Vários Períodos de um Arquivo](#page-84-0)). Este método é útil ao definir um grande número de períodos, incluindo períodos diários.

**Como Trabalhar com Grandes Listas de Períodos ou com Períodos Diários**

Pode ser que você precise criar e gerenciar grandes listas de períodos ou períodos diários no Account Reconciliation. Veja aqui como o Account Reconciliation torna mais fácil o trabalho com vários períodos:

- Criação de grandes listas de períodos (por exemplo, para 5 ou 10 anos) e uso do recurso de filtro de período para filtrar por data, status ou frequência
- Suporte a reconciliações diárias facilitando a criação de períodos diários
- Upload de períodos em massa, em vez de exigir uma configuração manual

## Criação de Períodos

É possível criar períodos manualmente ou criar vários períodos usando um arquivo de importação.

Consulte [Importação de Vários Períodos de um Arquivo](#page-84-0)

Um calendário é atribuído a Períodos e Unidades Organizacionais. Cada período tem um calendário base por padrão; no entanto, os administradores podem adicionar calendários para atender a diferentes datas de início, datas de abertura, datas de fechamento e configurações de frequência.

Para criar um Período:

- **1.** Em Início, clique em **Aplicativo**, em **Configuração** e na guia **Períodos**.
- **2.** Clique em **Novo** (**+**) para abrir a caixa de diálogo **Novo Período**.
- **3.** Na guia **Propriedades**, informe:
	- **Nome do Período**
	- **Período Anterior**

Especifique o período deve ser utilizado como período anterior.

### **Nota:**

Depois que um período for aberto, não será possível alterar o período anterior.

Não é possível salvar períodos se o período anterior contém um período referenciado como um período anterior para outro período. Um período deve existir somente uma vez como um período anterior.

• **Calendários**

Um calendário inclui data de início, data de término, data de fechamento e frequências. Os calendários são atribuídos a Unidades Organizacionais na caixa de diálogo Unidade Organizacional.

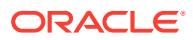

Cada período tem uma linha de calendário base adicionada à tabela por padrão, e essa linha tem um ícone bloqueado que aparece na coluna bloqueada.

O ícone bloqueado indica que a linha não pode ser excluída.

O período não pode ser salvo, a menos que o Administrador selecione as datas de início, de término e de fechamento do Calendário. O Administrador deverá selecionar pelo menos uma frequência.

### <span id="page-84-0"></span>Importação de Vários Períodos de um Arquivo

Para criar períodos que abrangem um grande espaço de tempo ou para criar períodos diários, você pode importar vários períodos em um arquivo simples, em vez de fazer uma configuração manual.

### **Formato de Arquivo de Importação de Período**

Este é o formato do arquivo de importação:

- Nome o nome do período. Obrigatório para o modo de importação Substituir e Atualizar.
- Período Anterior (Opcional) o nome do período anterior.
- Data de Início - a Data de Início do calendário base padrão (obrigatória para o modo de importação Substituir)
- Data de Término - a Data de Término do calendário base padrão (obrigatória para o modo de importação Substituir)
- Frequência a Frequência do calendário base padrão. Você pode ter várias frequências separadas por um ponto-e-vírgula (por exemplo, Mês; Ano (Obrigatório no modo de importação Substituir)
- Nome do Calendário 1 o nome do calendário caso mais calendários sejam adicionados. (Opcional)
- Data de Início 1 a Data de Início do Calendário 1 (Opcional)
- Data de Término 1 a Data de Término do Calendário 1 (Opcional)
- Frequência a Frequência do Calendário 1. Você pode ter várias frequências separadas por um ponto-e-vírgula (por exemplo, Dia Mês - opcional)

### **Nota:**

Para começar a criar um arquivo de importação, você pode executar uma exportação de um período ou dois para obter um arquivo de exemplo com cabeçalhos corretos. Em seguida, faça as inclusões nesse arquivo para importá-lo.

Este é um exemplo de um arquivo de importação para períodos diários:

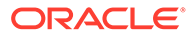

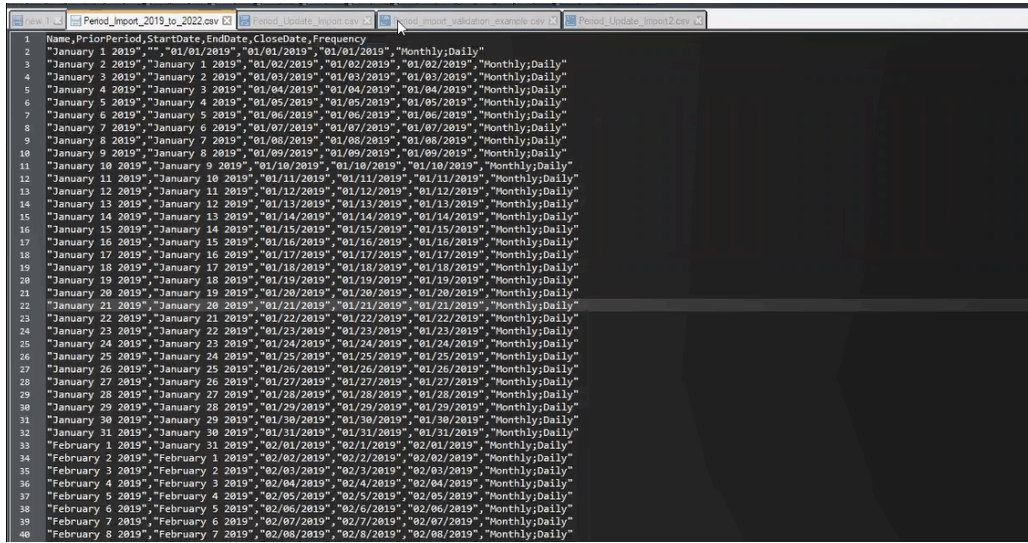

Este é outro exemplo de um arquivo de importação de períodos para um calendário diferente:

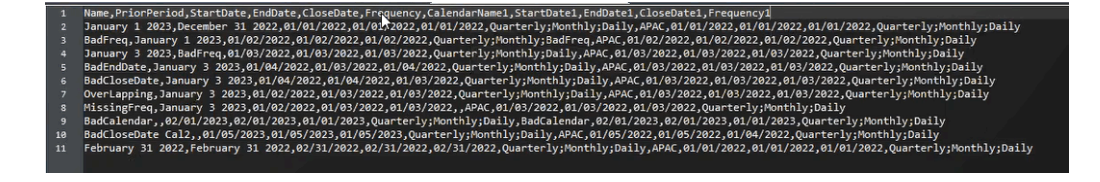

### **Importação de Períodos de um Arquivo**

Para importar períodos de um arquivo:

- **1.** Em **Início**, clique em **Aplicativo** e em **Períodos**. A caixa de diálogo Períodos é exibida.
- **2.** Clique em **Importar**

圡

para exibir a caixa de diálogo Importar Períodos.

- **3.** Em **Arquivo**, procure e selecione o arquivo de importação.
- **4.** Selecione uma das seguintes opções para **Importar Tipo**:
	- **Substituir** -criar períodos ou atualizar qualquer período existente. As colunas obrigatórias a seguir devem ser especificadas: **Nome, Data de Início, Data de Término** e **Frequência**.
	- **Atualizar** -inserir apenas as colunas que precisam ser atualizadas. Somente o **Nome** é obrigatório para períodos existentes. Se você usar Atualizar e Incluir novos períodos, as colunas obrigatórias deverão ser especificadas: **Nome, Data de Início, Data de Término** e **Frequência**.

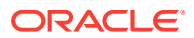

### **Nota:**

Quaisquer períodos existentes que correspondam ao **Nome do Período** serão modificados.

- **5.** Selecione seu **Formato de Data** na lista suspensa.
- **6.** Selecione um delimitador de arquivo para o arquivo de importação (por exemplo, vírgula ou tabulação). Ou escolha **Outro** para especificar qualquer caractere como o delimitador.
- **7.** Clique em **Importar**. Se houver erros, você será avisado.
- **8.** Clique em **OK**. O sistema exibirá uma caixa de diálogo de andamento enquanto os períodos e as estruturas de períodos anteriores são gerados. Não feche o navegador enquanto os períodos estão sendo gerados.

Este é um exemplo da lista de períodos depois de os períodos serem gerados.

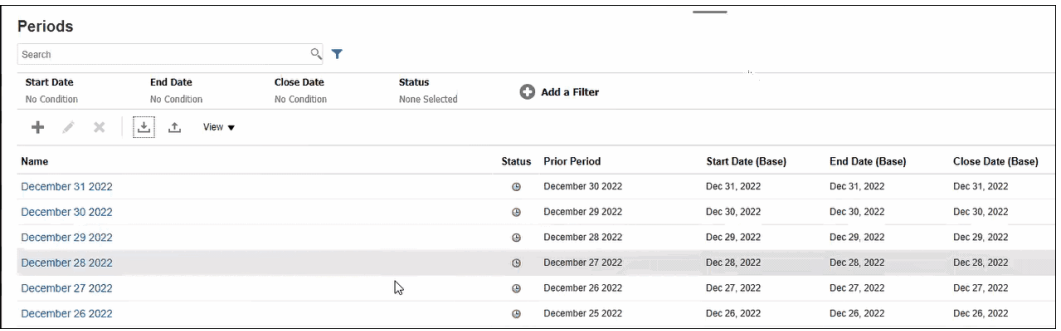

#### **Execução de uma Atualização de Vários Períodos Usando a Exportação**

Você também pode usar o recurso **Exportar** para exportar todos os períodos ou os períodos selecionados. É criado um arquivo .CSV, que poderá ser aberto ou salvo no Excel. Isso permite que você atualize os períodos e depois importe-os novamente.

Para exportar todos os períodos ou os períodos selecionados:

- **1.** Em **Início**, selecione **Aplicativo**, **Configuração** e **Períodos**.
- **2.** Clique em **Exportar**

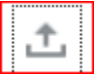

. Isso exibirá a caixa de diálogo **Exportar**.

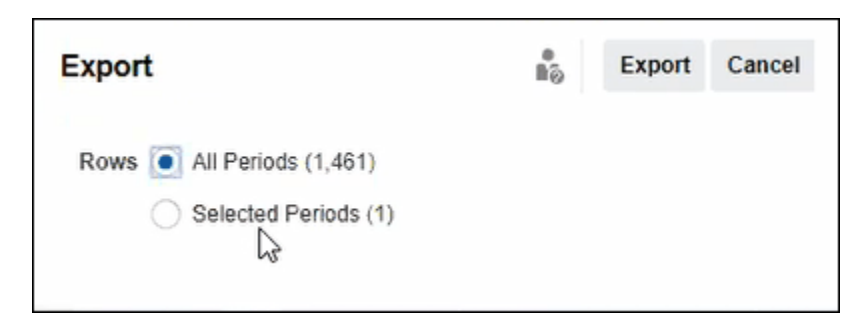

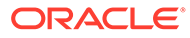

- **3.** Selecione **Todos os Períodos** ou **Períodos Selecionados** e escolha os períodos que deseja exportar.
- **4.** Clique em **Exportar**.

Você será solicitado para Abrir ou Salvar o arquivo .csv.

## <span id="page-87-0"></span>Como Filtrar a Lista de Períodos

Use filtros na caixa de diálogo Períodos para ajudar a limitar a sua lista de períodos. Dessa forma, você exibe apenas os períodos com que deseja trabalhar.

Isso é útil principalmente quando você está trabalhando com um grande número de períodos durante vários anos ou está trabalhando com períodos diários.

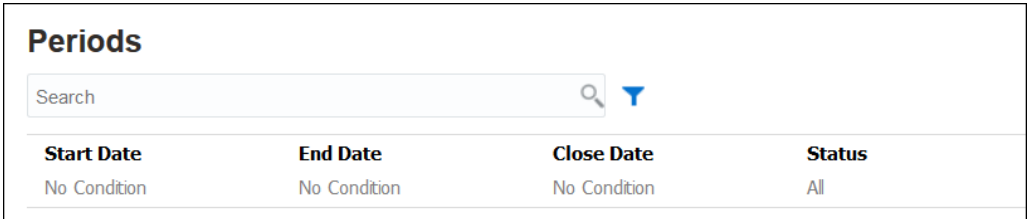

Os filtros disponíveis incluem:

- Data de início (assume o calendário base como padrão)
- Data de término (assume o calendário base como padrão)
- Data de fechamento (assume o calendário base como padrão)
- **Status**
- Última Atualização em
- Última Atualização por
- Criado em
- Criado por
- Período Anterior
- **Frequência**
- Nome

## Alteração do Status de um Período

Você pode alterar o status de um ou mais períodos ao mesmo tempo.

O status de um período muda durante todo o processo de reconciliação:

- Inicialmente, os períodos são definidos com um status de Pendente e impedem que o trabalho em reconciliações continue.
- Os administradores devem alterar o status para *Aberti*, o que permite que os trabalhos comecem nas reconciliações depois que a data de início da reconciliação for atingida.

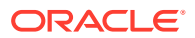

- Quando os períodos forem concluídos, os administradores poderão alterar o período para *Fechado*, o que impedirá a adição de novas reconciliações ao período. No entanto, o trabalho pode continuar em reconciliações e os usuários podem importar saldos atualizados. O status Fechado apenas ajuda os usuários a saber qual é o período atual, mas isso não os impede de executar ações.
- Após a conclusão do trabalho, os períodos poderão ser *Bloqueados*, o que proíbe alterações nas reconciliações. Os usuários não podem adicionar reconciliações ao período, não é possível fazer alterações nas reconciliações nem importar saldos.

Para alterar o status de um ou mais períodos:

- **1.** Em **Início**, selecione **Aplicativo** e **Períodos**.
- **2.** Selecione um ou mais períodos.
- **3.** Use a lista suspensa **Definir Status** e depois selecione **Aberto**, **Fechado** ou **Bloqueado**.

### **Assista a um Vídeo sobre como Alterar o Status de um Período**

Clique neste link para assistir a um vídeo:

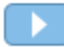

### Abertura de Períodos

Você pode abrir um ou mais períodos na Lista de Períodos.

A reconciliações em um período permanecem *Pendentes* até que o status do período passe para *Aberto*. Quando um administrador altera o status para Aberto, as reconciliações automáticas com data de início correspondente são executadas.

Se os saldos não forem carregados para uma reconciliação ou se a reconciliação contiver transações, a reconciliação automática será ignorada para essa reconciliação, o status da reconciliação será alterado para Aberto com Preparador e uma notificação será enviada para o preparador.

Se a reconciliação automática de uma reconciliação falhar (por exemplo, o saldo da conta não for zero para uma conta autorizada da reconciliação automática de saldo zero), o status da reconciliação será alterado para Aberto com Preparador e uma notificação será enviada para o preparador.

Para reconciliações manuais que tenham correspondido à data de início, o status torna-se Aberto com Preparadores e notificações são enviadas para seus preparadores.

Para abrir um ou mais períodos:

- **1.** Em **Início**, selecione **Aplicativo**, **Configuração** e **Períodos**.
- **2.** Selecione um ou mais períodos.

### **Nota:**

Você pode usar a barra de filtro para limitar a lista de períodos caso esteja trabalhando com grandes listas de períodos. Consulte [Como Filtrar a Lista de](#page-87-0) [Períodos](#page-87-0)

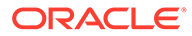

**3.** Use a lista suspensa **Definir Status** e depois selecione **Aberto**.

## Fechamento e Bloqueio de Períodos

Você pode fechar ou bloquear um ou mais períodos ao mesmo tempo.

O fechamento de um período impede o início de novas reconciliações, mas permite que reconciliações em andamento sejam concluídas. Além disso, é possível executar ações na reconciliação, inclusive carregamento de dados.

O bloqueio de um período impede mudanças nas reconciliações do período. As notificações continuam a ser executadas quando um período está fechado. Mas isso não acontecerá se ele estiver bloqueado. O bloqueio de um período também impede que transações de Correspondência de Transações que estão sendo carregadas tenham uma Data Contábil anterior ou igual à Data de Término do período bloqueado.

### **Nota:**

Você pode usar a barra de filtro para limitar a lista de períodos caso esteja trabalhando com grandes listas de períodos.

### **Fechando Períodos**

Para fechar um ou mais períodos:

- **1.** Em **Início**, selecione **Aplicativo** e **Períodos**.
- **2.** Selecione um ou mais períodos.
- **3.** Use a lista suspensa **Definir Status** e depois selecione **Fechado**.

#### **Bloqueando Períodos**

Para bloquear um ou mais períodos:

- **1.** Em **Início**, selecione **Aplicativo** e depois **Períodos**.
- **2.** Selecione um ou mais períodos.
- **3.** Use a lista suspensa **Definir Status** e depois selecione **Bloqueado**.

Para obter informações adicionais, consulte O que é Data de Bloqueio na Correspondência de Transações?, Outras Considerações ao Usar a Data de Bloqueio e Por que a Correspondência de Transações Reabre as Reconciliações?.

### Verificação de Reconciliações Ausentes

É importante que você verifique se há reconciliações ausentes para garantir a conclusão. Essa ação realiza verificações a fim de garantir que existam reconciliações para todos os perfis que devem tê-las em um período específico.

Vários são os motivos para a perda de reconciliações:

- Novo perfil por exemplo, um perfil foi criado depois que as reconciliações foram criadas em um período específico
- Informações necessárias ausentes por exemplo, um perfil não tem fluxo de trabalho ou informações de moeda

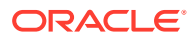

- <span id="page-90-0"></span>• Excluído - por exemplo, um perfil foi excluído do período
- Inativo por exemplo, o perfil foi sinalizado como inativo.

Os perfis inativos não são considerados quando você verifica se há reconciliações ausentes. Por exemplo, se você reconciliar o Patrimônio Líquido trimestralmente, essa conta não será exibida como uma reconciliação ausente durante os períodos Janeiro e Fevereiro, mas não aparecerá no período Março (pressupondo que Março seja o seu fim de trimestre).

Reconciliações ausentes poderão ocorrer se você se esquecer de criar reconciliações para perfis. Isso poderá acontecer se você adicionar perfis no período após as reconciliações terem sido criadas ou se as reconciliações tiverem sido criadas e posteriormente excluídas.

Para verificar se há reconciliações ausentes:

- **1.** Em **Início**, selecione **Aplicativo**, **Períodos** e, em seguida, um período.
- **2.** Em **Ações**, selecione **Verificar se Há Reconciliações Ausentes**.
- **3.** Para exibir as reconciliações ausentes no Excel, clique no ícone **Exportar para o Excel**.
- **4.** Selecione um diretório para o arquivo do Excel. Depois, clique em **Salvar** e em **Fechar**. Para assistir a um vídeo sobre a Verificação de Reconciliações Ausentes, clique neste

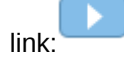

## Exibição do Histórico de Períodos

O histórico do período fornece um resumo das ações que foram realizadas nesse período.

Para exibir o histórico do período:

- **1.** Em Início, selecione **Aplicativo**, **Configuração** e **Períodos**.
- **2.** Selecione o período que deseja editar.
- **3.** Clique em **Editar** (lápis) ou em **Ações** e selecione **Editar**.
- **4.** Selecione **Histórico** na caixa de diálogo **Editar Período**.
- **5.** Clique duas vezes em um período para abrir a opção Editar Perfil.
- **6.** Em Editar Perfil, selecione a guia **Histórico**. A guia Histórico exibe todas as ações feitas no período selecionado, inclusive as datas e os valores antigos e novos.

## Edição de Períodos

Você poderá editar um período se uma linha do calendário estiver selecionada e se o período estiver pendente ou aberto.

Para editar um Período:

- **1.** Em Início, selecione **Aplicativo**, **Configuração** e **Períodos**.
- **2.** Selecione um período e clique em **Editar** (Lápis) ou clique em **Editar** no menu **Ações**.

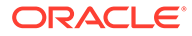

<span id="page-91-0"></span>**Nota:** Você pode usar a barra de filtro para limitar a lista caso esteja trabalhando com muitos períodos. Consulte [Como Filtrar a Lista de](#page-87-0) [Períodos](#page-87-0)

Você pode editar as caixas de seleção Calendário, Data de Início, Data de Abertura, Data de Fechamento e Frequência. No entanto, você não pode editar o valor Calendário para o calendário base.

**3.** Faça edições.

## Exclusão de Períodos

Você poderá excluir um período se uma linha de calendário diferente do calendário Base estiver selecionada e se o período estiver pendente ou aberto.

Uma mensagem de erro de validação será exibida se você tentar excluir um calendário atribuído a uma unidade organizacional.

Para excluir um ou mais períodos:

- **1.** Em Início, selecione **Aplicativo**, **Configuração** e **Períodos**.
- **2.** Selecione um ou mais períodos e clique em **Excluir** (**X**) ou em **Excluir** no menu **Ações**.
- **3.** Clique em **Sim** para excluir os períodos selecionados.

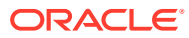

# 6 Definindo Formatos

### **Consulte Também:**

- Informações sobre Formatos
- [Utilização de Formatos Padrão](#page-95-0)
- [Criação de Formatos](#page-97-0) Os formatos são criados para a Conformidade da Reconciliação e a Correspondência de Transações.
- [Exclusão de Formatos](#page-103-0)
- [Como Trabalhar com Regras de Formato](#page-103-0)
- [Especificação de Instruções de Formato](#page-112-0)
- [Adição de Atributos de Formato](#page-113-0)
- [Especificação de Questões de Formato](#page-115-0)

## Informações sobre Formatos

Os formatos de reconciliação determinam a aparência que as reconciliações terão e o tipo de informação que os preparadores e revisores poderão inserir. Os formatos para reconciliações são selecionados ou projetados pelo Administrador do Serviço.

Os formatos são totalmente personalizáveis. Uma biblioteca de formatos padrão está disponível, ou os Administradores de Serviços podem construir formatos personalizados do zero.

### **Formatos para Reconciliações de Grupos**

Para obter mais informações sobre a definição de formatos para reconciliações de grupos, consulte [Tarefas de Configuração do Administrador para Reconciliações de Grupos.](#page-152-0)

#### **Assista a um Vídeo para Aprender sobre Formatos**

Clique neste link para assistir a um vídeo:

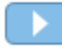

### Sobre Formatos de Design

O design de um formato afeta as reconciliações baseadas no formato.

O design do formato impacta reconciliações por meio da definição das seguintes áreas:

• As informações apresentadas na seção Resumo do Saldo

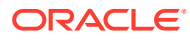

- Os tipos de transações existentes na reconciliação, bem como os atributos associados a essas transações e as regras que controlam quem pode editar os valores desses atributos
- As regras de negócios impactam a reconciliação, incluindo as rotinas de reconciliação automática e determinados controles preventivos projetados para garantir que as reconciliações estejam concluídas e em conformidade com as políticas.

Os formatos são projetados para evoluir. Você pode começar com um conjunto de formatos e depois modificá-los com o tempo à medida que seu negócio mude ou você fique ciente de riscos novos ou diferentes. A cada mês, quando você cria suas reconciliações com base em perfis da sua conta, é feito um instantâneo dos formatos existentes. As cópias do instantâneo retêm o formato histórico com a reconciliação. À medida que você faz alterações nos seus designs de formato, as reconciliações históricas continuam a ter a mesma aparência que na data em que foram criadas.

## Sobre Formatos da Conformidade da Reconciliação

Todos os formatos da Conformidade de Reconciliação baseiam-se em um destes três métodos: **Análise da Conta**, **Comparação de Saldos** ou **Análise de Variação**.

**Formatos da Conformidade da Reconciliação**

- O método **Análise da Conta** é usado para contas que não têm um saldo comparativo. Os preparadores justificam o saldo da conta inserindo a lista de itens que deverão incluir o saldo final, tais como pré-pagos, provisões, reservas e intangíveis, na reconciliação. Essa lista de transações é chamada de **Saldo Explicado**. Se houver uma **Diferença Não Explicada**, o preparador usará as guias **Saldo Explicado** e **Ajustes** para registrar ajustes a fim de que a diferença não explicada chegue a zero.
- O método **Comparação de Saldo** justifica o saldo a ser reconciliado comparandoo com um saldo de outra fonte, como um sub-razão, um extrato bancário, um relatório ou qualquer outro sistema externo. Quando um preparador reconcilia uma conta usando esse formato, ele vê o **Saldo do Sistema de Origem**, o **Saldo do Subsistema** e a **Diferença** entre os dois. Se houver uma diferença, o preparador deverá gravar um ajuste nas guias **Ajustes do Sistema** ou **Ajustes do Subsistema**. O sistema calcula os **Ajustes no Sistema de Origem** e o **Saldo do Sistema de Origem Ajustado**, e subtrai um do outro para calcular a Diferença Não Explicada.
- O método **Análise de Variação** garante que as flutuações de saldo sejam monitoradas e explicadas se determinados limites forem excedidos. A Análise de Variação compara saldos entre períodos, como mês a mês ou trimestre a trimestre. Quando um preparador reconcilia uma conta usando esse formato, ele fornece uma explicação para o valor de variação e envia para revisão. Em um nível mais detalhado, um usuário avançado ou administrador pode examinar reconciliações resumidas que consolidam essas informações.

### **Note:**

Para análise de variação, a **Diferença Não Explicada** é calculada usando o **Saldo do Período Atual** e subtraindo o **Saldo do Período de Variação** e as **Explicações sobre Variação**.

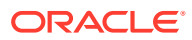

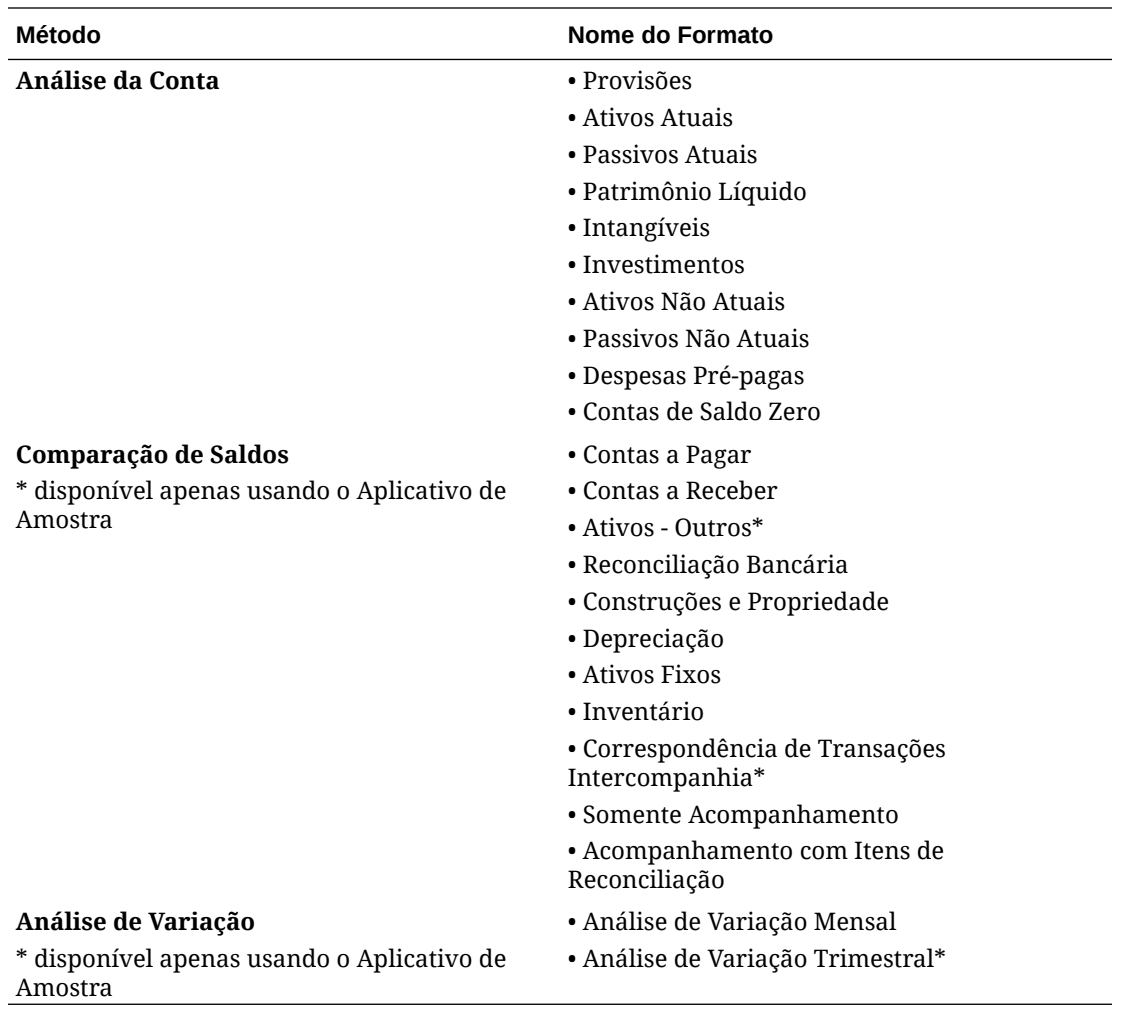

## Sobre Formatos da Correspondência de Transações

Todos os formatos da Correspondência de Transações baseiam-se em um destes três métodos: **Análise da Conta com Correspondência de Transações**, **Comparação de Saldos com Correspondência de Transações** ou **Análise de Variação Somente**.

**Formatos da Correspondência de Transações**

- O método **Análise da Conta com Correspondência de Transações** é usado para corresponder transações dentro de uma origem de dados, por exemplo, para correspondência de débito e crédito.
- O método **Comparação de Saldos com Correspondência de Transações** para corresponder transações entre o sistema de origem e subsistemas.
- O método **Correspondência de Transações Somente** é usado quando você só está usando a Correspondência de Transações e não está usando reconciliações de período final.

Para obter mais informações sobre formatos, consulte [Criação de Formatos](#page-97-0) e [Utilização de](#page-95-0) [Formatos Padrão](#page-95-0).

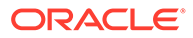

## <span id="page-95-0"></span>Sobre Uso de Formatos para Impedir Uploads de Arquivos

Os Administradores de Serviço podem usar uma configuração no nível do formato para controlar se os arquivos podem ser carregados para as reconciliações associadas ao formato.

Ao criar ou editar um formato, selecione **Impedir Upload do Arquivo** para evitar uploads de arquivos para as reconciliações associadas ao formato.

Mesmo quando o formato associado impedem uploads de arquivos, os usuários podem fazer upload de arquivos para as reconciliações nos seguintes cenários:

• As reconciliações no período atual contêm anexos de arquivo, comentários com anexos de arquivo e transações com anexos de arquivo, que são configurados para serem transportados para o próximo período. Depois disso, a opção **Impedir Upload de Arquivo** é selecionada no formato associado a essas reconciliações.

Nesse caso, a seleção de **Impedir Upload de Arquivo** não evitará que os anexos nas reconciliações existentes sejam transportados quando as reconciliações forem criadas no próximo período.

• Considere uma reconciliação resumida que seja configurada com base em um formato que tenha a opção **Impedir upload de arquivo** selecionada. Algumas contas-filho da reconciliação resumida pertencem a um formato diferente que usa o mesmo método, mas sem a opção **Impedir Upload de Arquivo** selecionada. Nesse caso, é possível adicionar anexos de arquivo às transações nas contasfilho que usam o formato com a opção **Impedir Upload de Arquivo** desmarcada. Em seguida, quando o comando Gerar for executado na reconciliação resumida, as transações com os anexos de arquivo serão retiradas para a reconciliação resumida.

## Restrições sobre Alteração ou Exclusão de Formatos

Algumas restrições são aplicáveis quando você atualiza ou exclui formatos.

- Formatos não podem ser alterados em reconciliações existentes. Primeiro, exclua a reconciliação e, em seguida, altere o formato no perfil e copie o perfil alterado para o período. O sistema calcula os **Ajustes no Sistema de Origem** e o **Saldo do Sistema de Origem Ajustado** e subtrai um do outro para calcular a Diferença Não Explicada. Se houver uma **Diferença Não Explicada**, o preparador usará as guias **Saldo Explicado** e **Ajustes** para registrar ajustes a fim de obter a diferença não explicada até chegar a zero.
- Não é possível excluir formatos atribuídos a perfis. Remova o formato dos perfis e, em seguida, exclua-o. Não é possível excluir formatos atribuídos a reconciliações. As reconciliações apontam para um instantâneo, e não para o formato em si.
- Não é possível excluir a Descrição Curta no Formato, pois trata-se de um campo obrigatório e há links de navegação na reconciliação que dependem dele. Você pode renomeá-lo, se necessário, mas não é possível excluí-lo.

## Utilização de Formatos Padrão

Formatos de amostra são fornecidos para agilizar a configuração. Você pode editar ou remover qualquer um dos formatos padrão.

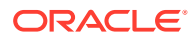

### **Formatos para Conformidade da Reconciliação**

Os formatos padrão foram criados no nível do tipo de Conta e incluem tipos de conta comuns, como por exemplo: Contas a Pagar, Contas e Receber e Provisões.

Além dos formatos por tipo de Conta, há duas variações de formato somente para rastreamento. Esses formatos podem ser usados para reconciliações em que o trabalho ainda está sendo realizado em reconciliações baseadas no Microsoft Excel cujos resultados têm upload para possibilitar o rastreamento.

- O formato "Somente de Rastreamento" permite o upload da planilha.
- O "Rastreamento com Itens de Reconciliação" suporta o upload de uma planilha e a documentação de itens de reconciliação. Essa estratégia poderá ser útil se você quiser reportar a magnitude da reconciliação de itens entre todas as reconciliações.

A coluna do **método** indica se o formato usa um método de Comparação de Saldo, Análise da Conta ou Análise de Variação.

- O "Comparação de Saldos" é apropriado para contas em que o saldo é validado por meio de sua comparação com outro saldo.
- O método "Análise da Conta" requer que os preparadores expliquem ou justifiquem o saldo.
- O método "Análise de Variação" exige que os preparadores expliquem ou justifiquem a variação entre saldos por períodos.

As opções "Saldo do Período Anterior" e "Atividade Líquida" não são exibidas nos nossos formatos Padrão. Se as suas políticas ou preferências exigirem a exibição dessas informações, altere essa configuração desmarcando a caixa de seleção "Ocultar".

O design para transações de reconciliação incluindo Ajustes do Sistema de Origem, Ajustes do Subsistema e Transações de Saldo Explicado foram simplificadas. Revise essas configurações e altere-as conforme necessário para estabelecer uma correspondência com suas políticas e preferências.

#### **Formatos para Correspondência de Transações**

Os formatos são associados a um Tipo de Correspondência na Correspondência de Transações, e o Tipo de Correspondência precisa ser criado antes de você definir formatos e depois perfis.

São três os métodos de formato que você pode usar para Correspondência de Transações:

- O "Comparação de Saldos com Correspondência de Transações" é apropriado para contas em que o saldo é validado por meio de sua comparação com outro saldo.
- O método "Análise da Conta com Correspondência de Transações" requer que os preparadores expliquem ou justifiquem o saldo.
- O método "Correspondência de Transações Somente" é usado quando você não está usando reconciliações de período final, mas precisa corresponder transações.

#### **Assista a um Vídeo sobre a Utilização de Formatos Padrão**

Clique neste link para assistir ao vídeo:

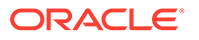

## <span id="page-97-0"></span>Criação de Formatos

Os formatos são criados para a Conformidade da Reconciliação e a Correspondência de Transações.

### **Consulte Também:**

- Criação de um Novo Formato para Conformidade da Reconciliação
- [Criação de um Novo Formato para Correspondência de Transações](#page-98-0)
- [Configuração de Transações de Conformidade da Reconciliação](#page-100-0) Defina como as transações são gerenciadas em Conformidade da Reconciliação.

## Criação de um Novo Formato para Conformidade da Reconciliação

Para criar um novo formato personalizado para a Conformidade da Reconciliação:

- **1.** Em Início, clique em **Aplicativo**, em **Configuração** e em **Formatos**.
- **2.** Clique em **Novo** (**+**).
- **3.** Na guia Propriedades, informe:
	- **Nome**
	- **Descrição**
	- **Método**
		- **Análise de Conta**—As opções **Saldo Inicial do Sistema de Origem** e **Atividade Líquida** oferecem o recurso de medir a alteração em uma conta a partir da última reconciliação executada para a conta.

O saldo no razão geral é substanciado por uma listagem de transações que deve compreender o saldo final. Essa lista de transações é chamada de **Saldo Explicado** e é comparada com o **Saldo do General Ledger**. Se houver uma **Diferença**, o preparador usará as guias **Saldo Explicado** e **Ajustes** para registrar ajustes a fim de obter diferença não explicada abaixo de zero. Exemplos de contas incluem valores pré-pagos, provisão, reservas e intangíveis. A chave pra uma análise de conta de alta qualidade é garantir que a lista de transações de saldo explicadas inclua detalhes suficientes para justificar todos os seus itens.

– **Comparação de Saldo**—O saldo do general ledger pode ser substanciado pela sua comparação com um saldo de outra origem. Essa origem pode ser um sub-razão, um extrato bancário, um relatório do sistema ou uma planilha contendo um cálculo complexo.

Quando um preparador reconcilia uma conta usando esse formato, ele vê o **Saldo do Sistema de Origem**, o **Saldo do Subsistema** e a **Diferença** entre os dois. Se houver uma diferença, o preparador deverá gravar um ajuste nas guias **Ajustes do Sistema** ou **Ajustes do Subsistema**.

O sistema calcula os **Ajustes no Sistema de Origem** e o **Saldo do Sistema de Origem Ajustado** e subtrai esses dois para calcular a **Diferença Não explicada**.

Na coluna **Rótulo**, atribua nomes descritivos.

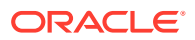

<span id="page-98-0"></span>Selecione **Ocultar** para excluir linhas da reconciliação. Por exemplo, se o Saldo do Subsistema nunca puder estar incorreto, na guia Propriedades, oculte Ajustes para o Subsistema e saldo do Subsistema Ajustado para evitar que os usuários adicionem esses tipos de transações.

– **Análise de Variação** — Para um determinado período, o **Resumo de Saldo** é comparado ao saldo de um período anterior e a diferença entre os dois exige uma explicação. A **Diferença Não Explicada** é calculada

Para análise de variação, a diferença não explicada = saldo do período atual saldo do período de variação - explicações sobre variação

Quando um preparador reconcilia uma conta usando esse formato, o **Saldo do Período Atual**, o **Saldo do Período de Variação** e a **Diferença** entre os dois são exibidos. Se houver uma diferença, o preparador deverá fornecer uma explicação.

- Selecione a opção **Exibir ID de Conta como**:
	- **String Concatenada**
	- **Segmentos Individuais**
- **Exige 0 diferença não explicada**

Dependendo do método de reconciliação escolhido, a reconciliação calcula a **Diferença Não Explicada** como:

- **Para Formatos de Análise da Conta:** O Saldo do Sistema de Origem, menos o Saldo Explicado, e menos os Ajustes.
- **Para os Formatos de Comparação de Saldo:** O Saldo do Sistema de Origem, menos o Saldo do Subsistema, menos os Ajustes no Sistema de Origem e menos os Ajustes no Subsistema.
- **Para Formatos de Análise de Variação:** O Saldo do Período Atual, menos o Saldo do Período de Variação e menos os Ajustes.

Os administradores podem especificar se o formato requer uma diferença não explicada 0. Se for necessário, o preparador não poderá enviar a reconciliação para revisão até que os ajustes sejam criados para a diferença total entre o saldo do sistema de origem e o saldo explicado/do subsistema.

• Selecione **Impedir Upload do Arquivo** para evitar que os usuários façam upload de arquivos para as reconciliações associadas a esse formato. Isso inclui o upload de arquivos, como anexos ou comentários, para reconciliações, transações e planos de ação. Observe que é permitido anexar um arquivo como um link.

Consulte [Sobre Uso de Formatos para Impedir Uploads de Arquivos](#page-95-0).

• Configure transações de Conformidade da Reconciliação conforme descrito em [Configuração de Transações de Conformidade da Reconciliação](#page-100-0).

### Criação de um Novo Formato para Correspondência de Transações

Para criar um novo formato personalizado para Correspondência de Transações

- **1.** Em Início, clique em **Aplicativo**, em **Configuração** e em **Formatos**.
- **2.** Clique em **Novo** (**+**).
- **3.** Na guia Propriedades, informe:
	- **Nome**

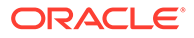

- **Descrição**
- **Método**
	- **Análise de Conta com Correspondência de Transações**
	- **Comparação de Saldos com Correspondência de Transações**
	- **Correspondência de Transações Somente**  use este método se não estiver usando reconciliações de período final.
- Selecione a opção **Exibir ID de Conta como**:
	- **String Concatenada**
	- **Segmentos Individuais**
- Selecione um **Tipo de Correspondência** na lista suspensa. Os formatos devem estar vinculados a um tipo de correspondência. A lista suspensa contém tipos de correspondência com base no método do formato:
	- Os formatos **Análise da Conta com Correspondência de Transações** listarão Tipos de Correspondência que só têm origens de Sistema de Origem.
	- Os formatos **Comparação de Saldos com Correspondência de Transações** listarão Tipos de Correspondência que têm origens de Subsistema e Sistema de Origem.
	- Os formatos **Correspondência de Transações Somente** listarão Tipos de Correspondência.
- **Exige 0 diferença não explicada** Dependendo do método de reconciliação escolhido, a reconciliação calcula a **Diferença Não Explicada** como:
	- **Para Formatos de Análise da Conta com Correspondência de Transações:** o Saldo do Sistema de Origem, menos o Saldo Explicado e menos os Ajustes.
	- **Para os Formatos de Comparação de Saldo com Correspondência de Transações:** o Saldo do Sistema de Origem, menos o Saldo do Subsistema, menos os Ajustes no Sistema de Origem e menos os Ajustes no Subsistema.

Os administradores podem especificar se o formato requer uma diferença não explicada 0. Se for necessário, o preparador não poderá enviar a reconciliação para revisão até que os ajustes sejam criados para a diferença total entre o saldo do sistema de origem e o saldo explicado/do subsistema.

### **Note:**

**Exige 0 diferença não explicada** não está disponível para os formatos Correspondência de Transações Somente. Além disso, a configuração só é aplicável quando reconciliações são enviadas manualmente pelo Preparador. Ela não se aplica a regras de reconciliação automática ou envio automático e aprovação automática.

• Selecione **Impedir Upload do Arquivo** para evitar que os usuários façam upload de arquivos para as reconciliações associadas a esse formato. Isso <span id="page-100-0"></span>inclui o upload de arquivos, como anexos ou comentários, para reconciliações, transações e planos de ação. Observe que é permitido anexar um arquivo como um link.

Consulte [Sobre Uso de Formatos para Impedir Uploads de Arquivos](#page-95-0).

• (Opcional) Configure transações de Conformidade da Reconciliação para esse formato, conforme descrito em Configuração de Transações de Conformidade da Reconciliação.

### **Note:**

Para formatos baseados em métodos de Correspondência de Transações, as guias Ajustes do Sistema e Ajustes do Subsistema ficam ocultas por padrão. Se a sua empresa exige que você configure esses atributos, desmarque **Ocultar** para as colunas **Ajustes para o Sistema de Origem (Guia)** e **Ajustes para o Subsistema (Guia)** na guia Resumo de Saldo.

## Configuração de Transações de Conformidade da Reconciliação

Defina como as transações são gerenciadas em Conformidade da Reconciliação.

Como parte da configuração de transações, você pode:

- adicionar atributos personalizados a ajustes e explicações
- especificar como atributos precisam se comportar, incluindo quais usuários podem visualizar ou editar atributos
- definir planos de ação e regras para transações

Essa configuração é usada para transações de Conformidade da Reconciliação (mesmo para formatos que usam um método baseado em Correspondência de Transações).

A guia Propriedades na caixa de diálogo Criar Formato e na caixa de diálogo Editar Formato exibe um conjunto de guias para configurar transações. O número e os nomes dessas guias dependem do método utilizado pelo formato. A guia Resumo de Saldo é exibida para todos os formatos. Embora os nomes das guias restantes dependam do formato utilizado, elas contêm as seguintes seções: Detalhes da Transação, Plano de Ação e Regras.

### **Note:**

A configuração de transações não é aplicável a formatos que usam o método Somente Correspondência de Transações.

### **Resumo de Saldo**

Use a coluna **Rótulo** para atribuir nomes descritivos aos atributos de saldo. Esses rótulos são exibidos na seção Resumo de Saldo das reconciliações. Selecione **Ocultar** para excluir atributos da reconciliação. Por exemplo, vamos partir do princípio de que seu Subsistema representa o saldo bancário. Como não é possível fazer ajustes no saldo bancário, você pode ocultar os Ajustes do Subsistema para evitar que os usuários adicionem esses tipos de transações.

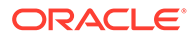

### **Note:**

Ao optar por ocultar colunas, todo o lado do Subsistema não deve ser ocultado, pois essa coluna inclui o cálculo. Como alternativa, o formato baseado na Análise de Conta deve ser a Diferença Não Explicada usada.

#### **Edit Format [Accounts Payable]**

Saye Save and Close Cancel

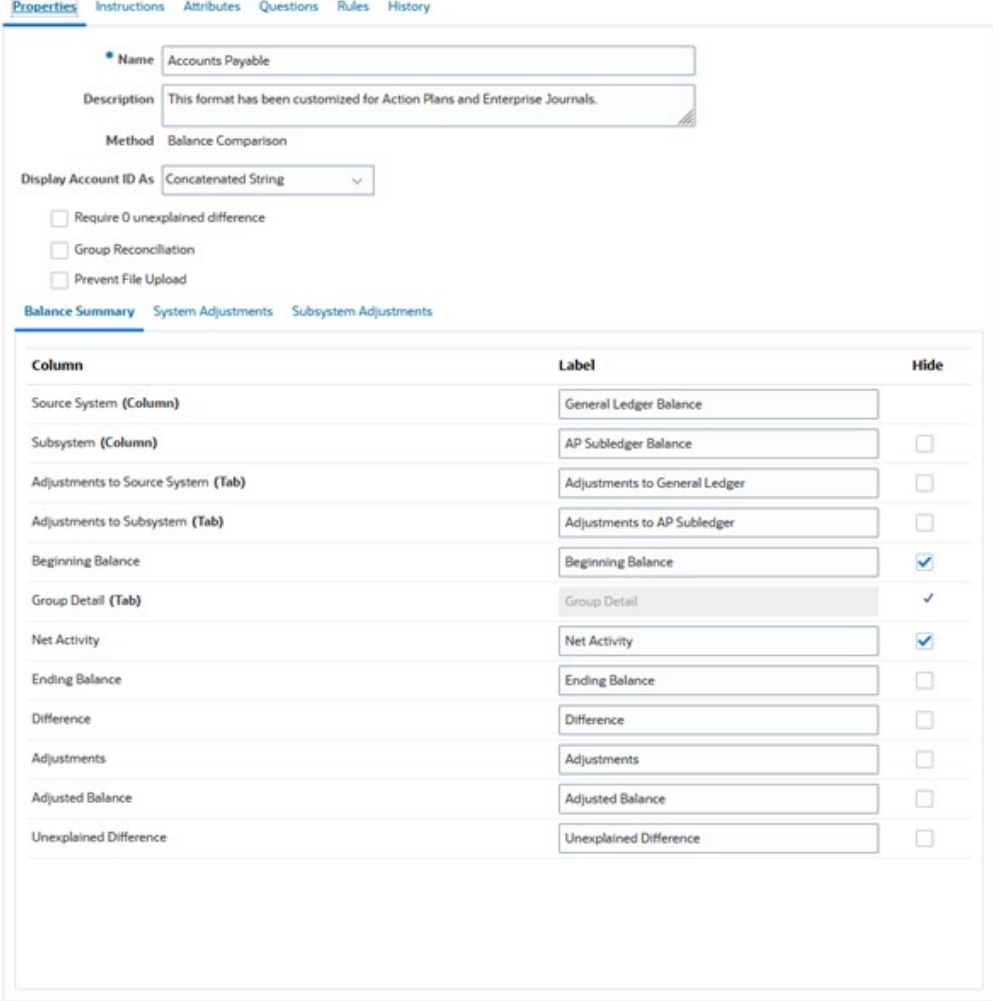

#### **Detalhe da Transação**

Um Administrador de Serviço pode usar a opção **Ativar Amortização/Acréscimo** para controlar se os usuários têm permissão para amortizar transações. Ou seja, os usuários contabilização corretamente no GL e farão as amortizações somente na guia Explicações de Saldo no mês seguinte. Essa opção não está disponível para formatos que usam o método Análise de Variação.

Por padrão, os seguintes atributos estão disponíveis: Descrição Curta, Data da Transação, Data de Fechamento e Descrição Longa. Se outros atributos forem necessários, clique em **Adicionar** para criar atributos. Esses atributos costumam ser usados para ajustes e podem ser lançados em um sistema de destino, como o Oracle ERP Cloud. Por exemplo, se você integrar o Account Reconciliation ao Enterprise

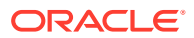

Journals e mapear os atributos, o Enterprise Journals selecionará esses atributos e criará um lançamento e o publicará no Oracle ERP Cloud.

Você também pode restringir o acesso a atributos com base nas condições de filtro especificadas. Selecione o atributo, clique em **Editar** e use a guia Regras para fornecer acesso baseado em função. Por exemplo, em Data de Fechamento, você pode acessar a guia Regras e adicionar uma regra **Definir acesso do Atributo**, que dá acesso para **Permitir Edições** aos Revisores. Você também pode adicionar uma condição de filtro ao criar a regra.

### **Plano de Ação**

Você habilita o uso de planos de ação selecionando **Mostrar Plano de Ação**. Há um conjunto de planos de ação, e você pode adicionar seus próprios planos.

Planos de ação normalmente são criados para ajustes. É possível usá-los para gerenciar o lançamento de dados de reconciliação do Account Reconciliation em outros sistemas, como o Oracle ERP Cloud.

#### **Regras**

Você pode criar regras para gerenciar o comportamento dos ajustes ou explicações criadas nesta guia. As regras disponíveis são:

- Copie Transações de Reconciliações Anteriores
- Impedir o Salvamento da Transação
- Exigir Anexo da Transação
- Impedir a Exclusão da Transação
- Impedir a Edição do Valor

Observe que você pode usar essas guias para definir regras apenas para transações de Conformidade da Reconciliação. Essas regras são visíveis no formato. As regras criadas usando a guia Regras na caixa de diálogo Criar Formato ou na caixa de diálogo Editar Formato são aplicáveis à reconciliação e ficam visíveis no perfil com um sinal Bloquear.

Para obter mais informações sobre regras, consulte [Ordem de Precedência para](#page-106-0) [Reconciliação Automática e Regras](#page-106-0).

#### **Transações Configuradas e a Caixa de Diálogo Resumo da Reconciliação**

O design especificado das transações de Conformidade da Reconciliação é usado na caixa de diálogo Resumo da Reconciliação das reconciliações que usam esse formato.

Os rótulos especificados na guia Resumo de Saldo são usados na guia Resumo da caixa de diálogo Resumo da Reconciliação.

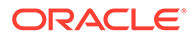

<span id="page-103-0"></span>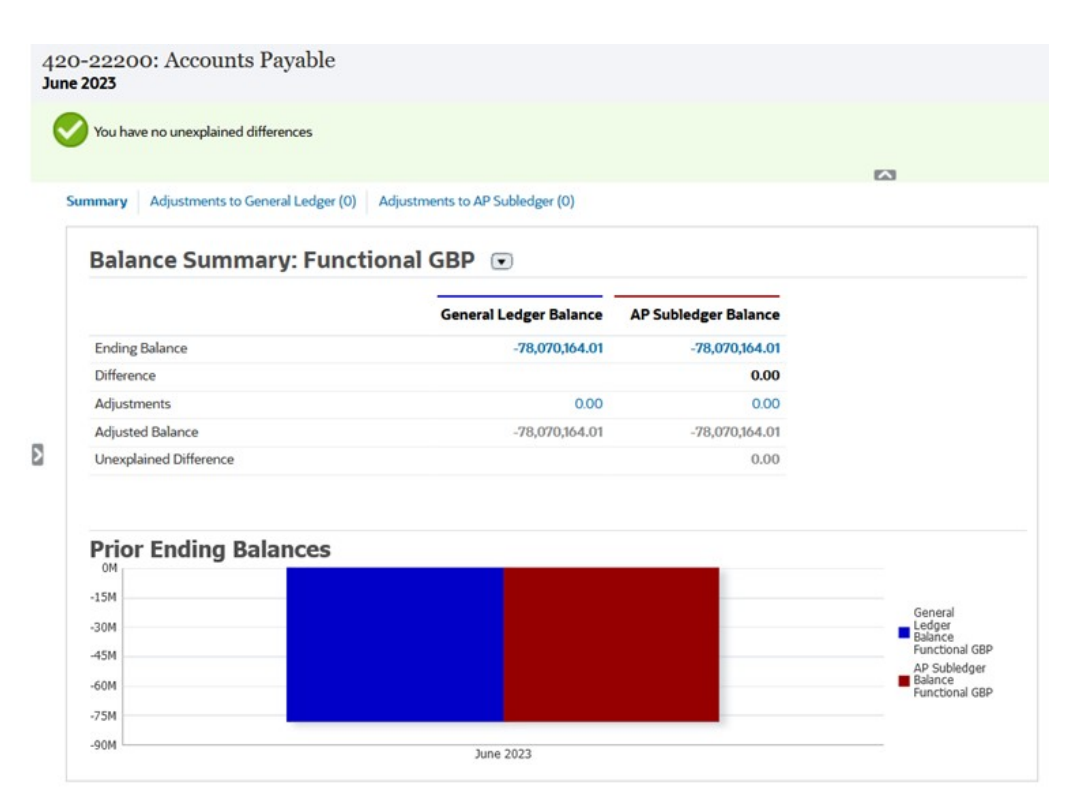

Da mesma forma, os atributos definidos nas guias de ajustes ou explicações no formato são mostrados nas guias correspondentes na caixa de diálogo Resumo da Reconciliação.

## Exclusão de Formatos

Não é possível excluir formatos atribuídos a Perfis. Remova o formato dos perfis e, em seguida, exclua-o. Não é possível excluir formatos atribuídos a reconciliações. As reconciliações apontam para um instantâneo, e não para o formato em si.

Para excluir formatos:

- **1.** Em Início, clique em **Aplicativo**, em **Configuração** e em **Formatos**.
- **2.** Selecione um formato e, em seguida, **Excluir**.
- **3.** Clique em **Sim** para a pergunta "Tem certeza de que deseja excluir o formato (NOME)?"

## Como Trabalhar·com Regras de Formato

As regras de formato afetam o workflow de reconciliação, o requisito de anexos de reconciliação ou o valor de atributos de perfil/reconciliação. As regras são exibidas na guia Regras de Perfil no formato somente para leitura.

As regras avaliam condições de transação apenas se as reconciliações correspondentes já existirem.

### **Regras disponíveis:**

Consulte [Ordem de Precedência para Reconciliação Automática e Regras](#page-106-0).

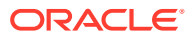

• **Aprovar Automaticamente a Reconciliação**—Só conclui automaticamente as aprovações especificadas se as condições especificadas tiverem sido atendidas.

Exemplos de condições que podem se aplicar a essa regra:

- O saldo está fora de uma faixa especificada.
- O saldo flutua mais que um valor ou percentual especificado em relação a um período anterior.
- A reconciliação anterior tem transações ou outras condições que correspondem aos critérios especificados.
- Os atributos têm valores especificados (incluindo atributos calculados)

Quando as condições forem satisfeitas, os níveis de revisor especificados serão marcados como concluídos, fazendo com que o workflow passe para o próximo nível ou seja fechado se não existirem mais níveis de revisão.

Essa regra pode ser reexecutada.

Para monitorar quais funções foram concluídas automaticamente por meio de Regras de Formato ou Perfil, execute as seguintes etapas:

- **1.** Na tela Reconciliações, clique em **Ações** e em **Selecionar Colunas**.
- **2.** Selecione **Enviada Automaticamente** para indicar que uma Regra foi executada automaticamente e que a reconciliação foi enviada.
- **3.** Selecione **Aprovada Automaticamente (Nível 1)** para indicar que uma Regra foi usada a fim de concluir automaticamente a função em questão.

Por exemplo, se você tiver configurado uma Regra para a função Revisor 1 aprovar automaticamente quando a Diferença Não Explicada for 0,00, a coluna chamada **Aprovada Automaticamente (Nível 1)** indicará que uma Regra foi usada para concluir automaticamente a função em questão. Além disso, as reconciliações que foram reconciliadas automaticamente usando um método de Reconciliação Automática continuarão como colunas separadas, indicando se a reconciliação foi Reconciliada Automaticamente e qual foi o Método de Reconciliação Automática usado.

• **Enviar Automaticamente a Reconciliação**—Envia uma reconciliação automaticamente se as condições forem atendidas. Executada quando o status da Reconciliação muda para Aberto com Revisor.

Exemplos de condições que podem se aplicar a essa regra:

- O saldo está fora de uma faixa especificada.
- O saldo flutua mais que um valor ou percentual especificado em relação a um período anterior.
- A reconciliação anterior tem transações ou outras condições que correspondem aos critérios especificados.
- Os atributos têm valores especificados (incluindo atributos calculados)

Quando as condições forem satisfeitas, os níveis de revisor especificados serão marcados como concluídos, fazendo com que o workflow passe para o próximo nível de revisão ou seja fechado se não existirem mais níveis de revisão.

Essa regra pode ser reexecutada.

• **Impedir a Aprovação da Reconciliação**—Impede a aprovação de uma reconciliação com base nos valores dos atributo ou em outras características.

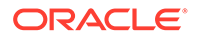

- **Impedir o Envio da Reconciliação**—Impede o envio de uma reconciliação com base nos valores dos atributo ou em outras características.
- **Exigir Anexo da Reconciliação**—Impede o envio de um reconciliação caso um anexo não tenha sido adicionado à seção de principais anexos da reconciliação; as condições podem ser estabelecidas com base nos valores dos atributos ou em outras características que especificam quando o anexo é exigido.

Exemplo: Defina a Duração do Preparador com base na frequência do período. A configuração da regra suporta quando o valor deverá ser definido: "O perfil anterior deverá ser copiado para o período".

- **Impedir a Rejeição da Reconciliação** impede a rejeição por um revisor em determinadas condições. Essa regra é executada quando um Revisor clica em **Rejeitar**.
- **Enviar E-mail na Atualização** envia e-mails quando uma reconciliação é salva com base em determinadas condições que são atendidas.

### **Nota:**

Essa regra é projetada para ser executada quando um usuário executa uma ação em uma reconciliação, como definir atributos, e não ações da reconciliação que acontecem fora da caixa de diálogo **Ações**, tais como redefinir datas.

- **Definir Valor do Atributo** define um valor de atributo para um valor especificado com base na condição especificada na definição da regra. Essa regra permite que as regras sejam configuradas para atributos padrão. Essa regra pode ser reexecutada.
- **Criar Alerta** cria e atribui um alerta, conforme especificado pela definição da regra.

Para trabalhar·com regras de formato:

- **1.** Em Início, clique em **Aplicativo**, em **Configuração** e em **Formatos**.
- **2.** Clique duas vezes em um formato.
- **3.** Em Editar Formato, selecione a guia **Regras**. É possível exibir as seguintes informações:
	- **Ordem**—A ordem de precedência. Consulte [Ordem de Precedência para](#page-106-0) [Reconciliação Automática e Regras](#page-106-0)
	- **Regra**—O nome da regra.
	- **Condições**—A escolha de quais condições deverão existir antes da execução da regra
- **4.** Para criar, editar, duplicar, excluir ou reordenar uma regra, na guia Regras, clique no botão apropriado e, se necessário, atualize o seguinte:
	- **Regra—**Selecione uma regra.
	- **Descrição**—Opcional. Explique por que você configurou a regra e como ela deve ser usada.
	- **Mensagem** (em algumas regras):

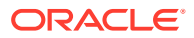

- <span id="page-106-0"></span>– **Mensagem para o Preparador**—Defina uma mensagem opcional para o preparador sobre a regra de impedimento do envio para reconciliação e exija regras de anexo para reconciliação.
- **Mensagem para o Revisor**—Defina uma mensagem opcional para o preparador sobre a regra de impedimento da aprovação para reconciliação.
- **Nível do Revisor**—Selecione **Todos os Níveis** para aplicar a regra a todos os níveis do revisor ou selecione níveis do revisor específicos individualmente. Pelo menos um nível de revisor deve ser selecionado.
- Selecione **Criar Filtro** e preencha a seção Condições ou selecione **Usar Filtro Salvo** e selecione um filtro. O filtro selecionado e configurado para a regra determina as condições às quais o acionador da regra se aplica.
- **Condição**
	- Se você selecionar **Usar Filtro Salvo**, a seção Condições exibirá uma versão somente para leitura das condições associadas ao filtro salvo.
	- Se você selecionar **Criar Filtro**, a seção Condições será habilitada.

Conjunção, Origem, Atributo, Operador e Valor se comportam da mesma maneira que o recurso existente de filtro avançado. Durante a criação de filtros, é possível usar estes atributos:

- Qualquer atributo de Reconciliação ou Transação, incluindo atributos calculados, classificados como atributos de Reconciliação e Transação
- Frequência do Período

### **Nota:**

Quando você faz alterações em uma definição de regra, as informações adicionais são adicionadas ao log de auditoria. Você pode visualizar as alterações tanto na guia Histórico quanto no Relatório de Auditoria.

Para assistir a um vídeo sobre a utilização de formatos com regras, clique neste link:

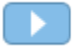

## Ordem de Precedência para Reconciliação Automática e Regras

Este tópico explica a ordem de precedência quando a reconciliação automática e as regras são executadas. Em um nível alto, veja a seguir a ordem de processamento:

- **1.** Método de reconciliação automática Consulte *Métodos de Reconciliação Automática* em [Criação de Perfis](#page-119-0)
- **2.** As reconciliações fechadas pelos três métodos de reconciliação automática (Nenhuma atividade, Saldo dentro do intervalo, Saldo dentro do intervalo e nenhuma atividade) copiam transações/comentários da reconciliação anterior
- **3.** Execução da regra
	- **a.** Copiar regras da transação
	- **b.** Definir regras de atributo, se aplicável

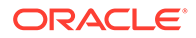

**c.** Regras automáticas de envio/aprovação

### **Regras de Ordem de Precedência**

A execução bem-sucedida de uma regra no Oracle Account Reconciliation pode impedir que uma regra posterior seja chamada. Por exemplo, se um cliente atribuir uma regra de reconciliação automática a uma reconciliação, e a reconciliação automática for bem-sucedida, uma regra vinculada à função Enviar (como a exigência de um anexo de reconciliação) nunca será chamada.

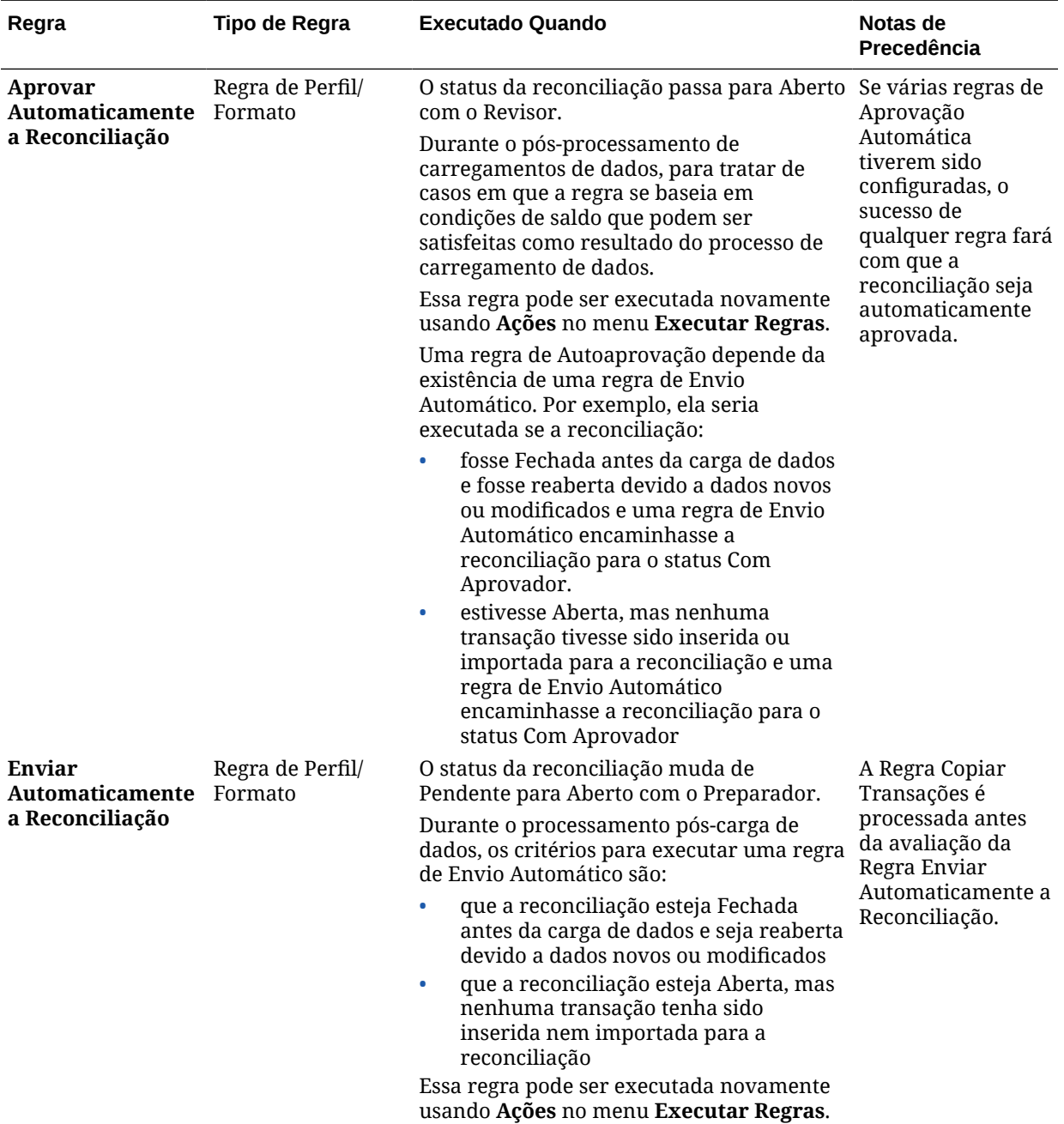

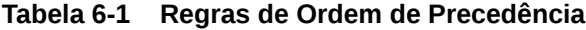

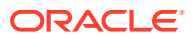
| Regra                                                                                                    | Tipo de Regra | <b>Executado Quando</b>                                                                                                    | Notas de<br>Precedência                                                                                                    |
|----------------------------------------------------------------------------------------------------|---------------|----------------------------------------------------------------------------------------------------|----------------------------------------------------------------------------------------------------|
| Copia transações<br>da reconciliação<br>anterior<br>executadas pelo<br>usuário e que<br>correspondam ao<br>mesmo perfil.<br>Essa função de<br>cópia se comporta<br>exatamente como a<br>janela Copiar<br>Transações da<br>Reconciliação<br><b>Anterior.</b> As<br>transações, os<br>anexos de<br>transação e os<br>comentários da<br>transação da<br>reconciliação<br>anterior copiados<br>são selecionados<br>com base nas<br>condições<br>estabelecidas.<br>Nota: As<br>transações de cópia<br>da reconciliação<br>anterior não são<br>permitidas para<br>uma reconciliação<br>resumida. | de Formato    | Copiar Transações Regra de Transação Essa regra é executada quando:<br>O status de uma reconciliação muda de<br>Pendente para Abrir com Preparador.<br>Os saldos são carregados em uma<br>$\bullet$<br>reconciliação cujo status é Pendente.<br>Essa regra pode ser executada novamente<br>usando Ações no menu Executar Regras. | A Regra Copiar<br>Transações é<br>processada antes<br>da avaliação da<br>Regra Enviar<br>Automaticamente a<br>Reconciliação. |
|                                                                                                    |               |                                                                                                    |                                                                                                    |

**Tabela 6-1 (Cont.) Regras de Ordem de Precedência**

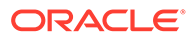

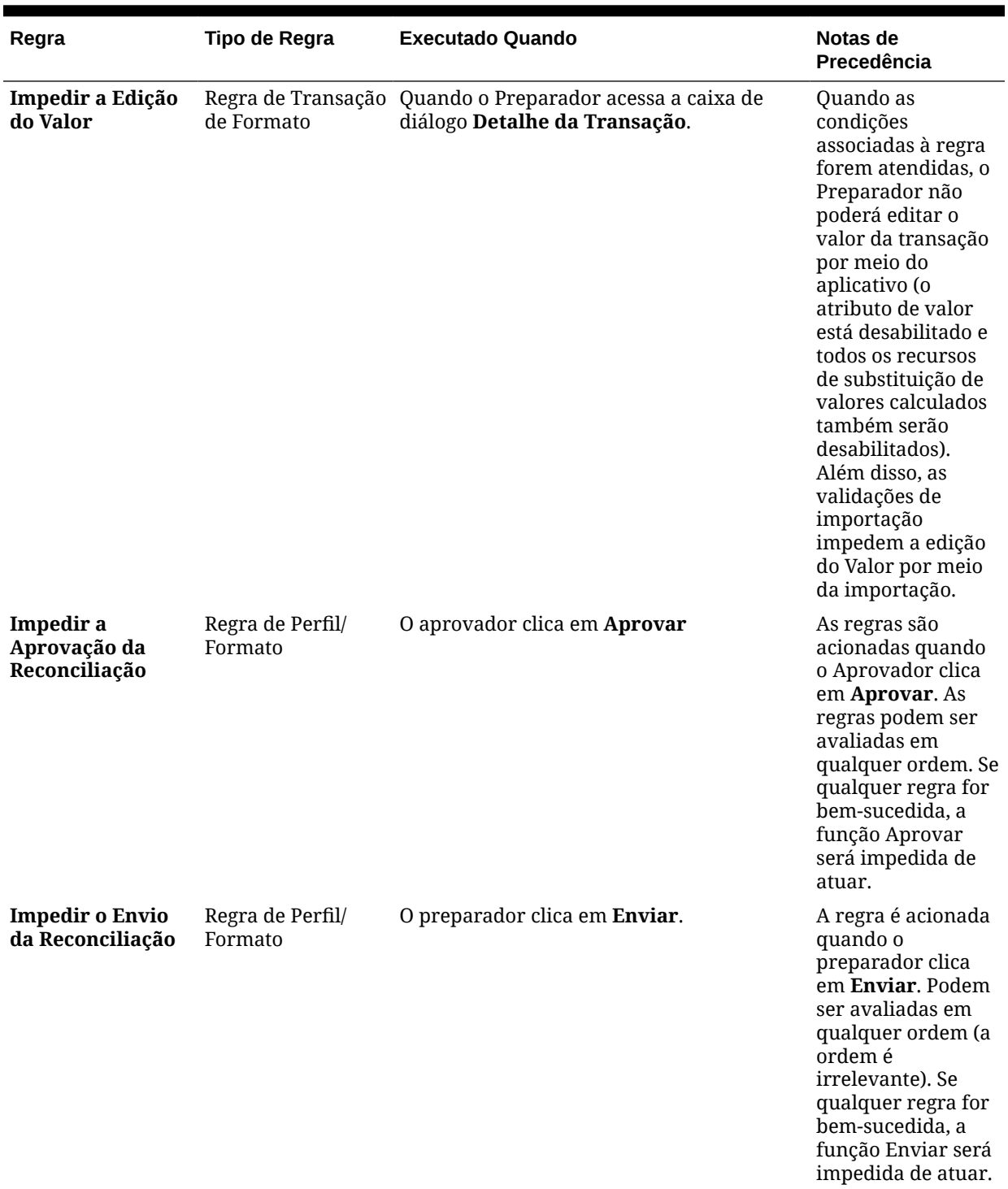

### **Tabela 6-1 (Cont.) Regras de Ordem de Precedência**

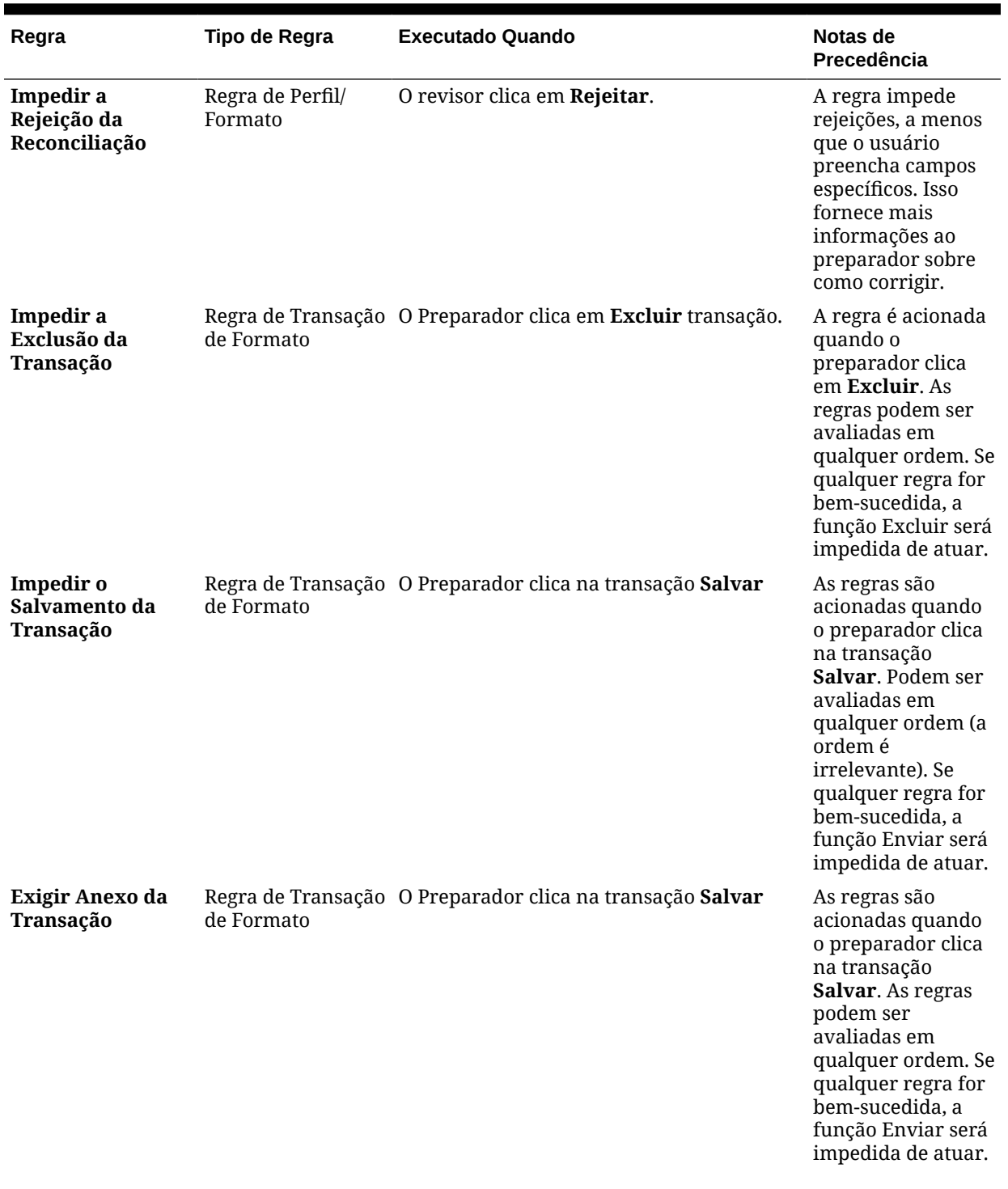

### **Tabela 6-1 (Cont.) Regras de Ordem de Precedência**

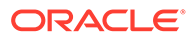

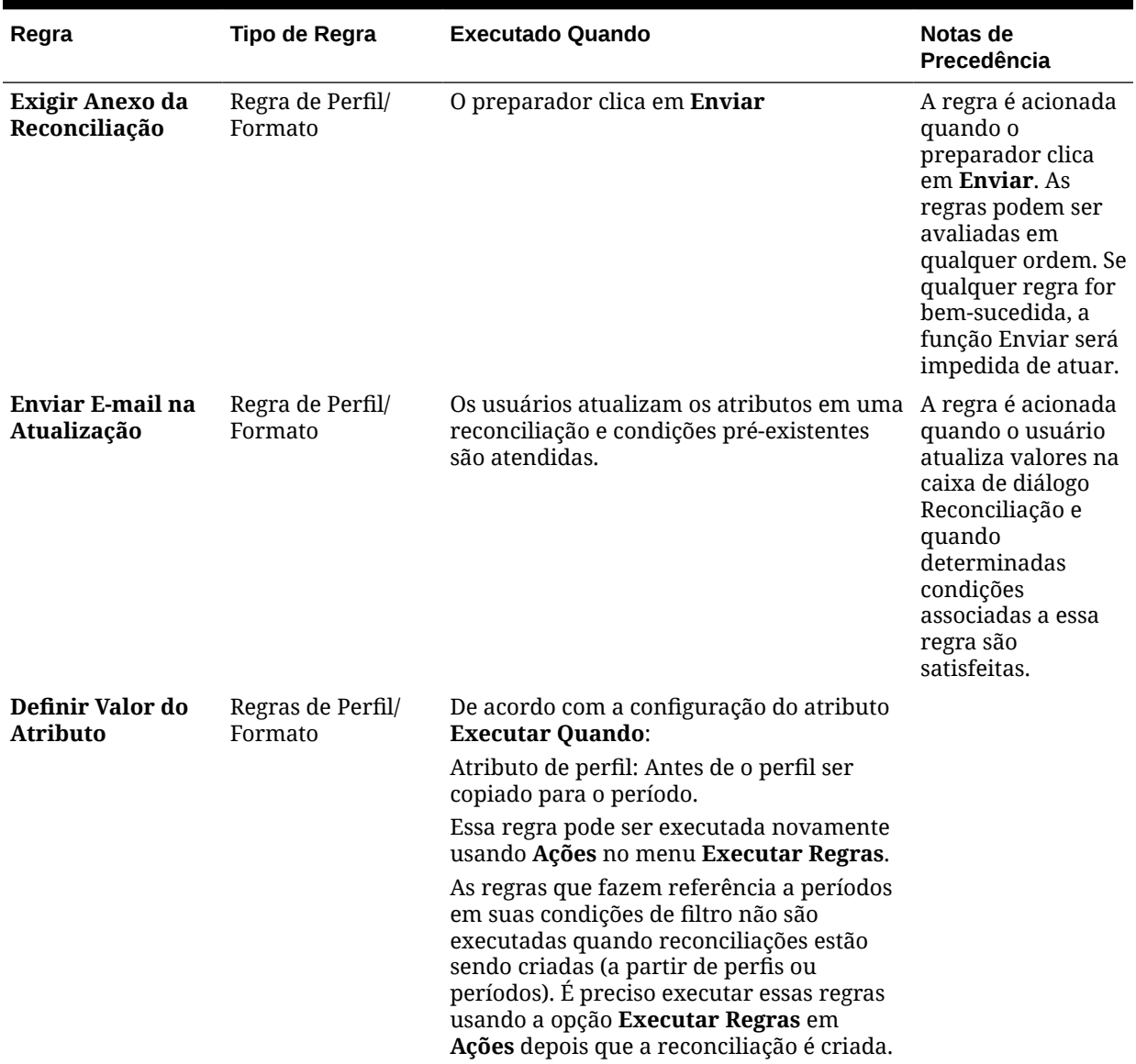

#### **Tabela 6-1 (Cont.) Regras de Ordem de Precedência**

# Melhores Práticas para Regras de Configuração

A Oracle recomenda que você siga estas diretrizes ao configurar as regras.

#### **Onde Devo Configurar Minha Regra?**

Como regra geral, é preferível configurar regras no formato. Configure regras em um perfil apenas para casos isolados.

A configuração de regras em um formato tem as seguintes vantagens:

• Eles podem ser reutilizados em vários perfis

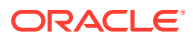

As regras criadas em um formato continuam a fazer parte da definição do formato. Se você precisar da mesma regra em vários perfis, crie a regra no formato e faça com que os perfis herdem essa regra do formato.

• Eles não são excluídos quando o perfil associado é excluído

Os Administradores de Serviço podem excluir perfis como parte da manutenção regular. Isso resultaria na exclusão das regras associadas ao perfil.

#### **Como Posso Testar Minha Regra?**

Você deve definir um filtro ao criar uma regra. O filtro determina as condições que acionam a regra a ser aplicada. Existem duas maneiras de definir filtros:

- Criar um novo filtro
- Usar um filtro salvo

É recomendável que você use um filtro salvo. As vantagens dos filtros salvos são:

- Se várias regras usarem a mesma condição, os filtros salvos poderão ser usados nas regras.
- O filtro salvo pode ser aplicado no cartão Reconciliações para testar sua regra.

No cartão Reconciliações, selecione seu filtro clicando nas reticências (\*\*\*\*) no canto superior direito da página. As reconciliações que correspondem ao filtro selecionado são exibidas. Em seguida, certifique-se de que todas as colunas que contêm informações relacionadas à condição de filtro sejam exibidas na lista Reconciliações. Verifique sua regra comparando os dados exibidos com sua condição de filtro.

Consulte Como Trabalhar com Filtros in *Administração do Oracle Account Reconciliation* para obter informações adicionais sobre o uso de filtros.

#### **Quais Diretrizes Posso Seguir ao Configurar Regras?**

Configure sua regra com sabedoria.

• As regras funcionam de acordo com a ordem de precedência definida no Account Reconciliation. Portanto, se você configurar regras com condições muito semelhantes aos Métodos de Reconciliação Automática, a ordem de precedência será aplicada se ambos estiverem configurados.

Consulte [Ordem de Precedência para Reconciliação Automática e Regras](#page-106-0).

• Mantenha suas condições o mais genéricas possível. Por exemplo, não configure regras que contenham IDs de conta, IDs de usuário ou períodos específicos.

# Especificação de Instruções de Formato

Os administradores fornecem instruções sobre como usar o formato. Essas instruções podem incluir instruções baseadas em texto, URLs, arquivos anexados ou links para arquivos contidos em repositórios de documentos. Essas instruções são mescladas com instruções do perfil e apresentadas na reconciliação.

Para especificar instruções:

- **1.** Em Início, clique em **Aplicativo**, em **Configuração** e em **Formatos**.
- **2.** Em **Novo Formato** ou **Editar Formato**, selecione a guia **Instruções**.
- **3.** Em **Instruções**, insira o texto da instrução.

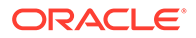

Para adicionar uma referência:

- **1.** Em Início, clique em **Aplicativo**, em **Configuração** e em **Formatos**.
- **2.** Selecione um formato e a guia **Instruções**
- **3.** Na seção **Referências**, clique em **Adicionar** (**+**) .
- **4.** Em **Tipo**, selecione um tipo:
	- **Arquivo local**

Clique em **Procurar** para selecionar e anexar o arquivo, informe um **Nome** e clique em **OK.** O tamanho do arquivo é especificado em Atributos do Sistema.

• **URL**

Atribua um nome ao URL e insira esse nome, como, por exemplo: Oracle, [http://www.oracle.com e](http://www.oracle.com), em seguida, clique em **OK**.

#### **Dica:**

Para excluir uma referência, selecione-a e, em seguida, clique em **Excluir**.

### Adição de Atributos de Formato

Os atributos de formato afetam a reconciliação geral e permitem a captura de informações adicionais, como o Tempo de Preparação ou o Tempo Necessário para Análise. Os atributos de formato são mostrados na caixa de diálogo Reconciliação, na guia Resumo, em Atributos Adicionais.

Para adicionar uma designação de atributo:

- **1.** Em Início, clique em **Aplicativos**, em **Configuração** e em **Formatos**.
- **2.** Em **Novo Formato** ou **Editar Formato**, selecione a guia **Atributos**.
- **3.** Selecione **Adicionar**.
- **4.** Na caixa de diálogo **Adicionar Atribuição de Atributo**, informe:
	- **Atributo**:

Selecione uma opção: Consulte [Criação de Atributos.](#page-33-0)

**Tipo**

Este campo não editável é preenchido pelo Atributo.

• **Valor**:

Selecione um valor associado ao tipo de atributo. Por exemplo, um valor numérico para o atributo Número Formatado, uma lista para o atributo Lista, o nome de uma pessoa para o atributo Usuário, ou Sim ou Não para o atributo Sim/Não.

• **Acesso**

Todas as funções têm acesso de exibição, a menos que especificado o contrário na tabela abaixo.

Para adicionar um acesso para cada uma das guias Caixa de Texto e Anexos:

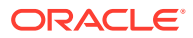

- **a.** Clique em **Adicionar**.
- **b.** Selecione uma função.
- **c.** Selecione um dos tipos de acesso da Função:
	- **Caixa de Texto**:
		- Não Exibir-Não vê esse atributo na Lista de Reconciliações ou em quaisquer dashboards, exibições de lista ou relatórios.
		- **Permitir Edições**—Opção permite adicionar, alterar e remover valores para o atributo, mas está sujeita às regras de editabilidade.
		- \* **Obrigatório**—Requer um valor para o atributo. A opção Obrigatório está disponível para Preparadores e Revisores. Enquanto um valor não for fornecido, os Preparadores não poderão enviar e os Aprovadores não poderão aprovar.
	- A **Caixa de Texto de Várias Linhas** possui duas guias de acesso:
		- Guia Caixa de Texto:
			- Não Exibir—Não vê esse atributo na Lista de Reconciliações ou em quaisquer dashboards, exibições de lista ou relatórios.
			- Permitir Edições—Opção permite adicionar, alterar e remover valores para o atributo, mas está sujeita às regras de editabilidade.
			- \* **Obrigatório**—Requer um valor para o atributo. A opção Obrigatório está disponível para Preparadores e Revisores. Enquanto um valor não for fornecido, os Preparadores não poderão enviar e os Aprovadores não poderão aprovar.
		- Guia Anexos:
			- Não Exibir—Não exibe esse atributo na Lista de Reconciliações ou em quaisquer dashboards, exibições de lista ou relatórios.
			- Adicionar & Remover Tem a capacidade de adicionar e remover arquivos que eles próprias adicionaram, mas estão sujeitos às regras de editabilidade.
			- **Obrigatório—Requer que o Preparador ou o Revisor anexe pelo** menos um arquivo. A opção Obrigatório só está disponível para Preparadores e Revisores. Enquanto um arquivo não for anexado, os Preparadores não poderão enviar e os Aprovadores não poderão aprovar.
			- Adicionar & Remover Tudo—Pode adicionar e remover seus próprios arquivos, além de remover os arquivos adicionados por outras funções.
- **d.** Clique em **OK**.
- **5.** A guia Regras define regras para o atributo que está sendo atribuído.

A regra de Atributo de Formato é executada quando as condições especificadas são atendidas:

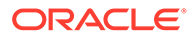

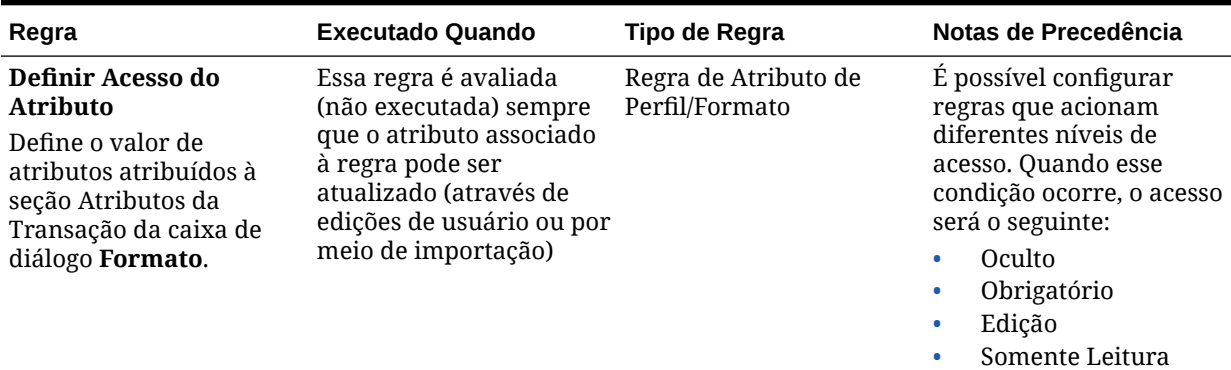

#### **Tabela 6-2 Regras de Formato**

# Especificação de Questões de Formato

Os administradores também podem configurar perguntas de certificação que o preparador deve responder antes de poderem enviar a reconciliação para revisão. Por exemplo, se a sua política requer que o usuário apague ajustes em 60 dias, você poderá considerar adicionar uma pergunta de certificação que questione "Você limpou todos os ajustes de mais de 60 dias? - Sim ou Não". Os administradores podem adicionar perguntas de certificação ilimitadas, conforme necessário para cada Formato.

Para especificar perguntas:

- **1.** Em Início, clique em **Aplicativo**, em **Configuração** e em **Formatos**.
- **2.** Em **Novo Formato**, selecione a guia **Perguntas**.
- **3.** Clique em **Novo**.
- **4.** Em **Nova Pergunta** e em **Pergunta**, informe o texto da pergunta.
- **5.** Em **Tipo**, selecione um tipo de pergunta:
	- **Data**
	- **Data/Hora**
	- **Inteiro**
	- **Lista**

Insira uma lista de respostas válidas para a pergunta.

• **Texto de Várias Linhas**

O tamanho máximo de uma pergunta deve ser inferior a 1.000 caracteres.

Selecione **Texto de Várias Linhas** e informe o **Número de Linhas**, de 3 a 50 linhas. O Texto com Várias Linhas determina quantas linhas de texto ficam visíveis, sem a rolagem, nas caixas de diálogo Ações.

Para o tipo de Texto de Várias Linhas: Selecione **Incluir Anexos** caso queira que o atributo personalizado inclua uma seção de anexos na caixa de diálogo Ações de Reconciliação.

• **Número**

Se você selecionar Número, selecione opções de formatação de número:

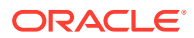

- Para Casas Decimais, insira um valor para o número de casas decimais para exibir.
- Selecione a opção Separador de Milhares se quiser que os números exibam um separador de milhares (por exemplo, 1.000,00)
- Na lista Símbolo da Moeda, selecione um símbolo de moeda, por exemplo, Dólares (\$).
- Na lista Número Negativo, selecione como exibir números negativos, por exemplo, (123).
- Na lista Escala, selecione um valor de escala para números, por exemplo, 1000.
- **Verdadeiro/Falso**
- **Texto**
- **Usuário**
- **Sim/Não**
- **6.** Atribua uma **Função**. A finalidade de atribuir uma função é determinar qual função pode responder à sua pergunta:
	- Administrador
	- **Comentarista**
	- Usuário Avançado
	- Preparador
	- Revisor (com funções separadas para cada nível de Revisor atualmente em uso no aplicativo)
	- Visualizador

#### **Nota:**

Quando reordenar as perguntas, você só pode reordenar dentro de uma função.

**7.** Se a caixa de seleção **Obrigatório** estiver marcada para Preparadores ou Revisores, os usuários poderão fechar uma reconciliação sem responder às perguntas, mas não poderão Enviar nem Aprovar.

#### **Nota:**

A caixa de verificação Obrigatório está ativada para Perguntas atribuídas para Preparador e Revisor.

- **8.** Clique em **OK**.
- **9. Opcional:** Para alterar a ordem das perguntas, selecione uma pergunta, selecione **Ações** e, em seguida, **Mover para Cima**, **Mover para Cima**, **Mover para Baixo** ou **Move para Baixo.**

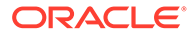

### **Dica:**

Para editar uma pergunta, selecione-a e, em seguida, clique em **Editar**. Para remover uma pergunta, selecione-a e, em seguida, clique em **Excluir**.

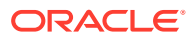

# 7 Trabalhando com Perfis

#### **Consulte Também:**

- Definição de Perfis
- [Criação de Perfis](#page-119-0)
- [Criação de Perfis para Análise de Variação](#page-127-0)
- [Criação de Instruções de Perfil](#page-128-0)
- [Atribuição de Perfis de Workflow](#page-129-0)
- [Especificação de Moedas de Perfil](#page-131-0)
- [Especificação do Acesso do Perfil](#page-132-0)
- [Especificação de Atributos do Perfil](#page-132-0)
- [Como Trabalhar com Regras de Perfil](#page-134-0)
- [Exibição do Histórico de Perfis](#page-142-0)
- [Como Adicionar Contas](#page-143-0)
- [Usando Arquivos CSV do Excel para Perfis](#page-143-0)
- [Importação de Perfis](#page-143-0)
- [Exportação de Perfis](#page-145-0)
- [Exclusão de Perfis ou Reconciliações](#page-147-0)

Você pode excluir um ou mais perfis ou reconciliações no **Account Reconciliation**. Para fazer várias exclusões, um job em lote é executado em segundo plano de modo que você possa continuar realizando as tarefas enquanto o processamento segue seu curso. Depois que o job for executado, use o cartão **Jobs** para verificar se há algum erro.

- [Usando o Painel de Ações do Perfil](#page-149-0)
- [Cópia de Perfis para o Período](#page-149-0)
- [Duplicação de Perfis](#page-150-0)

# Definição de Perfis

Os perfis são um dos objetos mais importantes do Account Reconciliation e são criados para Conformidade da Reconciliação e Correspondência de Transações.

Os perfis são os precursores das reconciliações. Os perfis contêm funções como as atribuições de preparador e revisor atuais, descrições de conta, instruções, atribuições de formato e classificações de risco. Haverá um perfil para cada reconciliação realizada. A cada mês, as reconciliações são criadas pelos Administradores com base em perfis. O processo de criação de reconciliações com base em perfis gera um instantâneo dos perfis, que é armazenado com as reconciliações. Com o passar do tempo, as configurações do perfil podem ser alteradas. No entanto, as informações do perfil armazenadas com as reconciliações nunca são impactadas por essas alterações.

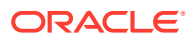

<span id="page-119-0"></span>Para Conformidade da Reconciliação, é possível criar um conjunto de perfis para os métodos **Análise da Conta** ou **Comparação de Saldos**. Para executar uma **Análise de Variação**, você precisa criar um conjunto separado de perfis. No entanto, os perfis da Análise de Variação podem ser usados nos mesmos períodos como perfis usando os outros métodos.

Para Correspondência de Transações, é possível criar e usar um conjunto de perfis para os métodos **Análise da Conta com Correspondência de Transações** ou **Comparação de Saldos com Correspondência de Transações**. Para usar o método **Correspondência de Transações Somente**, você precisa criar um perfil separado.

Os administradores e usuários autorizados podem atualizar perfis e reconciliações para mudar atribuições do usuário e atributos utilizados para criar relatórios. Não é possível alterar os atributos que afetam o tipo de reconciliação sendo executada (incluindo configuração de formatos e bucket de moeda) em reconciliações. Se for necessário fazer alterações, a reconciliação deverá ser excluída e as alterações deverão ser aplicadas ao perfil diretamente. Em seguida, o perfil pode ser copiados novamente para o período. Uma nova reconciliação é criada e ela é um snapshot da nova configuração de perfil.

É possível criar perfis manualmente ou importá-los de uma planilha.

A função de cópia para período pode ocorrer na caixa de diálogo Períodos e na Exibição de Lista de Perfis.

#### **Assista a um Vídeo sobre a Criação de Perfis**

Clique neste link para assistir a um vídeo:

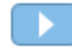

### Criação de Perfis

Para criar perfis dos métodos **Análise da Conta** ou **Comparação de Saldo**:

- **1.** Em Início, selecione **Aplicativo** e **Perfis**.
- **2.** Clique em **Novo** (**+**) para criar um **Novo Perfil**.
- **3.** Na guia **Propriedades**, informe:
	- **ID da Conta**—A combinação de valores de segmento deve ser exclusiva nos perfis. O número de segmentos disponíveis é definido nas configurações do sistema.
	- **Nome do Perfil**—Uma segunda forma de identificar o perfil. Os nomes não precisam ser exclusivos. Como prática recomendada, a Oracle sugere usar o nome associado com o segmento natural da conta e outro descritor que identifique a propriedade ou responsabilidade do perfil.
	- **Descrição**
	- **Ativo**—Esta opção permanece selecionada por padrão para perfis manualmente inseridos ou importados. Desmarque essa caixa de seleção se você não quiser que este perfil seja copiado para um período. O indicador Ativo será automaticamente alternado de inativo para ativo se um saldo

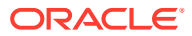

atualizado for carregado para um perfil inativo. Se o saldo não mudar, o perfil permanecerá inativo.

• **Perfil Resumido**—Se esta opção estiver selecionada, o Perfil será um Perfil Resumido. A seção de configuração de **Reconciliação Automática** é removida e os saldos não são editáveis.

**Contas Incluídas** - Esta seção permite que os administradores e usuários avançados atribuam perfis aos perfis resumidos. Os perfis sem resumo podem ser selecionados para adição a um perfil resumido.

- **Unidade Organizacional** Representa uma estrutura de tipo de entidade hierárquica que você pode usar para modelar sua organização. Defina uma unidade organizacional separada para cada entidade para a qual são necessários relatórios separados ou para entidades que requerem configurações diferentes para qualquer um dos seguintes itens: feriados, dias de trabalho ou atribuições de visualizador ou comentarista. Unidades Organizacionais são definidas nas configurações do sistema.
- **Formato**—Associa o perfil a um formato criado por um administrador, determinando o método de reconciliação e o tipo de informação necessária para ser fornecida pelo preparador.
- **Método** O método associado ao formato atribuído ao perfil.
- **Processo**—Associa o perfil com um processo de reconciliação específico, como, por exemplo, o processo de reconciliação do balanço ou o processo de reconciliação do GAAP local. Os processos são definidos nas configurações do sistema.
- **Classificação de Risco**—Associa o perfil com uma classificação de risco. As taxas de risco são definidas nas configurações do sistema, como, por exemplo, **Alto**, **Baixo** ou **Médio**.
- **Tipo de Conta**—Associa o perfil com um tipo de conta. A taxa de risco e o tipo de conta são atributos que facilitam a criação de relatórios. Os valores são definidos pelos administradores e podem ser usados nos dashboards e exibições em lista para filtrar reconciliações.

Para editar um valor selecionado, clique no ícone Limpar para limpar a configuração atual e, em seguida, use Pesquisar para localizar e selecionar o tipo de conta que deve ser definido.

- **Saldo Normal**—Identifica se é esperado que o perfil contenha um saldo de débito, um saldo de crédito ou um saldo de débito ou crédito. Se o saldo for diferente do saldo normal, um aviso é enviado na reconciliação.
- Em **Métodos de Reconciliação Automática**, selecione um método que descreva as condições que devem ser verdadeiras para que as reconciliações configuradas com o método de reconciliação automática especificado sejam qualificadas para a reconciliação automática. Se houver alguma condição falsa, a reconciliação automática falhará, e o status de reconciliação será definido como Aberto para que o Preparador possa preparar a reconciliação manualmente (para obter mais informações sobre falhas de reconciliação automática, consulte [Códigos de Motivo](#page-126-0) [para Falhas de Reconciliação Automática:](#page-126-0)
	- Para Análise da Conta e Análise da Conta com Correspondência de Transações:
		- \* Condições obrigatórias de **O saldo é zero**:
			- Se um formato de análise de contas for atribuído ao perfil, o perfil poderá ser habilitado para o método de reconciliação automática "A Conta tem um Saldo 0".

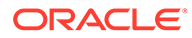

- \* Se o saldo associado com a reconciliação para um determinado período for 0, a reconciliação será preparada e revista automaticamente para esse período.
- Se o saldo não for 0, a reconciliação deverá ser preparada e revista manualmente.
- \* Condições obrigatórias de **O saldo é zero e não há atividade**:
	- O Saldo do Sistema de Origem é zero.
	- \* O Saldo do Sistema de Origem é o mesmo que o Saldo do Sistema de Origem da Reconciliação Anterior.

#### **Nota:**

Essa última condição também significa que deve existir um saldo do sistema de origem da reconciliação anterior.

- Se não existir uma reconciliação anterior, o saldo do Sistema de Origem da reconciliação anterior será presumido como zero:
	- Se o Saldo do Sistema de Origem do período anterior também for zero, a reconciliação será executada de forma automática.
	- Se o saldo do Sistema de Origem do período atual não for zero, a reconciliação não será executada de forma automática.

Quando a Reconciliação Automática é bem-sucedida, o status da reconciliação é definido como Fechado.

- \* Condições obrigatórias de **Sem atividade**:
	- Se existir uma reconciliação anterior, as seguintes condições serão atendidas:
		- O status da reconciliação anterior deverá ser Concluído.
		- O saldo do Sistema de Origem da reconciliação anterior deverá ser igual ao saldo do Sistema de Origem da reconciliação atual.
		- O formato da reconciliação anterior deve ser o mesmo que o formato da reconciliação atual

Especificamente:

- **a.** O ID do Formato usado para criar as instâncias de formato atual e anterior deve ser o mesmo.
- **b.** A instância de formato atual não deve conter atributos obrigatórios que não existem na instância de formato anterior.
- Se não existir uma reconciliação anterior, o saldo do Sistema de Origem da reconciliação anterior será presumido como zero:

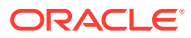

- \* Se o Saldo do Sistema de Origem do período anterior também for zero, a reconciliação será executada de forma automática.
- Se o saldo do Sistema de Origem do período atual não for zero, a reconciliação não será executada de forma automática.

Quando a Reconciliação Automática for bem-sucedida:

- O status da reconciliação será definido como Fechado
- As transações de Ajuste do Sistema de Origem e de Saldo Explicado são copiadas da reconciliação anterior para a reconciliação atual:
	- \* Comentários e Anexos de Arquivos associados à transação são copiados
	- \* O vencimento é recalculado subtraindo-se a Data de Abertura da data final do novo período (o período para o qual a transação está sendo copiada)
	- A Violação de Vencimento dessa transação é definida quando o vencimento é maior que o vencimento Autorizado
	- \* O indicador de Violação de Vencimento para a Reconciliação será definido se uma ou mais transações de cada tipo tiverem uma violação de vencimento
- Comentários e Anexos existentes no nível da Reconciliação são copiados
- \* Condições obrigatórias de **O saldo está dentro da faixa**:
	- Uma reconciliação anterior deve existir e o status dessa reconciliação deve ser Concluída.
	- \* O formato da reconciliação anterior deve ser o mesmo que o formato da reconciliação atual. Especificamente, o ID do formato usado para criar as instâncias de formato atual e anterior deve ser o mesmo, e o formato de instância atual não deve conter atributos obrigatórios que não existem na instância de formato anterior.
	- \* O Saldo do Sistema de Origem é maior que ou igual à **Faixa de Saldo (Baixa).**
	- \* O Saldo do Sistema de Origem é menor que ou igual à **Faixa de Saldo (Alta).**

Quando a Reconciliação Automática for bem-sucedida:

- O status da reconciliação será definido como Fechado
- As transações de Ajuste do Sistema de Origem e de Saldo Explicado são copiadas da reconciliação anterior para a reconciliação atual:
	- Comentários e Anexos de Arquivos associados à transação são copiados
	- \* O vencimento é recalculado subtraindo-se a Data de Abertura da data final do novo período (o período para o qual a transação está sendo copiada)
	- A Violação de Vencimento dessa transação é definida quando o vencimento é maior que o vencimento Autorizado
- O indicador de Violação de Vencimento para a Reconciliação será definido se uma ou mais transações de cada tipo tiverem uma violação de vencimento
- Comentários e Anexos existentes no nível da Reconciliação são copiados
- \* Condições obrigatórias de **O saldo está dentro da faixa e não há atividade**:
	- Uma reconciliação anterior deve existir e o status dessa reconciliação deve ser Concluída.
	- O formato da reconciliação anterior deve ser o mesmo que o formato da reconciliação atual. Especificamente, o ID do formato usado para criar as instâncias de formato atual e anterior deve ser o mesmo, e o formato de instância atual não deve conter atributos obrigatórios que não existem na instância de formato anterior.
	- \* O Saldo do Sistema de Origem é maior que ou igual à **Faixa de Saldo (Baixa).**
	- \* O Saldo do Sistema de Origem é menor que ou igual à **Faixa de Saldo (Alta).**
	- Saldo do Sistema de Origem Saldo do Sistema de Origem da Reconciliação Anterior = 0; A faixa pode ser um número negativo.

#### **Nota:**

Essa última condição também significa que deve existir um saldo do sistema de origem da reconciliação anterior.

Quando a Reconciliação Automática for bem-sucedida:

- O status da reconciliação será definido como Fechado
- As transações de Ajuste do Sistema de Origem e de Saldo Explicado são copiadas da reconciliação anterior para a reconciliação atual:
	- Comentários e Anexos de Arquivos associados à transação são copiados
	- O vencimento é recalculado subtraindo-se a Data de Abertura da data final do novo período (o período para o qual a transação está sendo copiada)
	- A Violação de Vencimento dessa transação é definida quando o vencimento é maior que o vencimento Autorizado
	- \* O indicador de Violação de Vencimento para a Reconciliação será definido se uma ou mais transações de cada tipo tiverem uma violação de vencimento
- Comentários e Anexos existentes no nível da Reconciliação são copiados

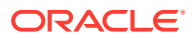

- Para Comparação de Saldos e Comparação de Saldos com Correspondência de Transações:
	- \* Condições obrigatórias de **O saldo é zero**:
		- Se um formato de comparação de saldos for atribuído ao perfil, o perfil poderá ser habilitado para o método de reconciliação automática "A Conta tem um Saldo 0".
		- Se o saldo do sistema de origem associado à reconciliação de um determinado período for 0, a reconciliação será preparada e revisada automaticamente para esse período. O saldo do subsistema não é considerado.
		- Se o saldo não for 0, a reconciliação deverá ser preparada e revista manualmente.

### **Nota:**

Para a Comparação de Saldo "O saldo é zero", o saldo do subsistema não é considerado. Se desejar que ele seja considerado, você poderá usar uma regra personalizada para avaliar os saldos da origem e do subsistema. Como alternativa, também é possível considerar o uso da condição "Correspondência de saldo", já que ela irá comparar os saldos da origem e do subsistema a fim de garantir que eles sejam iguais ou estejam dentro do limite desejado.

Quando a Reconciliação Automática é bem-sucedida, o status da reconciliação é definido como Fechado.

\* Condições obrigatórias de **O saldo é zero e não há atividade**:

#### **Nota:**

Para o formato Comparação de Saldo com Nenhuma Atividade, você pode usar uma regra personalizada para obter os resultados corretos. Por exemplo, adicione uma regra personalizada para Enviar Automaticamente a Reconciliação com os critérios de filtro: Diferença (Relatório) igual a 0 USD e Atividade do Período (Relatório) igual a 0 USD.

\* Condições obrigatórias de **Sem atividade**:

#### **Nota:**

Para o formato Comparação de Saldo com Nenhuma Atividade, você pode usar uma regra personalizada para obter os resultados corretos. Por exemplo, adicione uma regra personalizada para Enviar Automaticamente a Reconciliação com critérios de filtro.

\* **Correspondência de saldo (% de Tolerância)**: Se um formato de comparação de saldo for atribuído ao perfil, o perfil poderá ser habilitado para o método de reconciliação automática Comparação de Saldo onde os Saldos Correspondem (% de Tolerância).

Se esse método for ativado, será possível aplicar um valor limite. A porcentagem limite é multiplicada pelo saldo do sistema de origem para calcular um valor limite.

- Se a diferença entre o saldo do sistema de origem e o saldo do subsistema for menor que o valor do limite em um período, a reconciliação será preparada e revista automaticamente para esse período.
- Se a diferença for maior que o valor limite, a reconciliação deverá ser preparada e revista manualmente.

Informe o **Limite de Correspondência de Saldo (Percentagem)** como um número inteiro entre 1 e 100.

Quando a Reconciliação Automática é bem-sucedida, o status da reconciliação é definido como Fechado.

\* **Correspondência de saldos (# tolerância):** A diferença entre o Saldo do Sistema de Origem e o Saldo do Subsistema é menor ou igual a um valor de tolerância, que é especificado no perfil. Informe o valor de tolerância **Limite de Correspondência de Saldo (Número)** .

Quando a Reconciliação Automática é bem-sucedida, o status da reconciliação é definido como Fechado.

- **Limites de Idade Máxima**—Insira o número de Dia(s) para a idade máxima das transações de reconciliação.
	- Ajustes de Reconciliação (aplica-se aos métodos de Análise da Conta e Comparação de Saldo)
	- Explicações de Saldo (aplica-se ao método Análise da Conta)

### **Nota:**

**Violação do Vencimento:** Se um valor for fornecido e a reconciliação contiver transações em que o vencimento dos itens (calculado como Data de Término do Período menos a Data de Abertura da Transação) é maior do que o valor fornecido, as transações serão indicadas como violações de vencimento, e um aviso de violação do vencimento será definido na reconciliação.

- **Insira os Saldos Manualmente**—Determine se o sistema de origem ou os saldos de subsistema poderão ser informados manualmente pelo preparador da reconciliação. Marque essas caixas somente se os saldos não estiverem sendo importados para o perfil. Selecione um ou ambos:
	- **Informar Saldos do Sistema de Origem Manualmente** (aplica-se aos métodos Análise da Conta e Comparação de Saldo)
	- **Informar Saldo do Subsistema Automaticamente** (aplica-se ao método de Comparação de Saldo)

# <span id="page-126-0"></span>Códigos de Motivo para Falhas de Reconciliação Automática

A seguinte tabela lista os motivos pelos quais algumas contas não fazem a reconciliação automática:

| Código de Motivo                                                         | Descrição                                                                                                    | Aplica-se a                                                                                                    |  |
|--------------------------------------------------------------------------|----------------------------------------------------------------------------------------------------|----------------------------------------------------------------------------------------------------|--|
| Atividade não é zero                                                     | A atividade da reconciliação<br>não é zero para os buckets de<br>moeda habilitados                                                         | Aplica-se a reconciliações<br>configuradas com os seguintes<br>métodos de reconciliação<br>automática:                               |  |
|                                                                          |                                                                                                    | Nenhuma atividade<br>Saldo é zero e sem<br>ö<br>atividade                                                                            |  |
| Saldo não é zero                                                         | O saldo da reconciliação não é<br>habilitados                                                                                              | Aplica-se a reconciliações<br>zero para os buckets de moeda configuradas com os seguintes<br>métodos de reconciliação<br>automática: |  |
|                                                                          |                                                                                                    | O saldo é zero<br>Saldo é zero e sem<br>$\bullet$<br>atividade                                                                       |  |
| Saldo não está dentro da faixa                                           | O saldo da conta não está<br>dentro da faixa autorizada<br>para os buckets de moeda<br>habilitados                                         | Aplica-se a reconciliações<br>configuradas com os seguintes<br>métodos de reconciliação<br>automática:                               |  |
|                                                                          |                                                                                                    | Saldo está dentro da faixa<br>Saldo está dentro da faixa<br>ö<br>e sem atividade                                                     |  |
| Tolerância de correspondência A diferença entre os saldos de<br>excedida | origem e do subsistema excede configuradas com os seguintes<br>o nível de tolerância<br>autorizado para os buckets de<br>moeda habilitados | Aplica-se a reconciliações<br>métodos de reconciliação<br>automática:                                                                |  |
|                                                                          |                                                                                                    | Correspondência de saldo<br>۰<br>(% de tolerância)                                                                                   |  |
|                                                                          |                                                                                                    | Correspondência de saldo<br>٠<br>(nº de tolerância)                                                                                  |  |
| Nenhuma reconciliação<br>anterior                                        | Não existe reconciliação<br>anterior                                                                                                    | Aplica-se a reconciliações<br>configuradas com os seguintes<br>métodos de reconciliação<br>automática:                               |  |
|                                                                          |                                                                                                    | Saldo é zero e sem<br>٠<br>atividade                                                                                                 |  |
|                                                                          |                                                                                                    | Saldo está dentro da faixa<br>٠<br>e sem atividade                                                                                   |  |
| Reconciliação anterior não<br>está fechada                               | Existe uma reconciliação<br>anterior para a conta, mas o<br>status da reconciliação<br>anterior não está fechado                           | Aplica-se a reconciliações<br>configuradas com os seguintes<br>métodos de reconciliação<br>automática:                               |  |
|                                                                          |                                                                                                    | Saldo é zero e sem<br>atividade                                                                                                    |  |
|                                                                          |                                                                                                    | Saldo está dentro da faixa<br>۰<br>e sem atividade                                                                                   |  |

**Tabela 7-1 Motivos para a Ausência de Reconciliação Automática em Certas Contas**

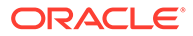

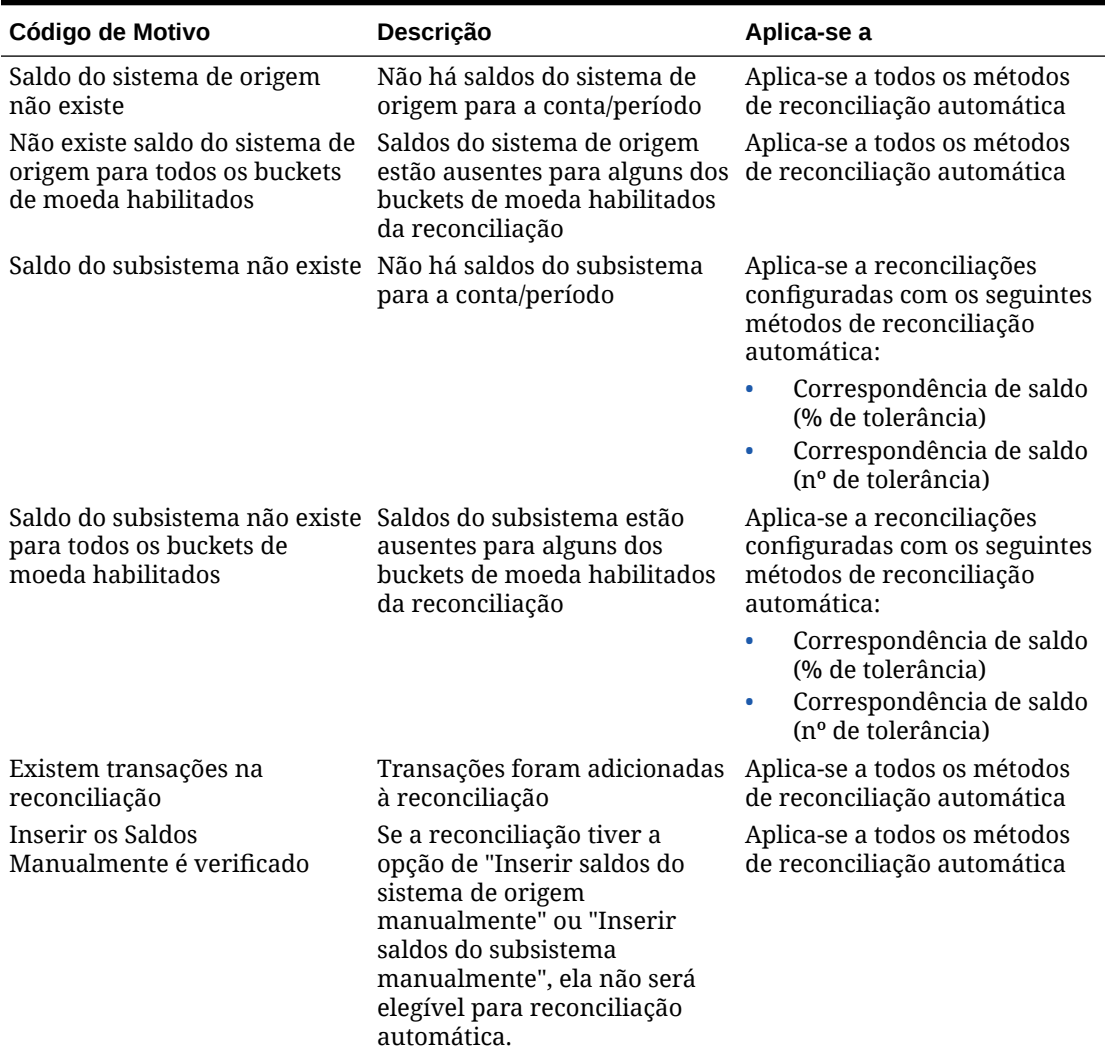

<span id="page-127-0"></span>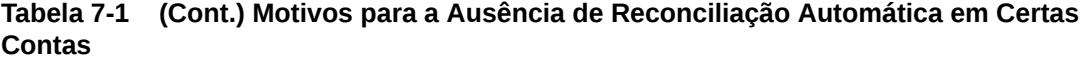

# Criação de Perfis para Análise de Variação

Para criar perfis para análise de variação:

- **1.** Em Início, selecione **Aplicativo** e **Perfis**.
- **2.** Clique em **Novo** (**+**) para criar um **Novo Perfil**.
- **3.** Na guia **Propriedades**, informe:
	- **ID da Conta**—A combinação de valores de segmento deve ser exclusiva nos perfis. O número de segmentos disponíveis é definido nas configurações do sistema.
	- **Nome** Uma segunda forma de identificar o perfil. Os nomes não precisam ser exclusivos. Como prática recomendada, a Oracle sugere usar o nome associado com o segmento natural da conta e outro descritor que identifique a propriedade ou responsabilidade do perfil.
- <span id="page-128-0"></span>• **Descrição**
- **Ativo**—Esta opção permanece selecionada por padrão para perfis manualmente inseridos ou importados. Desmarque essa caixa de seleção se você não quiser que este perfil seja copiado para um período.
- **Perfil Resumido**—Se esta opção estiver selecionada, o Perfil será um Perfil Resumido.
- **Unidade Organizacional** Representa uma estrutura de tipo de entidade hierárquica que você pode usar para modelar sua organização. Defina uma unidade organizacional separada para cada entidade para a qual são necessários relatórios separados ou para entidades que requerem configurações diferentes para qualquer um dos seguintes itens: feriados, dias de trabalho ou atribuições de visualizador ou comentarista. Unidades Organizacionais são definidas nas configurações do sistema.
- **Formato**—Associa o perfil a um formato criado por um administrador, determinando o método de reconciliação e o tipo de informação necessária para ser fornecida pelo preparador.
- **Método** O método associado ao formato atribuído ao perfil.
- **Processo**—Associa o perfil com um processo de reconciliação específico, como, por exemplo, o processo de reconciliação do balanço ou o processo de reconciliação do GAAP local. Os processos são definidos nas configurações do sistema.
- **Classificação de Risco**—Associa o perfil com uma classificação de risco. As taxas de risco são definidas nas configurações do sistema, como, por exemplo, **Alto**, **Baixo** ou **Médio**.
- **Tipo de Conta**—Associa o perfil com um tipo de conta. A taxa de risco e o tipo de conta são atributos que facilitam a criação de relatórios. Os valores são definidos pelos administradores e podem ser usados nos dashboards e exibições em lista para filtrar reconciliações.
- **Saldo Normal**—Identifica se é esperado que o perfil contenha um saldo de débito, um saldo de crédito ou um saldo de débito ou crédito. Se o saldo for diferente do saldo normal, um aviso é enviado na reconciliação.
- **Insira os Saldos Manualmente** Determine se o preparador informa os saldos do período atual e/ou os saldos do período de variação. Marque essas caixas somente se os saldos não estiverem sendo importados para o perfil. Selecione um ou ambos:
	- **Informar saldos do período atual**
	- **Informar saldos do período de variação**

# Criação de Instruções de Perfil

A guia **Instruções** herda as instruções configuradas no formato atribuído ao perfil, eliminando a necessidade de fornecer instruções para cada perfil. Alguns perfis, no entanto, requerem instrução extra. Adicione as instruções como parágrafos de texto, arquivos anexados, URLs ou links aos arquivos nos repositórios do documento.

Para especificar instruções do perfil:

- **1.** Em Início, clique em **Aplicativo** e em **Perfis**.
- **2.** Em **Novo Formato** ou **Editar Formato**, selecione a guia **Instruções**.

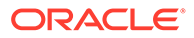

- <span id="page-129-0"></span>**3.** Em **Instruções**, informe as instruções como parágrafos de texto, arquivos anexados, URLs ou links para arquivos nos repositórios de documentos.
- **4. Opcional:** Em **Referências**, clique em **Adicionar** (**+**) .
- **5.** Na caixa de diálogo **Adicionar Referência**, selecione o **Tipo** de referência:
	- **Arquivo local**

Clique em **Procurar** para selecionar e anexar o arquivo, informe um **Nome** e clique em **OK.** O tamanho do arquivo é especificado em Atributos do Sistema.

• **URL**

Informe um Nome para o URL, informe o URL, por exemplo, Oracle, [http://](http://www.oracle.com) [www.oracle.com e](http://www.oracle.com) clique em **OK**.

#### **Dica:**

Para excluir uma referência, selecione-a e, em seguida, clique em **Excluir**.

### Atribuição de Perfis de Workflow

A guia **Workflow** contém as atribuições do preparador e do revisor. As funções de preparador e revisor de um perfil só podem ser atribuídas a usuários autorizados. O sistema impede que o mesmo usuário receba funções de preparador e revisor no mesmo perfil ou que o mesmo usuário receba várias funções de revisor.

Às vezes, você pode precisar de níveis de preparação ou revisão para uma reconciliação. Por exemplo, se todos os membros de uma equipe de aprovação precisarem aprovar uma reconciliação, mas a ordem em que eles aprovarem não tiver importância. Agora você pode atribuir o workflow do perfil a todos os membros da equipe usando o campo **Exigir Ação de Todos os Preparadores** ou **Todos os Revisores**.

Consulte [Especificação do Acesso do Perfil](#page-132-0) para obter informações sobre atribuição de comentaristas ou visualizadores a esse perfil.

Insira essas informações para o preparador:

- **Nome do Usuário**—Os nomes de usuário disponíveis para seleção como preparador são apenas os usuários autorizados com a função preparador.
- **Usuário de Backup** Se você atribuiu um usuário ao preparador principal, será possível atribuir um usuário de backup autorizado como preparador:

#### **Nota:**

Na Conformidade da Reconciliação, um preparador de backup só poderá preparar a reconciliação quando o status do principal estiver indisponível. Na Correspondência de Transações, o preparador de backup pode atuar como preparador principal e ter acesso às tarefas de Correspondência de Transações como se fosse o preparador principal.

Para atribuir um workflow de perfil:

- **1.** Em Início, selecione **Aplicativo** e **Perfis**.
- **2.** Clique em **Novo** (**+**) para criar um **Novo Perfil** e clique na guia **Workflow**.
- **3.** Em **Preparador**, selecione os usuários que serão atribuídos como Preparador, e o Usuário de Backup.
	- **a.** Clique em **Pesquisar** para selecionar o usuário da função. O **Nome** e o **Sobrenome** são preenchidos.
	- **b.** Clique em **Detalhes** para definir o **Status** do usuário para Disponível e clique em **Fechar**.
	- **c. Opcional:** Clique em **Avançado** para informar um ID do Usuário, um Endereço de e-mail ou uma Descrição do usuário.
	- **d.** Clique em **OK** para salvar o Preparador ou Usuário de Backup atribuído.
- **4.** Se você designou uma equipe como **Preparador**, verá um campo **Exigir Ação de** e o padrão será **Qualquer Preparador**. Você poderá mudar para **Todos os Preparadores** se precisar que todos os membros de uma equipe sejam envolvidos no preparação.
- **5.** Selecione uma **Frequência**, se um perfil contiver uma frequência que corresponda a uma frequência associada a um período, a reconciliação será copiada para o período quando o administrador usar a função Copiar para o Período. Exemplos de frequência: Anualmente, Trimestralmente, Trimestralmente-EUA, Trimestralmente-Europa e Mensalmente.
- **6.** Selecione um **Deslocamento do Dia de Início** para determinar a data de início da reconciliação. Esse número negativo ou positivo determina o número de dias antes (se negativo) ou depois (se positivo) da data de fechamento do período em que a reconciliação está autorizada a começar.
- **7.** Selecione **Agendar a Partir de** para determinar a qual dia o Deslocamento do Dia de Início está relacionado (por exemplo, a Data de fechamento ou a Data de término)
- **8.** Selecione a **Duração**. Isso é adicionado à data de início para calcular a data de vencimento do preparador.
- **9.** Em **Revisores**, clique em **Novo** (**+**) para atribuir revisores. O **Nível** é adicionado quando você cria cada Revisor. São suportados níveis ilimitados de revisão.
	- **a.** Em **Nome de Usuário**, comece pelo revisor com a frequência mais alta e clique no ícone **Selecione um Revisor** para atribuir o revisor. Os nomes de usuário disponíveis para seleção como revisores são apenas os usuários autorizados com a função revisor.
	- **b.** Em **Usuário de Backup**, para atribuir um revisor de backup ou uma equipe, clique em **Selecione um Revisor**. Se você tiver selecionado um usuário para o revisor principal, poderá selecionar um revisor de backup. Na coluna **Usuário de Backup**, clique em **Selecione um Usuário de Backup** e selecione um usuário de backup.
- **10.** Se você designou uma equipe como **Revisores**, verá um campo **Exigir Ação de** e o padrão será **Qualquer Revisor**. Você poderá mudar para **Todos os Revisores** se precisar que todos os membros de uma equipe revisem e façam sign-off.
- **11.** Em **Frequência**, selecione a frequência da revisão de reconciliação. As reconciliações podem ser preparadas mensalmente e revisadas trimestralmente.

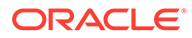

- <span id="page-131-0"></span>**12.** Em **Duração**, defina a data de vencimento do revisor. A data de vencimento é calculada como a data de início do preparador, mais a duração do preparador, mais a duração do revisor. Não há deslocamento da data de início para revisores porque a data de início do revisor é determinada pelo momento quando o preparador libera a reconciliação para revisão. Assim que isso ocorre, o revisor pode começar a revisão.
- **13.** Clique em **Salvar**.

### **Nota:**

O Administrador de Serviço pode atribuir uma equipe que contenha o mesmo usuário na equipe do Preparador e na equipe do Revisor. No entanto, durante o processo de aprovação de uma reconciliação, esse usuário pode realizar a preparação ou a aprovação, não ambas.

# Especificação de Moedas de Perfil

Se a sua empresa utilizar uma configuração de moeda, a guia de moeda permanecerá oculta. As reconciliações resumidas são sempre preparadas em uma única moeda. São necessárias alterações na guia Moeda para ativar a configuração de um único bucket de moeda. No caso de reconciliações resumidas, selecione o Tipo de Intervalo, em seguida, selecione um único bucket de moeda. O bucket de moeda funcional é o padrão.

Determina o número de buckets de moeda ativados para a reconciliação e o comportamento da conversão da taxa de câmbio. Insira as seguintes informações:

Para configurar a moeda de perfil:

- **1.** Em Início, selecione **Aplicativo** e **Perfis**.
- **2.** Clique em **Novo** (**+**) para criar um **Novo Perfil**.
- **3.** Clique na guia **Moeda**.
- **4.** Selecione **Taxa Histórica** para perfis que contenham contas não sujeitas a reavaliação no sistema de origem:
	- Se **Taxa Histórica** for selecionada, o preparador deverá especificar o valor em todos os buckets de moeda ativados na reconciliação quando informar transações na reconciliação (por exemplo, explicações de saldo ou ajustes).
	- Se a **Taxa Histórica** for apagada, o preparador deverá informar um valor no bucket de moeda de nível mais baixo (por exemplo, o bucket de moeda informado) e o sistema calculará o valor equivalente nos outros buckets de moeda usando as taxas de câmbio mantidas.
- **5.** Selecione **Tipo de Taxa**. A seleção do tipo de taxa se aplica apenas se a taxa histórica estiver apagada. Quando as Taxas de Moeda Estrangeira (Taxas FX) forem carregadas, elas serão associadas a um tipo de taxa. O tipo de taxa definido no perfil determina qual série de taxas de FX será usada para realizar cálculos de conversão de moeda para transações de reconciliação que pertençam ao perfil.
- **6.** Para cada **Rótulo** de bucket (por exemplo, Informado, Funcional ou Relatório), habilite-o e selecione a moeda padrão.

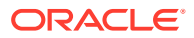

A tabela de bucket de moeda determina quais buckets de moeda estão ativados para o perfil. Buckets de moeda são configurados nas configurações do sistema e apenas os buckets ativados em um nível do sistema podem ser ativados para perfis individuais. Se um bucket de moeda estiver habilitado, você poderá atribuir uma moeda padrão ao perfil aceitando o padrão do nível do sistema para esse bucket ou atribuindo um valor padrão específico para o perfil.

# <span id="page-132-0"></span>Especificação do Acesso do Perfil

A guia **Acesso** Determina quais usuários têm autorização como comentaristas ou visualizadores de reconciliações relacionadas ao perfil. Os comentaristas podem exibir as reconciliações e adicionar comentários à reconciliação ou às transações da reconciliação. Os visualizadores têm acesso somente leitura.

Para selecionar um usuário ou equipe como Comentaristas ou Visualizadores:

- **1.** Em Início, selecione **Aplicativo** e **Perfis**.
- **2.** Clique em **Novo** (**+**) para criar um **Novo Perfil**.
- **3.** Selecione a guia **Acessar**.
- **4.** Clique em **Adicionar** (**+**).
- **5.** Em **Selecionar Visualizadores** ou **Selecionar Comentaristas**, clique em **Pesquisar Usuários** .
- **6.** Selecione **Usuários** ou **Equipes** e insira o nome ou clique em **Pesquisar**.
- **7.** Em **Resultados da Pesquisa**, selecione o Comentarista, Usuários Visualizadores ou Equipes e adicione-os à coluna **Disponível**.

### Especificação de Atributos do Perfil

A guia **Atributos** permite que administradores a designem atributos a perfis e forneçam valores para os atributos. Os atributos são exibidos em **Reconciliação**, na guia Resumo, em Outros Atributos.

A coluna **Bloqueado** mostra que o atributo é herdado do Formato.

Para obter detalhes sobre como criar atributos, consulte [Criação de Atributos.](#page-33-0)

Para adicionar um atributo de perfil:

- **1.** Em Início, selecione **Aplicativo** e **Perfis**.
- **2.** Clique em **Novo** (**+**) para criar um **Novo Perfil**.
- **3.** Clique na guia **Atributos**.
- **4.** Clique em **Adicionar** (**+**) para exibir **Adicionar Atribuição de Atributo**.
- **5.** Em **Atributo**, selecione um atributo na lista de atributos definidos. Dependendo da seleção de atributo, as opções da caixa de diálogo são exibidas.

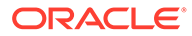

#### **Nota:**

Ao adicionar atributos a um perfil da **Análise de Variação**, observe o seguinte na caixa de diálogo **Definir Atributo**:

- **Informar Saldos do Sistema de Origem** deve ser usada para especificar **Informar Saldos do Período Atual**
- **Informar Saldos do Subsistema** deve ser usada para especificar **Informar Saldos do Período Variável**
- **6.** Em **Tipo**, este campo não editável é preenchido dependendo da seleção de atributo.
- **7.** Em **Valor**, selecione um valor associado ao tipo de atributo, por exemplo, um valor numérico para o atributo Número Formatado, uma Lista para o atributo Lista, várias linhas de texto exibido sem rolagem para Texto com Várias Linhas, o nome de uma pessoa para um atributo Usuário, ou Sim ou Não para o atributo Sim/Não.
- **8.** Em **Acesso**, selecione a Função e o Acesso para o atributo selecionado. Todas as funções têm acesso de exibição, a menos que especificado o contrário abaixo. Para adicionar um acesso para cada uma das guias Caixa de Texto e Anexos:
	- **a.** Clique em **Adicionar**.
	- **b.** Selecione uma função.
	- **c.** Selecione um dos tipos de acesso da Função:
		- **Caixa de Texto**:
			- **Não Exibir**—Não vê esse atributo na Lista de Reconciliações ou em quaisquer dashboards, exibições de lista ou relatórios.
			- **Permitir Edições**—Opção permite adicionar, alterar e remover valores para o atributo, mas está sujeita às regras de editabilidade.
			- **Obrigatório**—Requer um valor para o atributo. A opção Obrigatório está disponível para Preparadores e Revisores. Enquanto um valor não for fornecido, os Preparadores não poderão enviar e os Aprovadores não poderão aprovar.
		- A **Caixa de Texto com Várias Linhas** possui duas guias de acesso:
			- Guia Caixa de Texto:
				- Não Exibir—Não vê esse atributo na Lista de Reconciliações ou em quaisquer dashboards, exibições de lista ou relatórios.
				- Permitir Edições—Opção permite adicionar, alterar e remover valores para o atributo, mas está sujeita às regras de editabilidade.
				- \* **Obrigatório**—Requer um valor para o atributo. A opção Obrigatório está disponível para Preparadores e Revisores. Enquanto um valor não for fornecido, os Preparadores não poderão enviar e os Aprovadores não poderão aprovar.
			- Guia Anexos:
				- Não Exibir-Não exibe esse atributo na Lista de Reconciliações ou em quaisquer dashboards, exibições de lista ou relatórios.

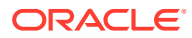

- <span id="page-134-0"></span>\* **Adicionar & Remover** — Tem a capacidade de adicionar e remover arquivos que eles próprias adicionaram, mas estão sujeitos às regras de editabilidade.
- **Obrigatório—Requer que o Preparador ou o Revisor anexe pelo menos** um arquivo. A opção Obrigatório só está disponível para Preparadores e Revisores. Enquanto um arquivo não for anexado, os Preparadores não poderão enviar e os Aprovadores não poderão aprovar.
- Adicionar & Remover Tudo—Pode adicionar e remover seus próprios arquivos, além de remover os arquivos adicionados por outras funções.
- **9.** Selecione **Copiar Alterações de Reconciliação no Perfil** se desejar enviar para o perfil atualizações feitas no atributo dentro de uma reconciliação. Isso garante que o perfil seja atualizado para se alinhar à reconciliação para que, quando a reconciliação for criada no próximo período, ela use o mesmo valor.
- **10.** Clique em **OK**.

# Como Trabalhar·com Regras de Perfil

As Regras de Perfil afetam o comportamento das reconciliações. Essas regras permitem que os usuários atribuam regras diretamente a Perfis/Reconciliações. Essas regras se aplicam às reconciliações para as quais as regras foram configuradas.

As regras só avaliam condições de transação se as reconciliações correspondentes já existirem.

Regras atribuídas ao formato do perfil são mostradas no formato somente para leitura.

- **Aprovar Automaticamente a Reconciliação**—Só conclui automaticamente as aprovações especificadas se as condições especificadas tiverem sido atendidas. Exemplos de condições que podem se aplicar a essa regra incluem:
	- Se o saldo estiver fora de uma faixa especificada.
	- Se o saldo flutuar mais que um valor ou percentual especificado em relação a um período anterior
	- Se a reconciliação anterior tiver transações ou outras condições que correspondam aos critérios especificados
	- Se os atributos tiverem valores especificados (incluindo atributos calculados)

Quando as condições forem satisfeitas, a regra fará com que os níveis de revisor especificados sejam marcados como concluídos, fazendo com que o workflow passe para o próximo nível de revisão ou para Fechado se não existirem mais níveis de revisão.

Essa regra só é executada quando o status da reconciliação muda para Aberto com o Revisor.

Essa regra pode ser reexecutada.

• **Enviar Automaticamente a Reconciliação**—Envia uma reconciliação automaticamente se as condições forem atendidas.

Exemplos de condições que podem se aplicar a essa regra:

- O saldo está fora de uma faixa especificada.
- O saldo flutua mais que um valor ou percentual especificado em relação a um período anterior.

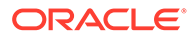

- A reconciliação anterior tem transações ou outras condições que correspondem aos critérios especificados.
- Os atributos têm valores especificados (incluindo atributos calculados)

Quando as condições forem satisfeitas, os níveis de revisor especificados serão marcados como concluídos, fazendo com que o workflow passe para o próximo nível de revisão ou seja fechado se não existirem mais níveis de revisão.

### **Nota:**

Essa regra não é igual às funções de reconciliação automática, que sempre avançam o status do workflow para Fechado. A regra Envio Automático é uma forma opcional de os usuários automatizarem a preparação enquanto solicitam uma revisão manual.

Essa regra só é executada quando o status da reconciliação muda de pendente para Aberto com o Preparador.

Essa regra pode ser reexecutada.

- **Impedir a Aprovação da Reconciliação**—Essa regra impede a aprovação de uma reconciliação com base nos valores dos atributo ou em outras características. Essa regra é executada quando o Aprovador clica em **Aprovar**.
- **Impedir o Envio da Reconciliação**—Essa regra impede o envio de uma reconciliação com base nos valores de atributos ou em outras características. Essa regra é executada quando o Preparador clica em **Enviar**.
- **Exigir Anexo da Reconciliação—**Essa regra impede o envio de um reconciliação se um anexo não tiver sido adicionado à seção de principais anexos da reconciliação; as condições podem ser estabelecidas com base nos valores dos atributos ou em outras características que especificam quando o anexo é exigido. Essa regra é executada quando o Preparador clica em **Enviar**.
- **Impedir a Rejeição da Reconciliação** Essa regra impede a rejeição por um revisor em determinadas condições. Essa regra é executada quando um Revisor clica em **Rejeitar**.
- **Enviar E-mail na Atualização**—Essa regra envia e-mails quando uma reconciliação é salva com base no fato de determinadas condições serem atendidas.

### **Nota:**

Essa regra é projetada para ser executada quando um usuário executa uma ação em uma reconciliação, como definir atributos, e não ações da reconciliação que acontecem fora da caixa de diálogo **Ações**, tais como redefinir datas.

#### Colunas:

#### **Bloqueado**

Exibe Bloqueado se a Regra tiver sido herdada do Formato.

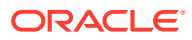

#### **Ordem**

A execução bem-sucedida de uma regra pode impedir que uma regra posterior seja chamada. Por exemplo, se você atribuir uma regra de reconciliação automática para uma reconciliação, e a reconciliação automática for bem-sucedida, uma regra vinculada à função Enviar nunca será chamada. Consulte [Ordem de Precedência para Reconciliação](#page-106-0) [Automática e Regras](#page-106-0).

#### **Definir Valor do Atributo**

Define um valor de atributo como um valor especificado, antes de um perfil ser copiado para o período, estabelecido na definição de regra. Essa regra permite que as regras sejam configuradas para atributos padrão. Essa regra pode ser reexecutada. Exemplo: Defina a Duração do Preparador com base na frequência do período. A configuração da regra suporta quando o valor deverá ser definido: "O perfil anterior deverá ser copiado para o período".

Para trabalhar·com regras de perfil:

- **1.** Em Início, clique em **Aplicativo** e em **Perfis**.
- **2.** Em **Perfis**, clique duas vezes em um perfil.
- **3.** Selecione a guia **Regras**. É possível exibir as seguintes informações:
	- Ordem—A ordem de precedência. Consulte [Ordem de Precedência para](#page-106-0) [Reconciliação Automática e Regras](#page-106-0).
	- Regra—Nome da Regra
	- Condições—A escolha de quais condições deverão existir antes da execução da regra
- **4.** Para criar, editar, duplicar, excluir ou reordenar uma regra, na guia Regras, clique no botão apropriado e, se necessário, atualize:
	- **Regra**—Selecione uma regra.
	- **Descrição**—Opcional. Explique por que você configurou a regra e como ela deve ser usada.
	- **Mensagem** (em regras de soma):
		- **Mensagem para o Preparador**—Defina uma mensagem opcional para o preparador sobre a regra de impedimento do envio para reconciliação e exija regras de anexo para reconciliação.
		- **Mensagem para o Revisor** Defina uma mensagem opcional para o revisor sobre a regra de impedimento da aprovação para reconciliação.
	- **Nível do Revisor**—Selecione **Todos os Níveis** para aplicar a regra a todos os níveis do revisor ou selecione níveis do revisor específicos individualmente. Você deve selecionar pelo menos um nível de revisor.
	- Selecione **Criar Filtro** e preencha a seção Condições ou selecione **Usar Filtro Salvo** e selecione um filtro. O filtro selecionado e configurado para a regra determina as condições às quais o acionador da regra se aplique.
	- Condições-
		- Se a opção **Usar Filtro Salvo** estiver selecionada, a seção Condições exibirá uma versão somente para leitura das condições associadas ao filtro salvo.
		- Se a opção **Criar Filtro** for selecionada, a seção Condições será habilitada.

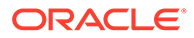

Conjunção, Origem, Atributo, Operador e Valor se comportam da mesma maneira que o recurso existente de filtro avançado. Durante a criação de filtros, é possível usar estes atributos:

- \* Qualquer atributo de Reconciliação ou Transação, incluindo atributos calculados, classificados como atributos de Reconciliação e Transação
- Frequência do Período

### Ordem de Precedência para Reconciliação Automática e Regras

Este tópico explica a ordem de precedência quando a reconciliação automática e as regras são executadas. Em um nível alto, veja a seguir a ordem de processamento:

- **1.** Método de reconciliação automática Consulte *Métodos de Reconciliação Automática* em [Criação de Perfis](#page-119-0)
- **2.** As reconciliações fechadas pelos três métodos de reconciliação automática (Nenhuma atividade, Saldo dentro do intervalo, Saldo dentro do intervalo e nenhuma atividade) copiam transações/comentários da reconciliação anterior
- **3.** Execução da regra
	- **a.** Copiar regras da transação
	- **b.** Definir regras de atributo, se aplicável
	- **c.** Regras automáticas de envio/aprovação

#### **Regras de Ordem de Precedência**

A execução bem-sucedida de uma regra no Oracle Account Reconciliation pode impedir que uma regra posterior seja chamada. Por exemplo, se um cliente atribuir uma regra de reconciliação automática a uma reconciliação, e a reconciliação automática for bem-sucedida, uma regra vinculada à função Enviar (como a exigência de um anexo de reconciliação) nunca será chamada.

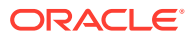

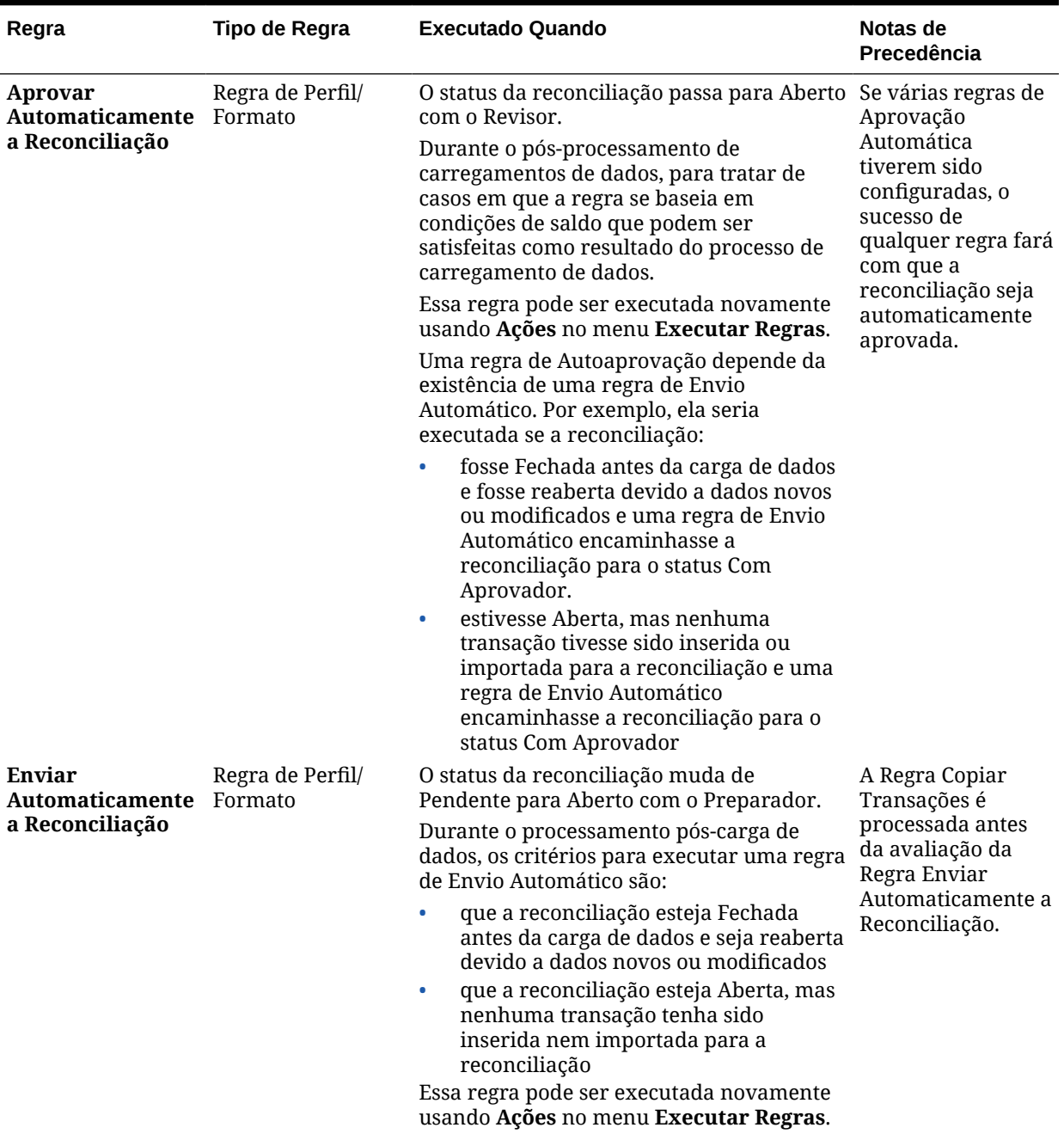

### **Tabela 7-2 Regras de Ordem de Precedência**

| Regra                                                                                                    | Tipo de Regra | <b>Executado Quando</b>                                                                                                    | Notas de<br>Precedência                                                                                                    |
|----------------------------------------------------------------------------------------------------|---------------|----------------------------------------------------------------------------------------------------|----------------------------------------------------------------------------------------------------|
| Copia transações<br>da reconciliação<br>anterior<br>executadas pelo<br>usuário e que<br>correspondam ao<br>mesmo perfil.<br>Essa função de<br>cópia se comporta<br>exatamente como a<br>janela <b>Copiar</b><br>Transações da<br>Reconciliação<br><b>Anterior.</b> As<br>transações, os<br>anexos de<br>transação e os<br>comentários da<br>transação da<br>reconciliação<br>anterior copiados<br>são selecionados<br>com base nas<br>condições<br>estabelecidas.<br>Nota: As<br>transações de cópia<br>da reconciliação<br>anterior não são<br>permitidas para<br>uma reconciliação<br>resumida. | de Formato    | Copiar Transações Regra de Transação Essa regra é executada quando:<br>O status de uma reconciliação muda de<br>Pendente para Abrir com Preparador.<br>Os saldos são carregados em uma<br>$\bullet$<br>reconciliação cujo status é Pendente.<br>Essa regra pode ser executada novamente<br>usando Ações no menu Executar Regras. | A Regra Copiar<br>Transações é<br>processada antes<br>da avaliação da<br>Regra Enviar<br>Automaticamente a<br>Reconciliação. |
|                                                                                                    |               |                                                                                                    |                                                                                                    |

**Tabela 7-2 (Cont.) Regras de Ordem de Precedência**

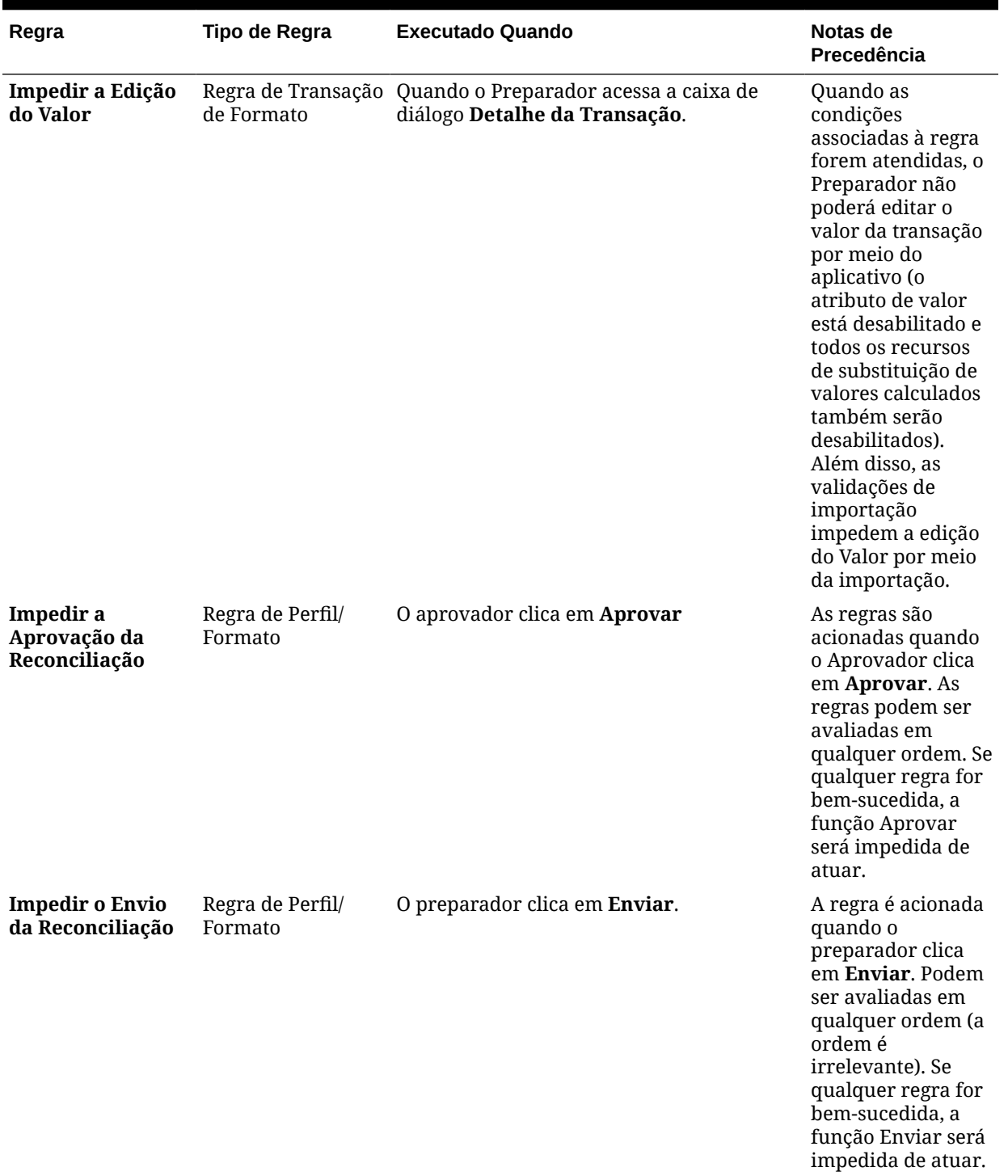

### **Tabela 7-2 (Cont.) Regras de Ordem de Precedência**

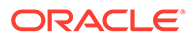

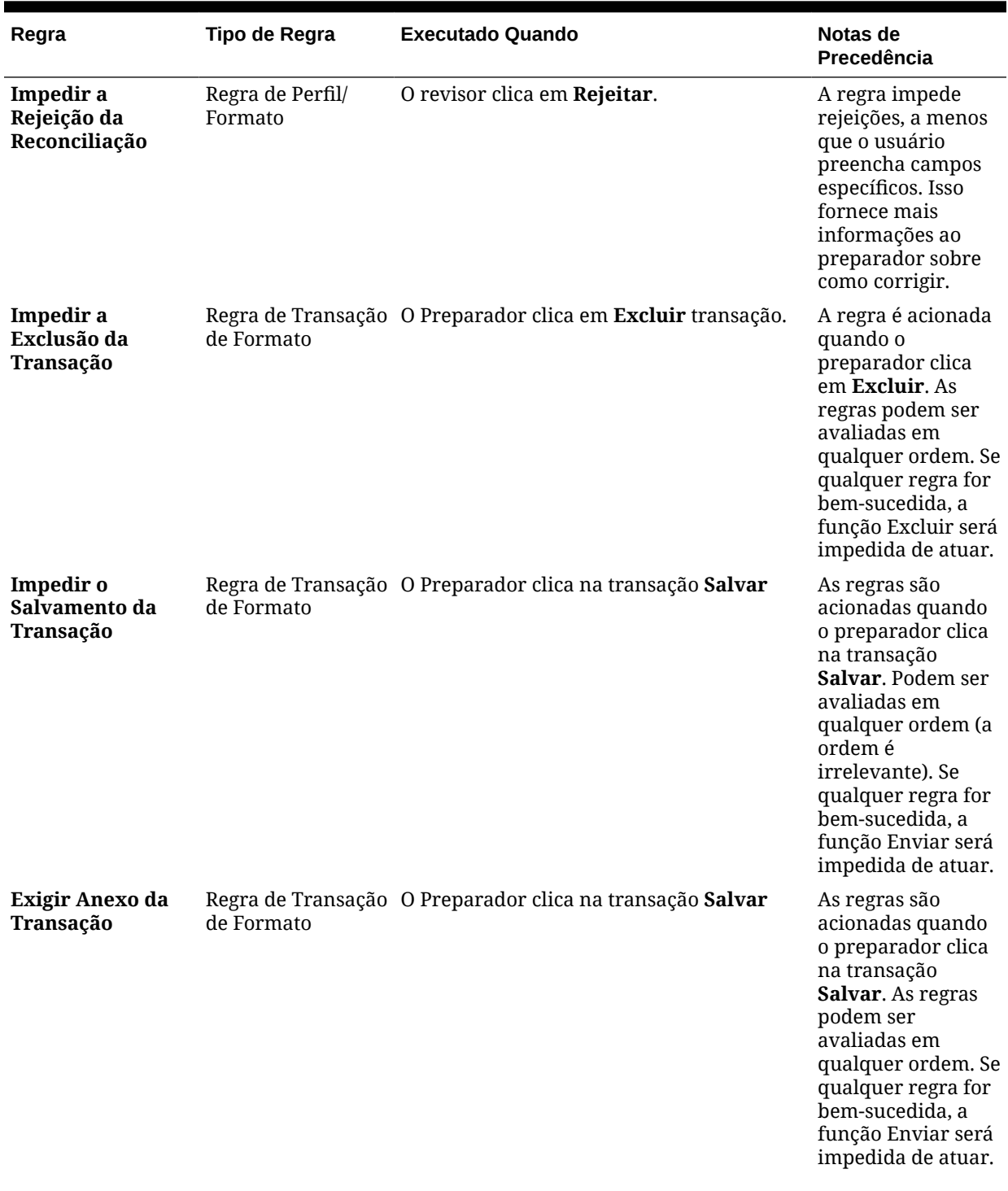

### **Tabela 7-2 (Cont.) Regras de Ordem de Precedência**

| Regra                               | Tipo de Regra                | <b>Executado Quando</b>                                                                                                    | Notas de<br>Precedência                                                                                                    |
|-------------------------------------|------------------------------|----------------------------------------------------------------------------------------------------|----------------------------------------------------------------------------------------------------|
| Exigir Anexo da<br>Reconciliação    | Regra de Perfil/<br>Formato  | O preparador clica em Enviar                                                                                                    | A regra é acionada<br>quando o<br>preparador clica<br>em Enviar. As<br>regras podem ser<br>avaliadas em<br>qualquer ordem. Se<br>qualquer regra for<br>bem-sucedida, a<br>função Enviar será<br>impedida de atuar. |
| Enviar E-mail na<br>Atualização     | Regra de Perfil/<br>Formato  | Os usuários atualizam os atributos em uma<br>reconciliação e condições pré-existentes<br>são atendidas.                                                                                                    | A regra é acionada<br>quando o usuário<br>atualiza valores na<br>caixa de diálogo<br>Reconciliação e<br>quando<br>determinadas<br>condições<br>associadas a essa<br>regra são<br>satisfeitas.                      |
| Definir Valor do<br><b>Atributo</b> | Regras de Perfil/<br>Formato | De acordo com a configuração do atributo<br><b>Executar Quando:</b>                                                                                                    |                                                                                                    |
|                                     |                              | Atributo de perfil: Antes de o perfil ser<br>copiado para o período.                                                                                                    |                                                                                                    |
|                                     |                              | Essa regra pode ser executada novamente<br>usando Ações no menu Executar Regras.                                                                                                    |                                                                                                    |
|                                     |                              | As regras que fazem referência a períodos<br>em suas condições de filtro não são<br>executadas quando reconciliações estão<br>sendo criadas (a partir de perfis ou<br>períodos). É preciso executar essas regras<br>usando a opção Executar Regras em<br>Ações depois que a reconciliação é criada. |                                                                                                    |

<span id="page-142-0"></span>**Tabela 7-2 (Cont.) Regras de Ordem de Precedência**

# Exibição do Histórico de Perfis

Para exibir o histórico do perfil:

- **1.** Em Início, selecione **Aplicativo** e **Perfis**.
- **2.** Clique duas vezes no **ID da Conta** para abrir Editar Perfil e clique na guia **Histórico**.
- **3.** Revise os detalhes na guia **Histórico**, que registra alterações no Perfil, incluindo alterações nas atribuições do workflow, alterações na configuração de formato, classificação de risco e atributos de perfil.

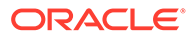

# <span id="page-143-0"></span>Como Adicionar Contas

Você pode usar a caixa de diálogo Adicionar Contas para atribuir contas a um perfil resumido.

Para adicionar contas aos perfis resumidos:

- **1.** Em Início, clique em **Aplicativo** e em **Perfis**.
- **2.** Crie um novo perfil e selecione **Perfil Resumido** ou selecione um perfil resumido e **Editar**.
- **3.** Selecione e adicione as contas a **Contas Selecionadas**.
- **4.** Salvar como um dos seguintes:
	- **Salvar como Filtro**—Avalia o filtro no momento em que o perfil resumido é copiado para o período e nesse ponto a lista de contas é salva e armazenada.
	- **Salvar como Lista**—Você pode selecionar contas acessando **Contas Disponíveis**, selecione as contas para o perfil resumido e, em seguida, adicione-as às **Contas Selecionadas**.
- **5.** Ao concluir, clique em **Salvar e Fechar**.

# Usando Arquivos CSV do Excel para Perfis

Os Administradores e Usuários Avançados podem configurar perfis no Excel e importá-los.

Para importar um perfil:

- **1.** Em Início, clique em **Aplicativo** e em **Perfis**.
- **2.** Exporte uma lista de perfis para criar um modelo de importação que cria uma planilha com os títulos de coluna.
- **3.** Copie e cole as informações nela.
- **4.** Importe o arquivo. Consulte Importação de Perfis.

# Importação de Perfis

Use esse procedimento para importar arquivos na **Reconciliação da Conta**. É possível importar, no máximo, apenas 300.000 perfis de uma vez em um arquivo. Se precisar importar mais de 300.000 perfis, você precisará dividir os perfis em várias importações de arquivo para ficar dentro do limite máximo.

Para importar perfis:

- **1.** Em Início, clique em **Aplicativos** e em **Perfis**.
- **2.** Em **Perfis**, selecione **Ações** e, em seguida, **Importar**.
- **3.** Na caixa de diálogo **Importar Perfis**, informe:
	- **a. Arquivo**

Digite ou clique em **Procurar** para localizar o arquivo que deseja importar.

**b.** Em **Tipo de Arquivo** selecione uma das seguintes opções:

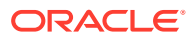
- **Perfis**
- **Filhos da Reconciliação Resumida**

#### **Nota:**

Você pode usar a opção **Exportar Perfis** para exportar Filhos da Reconciliação Resumida antes de usar a importação. Também é possível usar a opção **Exportar Perfis** primeiro se desejar fazer revisões nos atributos de perfil. Primeiro exporte o arquivo, em seguida, faça as revisões e use **Importar** para reimportar os perfis revisados. Consulte [Exportação de Perfis](#page-145-0).

**c.** Selecione uma destas opções:

#### **d. Tipo de Importação**

Selecione uma destas opções:

- **Substituir**—Substitui a definição de um perfil pela definição no arquivo de importação. Essa opção substitui os detalhes do perfil pelos contidos no arquivo que está sendo importado.
- **Atualizar**—Atualiza informações parciais de perfis. São necessários valores de Segmento de Conta. Por exemplo, no arquivo de importação, as instruções de perfil ou revisores reatribuídos foram alterados. Pode ser também que você tenha feito a mesma alteração em um grande número de perfis, por exemplo, adicionado um novo atributo a 100 de 400 perfis. Esta opção não é uma substituição total dos detalhes do perfil; somente detalhes para os atributos especificados no arquivo são atualizados. Por exemplo, se o arquivo de importação tiver apenas uma coluna para instruções do perfil, o preparador, revisores e outros atributos não serão afetados.

#### **Nota:**

Se você importar perfis que contenham uma unidade organizacional, deverá especificar o ID da Unidade Organizacional no arquivo de importação.

#### **e. Formato de Data**

Selecione um **Formato de Data** na lista suspensa de formatos de data permitidos. Formatos de data não são traduzidos. Por padrão, a data é definida com o formato de data local do arquivo exportado.

Por exemplo:

- MM/dd/aaaa
- dd/MM/aaaa
- dd-MMM-aa
- MMM d, aaaa
- **f.** Selecione um delimitador de arquivo para o arquivo de importação (por exemplo, vírgula ou tabulação). Ou escolha **Outro** para especificar qualquer caractere como o delimitador.

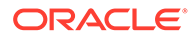

- <span id="page-145-0"></span>**g.** Clique em **Importar**. Um status com resumo da importação será exibido:
	- Se a importação tiver sido bem-sucedida, a mensagem de **Importação Bem-Sucedida** exibirá o número total de perfis importados.
	- Se a importação gerar erros, os perfis com erros não serão importados e a caixa de diálogo **Erros de Importação** identificará os erros.
- **4.** Clique em **OK** para retornar à Lista de Perfis ou clique em **Redefinir** para carregar outro arquivo. Seja qual for a escolha, os perfis que foram importados com êxito são salvos e os perfis com erro são descartados.

# Exportação de Perfis

#### **Exportação de Perfis para um Arquivo**

Para exportar perfis:

- **1.** Em **Início**, clique em **Aplicativos** e em **Perfis**.
- **2.** Em **Perfis**, selecione **Ações** e, em seguida, **Exportar**. **Opcional:** filtre a Lista de Perfis para incluir apenas os perfis que você deseja exportar.
- **3.** Em **Perfis de Exportação**, selecione:
	- **Linhas**

Selecione uma destas opções:

- **Todos os perfis** para exportar todos os perfis que atendam aos critérios do filtro atual.
- **Perfis selecionados** para exportar os perfis selecionados

#### **Nota:**

Você pode ajustar o número máximo de linhas a serem exibidas usando a configuração Número Máximo de Itens exibidos em uma Lista. Consulte [Definindo Limites do Administrador no Account](#page-68-0) [Reconciliation](#page-68-0) para obter instruções detalhadas.

#### • **Formato**

Selecione uma destas opções:

- **Dados formatados (apenas colunas visíveis)** para exportar para um formato compatível com o Excel
- **Reconciliação de resumo filho para importação futura** para exportar informações de resumo para importação futura
- **Dados não formatados para importação futura** para exportar para formato CSV para futura importação.

Observe que um Administrador ou Usuário Avançado está apto a selecionar os atributos que você deseja incluir no arquivo ou deixar o padrão de **Tudo**.

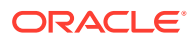

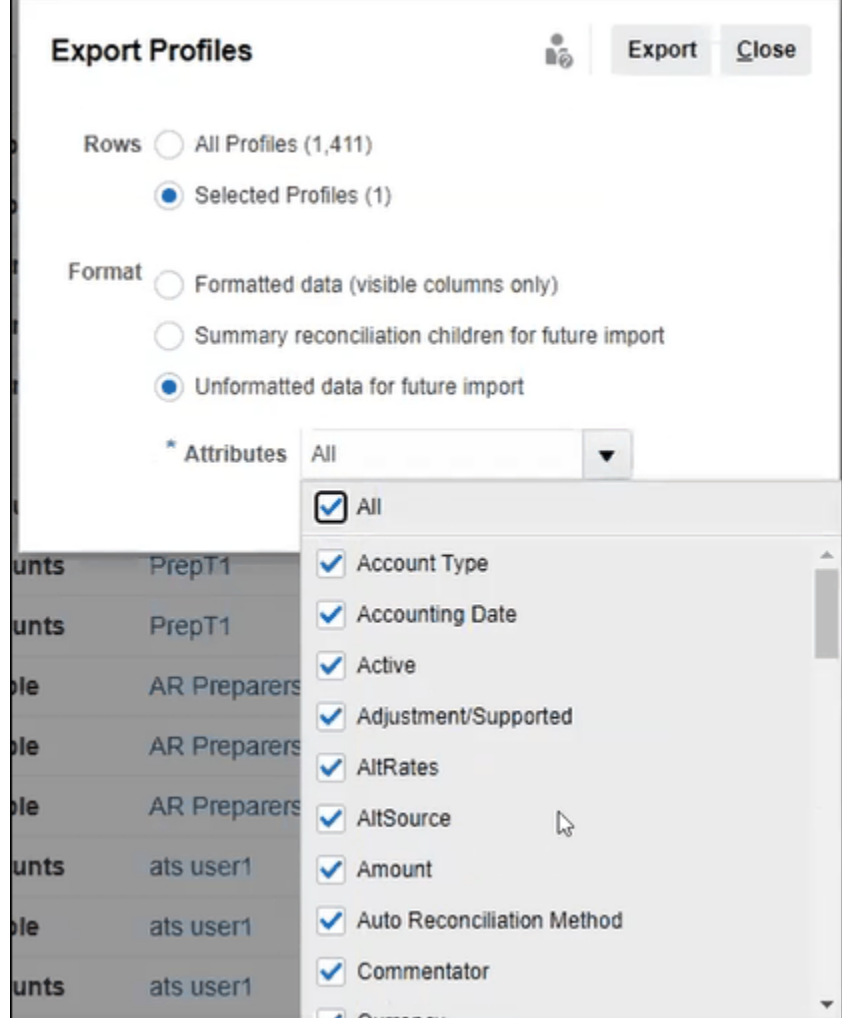

- **4.** Clique em **Exportar**.
- **5.** Clique em **Abrir** ou **Salvar** para salvar o arquivo no disco rígido.
- **6.** Em **Perfis de Exportação**, clique em **Fechar**.

**Como Usar Exportar Perfis para Importação Futura de Atributos de Perfil Revisados**

Observe que a caixa de diálogo **Exportar Perfis** pode ser usada para exportar atributos de perfil, de modo que seja possível fazer alterações no arquivo exportado e reimportar os perfis revisados na **Reconciliação da Conta**. O processo é este:

- Exporte os atributos de perfil usando **Exportar** na caixa de diálogo **Perfis**. Consulte [Exportação de Perfis](#page-145-0)
- Faça suas alterações no arquivo csv baixado.
- Importe os perfis revisados usando **Importar** na caixa de diálogo **Perfis**. Consulte [Importação de Perfis](#page-143-0)

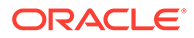

# Exclusão de Perfis ou Reconciliações

Você pode excluir um ou mais perfis ou reconciliações no **Account Reconciliation**. Para fazer várias exclusões, um job em lote é executado em segundo plano de modo que você possa continuar realizando as tarefas enquanto o processamento segue seu curso. Depois que o job for executado, use o cartão **Jobs** para verificar se há algum erro.

#### **Related Topics**

• Exclusão de Perfis

Os Administradores do Serviço podem excluir um ou mais perfis da Lista de Reconciliações.

• [Exclusão de Reconciliações](#page-148-0) Os Administradores do Serviço podem excluir uma ou mais reconciliações da Lista de Reconciliações.

### Exclusão de Perfis

Os Administradores do Serviço podem excluir um ou mais perfis da Lista de Reconciliações.

#### **Note:**

Ao excluir perfis que estão associados a um Formato da Correspondência de Transações, todas as transações da Correspondência de Transações com e sem correspondência associadas aos perfis também serão excluídas. É enfaticamente recomendável fazer um backup do ambiente antes de excluir os perfis.

Para excluir perfis:

- **1.** Em **Aplicativos**, selecione **Perfis** para ver uma lista de perfis.
- **2.** Para acessar com facilidade a reconciliação desejada, use o campo **Pesquisar**. Você pode pesquisar em todos os atributos na grade abaixo, com exceção dos saldos de Origem e Subsistema, das datas e de qualquer coluna baseada em ícone. Por exemplo, é possível pesquisar a palavra "Contas" para ver todas os registros que têm Contas no nome, como Contas a Pagar ou Contas a Receber.

Também é possível usar a capacidade de filtragem específica para acessar determinadas listas de reconciliações clicando no ícone **Filtro** ao lado do campo Pesquisar. Em seguida, defina os filtros desejados.

**3.** Destaque os perfis que deseja excluir e, em **Ações**, selecione **Excluir**.

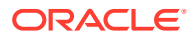

<span id="page-148-0"></span>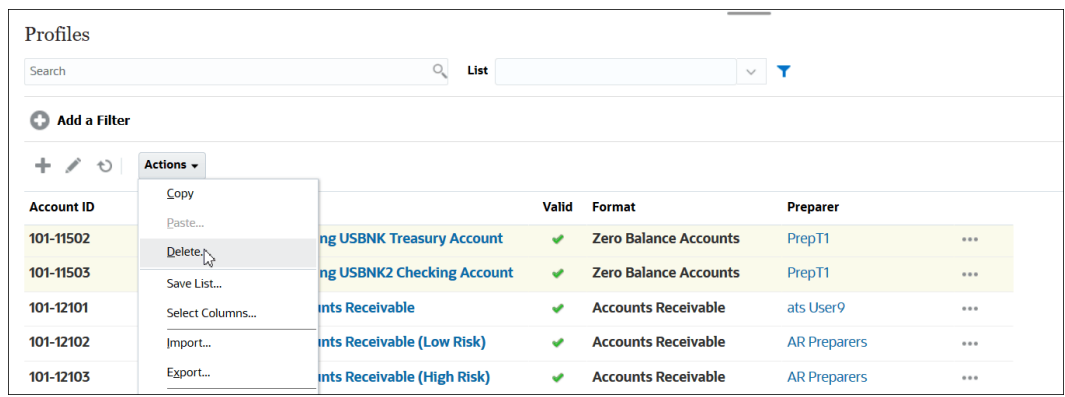

- **4.** Uma mensagem de advertência é exibida e você clica em **OK** em resposta à mensagem *Tem certeza de que deseja excluir os objetos selecionados?*
- **5.** Se estiver excluindo vários perfis, um job em lote começará a ser executado e você poderá ver o status do processamento que está em andamento em segundo plano.

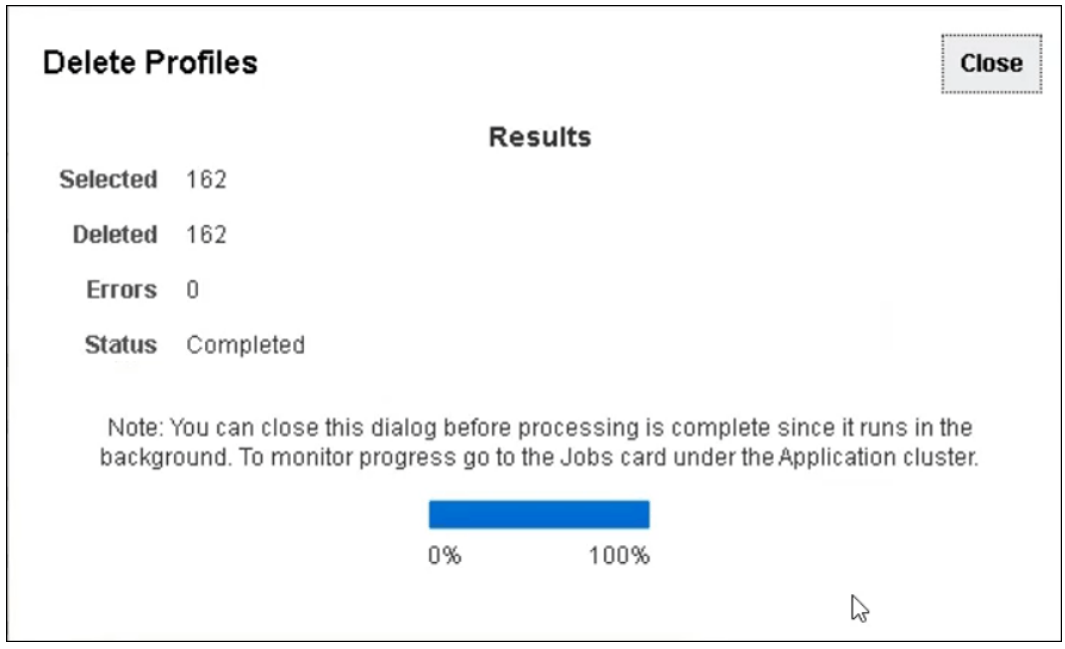

### Exclusão de Reconciliações

Os Administradores do Serviço podem excluir uma ou mais reconciliações da Lista de Reconciliações.

Para excluir reconciliações:

- **1.** Em **Início**, selecione **Reconciliações** para ver a lista de reconciliações.
- **2.** Destaque as reconciliações que deseja excluir e, em **Ações**, selecione **Excluir**.

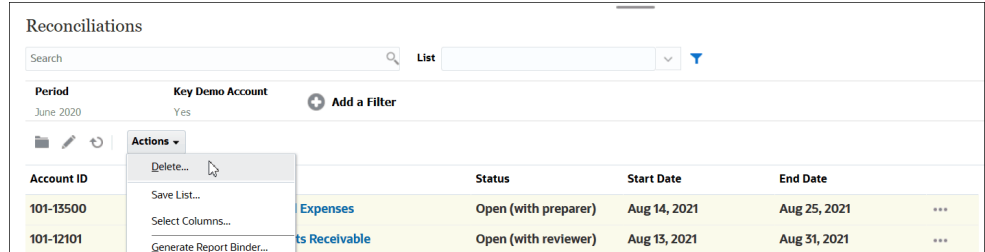

- **3.** Uma mensagem de advertência é exibida e você clica em **OK** em resposta à mensagem *Tem certeza de que deseja excluir os objetos selecionados?*
- **4.** Se estiver excluindo várias reconciliações, um job em lote começará a ser executado e você poderá ver o status do processamento que está em andamento em segundo plano.

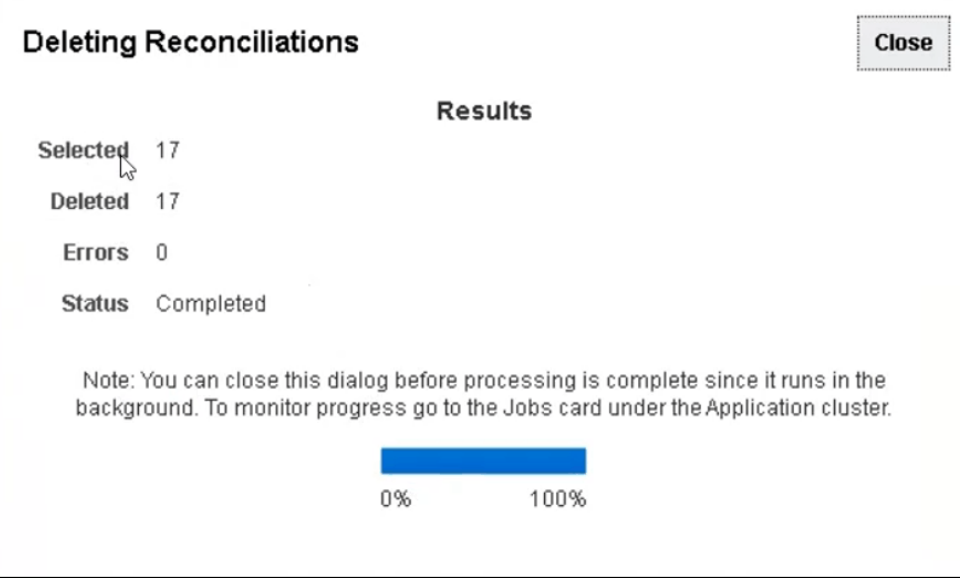

# Usando o Painel de Ações do Perfil

Use o painel Ações para realizar atualizações em lote dos atributos e workflow do perfil. É possível atualizar todos os perfis ou um subconjunto filtrado de perfis.

Por exemplo, 500 perfis têm John designado como preparador. As responsabilidades do departamento mudaram, portanto você deve atribuir Mary como preparadora dessas contas. Filtre a lista de perfis para incluir apenas perfis para os quais John é o preparador e, em seguida, use o painel Ações para definir Mary como Preparadora.

# Cópia de Perfis para o Período

Para copiar perfis para períodos:

- **1.** Em **Início**, selecione **Aplicativo** e **Perfis**.
- **2.** No painel Ações, clique em **Criar Reconciliações**.

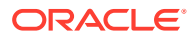

- **3.** Selecione o período desejado e, em seguida, clique em **Aplicar**.
- **4.** Selecione os perfis desejados para copiar para o período e clique em **Aplicar**.

# Duplicação de Perfis

Você pode duplicar perfis utilizando o recurso de copiar e colar.

Para copiar perfis:

- **1.** Em Início, clique em **Aplicativos** e em **Perfis**.
- **2.** Selecione um perfil.
- **3.** Selecione **Ações** e **Cópia**.
- **4.** Em **Copiar Perfil**, clique em **Salvar e Fechar** ou **Cancelar**. Para colar perfis:
- **1.** Em Início, clique em **Aplicativos** e em **Perfis**.
- **2.** Selecione um perfil, depois selecione **Ações** e **Colar**.

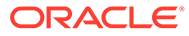

# 8

# Trabalhando com Reconciliações de Grupos

#### **Consulte Também:**

- Sobre o Uso de Reconciliações de Grupo
- [Tarefas de Configuração do Administrador para Reconciliações de Grupos](#page-152-0) Existem diversas tarefas ocasionais de configuração que devem ser realizadas por um Administrador para que seja possível trabalhar com Reconciliações de Grupos.

## Sobre o Uso de Reconciliações de Grupo

A maioria das empresas considera útil rastrear saldos de razão geral e de sub-razão em um nível mais baixo que o nível no qual a reconciliação é realizada. Ao usar subsegmentos em reconciliações de grupos na Conformidade de Reconciliação, os preparadores têm uma capacidade aprimorada de reconciliar em um nível, mas percebem os detalhes em um nível mais baixo. Isso os ajuda a analisar dados com mais abrangência e a identificar áreas que precisam de atenção.

Os exemplos incluem:

Para Análises de Contas, os preparadores podem realizar uma única reconciliação de grupos para muitos saldos do General Ledger (GL), como também podem acessar quais transações de Saldo Explicado não contribuem para quais saldos detalhados.

Para a Comparação de Saldos, os preparadores podem realizar uma única reconciliação de grupos para muitos saldos do General Ledger (GL) e muito saldos do Sub-razão e podem ver facilmente quais saldos detalhados não correspondem.

Consulta de Saldo - Oferecem aos preparadores, revisores ou auditores de reconciliações uma forma de determinar de qual reconciliação de grupos um saldo detalhado específico faz parte.

Verificação de Saldo - Permite que os administradores verifiquem se todos os saldos a serem carregados foram carregados e são válidos no sistema.

Um exemplo comum da utilização de subsegmentos em reconciliações de grupos pode ser uma configuração de três segmentos para Entidade, Conta e Centro de Custo. Você poderá criar Reconciliações de Grupos entre as combinações desses segmentos se designá-las como subsegmentos potenciais. Por exemplo, a Reconciliação de Grupos #1 pode ser no nível da Entidade - Conta, agrupando todos os Centros de Custo, o que torna o Centro de Custo um subsegmento. Você também poderia criar a Reconciliação de Grupos #2 no nível da Conta, agrupando todas as entidades e todos os centros de custo, o que torna Entidade e Centro de Custo subsegmentos. Essencialmente, para qualquer segmento que possa ser agrupado, você o designaria como um subsegmento. Portanto, quando estiver configurando a reconciliação, você terá a flexibilidade de agrupar conforme necessário.

#### **Noções Básicas de Carregamentos de Dados para Reconciliações de Grupos**

O carregamento de dados no nível de subsegmento deverá ser feito no **Data Management**. Você não pode editar os saldos manualmente, nem carregar dados pré-mapeados para o

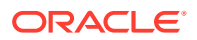

nível de subsegmento usando o **Account Reconciliation**. A importação de saldos pré-mapeados sempre ocorrerá no nível dos segmentos de perfis.

# <span id="page-152-0"></span>Tarefas de Configuração do Administrador para Reconciliações de Grupos

Existem diversas tarefas ocasionais de configuração que devem ser realizadas por um Administrador para que seja possível trabalhar com Reconciliações de Grupos.

- **1.** Definir Subsegmentos
- **2.** [Configure o Formato](#page-153-0) das configurações de reconciliação do novo grupo e aplique o formato aos perfis que serão reconciliações de grupo.
- **3.** [Aplicar o Formato de Reconciliação de Grupos a Perfis](#page-154-0)
- **4.** Mapeie subsegmentos para dimensões de destino na **Integração de Dados**. Consulte [Integração de Dados - Mapeamento de Dimensões do Aplicativo de](#page-155-0) [Destino.](#page-155-0)
- **5.** [Criar uma Integração na Integração de Dados](#page-155-0)
	- [Mapear Dimensões na Integração de Dados](#page-156-0)
	- [Mapear Membros na Integração de Dados](#page-156-0)

Depois da configuração, consulte [Tarefa em Andamento - Criar e Executar um](#page-156-0) [Carregamento de Dados no Account Reconciliation](#page-156-0).

#### **Diferenças para Preparadores**

Agora que um Administrador definiu e configurou os subsegmentos do perfil no **Account Reconciliation** e na **Integração de Dados**, além de ter criado e aplicado um formato para reconciliações de grupo e ter aplicado o formato a perfis, vamos verificar como é esse processo para preparadores. Consulte Tarefas do Preparador para Reconciliações de Grupos.

### Definir Subsegmentos

Quando um segmento de perfil está marcado como um subsegmento no **Account Reconciliation**, ele também deve ser mapeado para uma dimensão de destino na Integração de Dados.

Observe que, após a ativação dos subsegmentos, eles são bloqueados quando os dados são carregados em um ou mais períodos.

#### **Note:**

Um ID de subsegmento não pode conter hifens (-).

Primeiro, defina os subsegmentos no **Account Reconciliation**:

**1.** Em **Início**, selecione **Aplicativo**, em seguida, **Configuração** e, por fim, **Atributos do Sistema**.

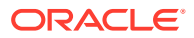

<span id="page-153-0"></span>**2.** Em **Segmentos de Perfil**, marque a caixa de seleção **Subsegmento** e selecione uma **Dimensão de Destino** na lista suspensa. Essas são dimensões definidas na Integração de Dados

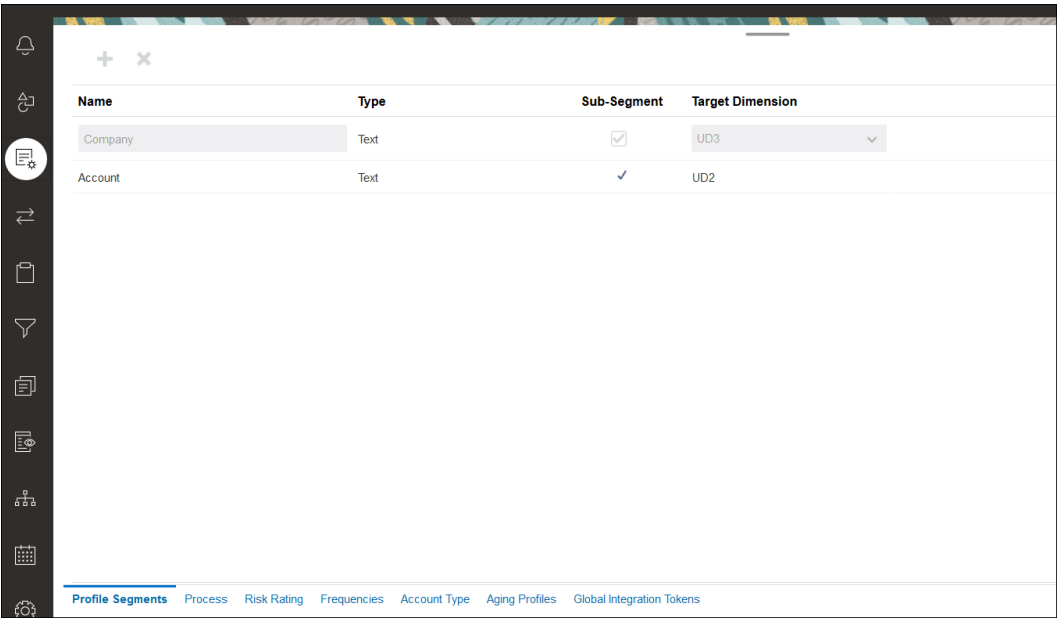

#### **Note:**

Ao mapear para uma ID da Conta de Reconciliação no Account Reconciliation, há considerações para segmentos de destino em branco. Se houver segmentos em branco entre dois segmentos preenchidos na reconciliação de destino, o Account Reconciliation tratará cada valor de segmento em branco/ nulo no meio de uma ID da Conta de Reconciliação como três espaços em branco. O Account Reconciliation também corta os segmentos NULL à direita após o último segmento preenchido.

Por exemplo, uma Reconciliação de Grupo com a seguinte ID de Reconciliação: "001-null-null-1925 XXX" ("null" no Account Reconciliation não existiria (desprovida de caracteres) na exibição de Reconciliação/Perfil). O design do Account Reconciliation substitui "null" na camada de banco de dados por três espaços para cada segmento em branco/nulo entre os segmentos preenchidos. O Perfil Mapeado de Destino na Integração de Dados precisa do seguinte: "ACCOUNT ID 001- - -1925 XXX" para se alinhar ao Account Reconciliation.

### Configure o Formato

A próxima etapa é configurar um formato para a reconciliação de grupos. Para criar um formato para uma reconciliação de grupos:

**1.** Na **Página Inicial**, selecione **Aplicativo**, **Configuração** e **Formato**.

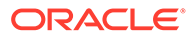

- <span id="page-154-0"></span>**2.** Crie um novo formato para a reconciliação de grupos clicando no sinal de mais **(+)**. Em seguida, preencha os campos obrigatórios. A seguir, mostramos um exemplo de formato criado para uma reconciliação de grupos. Observe o seguinte:
	- Marque a caixa de seleção **Reconciliação de Grupos**. Quando essa opção é selecionada, o link **Detalhe do Grupo** é exibido na caixa de diálogo **Ações de Reconciliação**.
	- Todas as outras configurações terão o mesmo comportamento de uma reconciliação individual.
	- As reconciliações de grupo não se aplicam aos métodos de Correspondência de Tansações ou Análise de Variação.

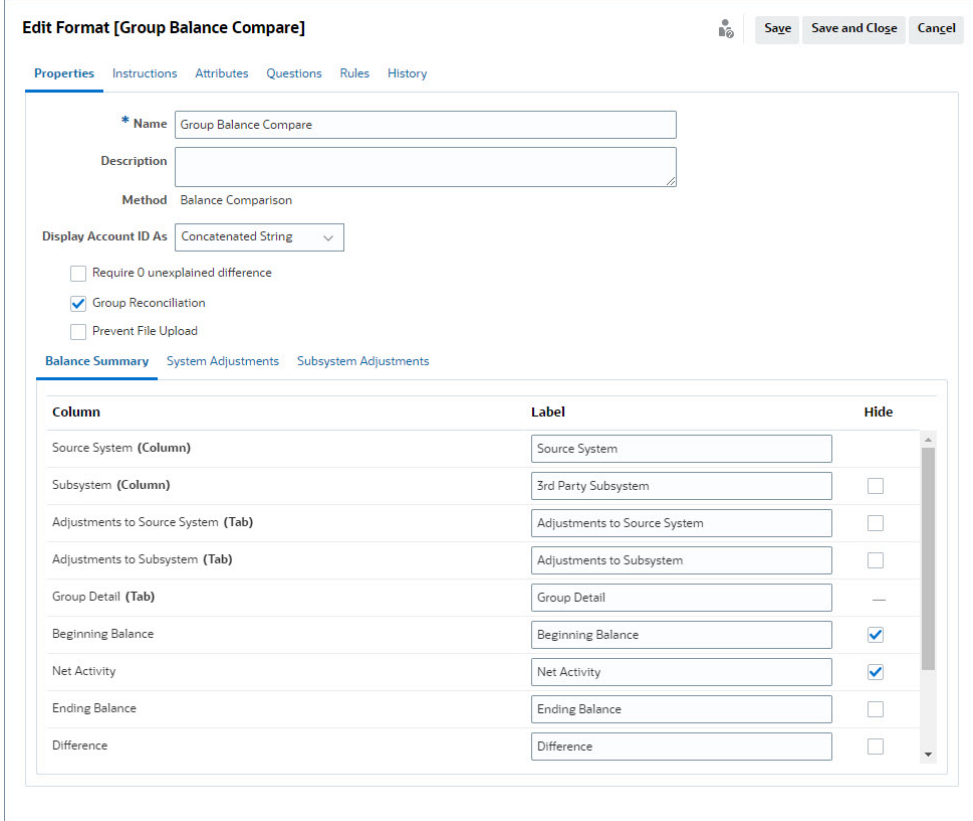

### Aplicar o Formato de Reconciliação de Grupos a Perfis

Assim que acabar de configurar o formato da nova reconciliação de grupos, você poderá aplicar esse formato aos perfis que serão reconciliações de grupos. Esse procedimento segue o processo convencional de aplicação de um formato a perfis. Consulte Trabalhando com Perfis

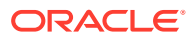

### <span id="page-155-0"></span>Integração de Dados - Mapeamento de Dimensões do Aplicativo de Destino

Na Integração de Dados, adicione cada um dos segmentos que foram incluídos no **Account Reconciliation** como uma dimensão no **Aplicativo de Destino** da Integração de Dados usando o mesmo nome de subsegmento e o mesmo nome de dimensão.

O perfil é carregado como um valor concatenado alinhado com o perfil configurado no **Account Reconciliation**. Cada subsegmento adicional é mapeado para seu próprio campo 'UD' como **Pesquisa**. Isso garante que o mapeamento de UD esteja alinhado com a seleção de "UD" feita na tela Segmentos de Perfil no **Account Reconciliation**.

Para adicionar subsegmentos como dimensões na Integração de Dados:

- **1.** Em **Início**, selecione **Aplicativo** e **Intercâmbio de Dados**. A página Integração de Dados é exibida.
- **2.** Clique em **Ações** e selecione **Aplicativos**. A caixa de diálogo Aplicativos é exibida.
- **3.** Selecione **Saldos de Conformidade da Reconciliação**, clique em Ações (reticências) e selecione **Detalhes do Aplicativo**.
- **4.** Na guia Dimensões, clique em **Adicionar** para adicionar cada subsegmento adicionado ao **Account Reconciliation** à Integração de Dados para que sejam mapeados corretamente. Adicione o seguinte para cada segmento:
	- **a. Nome da Dimensão** deve corresponder exatamente ao nome do segmento de perfil no **Account Reconciliation**.
	- **b. Classe de Dimensão de Destino** deve ser **Pesquisa**.
	- **c. Nome da Coluna da Tabela de Dados** deve corresponder ao Nome da Dimensão de Destino especificado no **Account Reconciliation**.

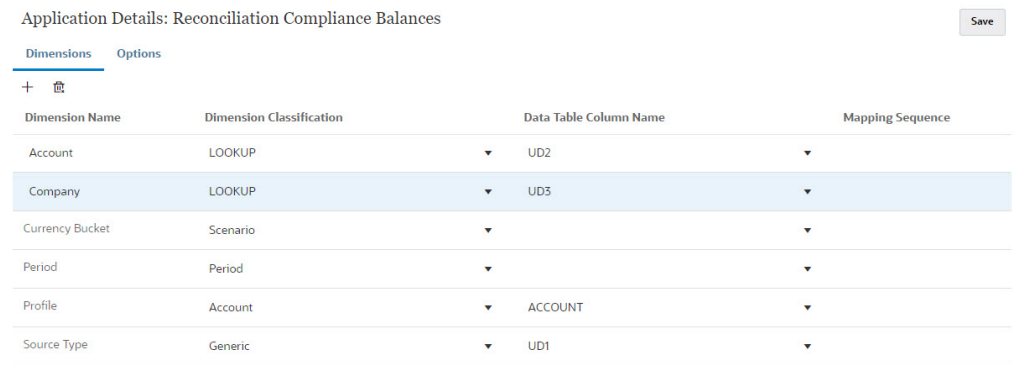

### Criar uma Integração na Integração de Dados

Uma integração especifica como os dados são extraídos do sistema de origem e carregados no sistema de destino.

**1.** Na página **Início**, selecione **Aplicativo** e **Intercâmbio de Dados**. Na página Integração de Dados, clique no ícone Adicionar para criar uma integração.

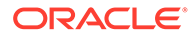

Consulte Definição de uma Integração de Dados em *Administração da Integração de Dados para Oracle Enterprise Performance Management Cloud*.

- **2.** Mapeie subsegmentos. Consulte Mapear Dimensões na Integração de Dados.
- **3.** Mapeie dados da origem para o destino durante o carregamento de dados. Consulte Mapear Membros na Integração de Dados.

### <span id="page-156-0"></span>Mapear Dimensões na Integração de Dados

Certifique-se de que cada subsegmento esteja mapeado no **Formato de Importação** como parte da etapa Mapear Dimensões, de modo que esteja disponível para ser carregado no **Account Reconciliation**.

Para obter informações sobre formatos de importação na **Integração de Dados**, consulte Criação dos Mapas de Dimensão em *Administração da Integração de Dados para Oracle Enterprise Performance Management Cloud*.

### Mapear Membros na Integração de Dados

Para configurar um mapeamento de carregamento de dados em Integração de Dados, você precisa usar a etapa Mapear Membros ao criar a integração de dados. Consulte Mapeamento de Membros em *Administração da Integração de Dados para Oracle Enterprise Performance Management Cloud*.

A imagem a seguir mostra a configuração de Mapear Membros para uma reconciliação de grupo no Data Management. O valor de destino 101-13XXX representa o perfil de destino. O valor de origem de 101-13??? indica que os perfis de origem de 101-13000 a 101-13999 estão todos mapeados para o perfil de destino 101-13XXX. Consulte Como Usar Caracteres Especiais no Mapeamento Multidimensional em *Administração da Integração de Dados para Oracle Enterprise Performance Management Cloud*.

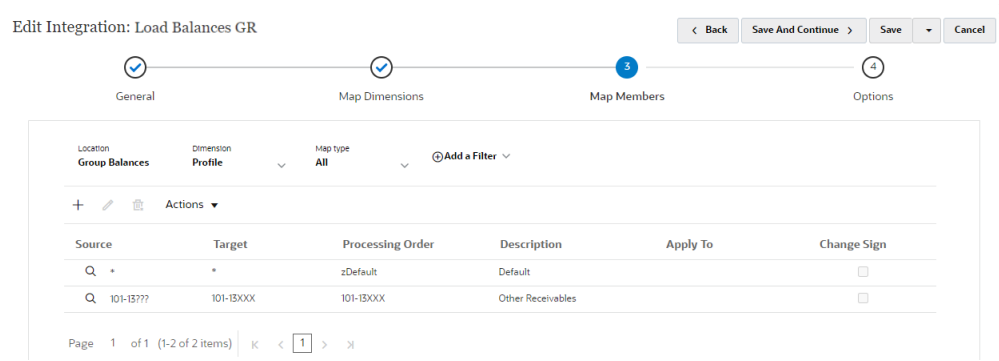

Depois que você configurar a **Integração de Dados**, as tarefas de configuração para reconciliações de grupo serão concluídas. Uma tarefa em andamento está criando e executando um carregamento de dados no **Account Reconciliation**.

### Tarefa em Andamento - Criar e Executar um Carregamento de Dados no Account Reconciliation

Para criar um novo carregamento de dados:

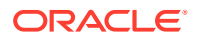

- **1.** Em **Início**, selecione **Aplicativo**, **Configuração** e **Carregamentos de Dados**.
- **2.** Na página **Carregamentos de Dados**, clique no ícone **Adicionar**.
- **3.** Na caixa de diálogo **Nova Carga de Dados**, selecione **Permitir valores de segmento em branco**. Essa opção precisa estar selecionada para que possam ser carregados saldos que não têm valores de subsegmentos.

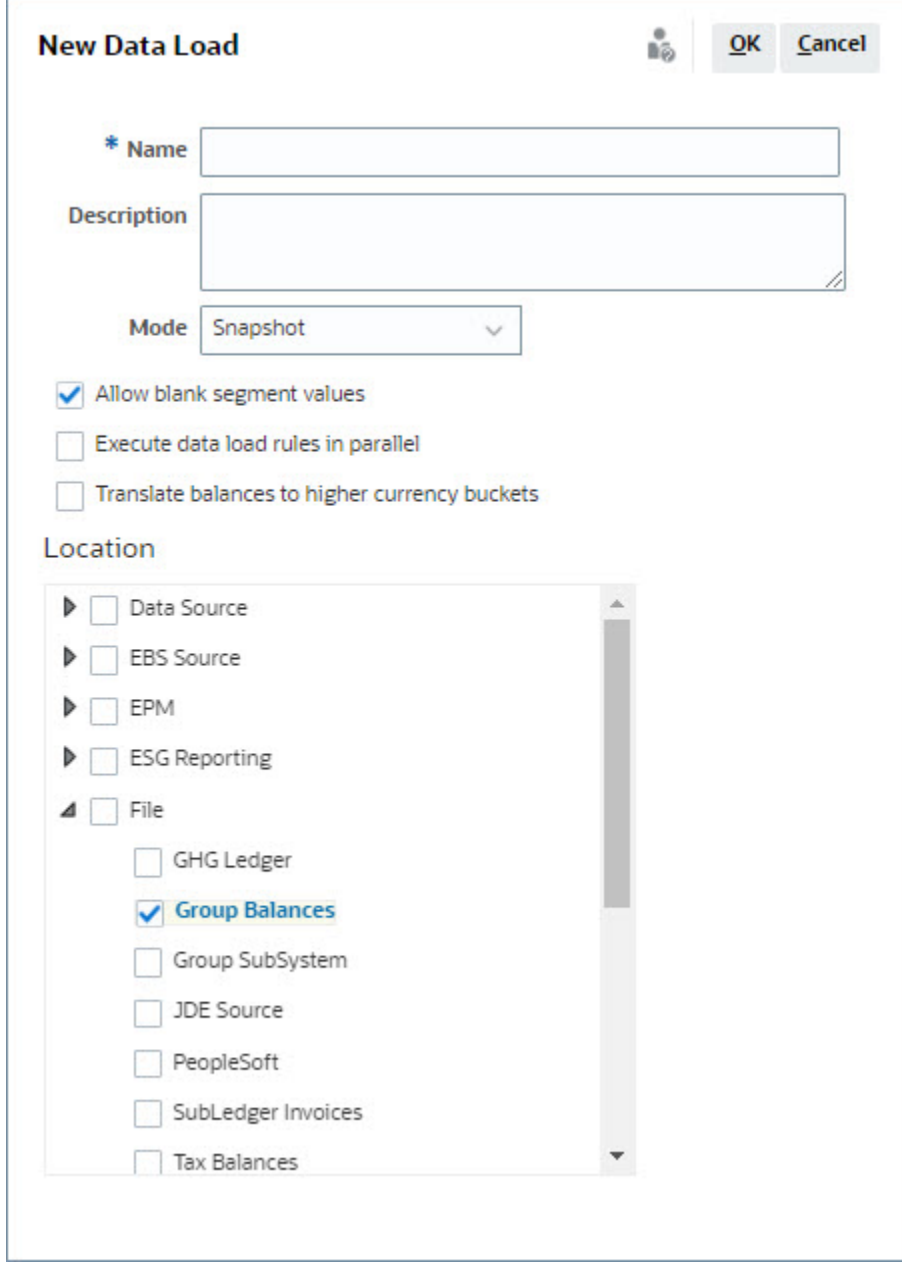

**4.** Em **Local**, expanda o tipo de origem da qual você gostaria de Importar Saldos (por exemplo, Arquivo) e selecione o Local ou os Locais apropriados.

Para importar saldos no **Account Reconciliation**:

- **1.** Em **Início**, selecione **Aplicativo** e **Períodos**.
- **2.** Na lista, selecione o período para o qual deseja importar dados. Em **Ações**, selecione **Importar Dados**.

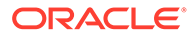

# Item II

# Configuração da Correspondência de Transações

#### **Consulte Também:**

- [Informações sobre a Correspondência de Transações](#page-159-0) O módulo Correspondência de Transações permite que as empresas economizem tempo extra gasto na execução de reconciliações complexas, melhorando a qualidade e reduzindo os riscos.
- [Visão Geral da Configuração da Correspondência da Transação](#page-177-0) Você precisa configurar a Conformidade da Reconciliação antes de configurar a Correspondência de Transações. Isso é necessário porque a Correspondência de Transações usa o período configurado na Conformidade da Reconciliação e também usa formatos e perfis para criar reconciliações.
- [Exportando Ajustes ou Transações como Lançamentos](#page-242-0) Na Correspondência de Transações, você pode exportar ajustes ou transações de fontes de dados como lançamentos duplos que poderão depois ser importados para seu sistema Oracle ERP. Os lançamentos exportados são fornecidos em um arquivo .csv.

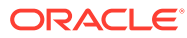

# <span id="page-159-0"></span>9

# Informações sobre a Correspondência de Transações

O módulo Correspondência de Transações permite que as empresas economizem tempo extra gasto na execução de reconciliações complexas, melhorando a qualidade e reduzindo os riscos.

#### **Related Topics**

- Visão Geral da Correspondência de Transações Este tópico fornece uma compreensão básica da correspondência de transações, os benefícios relacionados e os casos de negócios.
- [Workflow da Correspondência de Transações](#page-162-0)
- [Terminologia da Correspondência de Transações](#page-162-0) Antes de usar a Correspondência de Transações, é importante entender os principais conceitos e a terminologia.
- [Métodos de Reconciliação para Correspondência de Transações](#page-165-0)
- [Sobre o Status da Transação](#page-165-0)
- [Configurar Tarefas para Correspondência de Transações](#page-167-0)
- [Noções Básicas sobre o Mecanismo de Correspondência de Transações](#page-167-0) Este tópico o ajuda a compreender como o mecanismo Correspondência de Transações avalia transações.

# Visão Geral da Correspondência de Transações

Este tópico fornece uma compreensão básica da correspondência de transações, os benefícios relacionados e os casos de negócios.

#### **Related Topics**

- Sobre a Correspondência de Transações
- [Benefícios da Correspondência de Transações](#page-160-0)
- [Como determinar se a Correspondência de Transações é apropriada para o seu](#page-160-0) [cenário?](#page-160-0)
- [Caso de Negócios da Correspondência de Transações](#page-161-0)
- [Sobre o Aplicativo de Amostra para Correspondência de Transações](#page-162-0)

### Sobre a Correspondência de Transações

A Correspondência de Transações permite que as organizações automatizem a preparação de reconciliações de alto volume, complexas e de mão de obra intensiva. Depois, essas reconciliações podem ser perfeitamente integradas com os recursos de acompanhamento na Conformidade da Reconciliação.

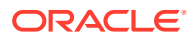

<span id="page-160-0"></span>Como parte do processo de Conformidade da Reconciliação, além da comparação dos saldos, as organizações querem fazer a correspondência das transações que formam o saldo. A Correspondência da Transação é um complemento perfeito para o conjunto de recursos da Conformidade da Reconciliação. Ela fornece a funcionalidade necessária para simplificar a preparação de reconciliações complexas e, em seguida, integra os resultados do fim do período ao processo do fim do período da Conformidade da Reconciliação.

A meta da Correspondência de Transações é carregar transações de uma ou mais origens de dados, fazer a correspondência das transações usando regras predefinidas, identificar as exceções e explicar as exceções. Normalmente, a frequência de preparação das reconciliações em Conformidade da Reconciliação é menor ou igual à frequência de carregamento das transações. Por exemplo, se os saldos forem comparados e as reconciliações forem preparadas todos os meses, as transações poderão ser carregadas diariamente, semanalmente ou mensalmente.

Você também pode usar a Correspondência de Transações para reconciliações não relacionadas a balanço patrimonial em origens diferentes, também conhecidas como reconciliações operacionais. Por exemplo, reconciliações de sistema para sistema, liquidações de ações ou cotas, reembolsos de despesas e assim por diante.

#### **Note:**

A funcionalidade de Correspondência de Transações é fornecida apenas com o Oracle Enterprise Performance Management Enterprise Cloud Service (EPM Enterprise Cloud Service).

#### **Vídeo sobre Tour no Account Reconciliation**

Clique neste link para assistir a um vídeo:

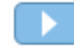

## Benefícios da Correspondência de Transações

Os benefícios de usar a Correspondência de Transações incluem:

- Economiza tempo e trabalho adicionais gastos na preparação manual de reconciliações complexas
- Reduz riscos e melhora a qualidade do processo de reconciliação
- Remove ineficiências no processo de preparação de reconciliações
- Reduz erros humanos e acelera o processo de reconciliação

### Como determinar se a Correspondência de Transações é apropriada para o seu cenário?

Responda a estas perguntas para decidir se a Correspondência de Transações é apropriada para a sua reconciliação:

• Quantos FTEs (equivalentes de tempo integral) são gastos nesta reconciliação?

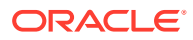

- <span id="page-161-0"></span>• Quantas transações por mês/dia passam por esta reconciliação?
- Os dados detalhados estão disponíveis em ambas as origens?

Às vezes, os dados de uma origem têm detalhes, enquanto os da outra são resumidos. Outras vezes, os próprios dados podem não ser totalmente confiáveis. Por exemplo, quando você tenta basear a lógica de correspondência em nomes ou descrições de lançamentos manuais, não confiáveis.

### Caso de Negócios da Correspondência de Transações

Ao considerar o número total de reconciliações, você notará que um pequeno número de reconciliações resultam em mais trabalho. Por isso, os recursos da Correspondência de Transações são um complemento perfeito para a Conformidade da Reconciliação. Eles fornecem as ferramentas para simplificar essas reconciliações complexas, depois, integrar os resultados do fim do período ao processo de fim do período da Conformidade da Reconciliação.

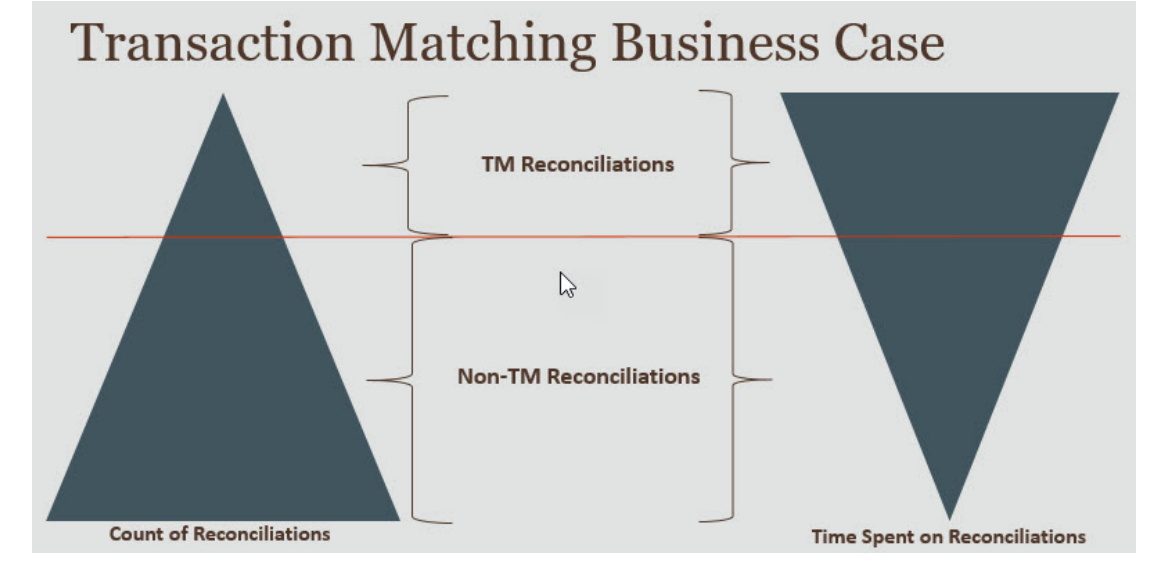

#### **Cenários nos quais a Correspondência de Transações é Vantajosa**

- Reconciliações relacionadas ao balanço patrimonial
	- Contas Provisórias e de Compensação
	- Entre empresas
	- Dinheiro
	- Contas a receber de cartão de crédito
	- Reconciliação Detalhada da Subconta
- Reconciliações operacionais, não contabilizáveis
	- Reconciliações de sistema para sistema (que normalmente envolvem dois terceiros cujas contas devem estar sincronizadas entre si)
	- Liquidações de ações ou cotas
	- Reembolsos de despesas

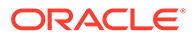

### <span id="page-162-0"></span>Sobre o Aplicativo de Amostra para Correspondência de Transações

Para ajudar um Administrador do Serviço a saber mais sobre o Account Reconciliation, você pode criar um aplicativo de amostra quando iniciar seu serviço pela primeira vez. Consulte Criação de um Aplicativo.

# Workflow da Correspondência de Transações

O workflow para usar a Correspondência de Transações inclui várias etapas que devem ser realizadas para cada conta reconciliada. As etapas deverão ser repetidas sempre que novos dados estiverem disponíveis.

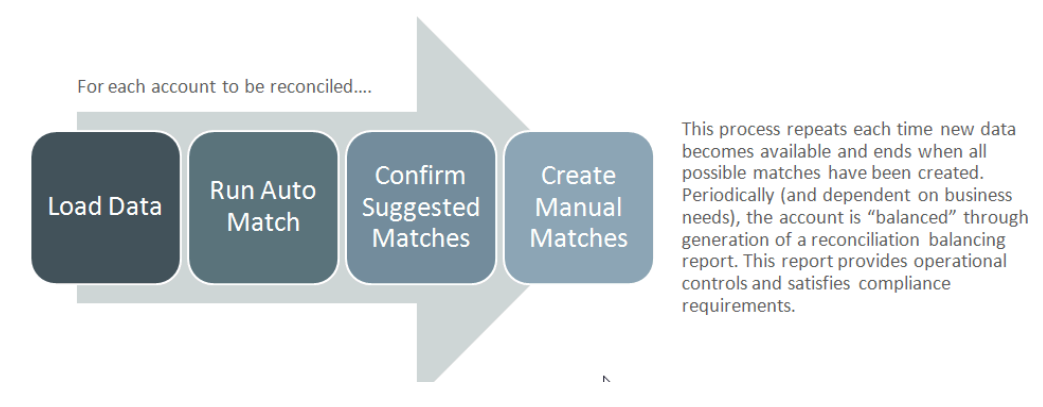

As transações podem ser importadas de qualquer origem. O processo de importação pode ser executado sob demanda ou agendado para ser executado automaticamente.

O processo de Correspondência Automática faz a correspondência das transações de acordo com regras predefinidas, e os usuários precisam se concentrar apenas nas exceções. A Correspondência Automática cria Correspondências Confirmadas, em que nenhuma ação adicional é necessária, e Correspondências Sugeridas, em que o usuário pode confirmar ou descartar a correspondência. A reconciliação de fim do período é executada em uma frequência que depende do seu requisito de negócios.

# Terminologia da Correspondência de Transações

Antes de usar a Correspondência de Transações, é importante entender os principais conceitos e a terminologia.

#### **Related Topics**

- [Tipos de Correspondência](#page-163-0)
- [Transações na Correspondência de Transações](#page-163-0)
- [Origens de Dados](#page-164-0)
- [Regras de Correspondência](#page-164-0)

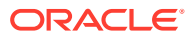

### <span id="page-163-0"></span>Tipos de Correspondência

Um tipo de correspondência determina como o processo de Correspondência de Transações funcionará para as contas que usam esse tipo de correspondência. Ele também determina a estrutura dos dados para fins de correspondência, bem como as regras usadas para correspondência.

Tipos de correspondência criados por Administradores de Serviço. Para cada tipo de correspondência, defina as origens de dados e os processos de correspondência. Em um processo de correspondência, você especifica as origens de dados incluídas no processo de correspondência e uma ou mais regras de correspondência usadas para correspondência das transações. Você pode usar o mesmo tipo de correspondência para várias reconciliações, contanto que elas compartilhem a mesma configuração de origem de dados e de regra de correspondência.

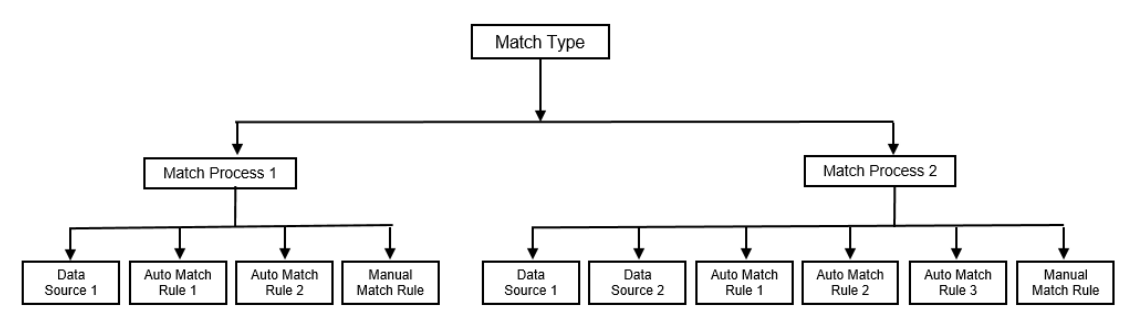

As empresas podem ter vários tipos de correspondência diferentes. Por exemplo, Contas Intercompanhias, Contas Bancárias, Contas a Receber, Contas a Pagar e diversas Contas de Compensação. Como a estrutura de dados e as regras de correspondência dessas contas provavelmente são diferentes, as empresas geralmente criam um tipo de correspondência para cada tipo de conta. Além disso, você pode usar os tipos de correspondência para exportar ajustes de volta para um sistema Enterprise Resource Planning (ERP), como as entradas de lançamento em um arquivo de texto.

Por exemplo, você pode criar um tipo de correspondência para contas de compensação com uma única origem de dados, um tipo para correspondência entre empresas e reconciliação com duas origens de dados e um tipo de correspondência para contas movimentos com três origens de dados: GL, POS e Banco.

### Transações na Correspondência de Transações

As transações são carregadas de um ou mais sistemas de origem, depois correspondidas com as do subsistema.

#### **Tempo e Frequência**

A Correspondência de Transações suporta uma grande variedade de necessidades de workflow.

Você pode:

- Fazer a correspondência e o balanceamento diariamente
- Fazer a correspondência diariamente e o balanceamento mensalmente
- Fazer a correspondência e o balanceamento mensalmente

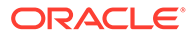

### <span id="page-164-0"></span>Origens de Dados

Uma origem de dados é um sistema a partir do qual as transações são carregadas para a Correspondência de Transações. Isso pode incluir sistemas de Gestão Empresarial (ERP), bancos de dados on-premises ou na nuvem ou arquivos.

Dependendo do cenário, você talvez queira definir uma ou mais origens de dados no seu tipo de correspondência. Para cada origem de dados, defina os atributos obrigatórios (colunas) e qualquer atributo calculado que seja usado para enriquecimento de dados. Contabilidade, Subconta, Banco e assim por diante são exemplos de origens de dados.

### Regras de Correspondência

As regras de correspondência determinam como as correspondências entre valores são estabelecidas.

É possível configurar regras para faixas de tolerância em datas e valores e fazer ajustes quando existirem variações.

#### **Tipos de Regra de Correspondência**

Estes tipos de regra de correspondência são suportados:

- 1 para 1
- 1 para Muitos
- Muitos para 1
- Muitos para Muitos
- Ajuste

#### **Limites de Tolerância**

Um limite de tolerância especifica a diferença permitida ao combinar dois valores em Correspondência de Transações. Ele pode ser expresso como um valor numérico ou uma porcentagem.

Por exemplo, você especifica um limite de tolerância de -10 a +10 para Valor na regra de correspondência. Os Valores do sistema e do subsistema de origem serão considerados uma correspondência exata se a diferença deles for igual ou menor que 10. Considere o valor 26.000 do sistema de origem e o valor 25.990 do subsistema de origem. Esses valores são considerados uma correspondência exata porque a diferença entre eles é 10, ou seja, menor que a tolerância especificada 10.

Para obter mais informações, consulte "Avaliando Tolerâncias" em Noções Básicas sobre o Mecanismo de Correspondência de Transações.

#### **Condições da Regra de Correspondência**

Uma condição de regra de correspondência determina quais atributos devem ser comparados para correspondência e se eles devem corresponder exatamente ou se uma tolerância é permitida.

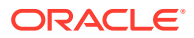

<span id="page-165-0"></span>As condições da regra de correspondência facilitam a definição de regras de correspondência em vários processos de correspondência de origem, especificando o relacionamento padrão entre os atributos no sistema e no subsistema de origem.

**Status de Correspondência para Regras de Correspondência**

Durante o processo de Correspondência Automática, cada regra de correspondência pode ter um status de correspondência.

Estes são os possíveis status de correspondência para regras de correspondência diferentes do tipo de ajuste:

- **Sugerido**
- Confirmado
- Sugerido (Sem Ambiguidade)
- Confirmado (Sem Ambiguidade)

Para o tipo Ajuste, o único status de correspondência suportado é Sugerido ou Confirmado.

# Métodos de Reconciliação para Correspondência de Transações

Os formatos de Correspondência de Transações são baseados em um destes métodos de reconciliação:

• Comparação de saldos com correspondência de transações

Esse método é usado para comparar saldos e fazer a correspondência de transações entre duas origens distintas, como sistemas de origem e subsistemas. Por exemplo, você pode ter um sistema de pontos de venda e um sistema de transações comerciais ou fazer a correspondência das transações entre contas a pagar e lançamentos no razão geral.

• Análise de conta com correspondência de transações

Esse método é usado para fazer a correspondência das transações dentro de uma única origem de dados. Por exemplo, a correspondência de débitos e créditos. O caso de uso mais comum é se você estiver calculando o valor líquido das transações em uma única origem de dados para determinar o saldo líquido de uma conta, como uma conta de compensação.

• Somente correspondência de transações

Esse método é usado principalmente para fazer a correspondência de transações entre dois sistemas, sem uma reconciliação de fim de período.

## Sobre o Status da Transação

Todas as transações não têm correspondência ao serem carregadas na Correspondência de Transações. Em seguida, após ser feita a correspondência, as transações recebem um status.

O status de uma transação pode ser:

Sem Correspondência

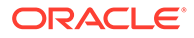

Uma transação sem correspondência é a que ainda não tem uma correspondência.

**Suportado** 

Uma transação suportada é uma transação sem correspondência que tem um motivo legítimo para não ter correspondência.

O Preparador fornece uma justificativa, por meio de detalhes de suporte, mencionando o motivo válido para a transação não ter correspondência. Os detalhes de suporte são retidos no Account Reconciliation mesmo após a correspondência da transação.

Quando uma transação suportada é correspondida, o status muda para Correspondência Confirmada.

Consulte [Como Tratar Transações Suportadas.](https://docs.oracle.com/en/cloud/saas/account-reconcile-cloud/raarc/reconcile_trans_match_manual_match_supported_100x291bb878.html)

• Correspondência Confirmada

O status de uma transação é definido como Correspondência Confirmada quando a Correspondência Automática determina que tem uma correspondência exata ou uma correspondência dentro do limite de tolerância especificado.

Com a correspondência manual:

- Quando uma correspondência sugerida é confirmada, os status das transações dentro da correspondência sugerida são alterados para Correspondência Confirmada.
- Quando transações sem correspondência são correspondidas, os status delas muda para Correspondência Confirmada.
- Correspondência Sugerida

Uma correspondência sugerida é aquela que a Correspondência Automática identifica como uma possível correspondência. Somente o processo de Correspondência Automática pode definir esse status.

Se o Preparador confirmar uma correspondência sugerida, o status da transação mudará para Correspondência Confirmada. Se o Preparador descartar a correspondência sugerida, o status da transação mudará para Sem Correspondência.

Consulte [Confirmar Correspondências Sugeridas.](https://docs.oracle.com/en/cloud/saas/account-reconcile-cloud/raarc/reconcile_trans_match_confirm_suggested_102x6d3e231b.html)

• Ajuste Confirmado

O status de uma transação é definido como Ajuste Confirmado quando as regras de Correspondência Automática limpam as transações como ajustes unilaterais.

Com a correspondência manual:

- Quando uma transação com status Ajuste Sugerido é confirmada, o status dela é alterado para Ajuste Confirmado.
- Quando transações só de um lado são escolhidas e ajustadas, os status delas são alterados para Ajuste Confirmado.

Consulte [Configuração de Ajustes Unilaterais para Execução Durante a](https://docs.oracle.com/en/cloud/saas/account-reconcile-cloud/suarc/admin_trans_match_setup_one_sided_adjustments_100x746452cc.html) [Correspondência Automática.](https://docs.oracle.com/en/cloud/saas/account-reconcile-cloud/suarc/admin_trans_match_setup_one_sided_adjustments_100x746452cc.html)

• Ajuste Sugerido

Quando as regras de Correspondência Automática identificam possíveis transações a serem limpas como ajustes unilaterais, o status Ajuste Sugerido é

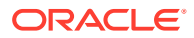

<span id="page-167-0"></span>atribuído a elas. Somente o processo de Correspondência Automática pode definir esse status.

O Preparador pode confirmar ou descartar um ajuste sugerido. Se a sugestão for confirmada, o status da transação mudará para Ajuste Confirmado. Se a sugestão for descartada, o status da transação mudará para Sem Correspondência.

Consulte [Configuração de Ajustes Unilaterais para Execução Durante a](https://docs.oracle.com/en/cloud/saas/account-reconcile-cloud/suarc/admin_trans_match_setup_one_sided_adjustments_100x746452cc.html) [Correspondência Automática.](https://docs.oracle.com/en/cloud/saas/account-reconcile-cloud/suarc/admin_trans_match_setup_one_sided_adjustments_100x746452cc.html)

# Configurar Tarefas para Correspondência de Transações

Um Administrador de Serviço deve executar determinadas tarefas para configurar a Correspondência de Transações:

- **1.** Criar tipos de correspondência. Consulte [Criação de Tipos de Correspondência](https://docs.oracle.com/en/cloud/saas/account-reconcile-cloud/suarc/admin_trans_match_setup_create_recon_types_106x68132b777_may_5.html).
	- **a.** Definir origens de dados. Consulte [Definição de Origens de Dados](https://docs.oracle.com/en/cloud/saas/account-reconcile-cloud/suarc/admin_trans_match_setup_define_data_sources_100x69257777.html).
	- **b.** Definir o processo de correspondência. Consulte [Definição do Processo de](https://docs.oracle.com/en/cloud/saas/account-reconcile-cloud/suarc/admin_trans_match_setup_defining_match_process_108x68135789777_11_21.html) [Correspondência](https://docs.oracle.com/en/cloud/saas/account-reconcile-cloud/suarc/admin_trans_match_setup_defining_match_process_108x68135789777_11_21.html).
- **2.** Criar formatos.

Consulte [Criação de Formatos.](https://docs.oracle.com/en/cloud/saas/account-reconcile-cloud/suarc/setup_formats_create_106xd54313b8.html)

**3.** Definir perfis.

Consulte [Criação de Perfis.](https://docs.oracle.com/en/cloud/saas/account-reconcile-cloud/suarc/setup_profile_create_144xd5cf72fd.html)

# Noções Básicas sobre o Mecanismo de Correspondência de **Transações**

Este tópico o ajuda a compreender como o mecanismo Correspondência de Transações avalia transações.

Os exemplos neste tópico pressupõem as transações a seguir na origem de dados Sistema de Origem e na origem de dados Subsistema.

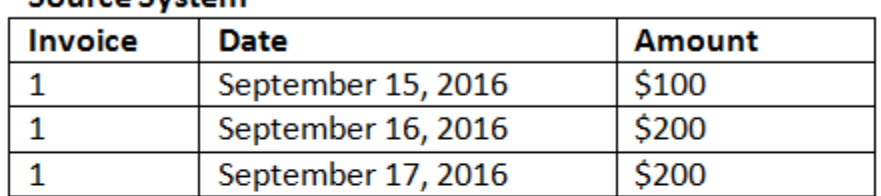

#### **Source System**

#### **Sub System**

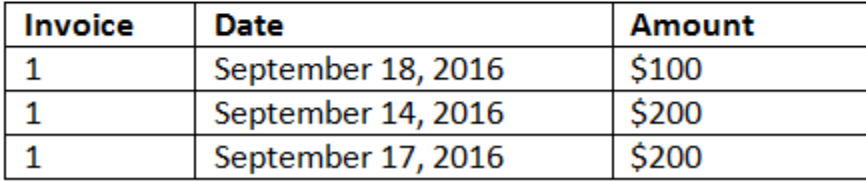

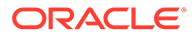

#### **Regras de Correspondência**

- **1.** A "Fatura" do Sistema de Origem corresponde exatamente à fatura do Subsistema
- **2.** O Sistema de Origem corresponde a uma tolerância de -1 a +3 da Data do Subsistema
- **3.** O "valor" do Sistema de Origem corresponde exatamente ao valor do Subsistema

O atributo "Valor" do Sistema de Origem e do Subsistema é o Atributo de Balanceamento.

#### **Ordem de Avaliação/Primeira Correspondência Vence**

As transações são avaliadas para correspondência na ordem em que existem no banco de dados, e a primeira transação avaliada que satisfizer as condições será selecionada.

#### **Ordem de Avaliação / Correspondências com o ID de Transação Mais Baixo Primeiro**

Quando as transações são carregadas, elas recebem um ID de Transação sequencialmente. Portanto, a transação de correspondência com o ID de Transação mais baixo significa que ela foi carregada primeiro e deverá passar pelo processo de correspondência primeiro.

Em uma correspondência de 1 para 1, se existirem duas transações que se qualificam como uma correspondência com uma terceira qualificação, mas só puder haver correspondência com uma delas, a transação com o ID de Transação mais baixo será a selecionada como correspondente.

Para as regras de subconjunto, a correspondência classificará as transações com base no valor e no ID de transação durante a criação da correspondência. Se duas transações tiverem o mesmo valor, a que tiver o ID de transação mais baixo será usada na correspondência.

Observe que se você executar a mesma regra com a opção Não Ambíguo selecionada, todas as transações permanecerão sem correspondência (como esperado).

#### **Avaliação de Tolerâncias**

Há três maneiras de definir os níveis de tolerância para permitir a correspondência de transações que tenham variações. Você pode definir:

- um valor de variação de tolerância aplicado às transações. Por exemplo, corresponda automaticamente com uma variação de -1 e +3.
- um nível de limite de tolerância expresso como uma porcentagem. Por exemplo, faça a correspondência automática com até 0,5% do valor.
- um nível de limite de tolerância expresso como uma porcentagem com um valor de variação. Por exemplo, faça a correspondência automática com até 1% do valor, até um valor máximo de 100.

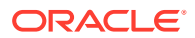

#### **Nota:**

O valor percentual não pode ser maior que 100 na tolerância baixa nem na alta, e pode ser usado para atributos **Número** ou **Inteiro** da origem de dados.

#### **Avaliação de Tolerâncias Definidas como Valores**

Ao avaliar tolerâncias que são um valor de tolerância definido, o cálculo é impactado pela maneira como os valores altos/baixos de tolerância são aplicados às transações. Por exemplo, nas transações de amostra em que aplicamos uma tolerância aos valores de Data, temos uma tolerância autorizada de -1 e +3. Se você aplicar esses valores ao primeiro registro na tabela do Sistema de Origem, o primeiro registro na tabela do Subsistema satisfará a regra de correspondência porque 18 de setembro é menor que ou igual a +3 dias em relação a 15 de setembro. No entanto, se aplicarmos as tolerâncias à transação do Subsistema (em vez de ao Sistema de Origem), a correspondência falhará porque 15 de setembro não é menor que ou igual a -1 dia em relação a 18 de setembro.

#### **Nota:**

Apesar de o exemplo acima usar tolerâncias de Data, a mesma lógica se aplica a tolerâncias dos tipos de dados Data, Hora e Inteiro.

Para garantir resultados consistentes, optamos por usar a seguinte estratégia ao avaliar tolerâncias:

#### **Avaliação dos Tipos de Regra 1 para 1**

Com os tipos de regra 1 para 1, tratamos as transações da Origem como as "transações base ou de ancoragem". Este exemplo mostra de que maneira a avaliação acontece. Neste exemplo, estamos supondo um **Início** de tolerância de data definido como (0) e **Término** definido em +3.

- **1.** A partir da primeira transação da Origem, os limites de tolerância são adicionados ao valor Data da transação para derivar o intervalo de valores de Data aceitáveis provenientes do Subsistema.
- **2.** Depois disso, a primeira transação do Subsistema que satisfizer a correspondência será selecionada. Em nosso exemplo, o valor de data da Origem para a primeira transação é 15 de setembro.
- **3.** Com a adição da tolerância 0 a +3 à transação do Subsistema, a primeira transação do Sistema de Origem com um valor de Data maior ou igual a 15 de setembro e menor ou igual a 18 de setembro será selecionada como um valor correspondente. Essa correspondência é identificada em verde abaixo:

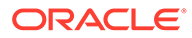

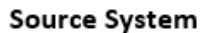

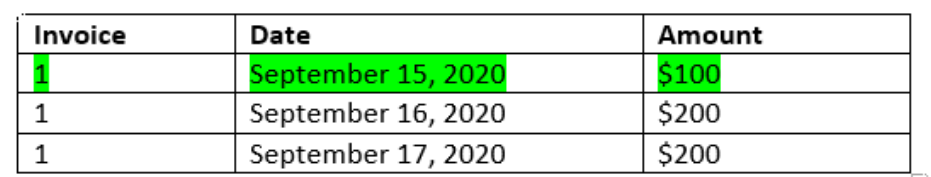

#### Sub System

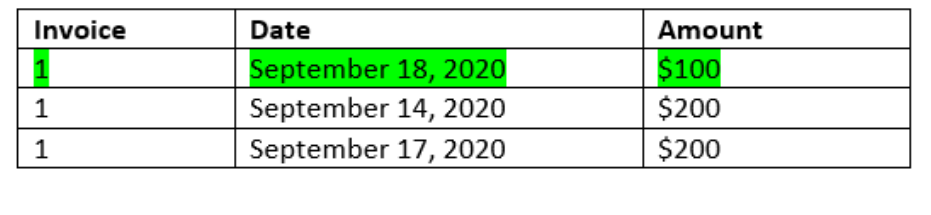

**4.** Passando para a segunda transação da Origem (com um valor de Data de 16 de setembro), é encontrada a primeira transação do Subsistema com um valor de Data maior que ou igual a 16 de setembro e menor que ou igual a 19 de setembro. Essa correspondência de 17 de setembro está dentro do intervalo e identificada abaixo em vermelho:

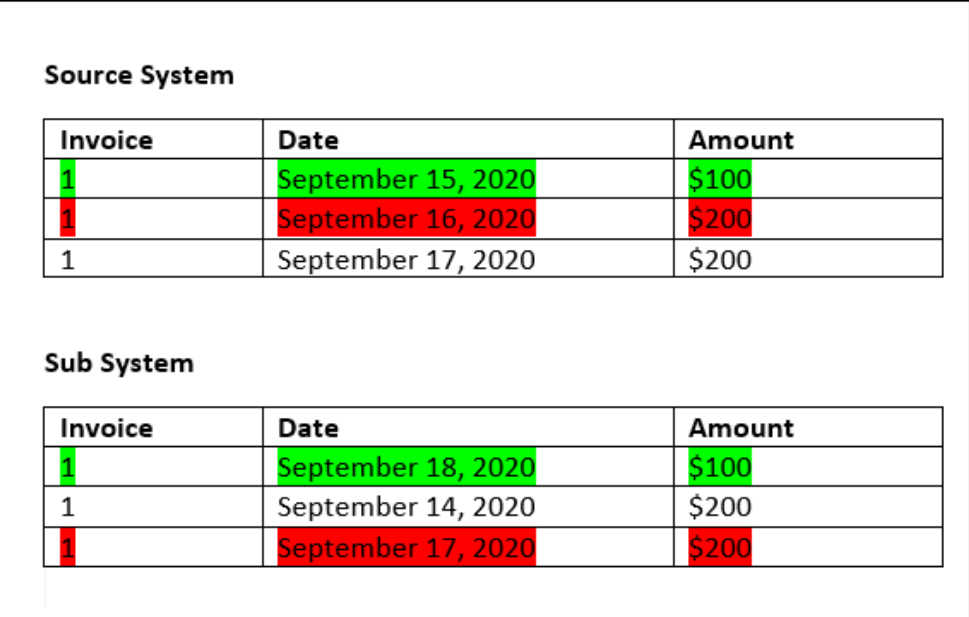

**5.** Passando para a terceira transação do Sistema de Origem (com um valor de Data de 17 de setembro), pressupomos que precisamos encontrar a primeira transação do Sistema de Origem com um valor de Data maior ou igual a 16 de setembro e menor ou igual a 20 de setembro. Como nenhuma transação do Sistema de Origem satisfaz essa condição, nenhuma correspondência é criada.

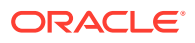

#### **Nota:**

No caso de processos de correspondência de única origem, transações Positivas corresponderão às transações Negativas.

#### **Avaliação dos Tipos de Regra 1 para Muitos**

Com os tipos de regra 1 para Muitos, as transações do Sistema de Origem são as transações base.

#### **Nota:**

Para os tipos de regra 1 para Muitos, você deverá definir uma condição de regra que pode ser Corresponder Exatamente ou com tolerância, além do Atributo de Balanceamento.

#### **Avaliação dos Tipos de Regra Muitos para 1**

Com os tipos de regra Muitos para 1, as transações do Subsistema são as transações base.

#### **Nota:**

Para os tipos de regra 1 para Muitos, você deverá definir uma condição de regra que pode ser Corresponder Exatamente ou com tolerância, além da condição de atributo de Balanceamento.

#### **Avaliação dos Tipos de Regras Muitos para Muitos**

Com os tipos de regra Muitos para Muitos, não há transações base. Em vez disso, as condições são avaliadas usando um conjunto de regras.

O processo a seguir é usado para avaliar uma correspondência para os tipos de regra Muitos para Muitos com Tolerância de data especificada.

- **1.** Encontre os valores mínimo e máximo de data no sistema de origem.
- **2.** No subsistema, use a seguinte fórmula para calcular os valores mínimo e máximo de data que podem ser permitidos ao determinar uma correspondência:
	- A data mínima do subsistema deve ser igual ou maior que a data máxima do sistema de origem + valor inicial do intervalo de tolerância de data
	- A data máxima do subsistema deve ser igual ou menor que a data mínima do sistema de origem + valor final do intervalo de tolerância de data
- **3.** Considere todas as transações do subsistema que estão dentro das datas calculadas mínima e máxima do subsistema ao determinar uma correspondência

Observe que a data mínima do subsistema deve ser igual ou menor que a data máxima data do subsistema.

#### **Exemplo: Tipo de Regra Muitos para Muitos com Tolerância de Data**

Neste exemplo, a tolerância de data permitida para uma correspondência é de -2 a +3.

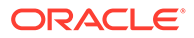

Considere as transações a seguir do sistema de origem para o ID de loja 3738.

| ID da Loja | Valor           | Data         |
|------------|-----------------|--------------|
| 3738       | <b>US\$715</b>  | 07-fev-23    |
| 3738       | <b>US\$ 595</b> | $07$ -fev-23 |
| 3738       | <b>US\$ 960</b> | $04$ -fev-23 |
| 3738       | $-US$$ 138      | $04$ -fev-23 |

**Tabela 9-1 Transações do Sistema de Origem**

Nas transações do sistema de origem, o valor mínimo de data é 04-fev-23 e o valor máximo de data é 07-fev-23.

Considere as transações a seguir do subsistema para o ID de loja 3738.

| ID da Loja | Valor           | Data         |
|------------|-----------------|--------------|
| 3738       | <b>US\$ 387</b> | $05$ -fev-23 |
| 3738       | <b>US\$ 211</b> | $05$ -fev-23 |
| 3738       | <b>US\$ 378</b> | $07$ -fev-23 |
| 3738       | US\$ 342        | $05$ -fev-23 |
| 3738       | <b>US\$714</b>  | 06-fev-23    |
| 3738       | <b>US\$ 100</b> | 07-fev-23    |

**Tabela 9-2 Transações do SubSistema**

Usando a fórmula da Etapa 2, determine o intervalo de datas das transações do subsistema que devem ser consideradas para correspondência.

- A data mínima do subsistema deve ser igual ou maior que 05-fev-23 (07-fev-23 2 dias)
- A data máxima do subsistema deve ser igual ou menor que 07-fev-23 (04-fev-23 + 3 dias)

Portanto, todas as transações do subsistema que estiverem entre 05-fev-23 e 07 fev-23 serão consideradas ao criar uma correspondência. Nesse exemplo, todas as transações do subsistema estão dentro desse intervalo.

A soma dos Valores no sistema de origem é 2132. No subsistema, a soma dos Valores das transações que estão dentro do intervalo de datas calculado é 2132. Portanto, as transações do sistema de origem e do subsistema são consideradas uma correspondência.

Para entender um exemplo quando uma correspondência não é criada, considere as mesmas transações do sistema de origem mostradas acima. Nas transações do subsistema, a única alteração é que a última transação (com Valor = 100) é datada de 08-fev-23. A data máxima do subsistema que pode ser considerada na criação de uma correspondência é 07-fev-23, portanto, a transação datada de 08-fev-23 não é incluída. A soma de Valores no sistema de origem é 2132, mas a soma de Valores no subsistema é 2032. Portanto, esses conjuntos de transações da origem e do subsistema não correspondem.

#### **Nota:**

Para regras Muitos para Muitos, é preciso definir pelo menos uma condição Corresponder Exatamente.

#### **Avaliação das Condições de Regra de Correspondência para um Atributo de Balanceamento**

O método de avaliação de condições de regra de correspondência para um Atributo de Balanceamento é um pouco diferente dos outros atributos. Considere um tipo de regra Muitos para Muitos usando os dados de amostra. Esta é a forma como o sistema avalia isso:

- **1.** Primeiro, o sistema selecionará todas as transações com o números de Faturas correspondentes (regra #1).
- **2.** Em seguida, os atributos de Data serão avaliados para verificar se satisfazem a condição da regra (regra #2).
- **3.** Por último, o sistema avaliará se o Valor do Sistema de Origem corresponde exatamente ao Valor do Subsistema (regra #3). Como se trata de uma correspondência Muitos para Muitos com várias transações no Sistema de Origem e no Subsistema, primeiro os Valores deverão ser somados por Origem de Dados. Depois, os totais da soma serão comparados.

No nosso exemplo, a soma do Valor do Sistema de Origem é US\$500, e a soma do Valor do Subsistema também é US\$500; portanto, as condições de correspondência foram satisfeitas:

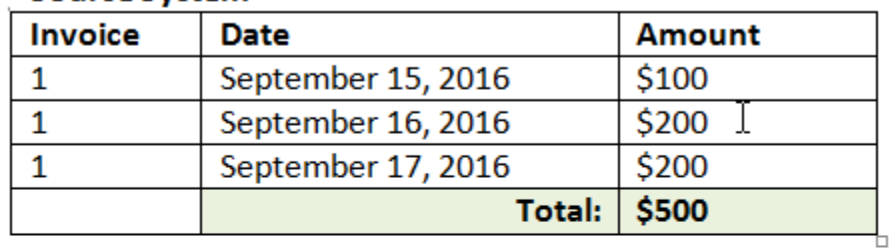

#### **Source System**

#### **Sub System**

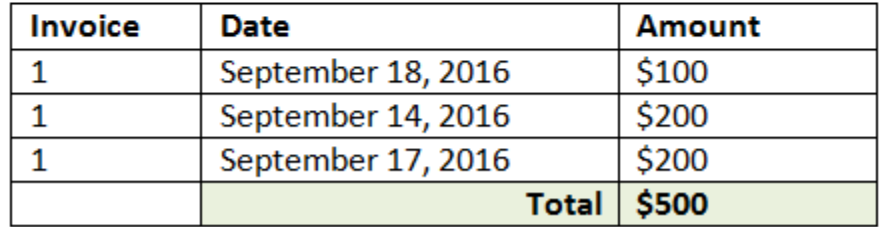

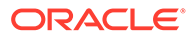

#### **Nota:**

O mesmo processo se aplica a correspondências 1 para Muitos e Muitos para 1. Sempre que existirem várias transações da mesma origem de dados para uma correspondência, os valores dos Atributos de Balanceamento deverão ser somados antes de a comparação ocorrer.

#### **Avaliação de Tolerâncias Definidas como uma Porcentagem e um Limite de Variação**

A opção de tolerância percentual está disponível para atributos dos tipos **Número** e **Inteiro** da origem de dados (incluindo o atributo de balanceamento) e pode ser definida para:

- Regras de correspondência automática
- Regra de correspondência manual
- Mapeamento de atributo padrão

Vamos analisar como a correspondência funciona com valores altos/baixos de tolerância como uma porcentagem. Por exemplo, vamos presumir que:

- A regra de correspondência tem uma tolerância 1% baixa e 1% alta
- A tolerância em Até o Valor está definida como 0,5

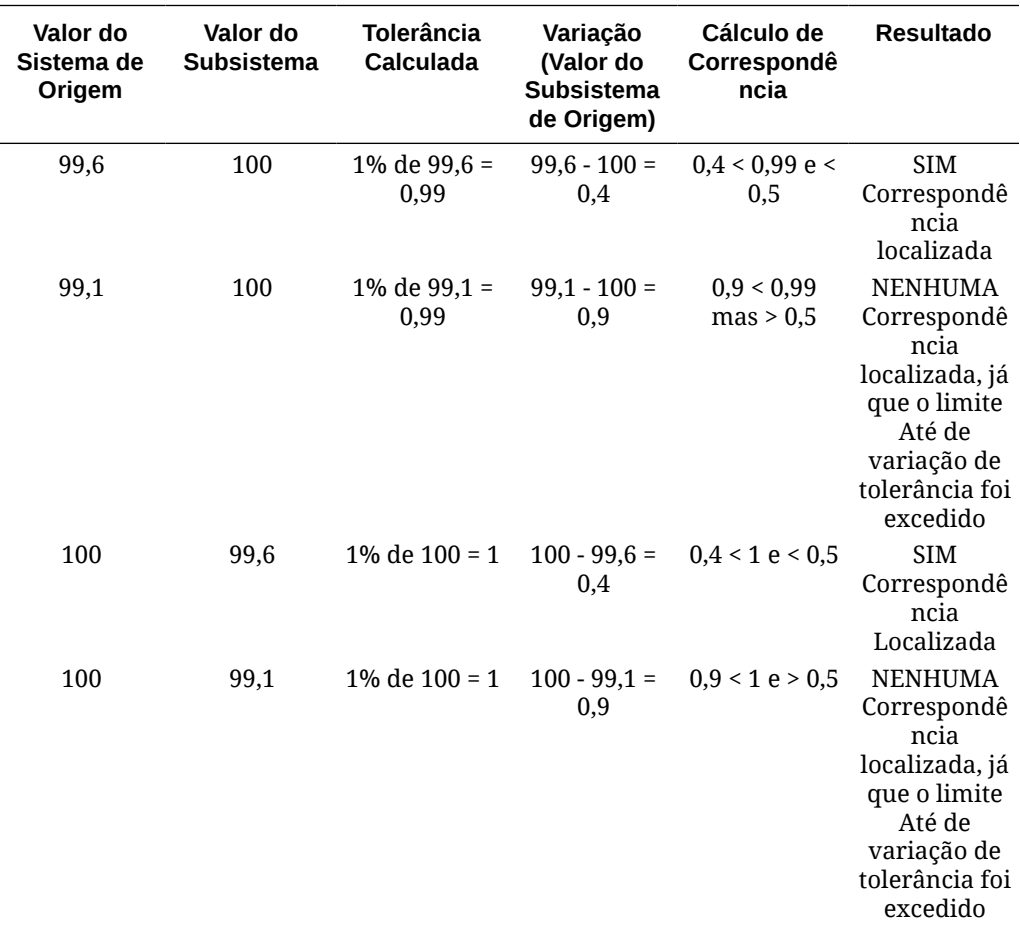

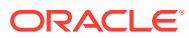

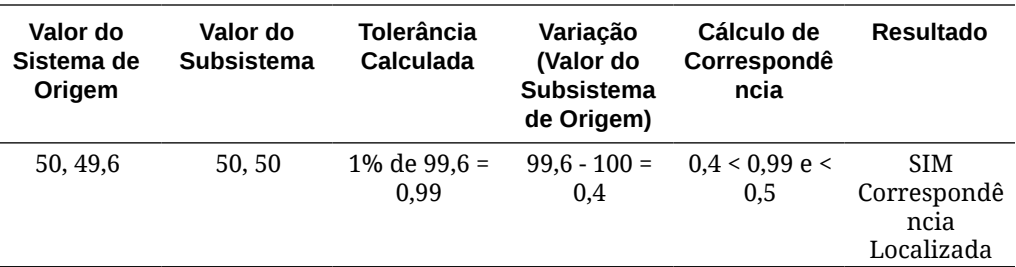

#### **Avaliação das Tolerâncias de Data de 1 para 1 e 1 para Muitas Regras**

A tolerância de data é o número de dias a ser considerado para correspondência das transações entre duas origens de dados. A **Correspondência de Transações** considera a tolerância de data a maneira mais comum de transações correspondentes, tratando a Origem (no GL, por exemplo) como disponível "antes" dos depósitos do Banco ou das transações do Subsistema. O mecanismo é ancorado na Origem e calcula o intervalo de valores de data a ser considerado para encaminhamento de correspondência com base nos valores de tolerância inseridos na regra.

A opção d tolerância de data está disponível para atributos de origem de dados do tipo **Data** e pode ser definida para:

- Regras de correspondência automática
- Regra de correspondência manual
- Mapeamento de atributo padrão

A tolerância de data é bastante flexível e você pode usá-la para especificar correspondências usando um:

• **Intervalo** de dias

Use a tolerância de data em regras para estabelecer um intervalo de dias a ser considerado para a correspondência. Na criação de regra, esses campos são rotulados **Início** e **Término** para indicar o intervalo. O mecanismo proporciona muita flexibilidade para trabalhar com o intervalo de tolerância de data. Vamos supor que você queira considerar transações para correspondência entre hoje e um dia depois. As datas de Início e Término seriam 0 a 1. Outro exemplo é iniciar transações correspondentes dois dias a contar das transações de Origem e terminar quatro dias depois. Também é possível considerar um dia atrás (início como -1) a 1 dia à frente, inserindo um valor de Início como -1 e Término de +1.

• **Data Específica**

A precisão adicional para tolerância de data é oferecida pela capacidade de corresponder transações de uma origem com transações no Subsistema em outro dia específico, e não no intervalo de dias. Isso é feito usando os valores de tolerância de data nos campos Início e Término com o mesmo valor. Por exemplo, vamos dizer que você só queira corresponder suas transações de Origem com as transações do Banco, dois dias depois. Você pode inserir 2 no campo Início e 2 no campo Término para só considerar exatamente esse dia para correspondência.

• **Calendário Comercial** em vez de um calendário comum, a fim de eliminar feriados e finais de semana para consideração na correspondência. Por padrão, **Reconciliação da Conta** usa um calendário regular para especificar as datas em um intervalo de datas. Você também tem a opção de usar um calendário comercial ao calcular o intervalo de datas com o intuito de eliminar facilmente a contagem dos dias que são feriados para uma empresa ou finais de semana no cálculo do intervalo. A caixa de seleção **Usar o Calendário Comercial** é disponibilizada como uma opção durante a criação das condições da regra de atributo Tipo de Data com tolerância e também para mapeamento de atributo padrão do processo de correspondência. A opção de calendário comercial não é disponibilizada para correspondência manual.

#### **Nota:**

Para usar um calendário comercial, você deve especificar os dias úteis da sua unidade organizacional, bem como uma regra de feriados contendo a lista de feriados. As unidades organizacionais são atribuídas a perfis e o calendário comercial associado é usado durante a criação das reconciliações. Consulte Definição de Unidades Organizacionais no guia *Instalação e Configuração de Reconciliação da Conta*.

Veja a seguir o exemplo de uma regra que tem tolerância de data especificada, além de mostrar a caixa de seleção do calendário comercial.

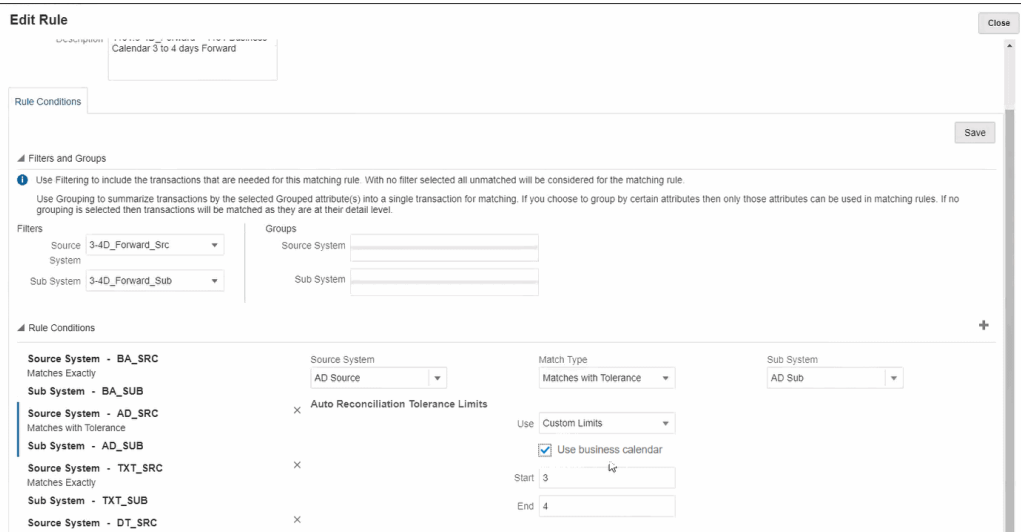

Para obter mais detalhes sobre como criar regras com tolerância de data ao definir um processo de correspondência, consulte Definição do Processo de Correspondência pela Criação de Regras

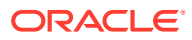

# <span id="page-177-0"></span>10 Visão Geral da Configuração da Correspondência da Transação

Você precisa configurar a Conformidade da Reconciliação antes de configurar a Correspondência de Transações. Isso é necessário porque a Correspondência de Transações usa o período configurado na Conformidade da Reconciliação e também usa formatos e perfis para criar reconciliações.

#### **Para Obter Mais Informações sobre a Correspondência de Transações**

• Clique neste link para assistir ao vídeo sobre a Configuração da Correspondência de Transações:

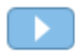

- Para saber mais sobre o Mecanismo de Correspondência de Transações: [Noções](#page-167-0) [Básicas sobre o Mecanismo de Correspondência de Transações](#page-167-0)
- Para saber mais sobre a utilização de várias origens de dados e vários processos de correspondência:[Utilização de Várias Origens de Dados e Vários Processos de](#page-221-0) [Correspondência](#page-221-0)

## Etapas para Configurar a Correspondência de Transações

As etapas de configuração precisam ser realizadas antes que a Correspondência de Transações possa ser usada com reconciliações.

As principais etapas na configuração da Correspondência de Transações são:

- **1.** Defina atributos de grupo que serão usados ao criar seus tipos de correspondência. Consulte [Criação de Atributos de Grupo](#page-38-0).
- **2.** Crie um tipo de correspondência conforme descrito em [Criação de Tipos de](#page-186-0) [Correspondência](#page-186-0)

Os Tipos de Correspondência determinam como a correspondência de transações é feita. Para cada Tipo de Correspondência, defina as origens de dados e as regras utilizadas no processo de correspondência. Você pode usar o mesmo Tipo de Correspondência para várias reconciliações, contanto que as reconciliações compartilhem a mesma configuração de origem de dados e de regra de correspondência.

**3.** Crie um formato escolhendo um dos métodos de formato disponíveis para a Correspondência de Transações e associe-o a um Tipo de Correspondência.

Os métodos de formato para Correspondência de Transações são:

- Comparação de Saldos com Correspondência de Transações semelhante ao formato Comparação de Saldos usado na Conformidade da Reconciliação
- Análise da Conta com Correspondência de Transações semelhante ao formato Análise da Conta usado na Conformidade da Reconciliação

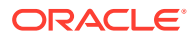

• Correspondência de Transações Somente - selecione este formato se quiser usar a Correspondência de Transações como antes e não estiver usando reconciliações de fim de período. Você também precisa configurar pelo menos um período.

Consulte [Definindo Formatos.](#page-92-0)

**4.** Defina um perfil que será usado para criar as reconciliações com base no formato definido. Consulte [Trabalhando com Perfis](#page-118-0)

Depois que os perfis forem criados, um Administrador poderá criar reconciliações para Correspondência de Transações e depois importar dados para que usuários possam começar a executar a função de correspondência de transações. Consulte Criação de Reconciliações em Correspondência da Transação e Noções Básicas de Carregamentos de Dados

#### **Note:**

Se você precisar de mais informações sobre como configurar períodos ou como a "Data de bloqueio" afeta atividades na Correspondência de Transações, consulte [Configuração de Períodos](#page-82-0) e [Fechamento e Bloqueio](#page-89-0) [de Períodos.](#page-89-0)

#### **Note:**

Se você pretende usar o Oracle Account Reconciliation Cloud para Correspondência de Transações apenas e quer criar um Relatório de Balanceamento, precisará configurar pelo menos um período como prérequisito para configurar a Correspondência de Transações.

# Definição de Atributos de Grupo

Atributos de grupo oferecem um mecanismo para gerenciar com facilidade um conjunto de atributos dependentes que estão relacionados a uma única entidade.

#### **Related Topics**

- [Sobre Atributos de Grupo na Correspondência de Transações](#page-179-0) Um atributo de grupo é um atributo definido pelo usuário que consiste em um ou mais atributos de membro.
- [Criação de Atributos de Grupo](#page-38-0) Na Conformidade da Reconciliação, Administradores de Serviço podem criar atributos de grupo. Na Correspondência de Transações, usuários com a função de aplicativo Tipo de Correspondência - Gerenciar podem criar atributos de grupo.
- [Exportação de Valores de Membro de Atributo de Grupo](#page-41-0) A exportação de um atributo de grupo permite que os valores do atributo de membro sejam reutilizados em um ambiente diferente.

#### • [Importação de Atributos de Grupo](#page-41-0) Importar um atributo de grupo permite usar o atributo de grupo contido no arquivo de importação .csv em seu ambiente.

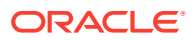

- <span id="page-179-0"></span>• [Edição de Atributos de Grupos](#page-42-0) Administradores de Serviço podem modificar os membros de atributo de membro e os valores de um atributo de grupo.
- [Exclusão de Atributos de Grupo](#page-43-0) Administradores de Serviço podem excluir um atributo de grupo, atributos de membro ou valores de atributo de membro sujeitos a determinadas condições.
- [Sobre Atributos de Grupos na Conformidade da Reconciliação](#page-37-0) Um atributo de grupo é um atributo definido pelo usuário que consiste em um ou mais atributos de membro.

### Sobre Atributos de Grupo na Correspondência de Transações

Um atributo de grupo é um atributo definido pelo usuário que consiste em um ou mais atributos de membro.

Atributos de grupo podem armazenar vários valores para um conjunto de atributos de membro. Um atributo de membro em um atributo de grupo precisa ser atribuído como o principal atributo do membro.

Um exemplo de atributo de grupo é Loja, com atributos de membro como ID da Loja, Nome da Loja, Local da Loja, Número de Telefone, Gerente da Loja e E-mail da Loja. Detalhes de várias lojas podem ser armazenados nesse atributo de grupo. Dados para cada atributo de membro são referenciados como um valor.

Dados armazenados no atributo de grupo podem estar da seguinte forma:

| ID da Loja | Nome da Loja | Local da Loja | Número de<br><b>Telefone</b> | Gerente da<br>Loja | E-mail da Loja          |
|------------|--------------|---------------|------------------------------|--------------------|-------------------------|
| 100        | Loja 1       | Loja1_Local   | 123-7645                     | Jane D             | jane.d@empre<br>sa.com  |
| 200        | Loja 2       | Loja2_Local   | 765-3467                     | Amar K             | amar.k@empr<br>esa.com  |
| 300        | Loja 3       | Loja3_Local   | 980-4821                     | Anita T            | anita.t@empr<br>esa.com |
| 400        | Loja 4       | Loja4_Local   | 564-3563                     | Jack S             | jack.s@empre<br>sa.com  |

**Table 10-1 Exemplo: Atributo de Grupo de Loja**

#### **Note:**

Atributos de grupo definidos na Conformidade da Reconciliação são diferentes daquelas definidas na Correspondência de Transações. Você não pode usar os atributos de grupo de Conformidade da Reconciliação na Correspondência de Transações e vice-versa.
## **Note:**

Na Correspondência de Transações, usuários com a função de aplicativo Tipo de Correspondência - Exibir não podem visualizar a guia Atributos de Grupo que exibe a lista de atributos de grupo.

### **Benefícios do Uso de Atributos de Grupo**

- É possível configurar a definição uma vez e usá-la em vários objetos
- Impede discrepâncias no valor de um atributo que é usado em vários objetos
	- Quando há uma mudança no valor de qualquer membro, você só precisa atualizar o valor no atributo de grupo. Essa alteração pode ser vista em todos os objetos no aplicativo que referenciam o valor principal do atributo de grupo.
	- Ao selecionar o membro principal de um atributo de grupo em uma reconciliação ou transação, você obtém automaticamente os valores de todos os atributos do membro.
- Reduz esforços envolvidos ao configurar atributos relacionados em todo o seu aplicativo

Normalmente, um subconjunto de membros de atributo de grupo é incluído em um formato, reconciliação ou transação. Portanto, uma reconciliação pode usar o ID da Loja, o Gerente da Loja e o E-mail da Loja, e uma transação pode usar o ID da Loja, o Local da Loja e o Número de Telefone. Quando atributos de grupo são usados, não há necessidade de definir todos esses atributos individualmente. Em vez disso, selecione o ID da Loja (atributo principal), e os valores dos outros membros de atributo são preenchidos.

### **Onde os Atributos de Grupo de Correspondência de Transações podem ser usados?**

Um atributo de grupo definido para Correspondência de Transações pode ser usado nas seguintes opções:

- Tipos de correspondência
	- Atributos de origem de dados
	- Atributos de ajuste
	- Atributos de suporte
- Dashboards para o tipo de objeto Correspondente

# Criação de Atributos de Grupo

Na Conformidade da Reconciliação, Administradores de Serviço podem criar atributos de grupo. Na Correspondência de Transações, usuários com a função de aplicativo Tipo de Correspondência - Gerenciar podem criar atributos de grupo.

Para criar atributos de grupo na Conformidade da Reconciliação

- **1.** Em **Início**, selecione **Aplicativo**, **Configuração** e **Atributos**. A guia Atributos exibe todos os atributos personalizados, incluindo atributos de grupo, que são definidos na Conformidade da Reconciliação.
- **2.** Clique em **Adicionar** para exibir a caixa de diálogo Novo Atributo Personalizado.

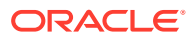

- **3.** Especifique as propriedades do atributo de grupo. Consulte [Especificação de](#page-39-0) [Propriedades de Atributos de Grupo](#page-39-0).
- **4.** Defina os membros do atributo de grupo. Consulte [Definição de Atributos de Membro.](#page-39-0)
- **5.** Especifique valores para os membros do atributo de grupo. Consulte [Especificação de](#page-40-0) [Valores para Atributos de Membros de Grupos](#page-40-0).
- **6.** Clique em **OK** para salvar o atributo de grupo.

Para criar atributos de grupo na Correspondência de Transações:

- **1.** Em **Início**, selecione **Aplicativo** e **Tipos de Correspondência**.
- **2.** Selecione a guia **Atributos de Grupo**. Essa guia exibe atributos de grupo definidos na Correspondência de Transações:
- **3.** Clique em **Adicionar** para exibir a caixa de diálogo Novo Atributo Personalizado.
- **4.** Especifique as propriedades do atributo de grupo. Consulte [Especificação de](#page-39-0) [Propriedades de Atributos de Grupo](#page-39-0).
- **5.** Defina os membros do atributo de grupo. Consulte [Definição de Atributos de Membro.](#page-39-0)
- **6.** Especifique valores para os membros do atributo de grupo. Consulte [Especificação de](#page-40-0) [Valores para Atributos de Membros de Grupos](#page-40-0).
- **7.** Clique em **OK** para salvar o atributo de grupo.

# Especificação de Propriedades de Atributos de Grupo

Propriedades de atributo de grupo incluem nome e tipo.

Para especificar propriedades de atributo de grupo:

- **1.** Clique na guia **Propriedades** na caixa de diálogo Novo Atributo Personalizado.
- **2.** Em **Nome**, insira um nome para o atributo de grupo. O nome deve ser exclusivo em todos os atributos personalizados no aplicativo.
- **3.** Em **Tipo**, selecione Grupo.

**Nota:** A opção Cálculo fica desabilitada ao criar atributos de grupo.

# Definição de Atributos de Membro

Para cada atributo de membro em um atributo de grupo, você precisa especificar um nome e um tipo.

Para definir os atributos de membro de um atributo de grupo:

- **1.** Clique na guia **Membros** na caixa de diálogo Novo Atributo Personalizado.
- **2.** Crie um ou mais atributos de membro usando as seguintes etapas:
	- **a.** Clique em **Adicionar**. A caixa de diálogo Novo Membro de Atributo é exibida.
	- **b.** Em **Nome**, insira um nome exclusivo para o atributo de membro.

O nome precisa ser exclusivo em todos os atributos personalizados e atributos do sistema no aplicativo.

**c.** Em **Tipo**, selecione o tipo de atributo do membro. Consulte [Sobre Atributos](#page-26-0) [Personalizados](#page-26-0).

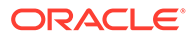

Se você selecionar Lista, precisará especificar uma lista de valores para esse atributo de membro. Não é possível selecionar Grupo como o tipo de um atributo de membro.

## **Note:**

Em Conformidade da Reconciliação, você não pode adicionar anexos a atributos de texto com várias linhas.

**d.** Se esse for um atributo de cálculo, selecione **Cálculo**. Consulte [Sobre os](#page-27-0) [Atributos Calculados](#page-27-0) e [Criação de Atributos Calculados.](#page-34-0)

Você pode usar apenas os atributos de membro desse atributo de grupo ao especificar a definição de cálculo.

## **Note:**

Esta opção fica desabilitada para atributos de membro criados na Correspondência de Transações.

**3.** Selecione **Chave** para o atributo de membro que precisa ser usado como o principal para o atributo de membro. Um atributo de grupo precisa ter um atributo principal.

# Especificação de Valores para Atributos de Membros de Grupos

Vários valores podem ser especificados para cada atributo de membro em um atributo de grupo.

Você pode inserir os valores dos atributos do membro ou importá-los de um arquivo .CSV. Consulte [Importação de Atributos de Grupo](#page-41-0).

Para especificar valores para os atributos de membro de um atributo de grupo:

**1.** Clique na guia **Valores** na caixa de diálogo Novo Atributo Personalizado.

A grade exibe uma coluna para cada atributo de membro definido na guia Membros.

- **2.** Crie um ou mais conjuntos de valores para os atributos de membro definidos.
	- **a.** Clique em **Adicionar** para exibir uma nova linha.
	- **b.** Insira valores para cada atributo de membro.

#### **Note:**

Os valores do atributo principal precisam ser exclusivos em todo o atributo de grupo.

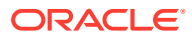

# Exportação de Valores de Membro de Atributo de Grupo

A exportação de um atributo de grupo permite que os valores do atributo de membro sejam reutilizados em um ambiente diferente.

Para exportar um atributo de grupo:

- **1.** Abra a caixa de diálogo Editar Atributo Personalizado do atributo de grupo que precisa ser atualizado.
	- Em Conformidade da Reconciliação: na página Início, clique em **Aplicativo**, em **Configuração** e em **Atributos**. Clique no nome do atributo de grupo que precisa ser exportado.
	- Na Correspondência de Transações, clique em **Aplicativo** e em **Tipos de Correspondência**. Selecione a guia **Atributos de Grupo** e clique no nome do atributo de grupo que precisa ser exportado.
- **2.** Clique na guia **Valores** e selecione **Exportar**.

Os valores do atributo de membro são exportados para um arquivo chamado Members.csv, com os nomes de atributo de membro como colunas. Se já existir um arquivo com esse nome, um sufixo de número inteiro será usado, e o nome do arquivo será Members(*n*).csv.

# Importação de Atributos de Grupo

Importar um atributo de grupo permite usar o atributo de grupo contido no arquivo de importação .csv em seu ambiente.

Se o arquivo de importação contiver um valor inválido (ou seja, um valor que não está presente no atributo de grupo), esse atributo será deixado em branco e poderá ser atualizado depois.

Para importar um atributo de grupo:

- **1.** Abra a caixa de diálogo Novo Atributo Personalizado ou Editar Atributo Personalizado. Consulte a primeira etapa em [Criação de Atributos de Grupo](#page-38-0) ou [Edição de Atributos de](#page-42-0) [Grupos.](#page-42-0)
- **2.** Clique na guia **Valores** e em **Importar**.

A guia Importar Valores de Membro é exibida.

- **3.** Clique em **Escolher Arquivo** para selecionar o arquivo .csv que contém os valores do membro.
- **4.** Em **Tipo de Importação**, selecione uma opção que indica a ação a ser realizada quando houver valores existentes para um ou mais membros.

Selecione uma das seguintes opções:

• **Substituir:** todos os valores do arquivo de importação serão adicionados aos valores de atributo existentes ou os substituirão. Valores de atributo existentes que não estiverem no arquivo de importação não serão alterados. No entanto, todos os dados de atributos de um valor principal específico serão substituídos pelo conteúdo do arquivo ou serão eliminados.

Use esse tipo de importação quando você estiver apenas movendo as alterações mais recentes de um sistema de origem. Por exemplo, adicionar novos dados de loja de uma aquisição.

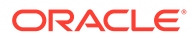

- **Substituir Tudo:** todos os valores do arquivo de importação substituirão totalmente os valores de atributo existentes. Valores de atributo existentes que não estiverem no arquivo de importação serão excluídos. Use esse tipo de importação quando estiver espelhando valores de um sistema de origem com uma atualização completa. Por exemplo, atualizações semanais para sincronizar com os dados de loja de seu sistema ERP.
- **Atualizar:** compara usando o atributo principal e atualiza os valores dos atributos do membro com aqueles no arquivo que você está importando. Não há efeitos nos valores dos atributos principais que não estão especificados no arquivo de importação.

Todos os valores do arquivo de importação serão adicionados aos valores de atributo existentes ou os substituirão. Valores de atributo existentes que não estiverem no arquivo de importação não serão alterados. Somente dados de atributos de um valor principal específico serão substituídos pelo conteúdo do arquivo. Os dados do atributo para atributos que não estiverem no arquivo não serão alterados. Qualquer valor principal no arquivo de importação que não esteja no atributo causará um erro.

Use esse tipo de importação quando quiser atualizar alguns atributos em todos os valores de atributo. Por exemplo, atualizar os gerentes de loja depois de uma reorganização, sem afetar o restante dos dados da loja.

- **5.** Em **Formato de Data**, selecione o formato de data necessário.
- **6.** Em **Delimitador de Arquivo**, selecione o caractere usado como delimitador de arquivo na importação do arquivo .csv.
- **7.** Clique em **Importar**.

# Edição de Atributos de Grupos

Administradores de Serviço podem modificar os membros de atributo de membro e os valores de um atributo de grupo.

Para editar um atributo de grupo:

- **1.** Abra a caixa de diálogo Editar Atributo Personalizado do atributo de grupo que precisa ser atualizado.
	- Em Conformidade da Reconciliação: na página Início, clique em **Aplicativo**, em **Configuração** e em **Atributos**. Clique no nome do atributo de grupo que precisa ser atualizado.
	- Na Correspondência de Transações, clique em **Aplicativo** e em **Tipos de Correspondência**. Selecione a guia **Atributos de Grupo** e clique no nome do atributo de grupo que precisa ser atualizado.
- **2.** (Opcional) Em **Nome**, modifique o nome do atributo de grupo.
- **3.** Para editar um atributo de membro, clique na guia **Membros**.

Selecione o atributo de membro a ser editado e clique no ícone Editar. Você pode editar o nome do atributo de membro e a lista de valores fornecida para um atributo de lista. Para adicionar um novo atributo de membro, clique no ícone Adicionar.

Observe que você não pode mudar o atributo principal ou modificar o tipo de um atributo de membro.

**4.** Para editar o valor do atributo de membro, clique na guia **Valores**.

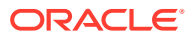

Clique na célula necessária e modifique o valor. Depois de salvar as alterações, todas as reconciliações ou transações que usam esse atributo de membro serão atualizadas para usar o novo valor.

Você pode adicionar novos valores clicando no ícone Adicionar. Observe que você não pode modificar os valores do atributo principal.

# Exclusão de Atributos de Grupo

Administradores de Serviço podem excluir um atributo de grupo, atributos de membro ou valores de atributo de membro sujeitos a determinadas condições.

## **Note:**

Em Conformidade da Reconciliação, os atributos de grupo e de membro só poderão ser excluídos se não estiverem sendo usados em nenhum formato, perfil ou reconciliação em um período que não esteja bloqueado.

Quando um atributo de grupo ou um atributo de membro for excluído, qualquer reconciliação ou transação em uso continuará a reter informações excluídas.

Para excluir um atributo de grupo:

- **1.** Acesse a lista de atributos de grupo existentes.
	- Em Conformidade da Reconciliação: na página Início, clique em **Aplicativo**, em **Configuração** e em **Atributos**.
	- Na Correspondência de Transações, clique em **Aplicativo** e em **Tipos de Correspondência**. Selecione a guia **Atributos de Grupo**.
- **2.** Para o atributo de grupo a ser excluído, clique no menu Ações e selecione **Excluir**.
- **3.** Na caixa de diálogo Excluir Confirmação, clique em **Sim**.

Para excluir um atributo de membro:

- **1.** Abra a caixa de diálogo Editar Atributo Personalizado do atributo de grupo que precisa ser atualizado.
	- Em Conformidade da Reconciliação: na página Início, clique em **Aplicativo**, em **Configuração** e em **Atributos**. Clique no nome do atributo de grupo cujo atributo de membro precisa ser excluído.
	- Na Correspondência de Transações, clique em **Aplicativo** e em **Tipos de Correspondência**. Selecione a guia **Atributos de Grupo** e clique no nome do atributo de grupo cujo atributo de membro precisa ser excluído.
- **2.** Clique na guia **Membros**.
- **3.** Selecione o atributo de membro a ser excluído e clique no ícone Excluir.
- **4.** Na caixa de diálogo Excluir Confirmação, clique em **Sim**.

Para excluir um valor de atributo de membro:

**1.** Abra a caixa de diálogo Editar Atributo Personalizado do atributo de grupo que precisa ser atualizado.

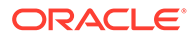

- <span id="page-186-0"></span>• Em Conformidade da Reconciliação: na página Início, clique em **Aplicativo**, em **Configuração** e em **Atributos**. Clique no nome do atributo de grupo cujos valores de atributo de membro precisam ser excluídos.
- Na Correspondência de Transações, clique em **Aplicativo** e em **Tipos de Correspondência**. Selecione a guia **Atributos de Grupo** e clique no nome do atributo de grupo cujos valores de atributo de membro precisam ser excluídos.
- **2.** Clique na guia **Valores**.
- **3.** Para excluir uma linha inteira, selecione a linha e clique no ícone Excluir.
- **4.** Para excluir um valor específico, clique nessa célula e pressione a tecla **Delete**. O valor desse atributo de membro se torna nulo. Todas as reconciliações que usam o valor excluído também exibirão um valor nulo para esse valor de atributo de membro.

# Criação de Tipos de Correspondência

Os tipos de correspondência determinam como o processo de correspondência de transações funcionará para as contas que usam esse tipo de correspondência.

#### **Consulte Também:**

- Sobre Exibições do Tipo de Correspondência para Origens de Dados Uma exibição do Tipo de Correspondência é criada para cada tipo de correspondência aprovada. Essa exibição contém todas as transações em todas as origens de dados dentro do tipo de correspondência.
- [Etapas para a Criação de Tipos de Correspondência](#page-188-0)

O tipo de correspondência determina a estrutura dos dados provenientes das origens dos dados (colunas e tipos de dados) e as regras utilizadas para correspondência. Administradores de Serviço e usuários com a função de aplicativo Tipo de Correspondência - Gerenciar podem criar tipos de correspondência.

- [Definição das Propriedades do Tipo de Correspondência](#page-189-0)
- [Definição de Origens de Dados](#page-191-0) As origens de dados contêm as transações que precisam de correspondências.
- [Como Trabalhar com Tipos de Transação](#page-203-0) Tipos de transação incluem tipos de ajuste e tipos de suporte.
- [Definição do Processo de Correspondência pela Criação de Regras](#page-207-0)

# Sobre Exibições do Tipo de Correspondência para Origens de Dados

Uma exibição do Tipo de Correspondência é criada para cada tipo de correspondência aprovada. Essa exibição contém todas as transações em todas as origens de dados dentro do tipo de correspondência.

As exibições Tipo de Correspondência simplificam a criação de relatórios sobre todas as transações para um tipo de correspondência específico. A exibição Tipo de Correspondência para um tipo de correspondência específico contém atributos de todas as origens de dados dentro do tipo de correspondência. Use a consulta SQL dessa exibição para obter os nomes de coluna para cada origem de dados. Você pode então criar uma consulta de relatório que inclua todas as transações em todas

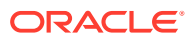

as origens de dados dentro de um tipo de correspondência específico. Executar relatórios personalizados com base nessa consulta de relatório permite que você filtre e exiba dados sobre todas as transações para um tipo de correspondência em um único local. Consulte Geração de Relatórios Personalizados in *Administração do Oracle Account Reconciliation*.

Uma exibição Tipo de Correspondência pode ser unida a outras tabelas. As consultas de relatório com base nas exibições Tipo de Correspondência são portáteis. Se a configuração do tipo de correspondência for a mesma entre dois aplicativos, a mesma consulta de relatório funcionará em ambos os aplicativos, mesmo se os aplicativos não forem clones exatos.

A exibição Tipo de Correspondência é criada ou atualizada quando um tipo de correspondência é aprovado.

#### **Estrutura da Exibição Tipo de Correspondência para Origens de Dados**

O nome de uma exibição Tipo de Correspondência é seu ID de tipo de correspondência com o prefixo "TM\_". Por exemplo, o nome da exibição Tipo de Correspondência para um tipo de correspondência com ID POtoInv é TM\_POtoInv. O tamanho máximo para o nome de exibição é de 30 bytes.

O número máximo de colunas suportadas em uma exibição Tipo de Correspondência é 300.

A exibição Tipo de Correspondência contém atributos fixos definidos pelo sistema e atributos de origem de dados de todas as origens de dados dentro do tipo de correspondência. Os nomes de coluna não devem ter mais de 30 bytes. O nome da coluna para um atributo de origem de dados é o ID do atributo da origem de dados com um sufixo de sublinhado e uma letra que representa o tipo de dados da coluna. Consulte *TM\_<MATCH\_TYPE\_ID>* em *Tabelas e Exibições do Account Reconciliation* para obter detalhes sobre a coluna na exibição Tipo de Correspondência.

### **Note:**

Se o ID do tipo de correspondência ou o ID do atributo da origem de dados contiver um ponto (.), ou chaves ('{' ou '}'), esse caractere será substituído por um sublinhado na exibição Tipo de Correspondência. Por exemplo, se um ID do tipo de correspondência for InterCompany1.2, o nome de sua exibição Tipo de Correspondência será TM\_InterCompany1\_2.

**Exemplos: Consultas para Relatório sobre Transações Correspondentes para Tipos de Correspondência**

#### **Exemplo 1: Selecionar todas as transações para uma origem de dados específica**

Use qualquer uma das consultas de relatório a seguir a fim de recuperar todas as transações para o tipo de correspondência TM\_GL\_POS\_BANK, em que a origem de dados é 'Bank'.

SELECT \* FROM "TM\_GL\_POS\_Bank" TM\_GL\_POS\_BANK WHERE TM\_GL\_POS\_BANK.SOURCE = 'Bank';

```
SELECT * FROM "TM_GL_POS_Bank" TM_GL_POS_BANK WHERE TM_GL_POS_BANK.SOURCE =
'Bank' and 
TM_GL_POS_BANK.RECON_ID IN
(SELECT recon.recon id FROM tm recon recon, tm recon type recon type,
```
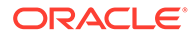

```
TM_DATA_SOURCE data_source 
    WHERE recon.recon type id = recon type.recon type id AND
recon.recon type id = data source.recon type id
    AND data source.recon type id = recon type.recon type id AND
data source. DATA SOURCE ID = 2009);
```
#### **Exemplo 2: Selecionar transações sem correspondência para um tipo de correspondência**

A consulta de relatório a seguir retorna todas as transações sem correspondência para o tipo de correspondência TM\_GL\_POS\_BANK em todas as origens de dados.

```
select * FROM "TM_GL_POS_Bank" TM_GL_POS_BANK where
TM GL POS BANK.match status enum is null or
TM_GL_POS_BANK.match_status_enum = 6
```
#### **Exemplo 3: Selecione todas as transações correspondentes entre duas datas especificadas**

A consulta de relatório a seguir retorna todas as transações correspondentes para o tipo de correspondência TM\_GL\_POS\_BANK criado entre as datas. Esse resultado inclui transações de todas as origens de dados no tipo de correspondência.

```
 SELECT * FROM "TM_GL POS Bank" TM_GL_POS_BANK LEFT OUTER JOIN 
TM_MATCH MATCH ON 
   (TM_GL_POS_BANK.RECON_ID = MATCH.RECON_ID AND MATCH.MATCH_ID =
TM_GL_POS_BANK.MATCH_ID) 
   WHERE MATCH.CREATE DATE > ~MATCH DATE LOW~ and MATCH.CREATE DATE <=
~\simMATCH DATE HIGH\sim
```
# Etapas para a Criação de Tipos de Correspondência

O tipo de correspondência determina a estrutura dos dados provenientes das origens dos dados (colunas e tipos de dados) e as regras utilizadas para correspondência. Administradores de Serviço e usuários com a função de aplicativo Tipo de Correspondência - Gerenciar podem criar tipos de correspondência.

As empresas podem ter muitos tipos de correspondência, como Contas Entre Companhias, Contas Bancárias, Contas a Receber, Contas a Pagar e diversas contas de Compensação. Como a estrutura dos dados e as regras dessas contas provavelmente são diferentes, as empresas criarão um tipo de correspondência para cada conta. Os Tipos de Correspondência são atribuídos a reconciliações, e mais de uma reconciliação pode usar o mesmo tipo de correspondência.

## **Note:**

O número máximo de tipos de correspondência que podem ser criados em um aplicativo é 300.

Para criar um tipo de correspondência:

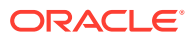

<span id="page-189-0"></span>**1.** Defina as propriedades do tipo de correspondência. Isso inclui o ID, o nome e as instruções sobre o tipo de correspondência para os usuários ao usarem esse tipo de correspondência.

Consulte Definição das Propriedades do Tipo de Correspondência.

- **2.** Defina uma ou mais origens de dados. Consulte [Definir as origens de dados.](#page-191-0)
- **3.** Definir o processo de correspondência, inclusive a criação das regras que devem ser usadas para a correspondência de transações. Consulte [Definir o processo de correspondência](#page-207-0).
- **4.** Defina os tipos de transação, inclusive tipos de ajuste e tipos de suporte. Consulte [Definir os tipos de transação.](#page-203-0)

## **Note:**

Você também pode exportar e importar tipos de correspondência entre ambientes. Consulte [Exportação e Importação de Tipos de Correspondência entre Ambientes](#page-238-0)

**Assista a um Vídeo sobre a Criação de Tipos de Correspondência**

Clique neste link para assistir ao vídeo:

# Definição das Propriedades do Tipo de Correspondência

Para definir um novo tipo de correspondência, comece na guia Propriedades e informe um nome, instruções ou explicações para os usuários durante a utilização desse tipo de correspondência, e o calendário que determina com que frequência pode ocorrer um balanceamento das reconciliações que utilizam esse tipo.

Para definir as propriedades do tipo de correspondência:

- **1.** Em **Início**, selecione **Aplicativo** e **Tipos de Correspondência**.
- **2.** Em **Tipos de Correspondência**, clique em **Novo**. A guia Propriedades da caixa de diálogo Novo Tipo de Correspondência é exibida.
- **3.** Informe um valor de ID que seja exclusivo entre os tipos de correspondência, um Nome e, opcionalmente, uma descrição. O ID deve ser um valor alfanumérico menor que ou igual a 28 bytes. Caracteres especiais permitidos são ponto (.), sublinhado (\_) e hífen (-).

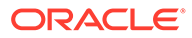

### **Note:**

- O status pode ser **Pendente** ou **Aprovado**. Os novos tipos de correspondência utilizam o status **Pendente** como padrão. Assim que você estiver pronto para que os usuários utilizem esse tipo de correspondência, altere-o para **Aprovado**. Não é possível fazer edições além das edições de filtros quando o tipo estiver no status **Aprovado**.
- Se um ícone de aviso for exibido na tela Tipo de Correspondência:
	- Você pode continuar usando o Tipo de Correspondência sem afetar suas operações diárias. No entanto, isso pode afetar seus relatórios existentes que fazem referência à exibição SQL para esse Tipo de correspondência. Consulte [Sobre Exibições do](#page-186-0) [Tipo de Correspondência para Origens de Dados.](#page-186-0)
	- Para corrigir o aviso, é possível reverter o status para Pendente e, em seguida, Aprovar o Tipo de Correspondência.

#### **4.** Clique em **Salvar**.

Quando você define o status do Tipo de Correspondência para **Aprovado** e salva a definição, a exibição Tipo de Correspondência para esse tipo de correspondência é criada. Essa exibição contém todas as transações em todas as origens de dados para esse tipo de correspondência. Clique no ícone de banco de dados no campo Exibir de modo a mostrar a consulta SQL para usar a exibição em relatórios personalizados. Consulte Geração de Relatórios Personalizados in *Administração do Oracle Account Reconciliation*.

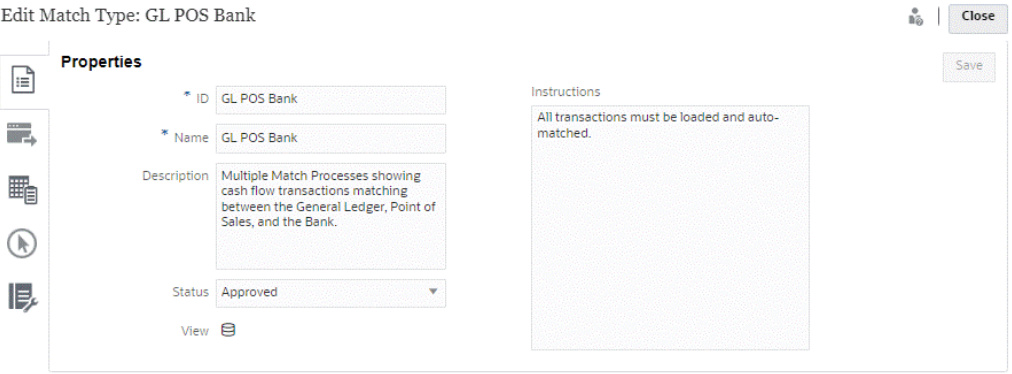

Se o campo Exibir mostrar um ponto de exclamação (em vez de um ícone de banco de dados), isso indica que houve um erro ao criar a exibição. Você pode tentar novamente configurando o Status do Tipo de Correspondência para **Pendente**, definindo-o de volta para **Aprovado** e salvando as alterações. Se o problema continuar, revise o ID do Tipo de Correspondência e os IDs da Origem de Dados. Veja a Etapa 3 neste tópico e [Definição de Origens de Dados.](#page-191-0)

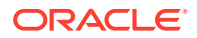

# <span id="page-191-0"></span>Definição de Origens de Dados

As origens de dados contêm as transações que precisam de correspondências.

### **Consulte Também:**

- Sobre a Definição de Origens de Dados
- [Sobre os Atributos de Origem de Dados](#page-192-0)
- [Sobre os Atributos Calculados](#page-198-0)
- [Etapas para Definir Origem de Dados](#page-200-0)

# Sobre a Definição de Origens de Dados

Não há limite para o número de origens de dados que você pode adicionar. No entanto, a maioria das reconciliações conterá duas origens de dados: haverá uma correspondência entre as transações do sistema de Origem e transações do Subsistema.

Determinados tipos de reconciliações (como contas de Reconciliação, contas Suspensas ou provisões em alto volume) requerem correspondência de débito/crédito em uma única origem de dados. A meta em ambos os casos é produzir uma reconciliação, e o formato depende do fato de você estar trabalhando com um processo de duas ou mais origens ou com um processo de uma origem.

## **Note:**

- O número máximo de origens de dados que podem ser criadas em um aplicativo é 750.
- O número máximo de origens de dados em um tipo de correspondência é 20.

Ao definir uma origem de dados, você define os "atributos" na origem, que são as colunas de dados a serem importadas. Esse também é o momento em que você pode enriquecer e normalizar os dados a fim de deixá-los prontos para valores correspondentes utilizando atributos calculados. Por exemplo, talvez você precise extrair uma string de texto do centro de um campo de texto e, em seguida, pode estabelecer uma correspondência entre essa string de texto e algum outro atributo. Ou talvez você precise converter diversos valores de texto em um valor "normalizado" para que seja possível combiná-los com valores correspondentes. Uma biblioteca de atributos calculados usados para normalização e enriquecimento de dados, para que você possa obter o maior número possível de valores correspondentes usando o mecanismo de correspondência automática.

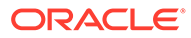

## <span id="page-192-0"></span>**Note:**

Você deve configurar no mínimo dois campos para cada Origem de Dados: **Valor** e **Data**. Um atributo de **Valor** é necessário para representar o valor de transação de uma origem ou um subsistema, o que é definido como o "Valor do Balanceamento" na definição da origem de dados. Sempre deve ser definido um **Valor** com o tipo **Número**. Uma **Data** é necessária para representar a Data de Contabilidade que determina o período contábil no qual uma transação é refletida. Os atributos de valor e data devem ser preenchidos em cada transação, já que eles serão usados para realizar cálculos do fim do período.

Um administrador também pode permitir que os usuários excluam transações de uma origem de dados específica. Para isso, ative a caixa de seleção **Permitir que as transações sejam excluídas**. Esse recurso pode ser ativado para uma determinada origem de dados independentemente de as transações estarem ou não carregadas. Para obter informações sobre a exclusão de transações, consulte Exclusão de Transações

Um administrador também pode permitir que os usuários editem transações ativando esse recurso por atributo de origem. Para obter informações sobre a Edição de Transações, consulte Editando Transações.

#### **Exemplo: Tipo de Correspondência com Duas Origens de Dados**

Este é o exemplo de um tipo de correspondência mostrando duas origens de dados, Contas a Pagar e Contas a Receber, com atributos de origem de dados para a origem de dados Contas a Pagar. Observe que o atributo Data exigido foi criado com o nome AP\_DDATE. Além disso, foi criado um Atributo de Balanceamento chamado AP AMT.

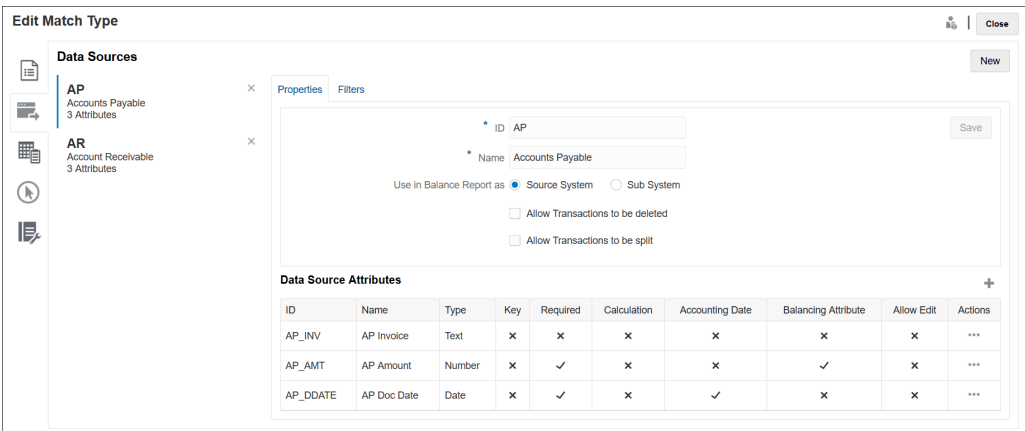

# Sobre os Atributos de Origem de Dados

Ao definir um atributo em uma origem de dados, você precisa fornecer alguns detalhes. A tabela a seguir descreve os detalhes.

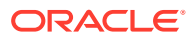

**Note:** Uma origem de dados pode ter, no máximo, 200 atributos.

**Table 10-2 Detalhes do Atributo**

| Campo | Descrição                           |
|-------|-------------------------------------|
| ID    | ID do atributo de origem de dados   |
| Nome  | Nome do atributo de origem de dados |

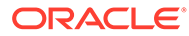

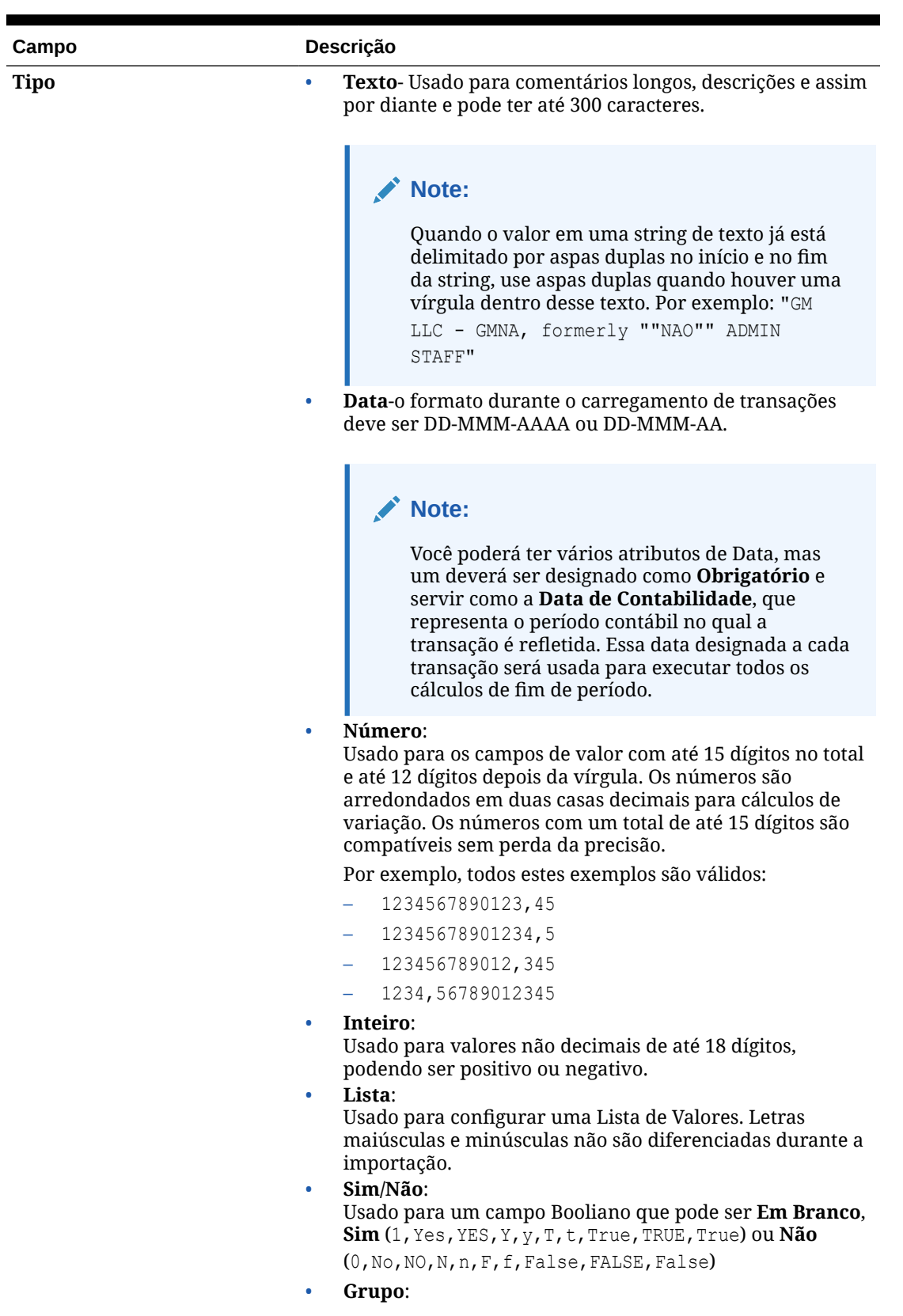

# **Table 10-2 (Cont.) Detalhes do Atributo**

| Campo                     | Descrição                                                                                                    |
|---------------------------|----------------------------------------------------------------------------------------------------|
|                           | Usado para atributos de grupo. Consulte Sobre Atributos de<br>Grupos na Conformidade da Reconciliação.                                                                                                    |
| <b>Casas Decimais</b>     | Para atributos com Tipo definido como Número, insira o<br>número de casas decimais que devem ser usadas para o<br>atributo.                                                                                                    |
| Valor Padrão<br>Chave     | (opcional) Insira um valor padrão para essa variável.<br>Selecione se quiser ativar o processo de verificação de                                                                                                    |
|                           | transações duplicadas. A configuração Chave é uma maneira<br>de identificar exclusivamente um registro no banco de dados.<br>Você pode selecionar um ou mais atributos como Chaves para<br>a verificação de transações duplicadas. A Importação de<br>Transações não carregará um arquivo se ele contiver uma ou<br>mais transações que correspondam a uma Chave que já foi<br>carregada. |
| Obrigatório               | Selecione se deseja que este atributo seja obrigatório.                                                                                                    |
| Data de Contabilidade     | Selecione se deseja que o atributo seja definido como a Data de<br>Contabilidade. A Data de Contabilidade representa o período<br>contábil que reflete a transação. Essa data designada a cada<br>transação será usada para executar todos os cálculos de fim de<br>período. Somente um atributo pode ser definido como Data de<br>Contabilidade.                                         |
| Atributo de Balanceamento | Selecione se deseja que o atributo seja definido como um<br>Atributo de Balanceamento. Somente um atributo pode ser<br>definido como o Atributo de Balanceamento.                                                                                                    |
|                           | A precisão do atributo de balanceamento é herdada do código<br>da moeda padrão no bucket de moeda mais baixo habilitado<br>para o Perfil.                                                                                                    |
| Cálculo                   | (opcional) Marque esta caixa se deseja que os dados de<br>atributos sejam calculados. Se você escolher essa opção, uma<br>seção de definição de Cálculo será exibida.                                                                                                    |
| Tipo de Cálculo           | Escolha se deseja que o cálculo seja baseado em um script,<br>quando determinadas condições são atendidas, ou atribua um<br>valor a uma lista                                                                                                    |
|                           | Atribuir Valor à Lista — se desejar atribuir um valor a<br>uma lista                                                                                                    |
|                           | Condicional - se desejar que o cálculo seja realizado<br>quando determinadas condições forem atendidas                                                                                                    |
|                           | Com script — se desejar que o cálculo seja baseado em<br>$\bullet$<br>um script. Com Script está disponível para atributos do<br>tipo Texto, Data, Número ou Inteiro                                                                                                    |
| Definição do Cálculo      | Insira um script de cálculo nesta área.                                                                                                    |
| <b>Adicionar Atributo</b> | Adicione um atributo existente a um script de cálculo<br>selecionando-o na lista.                                                                                                    |

**Table 10-2 (Cont.) Detalhes do Atributo**

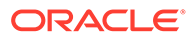

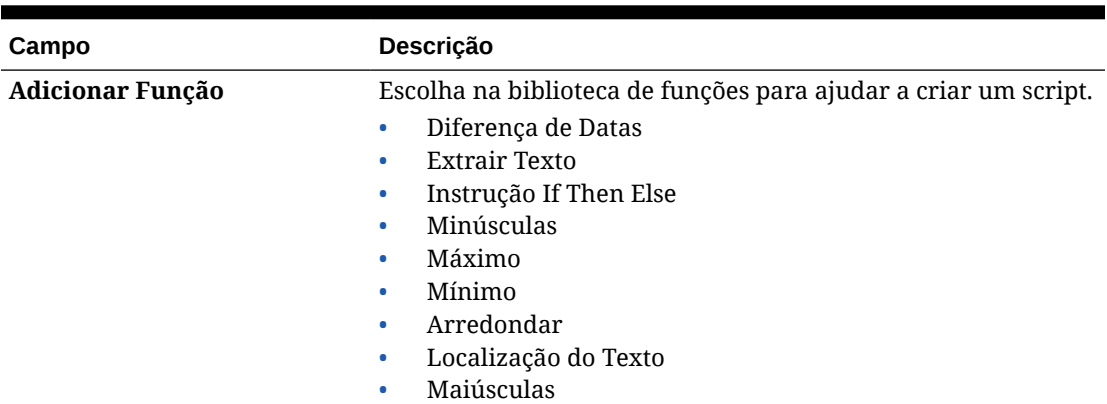

## **Table 10-2 (Cont.) Detalhes do Atributo**

## **Exemplos de Atributo**

Estes são alguns exemplos de atributos comuns:

#### **Texto**

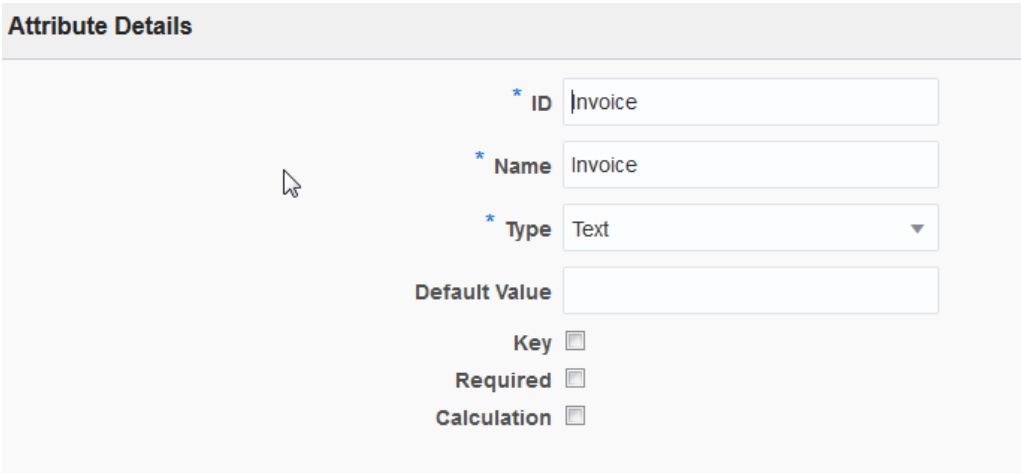

**Exemplo de Tipo de Cálculo com Script**

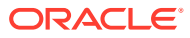

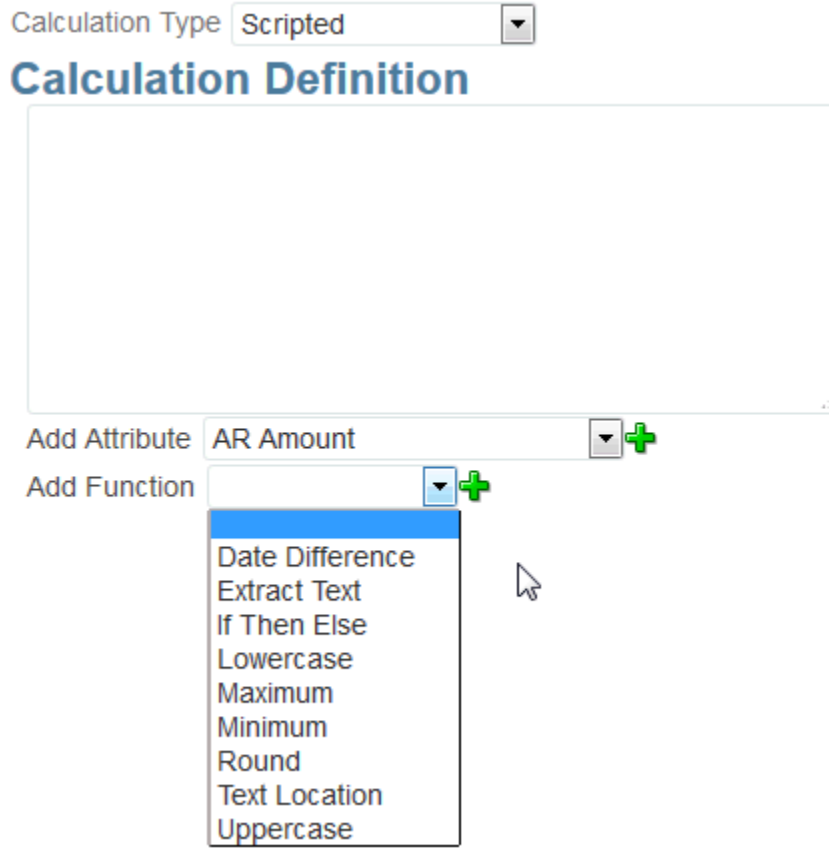

**Exemplo de Tipo de Cálculo Condicional**

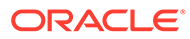

<span id="page-198-0"></span>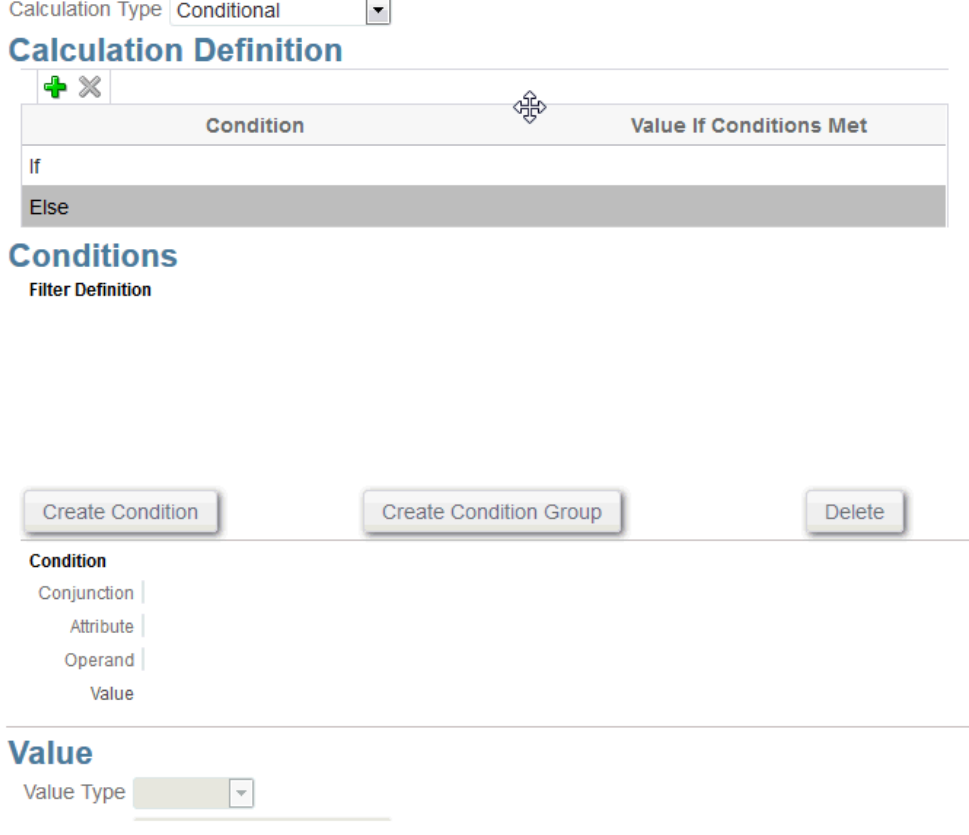

# Sobre os Atributos Calculados

Os atributos calculados são somente para leitura. Os administradores podem adicionar atributos às seções de atributos nas caixas de diálogo Ações, e os usuários do workflow podem exibi-los nas caixas de diálogo de ações e nas transações. Os administradores podem restringir o acesso a determinadas funções definindo o acesso como Não Exibir. Por exemplo, para o atributo XYZ calculado, um administrador pode adicionar a ele o acesso Visualizador: Não Exibir, de modo que XYZ não seja exibido aos visualizadores.

Qualquer função de usuário pode adicionar atributos calculados como colunas nas exibições e portlets. Eles também podem ser adicionados como atributos filtráveis no painel de Filtro.

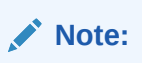

Não é possível criar atributos calculados que resultem em uma dependência cíclica. Por exemplo, estes atributos calculados não são permitidos, em que A e B são dependentes entre si:  $A = {B} * (-1) e B = {A} + 100$ , uma vez que isso resulta em uma dependência cíclica que não é permitida e causa erros.

#### **Sobre Tipos de Cálculo**

• **Atribuir Valor à Lista**—Atribua um valor a um atributo de tipo de Lista

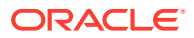

- **Atribuir Lista ao Valor**—Atribua uma Valor de Lista ao valor de outro atributo. Somente disponível para atributos do tipo Lista
- **Condicional**—Um cálculo condicional (If Then Else)
- **Com Script**—Um cálculo de script de formato livre. A opção Com Script Somente disponível para atributos do tipo Texto, Número ou Inteiro.

A seguinte tabela lista os tipos de cálculo que cada tipo de atributo pode usar quando a opção Cálculo é escolhida:

### **Table 10-3 Os Tipos de Cálculo que Cada Tipo de Atributo Pode Usar Quando a Opção de Cálculo é Escolhida**

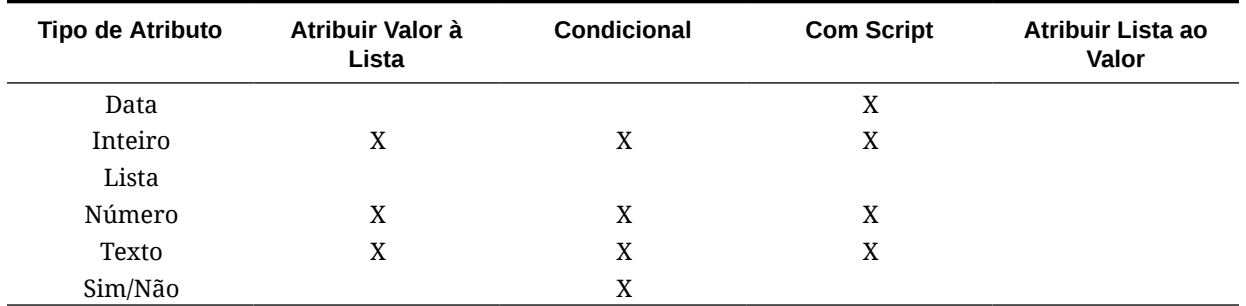

**Exemplos de Funções com Script:**

Outros exemplos de funções com script:

• **Diferença de Datas:** Retorna a diferença em dias, horas, minutos ou segundos entre duas datas. Para Data 1 e Data 2, os valores 'TODAY' e 'NOW' podem ser usados, que denotam a data atual (sem componente de tempo) e a data/hora, respectivamente.

DATE\_DIFF(<Data1>, <Data2>, <Tipo>)

Exemplo: DATE\_DIFF('TODAY', {Data Final do Preparador}, 'DAYS') ou DATE\_DIFF({Data Final do Preparador}, 'NOW', 'HOURS')

• **Texto de Extração:** Retorna a substring contida no valor, a partir das posições especificadas.

SUBSTRING(<Valor>, <Local>, <Tamanho>)

Exemplo: SUBSTRING( {Nome} , 5, 10)

• **Instrução If Then Else**: Permite que o usuário insira um cálculo condicional no cálculo com script. Os cálculos IF\_THEN\_ELSE também podem ser aninhados para suportar os tipos de cálculos "ELSE IF".

```
IF_THEN_ELSE(<Condição>, <Valor1>, <Valor2>)
```
Exemplo:

```
IF THEN ELSE( {Risk Rating} = 'Low', 'Good',
IF THEN ELSE( {Risk Rating} = 'Medium', 'Better',
IF THEN ELSE({Risk Rating} = 'High', 'Best','Bad')))
```
• **Tamanho** utiliza um valor de texto como parâmetro e retorna um inteiro que é o número de caracteres no texto.

LENGTH('Valor') retorna 5, e LENGTH({Name}) retornaria o número de caracteres no nome do objeto. Se o valor estiver vazio/nulo, o cálculo retornará 0.

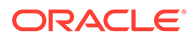

<span id="page-200-0"></span>Use o cálculo com SUBSTRING para extrair os últimos 4 caracteres de um valor de texto.

Exemplo: SUBSTRING( {MyString}, LENGTH ({MyString}) - 4

• **Minúscula** Retorna o valor em letra minúscula.

LOWERCASE(<Valor>)

Exemplo: LOWERCASE( {Description} )

• **Máximo**: Retorna o valor máximo de uma lista de atributos. Pode haver um número qualquer de parâmetros.

MAX(<Value1>, <Value2>,<ValueN>)

Exemplo: MAX({Conta1},{Conta2},{Conta3})

• **Mínimo:** Retorna o valor mínimo de uma lista de atributos. Pode haver um número qualquer de parâmetros.

MIN(<Value1>, <Value2>,<ValueN>)

Exemplo: MIN({Conta1},{Conta2},{Conta3})

• **Arredondar:** Retorna o valor arredondado para as casas decimais especificadas.

ROUND(<Valor>, <Casas Decimais>)

Exemplo: ROUND( ({Tradução com Script} /7), 4)

• **Localização do Texto:** Retorna o índice da substring contida no valor, a partir da posição 1como a primeira posição.

INSTRING(<Valor>, <Valor a Pesquisar>)

Exemplo: INSTRING( UPPERCASE( {Nome} ), 'TAX' )

• **Maiúsculas:** Retorna o valor em maiúsculas.

UPPERCASE(<Valor>)

Exemplo: UPPERCASE( {Nome} )

## Etapas para Definir Origem de Dados

Para definir origens de dados:

- **1.** Em **Início**, selecione **Aplicativo**.
- **2.** Na guia **Tipos de Correspondência**, selecione o tipo de correspondência que você está criando.
- **3.** Na guia **Origens de Dados**, selecione **Novo**.
- **4.** Defina as propriedades da origem de dados. Consulte Definição das Propriedades de Origem de Dados.
- **5.** (Opcional) Crie filtros. Consulte [Criação de Filtros ao Definir Origens de Dados](#page-202-0).

Consulte [Sobre a Definição de Origens de Dados](#page-191-0).

## Definição das Propriedades de Origem de Dados

Use as etapas a seguir para definir as propriedades de uma origem de dados.

**1.** Informe um **ID** para a origem de dados e um nome descritivo.

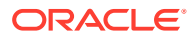

O ID deve ser um valor alfanumérico menor que ou igual a 27 bytes. Caracteres especiais permitidos são ponto (.), sublinhado (\_) e hífen (-).

## **Note:**

Você não pode usar o nome, **ID da Reconciliação**, como um ID porque o ID é reservado.

- **2.** Indique se a origem de dados é **Sistema de Origem** ou **Subsistema**.
- **3.** Decida se você deseja permitir a exclusão de transações por usuários para essa origem de dados. Para obter informações sobre a exclusão de transações, consulte Exclusão de Transações
- **4.** Decida se você deseja permitir a divisão de transações por usuários para essa origem de dados. Depois clique em **Salvar**. Para obter informações sobre como dividir transações, consulte Divisão de Transações sem Correspondência
- **5.** Em **Atributos de Origem de Dados**, clique em **+** (Novo Atributo) para começar a adicionar atributos a fim de descrever como os dados nesta coluna devem aparecer. Lembre-se de que desta maneira você pode usar o avançado recurso de atributos calculados para normalizar e enriquecer os seus dados antes de usar o mecanismo de correspondência na Correspondência da Transação.

Consulte [Sobre os Atributos de Origem de Dados](#page-192-0) para obter detalhes das informações que devem ser fornecidas quando se cria um atributo da origem de dados.

Quando você selecionar Grupo em **Tipo**, selecione o atributo de grupo necessário na lista de atributos de grupo disponíveis em **Nome do Grupo**. Observe que a lista inclui somente atributos de grupo definidos na guia Atributos de Grupo em Correspondência de Transações. Os campos ID e Nome estarão desabilitados, e seus valores serão atualizados automaticamente com base em sua seleção.

## **Note:**

Você deverá criar um atributo do tipo **Data** que é necessário para representar a **Data de Contabilidade**.

**6.** (Somente atributos calculados) Para criar um atributo calculado, selecione **Cálculo**.

Consulte [Sobre os Atributos Calculados](#page-198-0) para obter informações adicionais sobre atributos calculados.

• Em **Tipo de Cálculo**, selecione uma das seguintes opções: **Atribuir Valor à Lista**, **Atribuir Lista ao Valor**, **Condicional** ou **Com Script**.

Observe que as opções listadas dependem do tipo de dados selecionado para o atributo. Consulte .

- Quando você seleciona tipo de Cálculo **Com Script**, para inserir uma equação de cálculo de formato livre, use as opções Adicionar Atributo e Adicionar Função:
	- **Adicionar Atributo**—Selecione um atributo e clique em **Adicionar** para inserir o atributo na caixa Definição de Cálculo na localização do cursor. Se o cursor estiver no meio de uma palavra ou atributo, a(o) palavra/atributo será substituído(a) na definição. Qualquer atributo adicionado terá chaves {} ao redor do nome, de acordo com o formato de script.

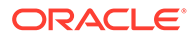

- **Adicionar Função**—Selecione uma função e clique em **Adicionar** para adicionar a função à Definição de Cálculo. A Função é adicionada com espaços reservados para cada parâmetro.
- **7.** Clique em **Salvar** para continuar adicionando o próximo atributo.

## <span id="page-202-0"></span>Criação de Filtros ao Definir Origens de Dados

Depois de definir uma origem de dados e configurar os atributos da origem de dados, você pode configurar filtros para limitar os registros incluídos na lista. É possível criar muitos filtros diferentes, dependendo de como você deseja exibir as informações.

Para criar um filtro ao definir origens de dados:

- **1.** Clique na guia **Filtros** da guia **Origens de Dados**.
- **2.** Clique no **+** (sinal de mais) para Adicionar um Filtro e exibir a caixa de diálogo de definição do filtro.
- **3.** Digite o **Nome** para o filtro.
- **4.** Informe os critérios de filtro:
	- **a.** Clique em **Criar Condição**.
	- **b.** Informe as condições que deseja usar para criar a expressão de definição de filtro (Conjunção, Atributo, Operador e Valor).

### **Exemplo de um Filtro de Origem de Dados Usando Idade**

Um modo de ver como um filtro de origem de dados pode ajudar você é usar a **Idade**, calculada como Data Atual menos a Data da Contabilidade, para identificar todas as transações sem correspondência com mais de 180 dias de modo a eliminá-las. Após a criação desse filtro, você o aplica à Regra de Correspondência para Ajustes, assim todas as transações sem correspondência antigas são removidas automaticamente ou compatibilizadas para Ajustes. Assim como outros ajustes criados, você pode extraí-los como lançamentos no GL

## **Note:**

O último filtro usado permanecerá (salvo) para cada usuário por tipo de correspondência, processo de correspondência e origem de dados. Isso significa que você pode fazer logout e login novamente e, caso abra outra reconciliação do mesmo tipo de correspondência, o mesmo filtro será exibido.

## **Exemplo de um Filtro de Origem de Dados Usando Atributo de Status**

Outro exemplo de como um filtro de origem de dados pode ajudar você é usando o atributo **Status** para filtrar. Observe que os possíveis status são: Sem Correspondência, Suportado, Ajuste Confirmado, Correspondência Confirmada, Ajuste Sugerido ou Correspondência Sugerida.

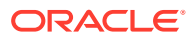

<span id="page-203-0"></span>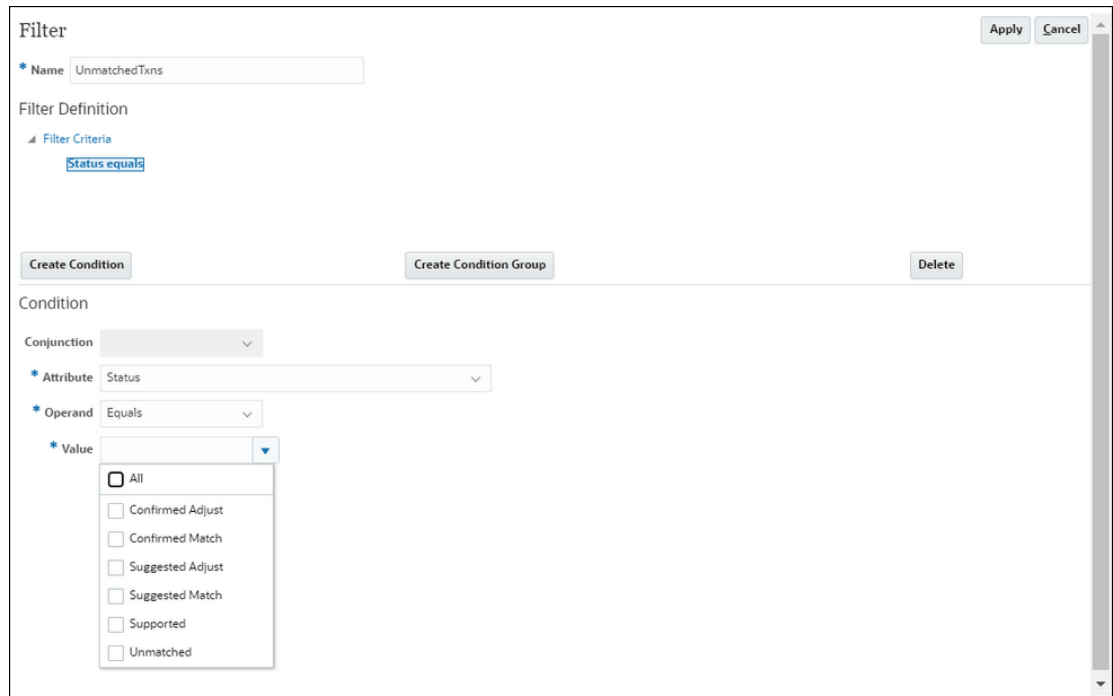

# Como Trabalhar com Tipos de Transação

Tipos de transação incluem tipos de ajuste e tipos de suporte.

## **Consulte Também:**

- Sobre Tipos de Transação no Account Reconciliation Os tipos de transação permitem criar quantos tipos exclusivos de suporte e ajuste você precisar para que os requisitos de reconciliação sejam atendidos.
- [Criando um Novo Tipo de Transação de Ajuste](#page-204-0)
- [Criando um Novo Tipo de Transação de Suporte](#page-206-0)

# Sobre Tipos de Transação no Account Reconciliation

Os tipos de transação permitem criar quantos tipos exclusivos de suporte e ajuste você precisar para que os requisitos de reconciliação sejam atendidos.

Um Administrador de Serviço configura os tipos de transação ao definir a Correspondência de Transações. São fornecidos dois tipos de transação padrão:

- Tipo de Ajuste
- Tipo de Suporte

A configuração de cada tipo de transação permite que o usuário que está criando o ajuste faça sua seleção em uma lista de ajustes disponíveis para a reconciliação em questão. Com isso, o sistema fornecerá todas as informações necessárias para publicar um diário relacionado a essa reconciliação. Um Preparador também pode inserir informações ad hoc adicionando comentários e anexos. Por exemplo, talvez seja conveniente configurar um tipo de **Ajuste** para uma reconciliação em cada conta de despesa da reconciliação.

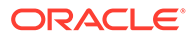

## <span id="page-204-0"></span>**Note:**

Um Administrador pode desejar configurar determinados tipos de ajuste usados para correspondência automática e, em seguida, ocultar esses tipos de ajuste de outros usuários para que eles não possam ser selecionados para correspondência manual. É possível ocultar o tipo de ajuste durante a criação ou edição do tipo de ajuste desmarcando a caixa de seleção **Permitir Tipo de Ajuste para Regra de Correspondência Manual**. Por padrão, a caixa de seleção está marcada. Observe que o tipo de ajuste não poderá ser ocultado se ele for usado em uma ou mais regras de correspondência sugerida. As correspondências sugeridas criadas antes da ocultação do tipo de ajuste podem mostrar o tipo de ajuste ocultado na pesquisa de transações, mas não podem ser confirmadas

Os tipos de **Suporte** configuráveis são muito semelhantes ao processo do Tipo de Ajuste, pois atualmente o Preparador pode selecionar em uma lista de tipos de suporte disponíveis para essa reconciliação, o que permite marcar facilmente as transações sem correspondência em categorias de suporte que façam sentido para a reconciliação em questão.

Em um Tipo de Ajuste ou Tipo de Suporte, os atributos são globais. Isso significa que você cria atributos e outros usuários podem reutilizá-los. Eles aparecem em uma lista suspensa.

# Criando um Novo Tipo de Transação de Ajuste

- **1.** Em **Aplicativo**, selecione **Tipos de Correspondência**, selecione o tipo de correspondência que você deseja editar e, em **Ações**, selecione **Editar**.
- **2.** Selecione a guia **Tipos de Transação** e, em seguida, **Ajuste**.

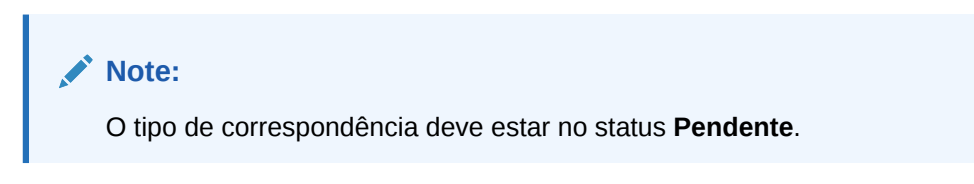

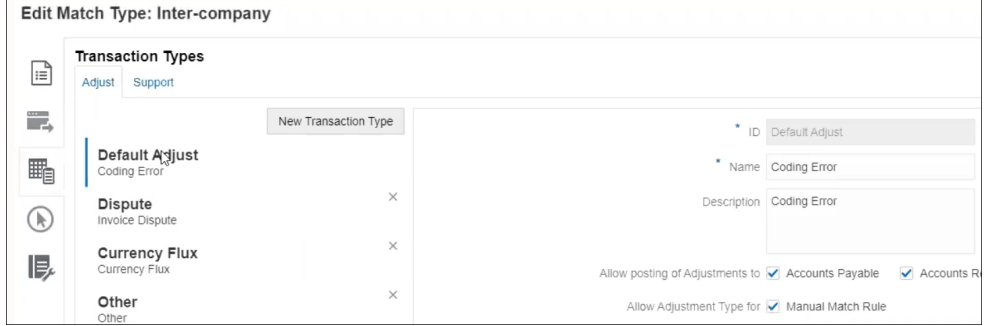

Você pode ver uma lista de tipos de transação à esquerda.

- **3.** É possível alterar o nome e a descrição associada ao ID do Ajuste Padrão.
- **4.** Para criar um novo tipo de ajuste, clique em **Novo Tipo de Transação**.

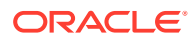

- **5.** Digite um ID (até 25 caracteres identificando esse tipo de transação), um nome (até 50 caracteres) e, se desejar, uma descrição (até 250 caracteres).
- **6.** Você pode incluir novos atributos clicando em **Adicionar** e selecionando **Novo**. Os atributos são atributos globais e, portanto, estão disponíveis em uma lista suspensa para serem usados por outros usuários. Consulte Criando Atributos Globais de Suporte e Ajuste.

Para incluir um atributo personalizado existente, incluindo um atributo de grupo, clique em **Adicionar** e selecione **Existente**. Na caixa de diálogo Detalhes de Atributo, selecione o atributo personalizado obrigatório.

## **Note:**

Você também pode usar um atributo global existente que esteja disponível na lista suspensa.

Selecione um dos seguintes tipos de dados para cada atrubuto:

• **Texto** - Usado para longos comentários, descrições etc. e pode ter até 255 caracteres

## **Note:**

Para importar valores de string contendo uma vírgula (,), o valor da string pode ser delimitado por aspas duplas. Quando a string estiver delimitada por aspas duplas, você deverá delimitar todas as outras aspas duplas na string com um segundo conjunto de aspas duplas. Exemplos são mostradas nesta tabela.

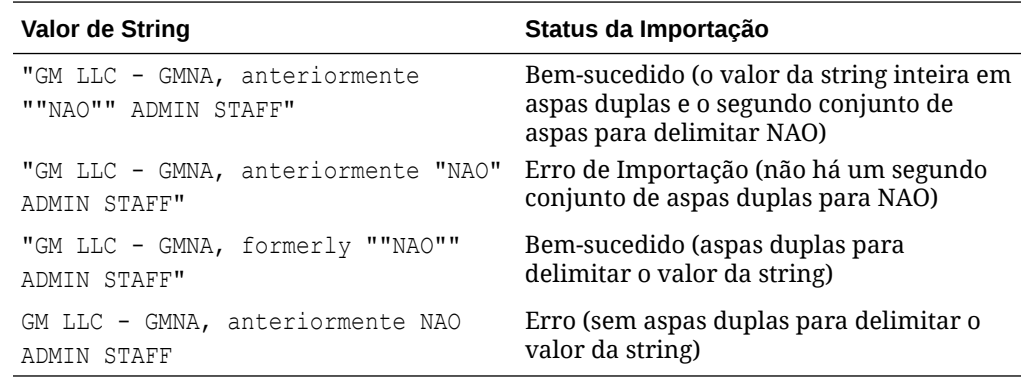

• **Data** - Usado para valores de data

O formato durante o carregamento de transações deve ser DD-MMM-AAAA ou DD-MMM-AA.

• **Número** - Usado para campos de valor até 18 dígitos (12 dígitos mais até 6 casas decimais)

Pode ser um valor positivo ou negativo. Um número negativo pode ser indicado durante a importação usando o sinal de menos, por exemplo, -1.000,00, mas será mostrado na interface de usuário como (1000,00).

Em **Casas Decimais**, insira uma precisão entre 0 e 12 para o atributo.

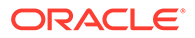

<span id="page-206-0"></span>• **Inteiro** - Usado para valores não decimais de até 18 dígitos

O valor pode ser positivo ou negativo.

- **Lista** Usado para configurar uma Lista de Valores. Letras maiúsculas e minúsculas não são diferenciadas durante a importação
- **Sim/Não** Usado para um campo booleano

O valor pode ser deixado **Em Branco**, **Yes** (1,Yes,YES,Y,y,T,t,True,TRUE,True) ou **No** (0,No,NO,N,n,F,f,False,FALSE,False).

**7.** Para ocultar um tipo de ajuste e impedir que ele seja usado pelos usuários durante a correspondência manual, desmarque a caixa de seleção **Permitir Tipo de Ajuste para Regra de Correspondência Manual**. Por padrão, a caixa de seleção está marcada. Observe que o tipo de ajuste não poderá ser ocultado se ele for usado em uma ou mais regras de correspondência sugerida.

Você verá tipos de transação ao trabalhar com:

- Edição de regras de correspondência
- Correspondências sugeridas
- Correspondência automática com ajustes

# Criando um Novo Tipo de Transação de Suporte

**1.** Em **Aplicativo**, selecione **Tipos de Correspondência**, selecione o tipo de correspondência que você deseja editar e, em **Ações**, selecione **Editar**.

## **Note:**

O tipo de correspondência deve estar no status **Pendente**.

**2.** Selecione a guia **Tipos de Transação** e, em seguida, **Suporte**. Você pode ver uma lista de tipos de transação à esquerda. Esse é um exemplo que mostra o tipo de suporte padrão.

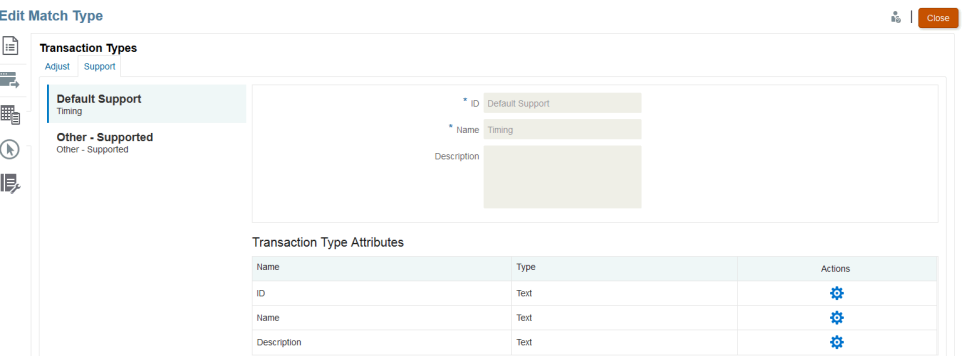

- **3.** É possível alterar o nome e a descrição associada ao ID do Suporte Padrão.
- **4.** Para criar um novo tipo de suporte, clique em **Novo Tipo de Transação**.
- **5.** Digite um ID (até 25 caracteres identificando esse tipo de transação), um nome (até 50 caracteres) e, se desejar, uma descrição (até 250 caracteres).

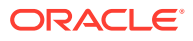

- <span id="page-207-0"></span>**6.** Você pode incluir novos atributos clicando em **Adicionar** e selecionando **Novo**. Para incluir um atributo personalizado existente, incluindo um atributo de grupo, clique em **Adicionar** e selecione **Existente**. Na caixa de diálogo Detalhes de Atributo, selecione o atributo personalizado obrigatório.
	- **Texto** Usado para comentários longos, descrições, etc

O valor pode ter até 255 caracteres.

## **Note:**

Quando o valor em uma string de texto é colocado entre aspas duplas no início e no fim da string, use aspas duplas quando houver vírgula no meio. Por exemplo: "GM LLC - GMNA, formerly ""NAO"" ADMIN STAFF"

• **Data** - Usado para valores de data

O formato ao carregar transações deve ser DD-MMM-AAAA ou DD-MMM-AA.

• **Número** - Usado para campos de valor até 18 dígitos (12 dígitos mais até 6 casas decimais)

Ele pode ser positivo ou negativo. Um número negativo pode ser indicado durante a importação usando o sinal de menos, por exemplo, -1.000,00, mas será mostrado na interface de usuário como (1000,00).

Em **Casas Decimais**, insira uma precisão entre 0 e 12 para o atributo.

- **Inteiro** -Usado para valores não decimais de até 18 dígitos, podendo ser positivo ou negativo
- **Lista** Usado para configurar uma Lista de Valores. Letras maiúsculas e minúsculas não são diferenciadas durante a importação
- **Sim/Não** Usado para campos booleanos

Pode ser deixado **Em Branco**, **Yes** (1,Yes,YES,Y,y,T,t,True,TRUE,True) ou **No** (0,No,NO,N,n,F,f,False,FALSE,False).

# Definição do Processo de Correspondência pela Criação de Regras

Após a definição das origens de dados, a próxima etapa é definir as regras usadas para estabelecer uma correspondência entre as transações. As regras de correspondência determinam como as correspondências entre valores são estabelecidas. Você pode criar um processo de correspondência com regras de correspondência automática e também regras de correspondência manual.

Como prática recomendada, inicie a definição da regra com as regras mais precisas primeiro, aquelas em que há maior probabilidade de criar o maior número de correspondências de qualidade e, em seguida, trabalhe com as regras em que há menos possibilidade de certeza nos resultados.

## **Nota:**

O número máximo de processos de correspondência em um tipo de correspondência é 20.

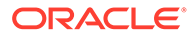

Os tipos de regra suportados são:

- 1 para 1
- 1 para Muitos
- Muitos para 1
- Muitos para Muitos
- Ajuste

## **Nota:**

Se você quiser fazer uma correspondência manual apenas, poderá criar um processo de correspondência sem quaisquer regras de correspondência automática.

Os status de correspondência possíveis para as regras, além de Ajuste, são:

- **Sugerido**
- Confirmado
- Sugerido (Sem Ambiguidade)

Para adicionar uma regra com correspondências sugeridas que não permitam resultados ambíguos (várias transações que atendam às condições da regra).

• Confirmado (Sem Ambiguidade)

Para adicionar uma regra com correspondências confirmadas que não permitam resultados ambíguos (várias transações que atendam às condições da regra).

- Ambíguo Sugerido\*
- Ambíguo Confirmado\*

\*Nas regras de Correspondência automática de 1 para 1, os status de correspondência Ambíguo Sugerido e Ambíguo Confirmado poderão ser usados quando houver um grande número de correspondências ambíguas. Essas opções garantem que todas as possíveis correspondências sejam encontradas quando a correspondência automática for executada. No entanto, elas podem afetar o desempenho da correspondência.

## **Nota:**

Se o tipo de regra for Ajuste, você só terá as opções Sugerido ou Confirmado.

As regras são definidas como padrão para "ativas" quando são criadas.

#### **Definição do Processo de Correspondência - Especificação de Propriedades**

Para especificar as propriedades de um novo processo de correspondência:

**1.** Em **Início**, selecione **Aplicativo** e **Tipos de Correspondência**.

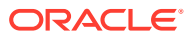

- **2.** Na guia **Tipos de Correspondência**, selecione o **Tipo de Correspondência** com o qual você está trabalhando. A guia **Editar Tipo de Correspondência** é exibida.
- **3.** Selecione a guia **Processo de Correspondência**, e a guia **Propriedades** será exibida.
- **4.** Insira um **ID** para o processo de correspondência e um **Nome**.
- **5.** Selecione o **Número de Origens de Dados**.
- **6.** Selecione as origens de dados do **Sistema de Origem** e as origens de dados do **Subsistema** .
- **7.** Como padrão, a opção **Definir Data de Contabilidade de Ajuste** para a **Data de Correspondência** é selecionada. Você pode alterar a especificação de **Definir Data de Contabilidade de Ajuste** para **Data de Contabilidade Mais Recente no Grupo de Correspondência**.
- **8.** Clique em **Salvar**.
- **9.** O mapeamento de atributo padrão exibe os atributos das suas origens de dados definidas e mostra o relacionamento entre atributos nas origens de dados do Sistema de Origem e do Subsistema.

#### **Mapeamento de Atributos**

Este é um exemplo da opção de Banco para o GL (General Ledger) para você ver como é preencher as propriedades do processo de correspondência e também ver o mapeamento de atributos padrão. O Mapeamento de Atributos Padrão exibe automaticamente o Atributo de Balanceamento já definido na sua origem de dados.

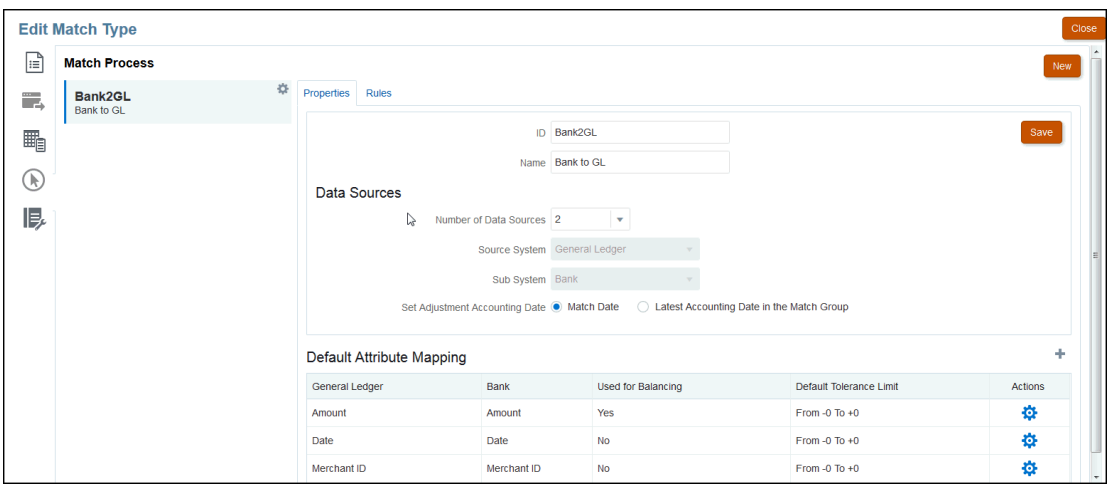

Em Mapeamento de Atributos Padrão, use o + (sinal de mais) para adicionar um novo mapeamento de atributos. Você pode usar a caixa de diálogo Novo Mapa de Atributos a fim de mapear os atributos do Sistema de Origem para os atributos do Subsistema e declarar limites de tolerância.

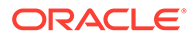

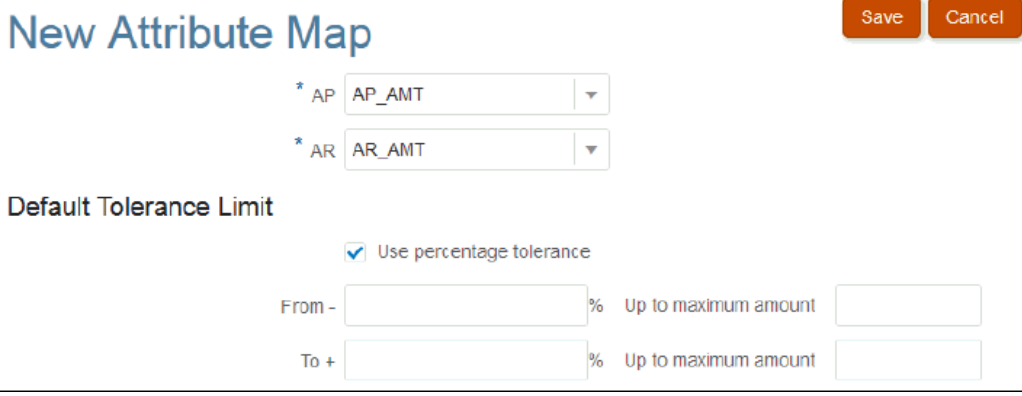

#### Para obter mais detalhes sobre o funcionamento das tolerâncias, consulte [Noções](#page-167-0) [Básicas sobre o Mecanismo de Correspondência de Transações](#page-167-0).

#### **Definição do Processo de Correspondência - Noções Básicas sobre Regras e Condições de Regras**

A definição de condições de regra determina quais atributos deverão ser comparados para correspondência e se eles deverão corresponder exatamente ou se haverá uma tolerância. A opção Condições de Regra facilita a definição de regras de correspondência em vários processos de correspondência de origem definindo o relacionamento padrão entre os atributos no Sistema de Origem e no Subsistema.

## **Nota:**

Cada processo de correspondência pode ter, no máximo, 500 regras. Isso inclui as regras de Correspondência Automática e de Correspondência Manual.

O ID e o Nome identificam o processo de correspondência em diversos lugares, de modo que você saiba quais conjuntos de regras de correspondência foram usados para produzir determinado conjunto de correspondências. O ID sempre deverá ser exclusivo no tipo de correspondência. O número de origens de dados determina quantas origens de dados estão incluídas no processo de correspondência específico.

Por exemplo, se três origens de dados forem definidas, se o Processo de Correspondência 1 utilizar duas origens e se o Processo de Correspondência 2 utilizar uma, selecione o nome das origens de dados a serem designadas ao Sistema de Origem e ao Subsistema. Em seguida, selecione o formato. A lista de formatos disponíveis depende do número de origens de dados designadas ao processo de correspondência.

Por exemplo, se a pretensão for configurar várias regras de correspondência que exigem uma correspondência em "Valor" no Sistema de Origem e em "Valor da Transação" no Subsistema, você poderá definir esse relacionamento uma vez nessa tabela. Sempre que você configurar uma regra de correspondência que faça referência ao "Valor" do Sistema de Origem, ela utilizará o padrão "Valor da Transação" no Subsistema como o atributo com o qual deverá haver correspondência. Você pode substituir essa definição durante a configuração da regra.

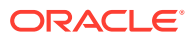

O **atributo de Balanceamento** é o atributo usado para gerar o relatório de balanceamento de reconciliação. Por exemplo, se você estiver reconciliando Intercompanhias, o atributo deverá ser **Valor**.

As regras são processadas na ordem em que são exibidas na tabela. Você pode reordenar as regras usando uma operação de arrastar e soltar.

A lista de tipos de regra depende do formato. Por exemplo,

• **Comparação de Saldos com Correspondência** baseia-se em uma correspondência com duas origens e pode ser: 1 para 1, 1 para Muitos, Muitos para 1 e Muitos para Muitos.

1 para 1 significa que 1 transação do Sistema de Origem terá correspondência com 1 transação do Subsistema.

1 para Muitos significa que 1 transação do Sistema de Origem terá correspondência com todas as transações do Subsistema que atendem às condições da regra.

• **Análise de Conta** baseia-se em uma correspondência com uma origem e pode ser: 1 para 1, 1 para Muitos, Muitos para 1 e Muitos para Muitos. 1+ para 1- significa que 1 transação positiva terá correspondência com 1 transação negativa.

1+ para Muitos- significa que 1 transação positiva terá correspondência com todas as transações negativas que atendem às condições da regra.

Para criar uma regra:

**1.** Atribua um **ID** exclusivo e insira um **Nome** para a regra. Uma descrição é opcional.

# **Nota:**

O campo **ID** pode conter até 25 caracteres alfanuméricos e não pode incluir caracteres especiais, exceto ponto (.), traço (-) ou sublinhado (\_). O campo **Nome** pode conter até 50 caracteres alfanuméricos e não pode incluir caracteres especiais, exceto (.), traço (-) ou sublinhado (\_).

- **2.** Especifique o tipo de regra. Isso determina o número de transações selecionadas em cada lado da correspondência. No exemplo, uma transação será selecionada no nosso Contas a Pagar Intercompanhias e será estabelecida uma correspondência com uma transação do nosso Contas a Receber Intercompanhias.
- **3.** Especifique as condições que deverão ser atendidas para que a regra seja satisfeita. Para esta regra, exigimos uma correspondência exata com a Fatura e uma correspondência exata com o Valor. As correspondências produzidas por esta regra têm um status de "Confirmado", o que significa que nenhuma ação do usuário é necessária quando a correspondência é estabelecida.

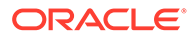

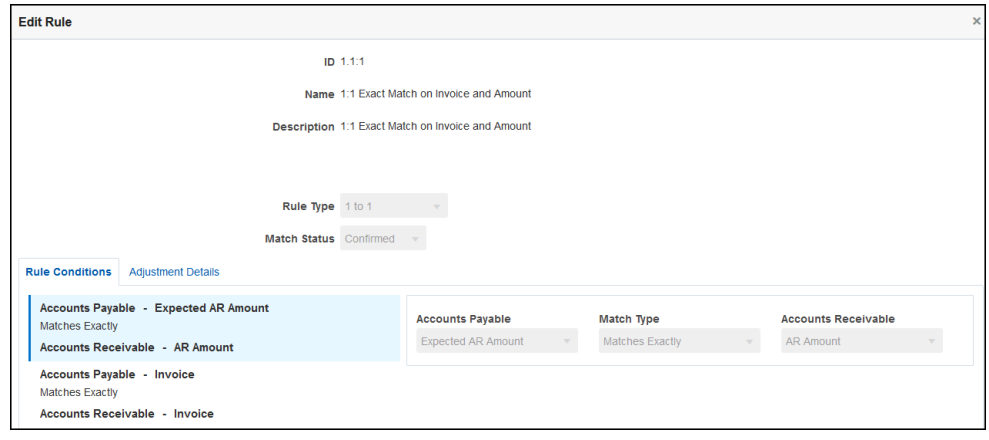

Se você não precisar de uma regra, mas houver correspondências existentes que são correspondidas usando uma regra, recomenda-se que você desative a regra em vez de excluí-la. A regra pode ser excluída depois que as correspondências são eliminadas dessa regra.

Este próximo exemplo de regra requer uma correspondência exata com a Fatura, mas permite uma variação de até \$100 no Valor. As correspondências produzidas por esta regra incluirão um Ajuste para a diferença de \$100. Configuramos esta regra para criar correspondências "Sugeridas", o que permite a um usuário com o nível apropriado de privilégios de segurança verificar as correspondências e os Ajustes associados e determinar se a correspondência deverá ser aceita ou rejeitada.

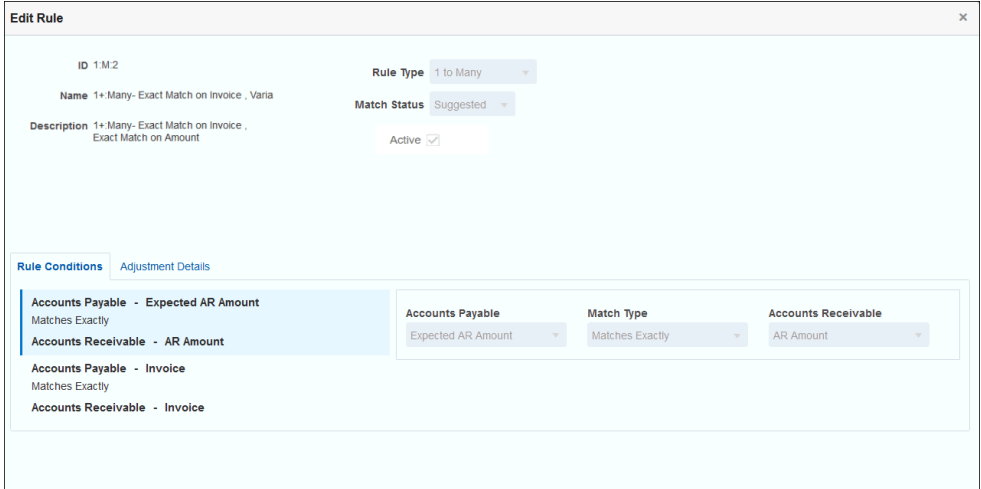

## **Nota:**

Para os tipos de regra 1 para Muitos e Muitos para 1, você deverá definir uma condição de regra que pode ser Corresponder Exatamente ou com tolerância, além da condição de atributo de Balanceamento. Para tipos de regras de Muitos para Muitos, você deverá definir uma condição Corresponder Exatamente.

### **Exemplo de Regras de Correspondência Automática**

As regras de Correspondência Automática são usadas pelo processo de correspondência automática. Você define as regras ou condições que deverão ser atendidas para que uma correspondência seja estabelecida. Este é um exemplo da guia **Regras** preenchida para um processo de correspondência automática do Tipo Intercompanhia. A coluna **Ativo** mostra quais regras serão executadas durante a Correspondência Automática. Um **X** indica que uma regra não será executada e está inativa. As regras podem ser definidas como inativas usando a caixa de diálogo **Editar Regra**.

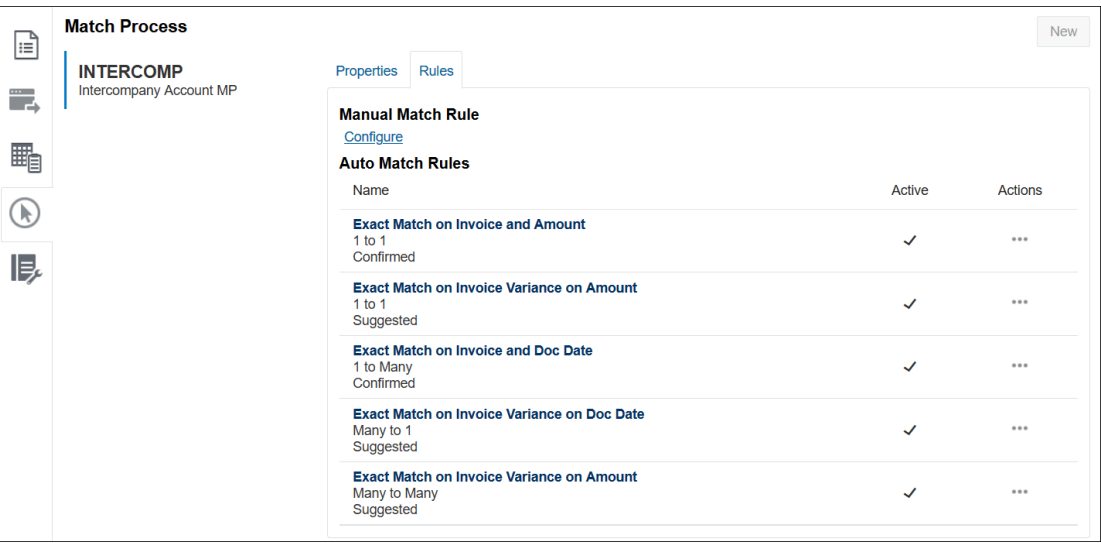

## **Definição dos Níveis de Tolerância**

Há três maneiras de definir os níveis de tolerância para permitir a correspondência de transações que tenham variações. Você pode definir:

- um valor de variação de tolerância aplicado às transações. Por exemplo, faça a correspondência automática com uma variação entre -1 e +3.
- um nível de limite de tolerância expresso como uma porcentagem. Por exemplo, faça a correspondência automática com até 0,5% do valor.
- um nível de limite de tolerância expresso como uma porcentagem com um valor de variação. Por exemplo, faça a correspondência automática com até 1% do valor, até um valor máximo de 100.

## **Nota:**

O valor percentual não pode ser maior que 100 para as tolerâncias alta e baixa. Você pode usar um nível de tolerância como uma porcentagem apenas para atributos dos tipos **Número** e **Inteiro** da origem de dados. A opção para usar uma porcentagem não aparecerá com outros tipos, como **Data**.

**Caixa de Seleção Porcentagem de Tolerância** Ao definir limites de tolerância, há uma caixa de seleção **Usar tolerância percentual**, que permite expressar o nível de tolerância como uma porcentagem e definir um valor máximo de variação.

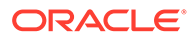

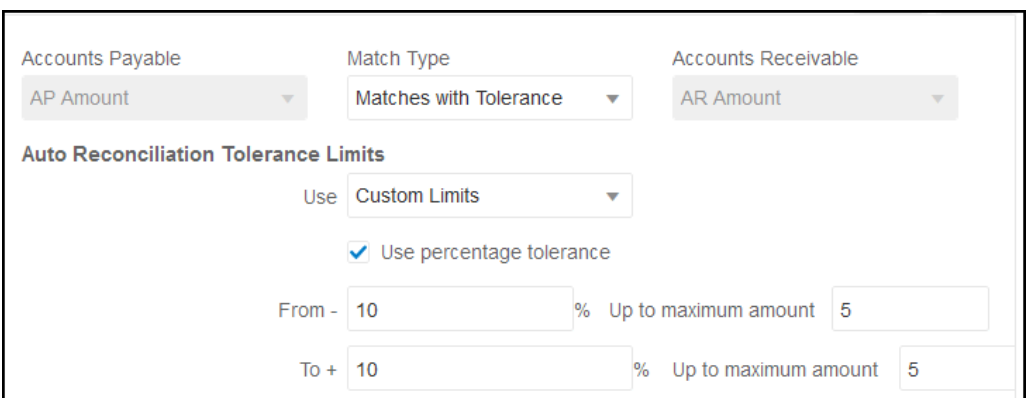

#### **Exemplo de 1. Regra de Reconciliação Automática: Limites de Tolerância**

Para tipos de regra de Ajuste, o Limite de Ajuste é ilimitado se os valores De e Para estão em branco.

#### **Exemplo 2. Regra de Correspondência Manual: Limites de Tolerância do Preparador**

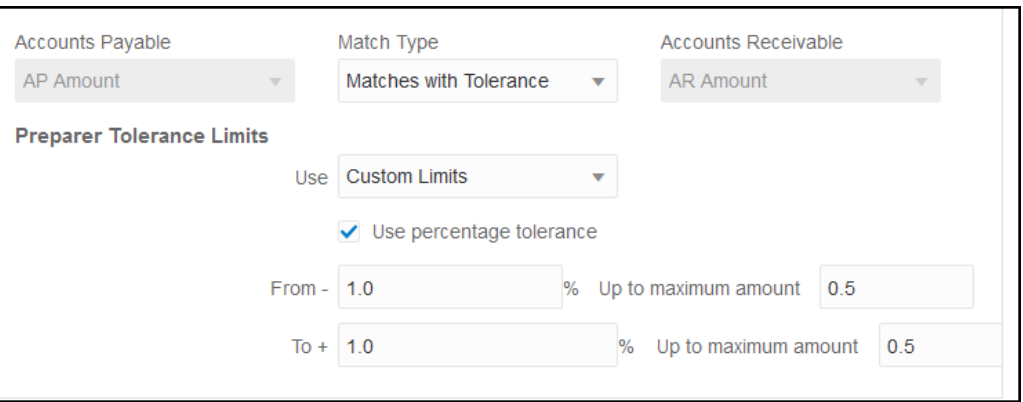

#### **Definição da Tolerância de Data de 1 para 1 para Muitas Regras**

A tolerância de data é o número de dias a ser considerado para correspondência das transações entre duas origens de dados. A **Correspondência de Transações** considera a tolerância de data a maneira mais comum de transações correspondentes, tratando a Origem (no GL, por exemplo) como disponível "antes" dos depósitos do Banco ou das transações do Subsistema. O mecanismo é ancorado na Origem e calcula o intervalo de valores de data a ser considerado para encaminhamento de correspondência com base nos valores de tolerância inseridos na regra.

A opção d tolerância de data está disponível para atributos de origem de dados do tipo **Data** e pode ser definida para:

- Regras de correspondência automática
- Regra de correspondência manual
- Mapeamento de atributo padrão

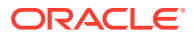

A tolerância de data é bastante flexível e você pode usá-la para especificar correspondências usando um:

**Intervalo** de dias

Use a tolerância de data em regras para estabelecer um intervalo de dias a ser considerado para a correspondência. Na criação de regra, esses campos são rotulados **Início** e **Término** para indicar o intervalo. O mecanismo proporciona muita flexibilidade para trabalhar com o intervalo de tolerância de data. Vamos supor que você queira considerar transações para correspondência entre hoje e um dia depois. As datas de Início e Término seriam 0 a 1. Outro exemplo é iniciar transações correspondentes dois dias a contar das transações de Origem e terminar quatro dias depois. Também é possível considerar um dia atrás (início como -1) a 1 dia à frente, inserindo um valor de Início como -1 e Término de +1.

#### • **Data Específica**

A precisão adicional para tolerância de data é oferecida pela capacidade de corresponder transações de uma origem com transações no Subsistema em outro dia específico, e não no intervalo de dias. Isso é feito usando os valores de tolerância de data nos campos Início e Término com o mesmo valor. Por exemplo, vamos dizer que você só queira corresponder suas transações de Origem com as transações do Banco, dois dias depois. Você pode inserir 2 no campo Início e 2 no campo Término para só considerar exatamente esse dia para correspondência.

• **Calendário Comercial** em vez de um calendário comum, a fim de eliminar feriados e finais de semana para consideração na correspondência. Por padrão, **Reconciliação da Conta** usa um calendário regular para especificar as datas em um intervalo de datas. Você também tem a opção de usar um calendário comercial ao calcular o intervalo de datas com o intuito de eliminar a contagem dos dias que são feriados para uma empresa ou finais de semana no cálculo do intervalo. A caixa de seleção **Usar o Calendário Comercial** é disponibilizada como uma opção durante a criação das condições da regra de atributo Tipo de Data com tolerância e também para mapeamento de atributo padrão do processo de correspondência. A opção de calendário comercial está disponível para todas as regras, com exceção de Muitos para Muitos, e não está disponível para correspondência manual.

Para usar um calendário comercial, você deve especificar os dias úteis da sua unidade organizacional, bem como uma regra de feriados contendo a lista de feriados dessa unidade organizacional. As unidades organizacionais são atribuídas a perfis e o calendário comercial associado é usado durante a criação das reconciliações. Consulte [Definição de Unidades Organizacionais](#page-58-0) no guia *Instalação e Configuração de Reconciliação da Conta*.

## **Nota:**

Para uma data comercial específica, o sistema calcula a data comercial do deslocamento. O dia útil é a data exclusiva da origem de dados âncora. Se o calendário comercial for usado, para cada data exclusiva, o sistema entenderá a data de deslocamento calculada para o subsistema. No caso de 1 para 1 e 1 para Muitos (âncora do sistema de origem) e Muitos para 1 (âncora do subsistema), a data âncora será uma única data exclusiva e o sistema calculará a data de deslocamento aplicando o calendário comercial nessa data exclusiva. A correspondência Muitos para Muitos pode ter várias datas no grupo (âncora do sistema de origem), o que significa que não há data exclusiva para calcular a data de deslocamento.

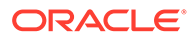
Veja a seguir alguns exemplos que mostram o uso da tolerância de data e o calendário comercial:

• **Exemplo 1** - Mostrando a condição da regra Tipo de Data com a opção Usar o Calendário Comercial. Essa regra especifica que o **Início** é de 3 dias a contar das transações do Sistema de Origem e tem uma data de **Término** para o intervalo em quatro dias.

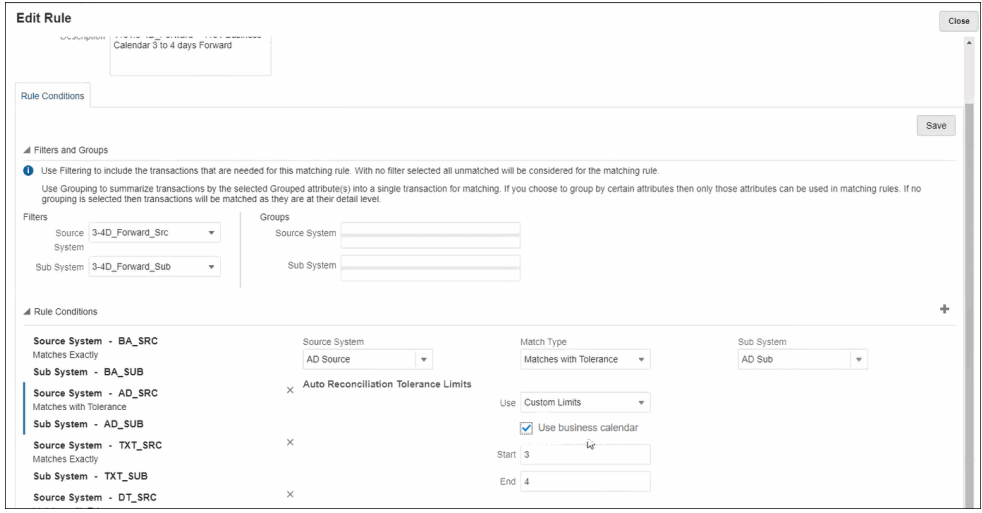

• **Exemplo 2** - Mostra os limites de tolerância de data em Mapeamento de Atributo e no uso da opção de calendário comercial. Essa regra especifica que o **Início** é de 0 dias a contar das transações do Sistema de Origem e tem uma data de **Término** para o intervalo em dois dias.

Para inserir a tolerância de data e optar por usar o calendário comercial:

- **1.** Em **Editar Tipo de Correspondência**, selecione a guia **Propriedades**.
- **2.** Clique em **+** (Novo) em **Mapeamento de Atributos Padrão** e a caixa de diálogo **Novo Mapa de Atributos** é exibida.
	- **a.** Em **Limite de Tolerância Padrão**, informe os limites de tolerância de data em **Início** e **Término**.
	- **b.** Como opção, marque a caixa de seleção **Usar o Calendário Comercial** para usar um calendário comercial em vez de um calendário comum.

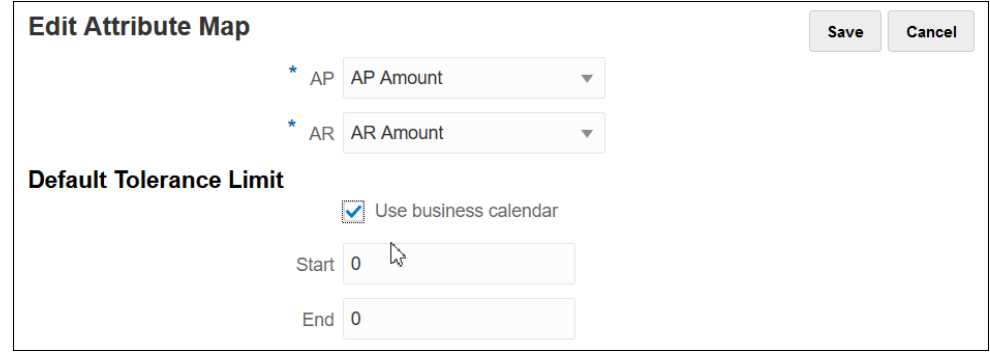

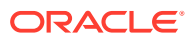

• **Exemplo 3** - Mostra como um calendário comercial faz a correspondência de datas no feriado de Ação de Graças e no fim de semana prolongado. Este exemplo é para uma regra que especificou um **Início** de três dias e **Término** de quatro dias, mas que recai sobre o feriado de Ação de Graças e no fim de semana que se segue. Usando o calendário comercial para essa organização, o sistema não faz a correspondência automaticamente nas datas que caem no feriado de Ação de Graças e no fim de semana que se segue. Embora a correspondência englobe um período de oito dias, de 25 de novembro a 3 de dezembro, o sistema eliminou adequadamente os dias não úteis de 26 a 29 novembro.

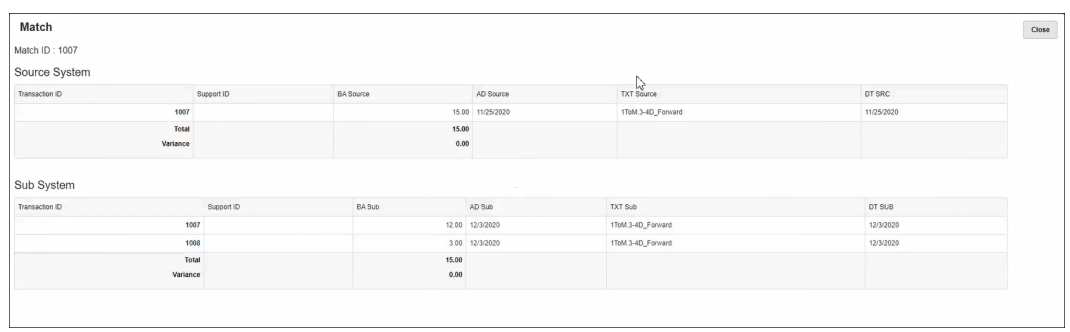

#### **Desativação de uma Regra**

Se não desejar que uma regra específica seja executada durante a Correspondência Automática, é possível alterar o status padrão "ativo" da regra para inativo, bastando desmarcar a caixa de seleção**Ativo** na caixa de diálogo **Editar Regra**. Observe que todas as novas regras são definidas automaticamente para **Ativo**.

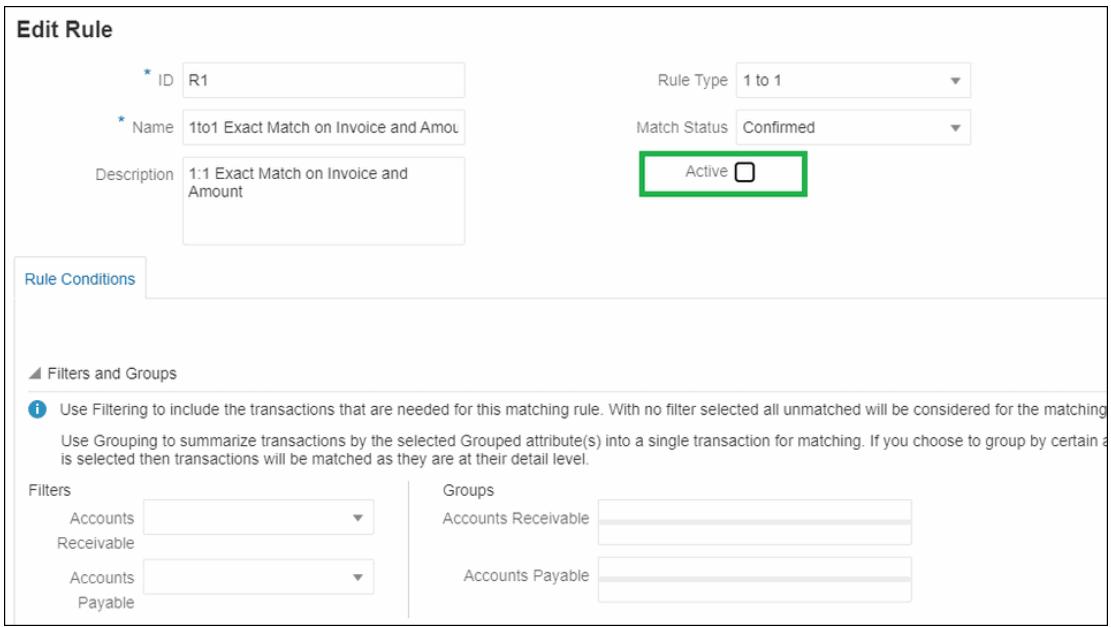

Se houver correspondências existentes que foram correspondidas usando uma regra de correspondência que não é mais necessária, você pode primeiro desativar essa regra. Depois que as correspondências são eliminadas, a regra de correspondência pode ser excluída.

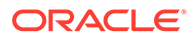

**Alteração do Número e Tamanho do Lote das Iterações Correspondentes para Regras de Correspondência Automática**

A **Correspondência de Transações** permite que você altere os valores padrão para o número de iterações durante o processo de correspondência para regras de Correspondência Automática. Consulte [Alteração de Padrões de Iterações Máximas](#page-236-0) [para Regras de Correspondência Automática.](#page-236-0)

Utilização de uma Regra de Subconjunto durante a Criação de Regras 1 para Muitos e Muitos para 1

> Quando você estiver trabalhando com tipos de regra 1 para Muitos ou Muitos para 1, talvez precise vincular um valor com um subconjunto de todas as transações para que a correspondência seja feita de forma correta. Se esse for seu requisito, você pode usar a caixa de seleção **Com Subconjunto** para regras 1 para Muitos ou Muitos para 1.

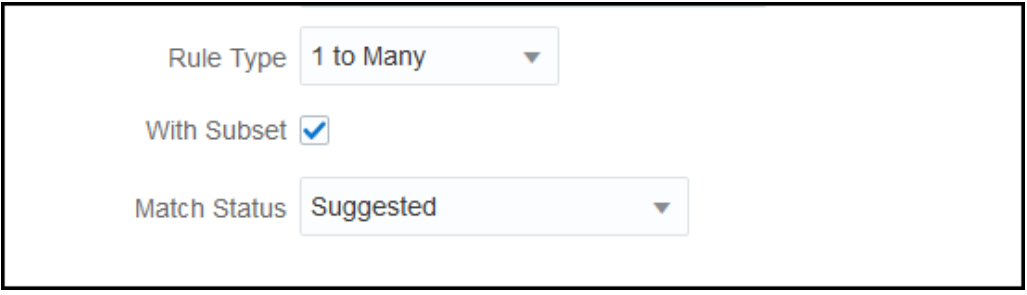

Considere o sistema de origem e as transações de subsistema a seguir. A condição de regra definida é que o Valor, a Data e o Valor do Razão precisam corresponder com exatidão.

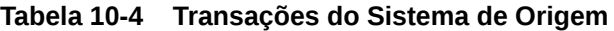

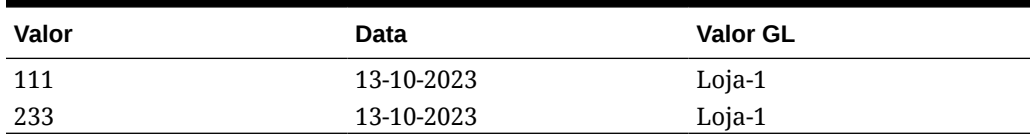

#### **Tabela 10-5 Transações do SubSistema**

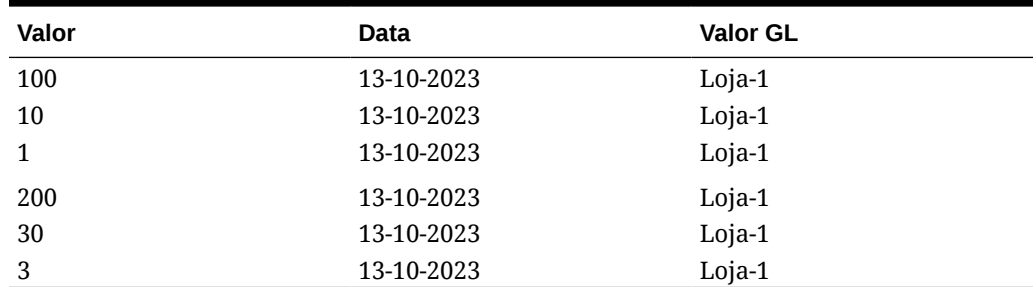

Ao usar a funcionalidade de correspondência de subconjunto, o valor 111 do sistema de origem deverá corresponder ao valor do grupo (100 + 10 + 1) de transações do

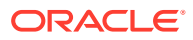

Subsistema. Da mesma forma, o valor 233 deverá corresponder ao valor do grupo (200 + 30 + 3).

Sem usar a nova funcionalidade de correspondência de subconjunto, a condição de regra, para estabelecer correspondência exata com um valor, Data e string GL, retornará a soma do valor de todas as seis transações do Subsistema porque Data e String GL (10-13-2023, Loja-1) no Subsistema são iguais a Data, String GL no Sistema de Origem. Portanto, o resultado seria o valor 111 do Sistema de Origem e uma soma (100+10+1+200+30+3) = 344 do Subsistema, e não seria uma correspondência adequada. Da mesma forma, o valor 233 do Sistema de Origem não é uma correspondência com o valor 344 do Subsistema.

### Utilização de um Subconjunto durante a Criação de Regras Muitos para Muitos

A regra de Subconjunto para tipos de correspondência Muitos para Muitos permite corresponder uma ou mais transações em uma origem de dados com todos os subconjuntos de transações em outra origem de dados. O limite de tolerância especificado é aplicado a ambas as origens de dados.

#### **Exemplo de Muitos para Muitos com Regra de Subconjunto**

Considere um tipo de correspondência que contenha duas origens de dados, com PDV como sistema de origem e Banco como subsistema. A tabela abaixo mostra um conjunto limitado de transações que são necessárias para este exemplo.

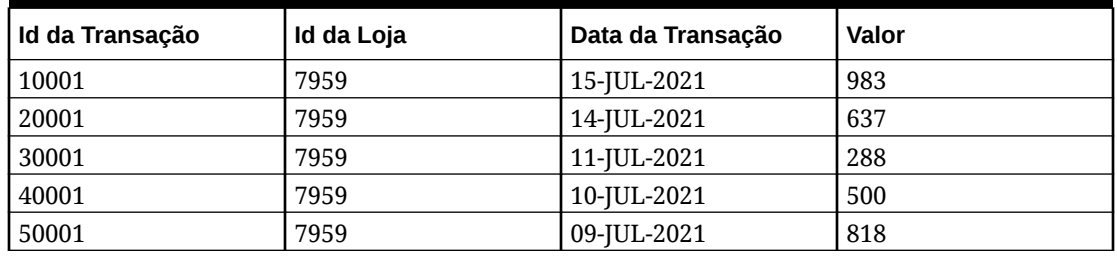

#### **Table 10-6 Transações do Sistema de Origem**

#### **Table 10-7 Transações de SubSistema**

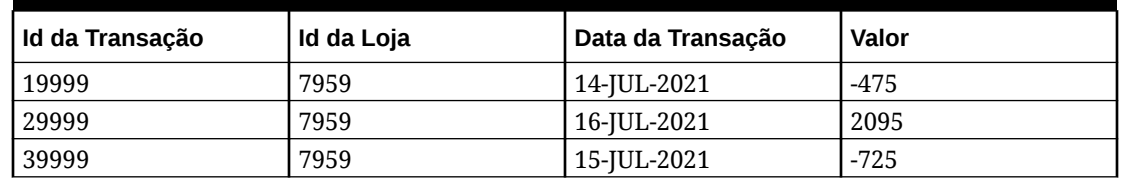

Observe que, embora suas datas não sejam uma correspondência exata, as transações com ID de Transação 10001 e 20001 no sistema de origem somam um valor de 1620. As transações com ID de Transação 19999 e 29999 no subsistema somam o mesmo valor, 1620.

Considere a condição da regra para corresponder exatamente com a Quantidade e a ID da Loja, ancore a Data e, em seguida, aplique o limite de tolerância especificado na Data. Suponha que a tolerância especificada seja + ou - 1 dia. Em nosso exemplo, considere a primeira transação do sistema de origem datada de 15-JUL-2021. Se você usar a regra Muitos para Muitos (sem subconjunto), as transações do sistema de origem que correspondem à condição da regra são as IDs de Transação 10001 e 20001, cujo valor totaliza 1620. No subsistema, todas as transações atendem à condição da regra e seus valores somam 895. Isso não resulta em uma correspondência exata. No entanto, quando

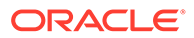

você usa a regra Muitos para Muitos com Subconjunto, todos os subconjuntos possíveis das transações do subsistema são criados com base nas regras de correspondência especificadas. Isso resulta no subconjunto com IDs de Transação 19999 e 29999 no subsistema correspondente com IDs de Transação 10001 e 20001 no sistema de origem.

#### **Especificação da Regra de Muitos para Muitos com Subconjunto**

Para criar uma regra Muitos para Muitos com Subconjunto, você deve:

- Selecione uma origem de dados em **Com Subconjunto**
- Inclua pelo menos um atributo em **Grupos**

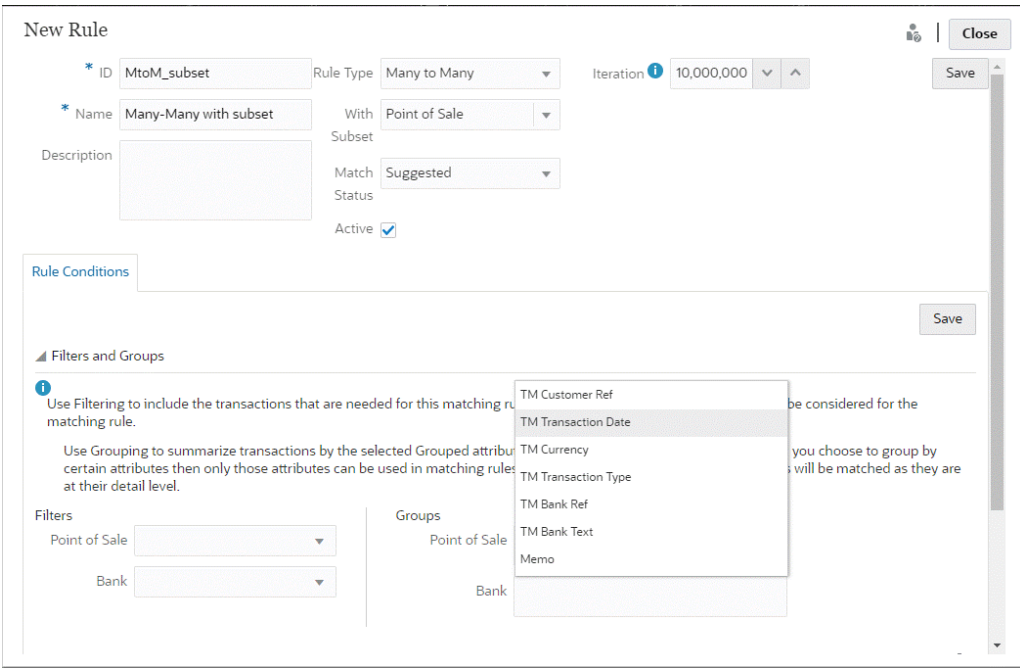

Você pode aplicar a regra de subconjunto ao sistema ou subsistema de origem. Na caixa de diálogo Nova Regra, use **Com Subconjunto** para selecionar a origem de dados na qual a regra de subconjunto deve ser aplicada. A outra origem de dados é usada como âncora para aplicar o limite de tolerância especificado. Por exemplo, seu tipo de correspondência tem duas origem de dados, Banco e PDV. Se você selecionar Banco em **Com Subconjunto**, a regra de subconjunto será aplicada ao Banco e um subconjunto de transações no Banco corresponderá a uma ou mais transações no PDV. O PDV é usado como âncora e o limite de tolerância especificado é aplicado tanto no PDV quanto no Banco.

Na seção Grupos da guia Condições de Regra, certifique-se de definir pelo menos um grupo para os dados ancorados ou pelo menos uma condição de regra de correspondência exata. Para definir um grupo, na seção Grupos, selecione um ou mais atributos da origem de dados ancorada. Observe que o agrupamento está desabilitado para a origem de dados que você selecionou em Com Subconjunto.

**Observação:** Se você não selecionar uma origem de dados em Com Subconjunto, o comportamento será o mesmo do tipo de regra Muitos para Muitos (sem subconjunto).

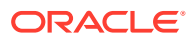

### Utilização de Várias Origens de Dados e Vários Processos de Correspondência

A Correspondência de Transações possibilita cenários de correspondência tridirecionais (ou com mais direções), de modo que as transações tenham uma correspondência automática entre uma origem de balanceamento A e uma origem de balanceamento B. Vamos verificar um exemplo da utilização de um processo de várias correspondências.

A correspondência tridirecional é GL – POS e depois POS – Banco. Além dessa correspondência tridirecional, algumas transações que envolvem o GL ou o Banco não são refletidas na origem POS; portanto, você pode configurar outro processo de correspondência direta entre o GL e o Banco. Por exemplo, uma Tarifa Bancária será incluída no demonstrativo bancário e contabilizada no GL, mas normalmente não é incluída na atividade de origem POS.

- GL para POS (inverso)
- POS (normal) para BANCO
- GL para BANCO

Os dois arquivos POS (Point of Sale) carregados (o POS invertido e o POS normal) tem "valor líquido zero", pois seu valor líquido é zero no Sistema de Origem. As únicas origens de balanceamento são GL e Banco; portanto, o POS (inverso) é o mesmo arquivo que o POS (normal) correspondente ao Banco, a exceção é que o campo "Valor" passa para o sinal oposto.

#### **Exemplo - Configurando Várias Origens de Dados**

Este exemplo pressupõe que você criou um tipo de correspondência com três origens de dados: uma origem de dados chamada GL (General Ledger) e uma origem de dados chamada POS (Point of Sale). Também há uma origem de dados Banco representando o demonstrativo Bancário.

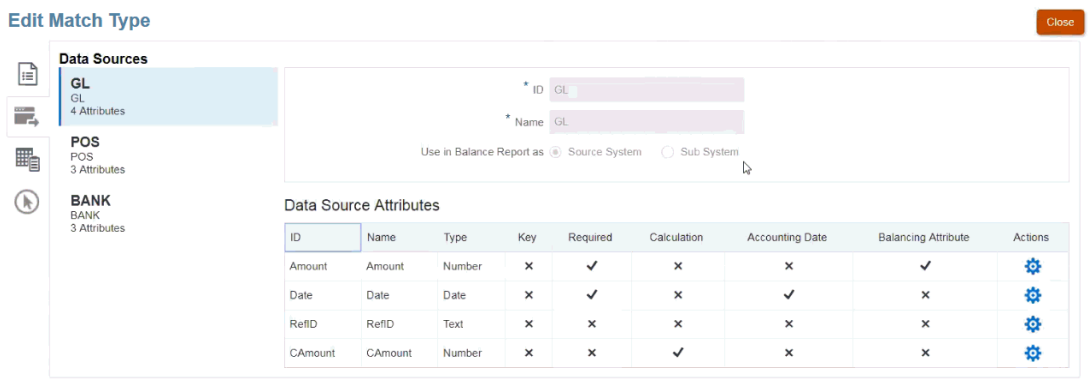

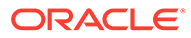

#### **Nota:**

O Atributo de Balanceamento será usado pelo sistema para criar um mapeamento de atributos padrão em um processo de correspondência. Você poderá alterar a Data de Contabilidade ou o Atributo de Balanceamento usando a caixa de seleção, contanto que as transações ainda não tenham sido importadas.

#### **Exemplo - Configuração do Cenário de Processo com Várias Correspondências**

Assim que tiver definido as diversas origens de dados, você poderá configurar o processo de correspondência. Vamos verificar este exemplo que mostra três processos de correspondência definidos:

• **GL-IPOS** é um processo de correspondência de uma única origem entre o GL (General Ledger) com valores negativos (ou inversos) no ponto de origem de vendas.

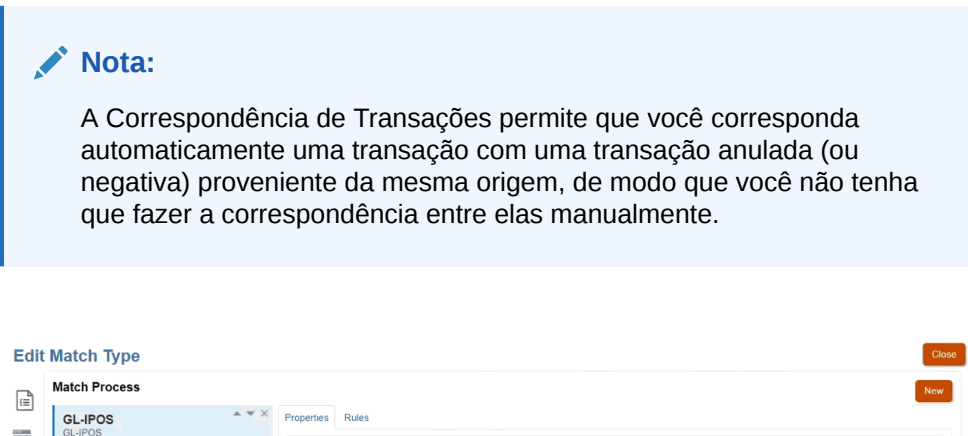

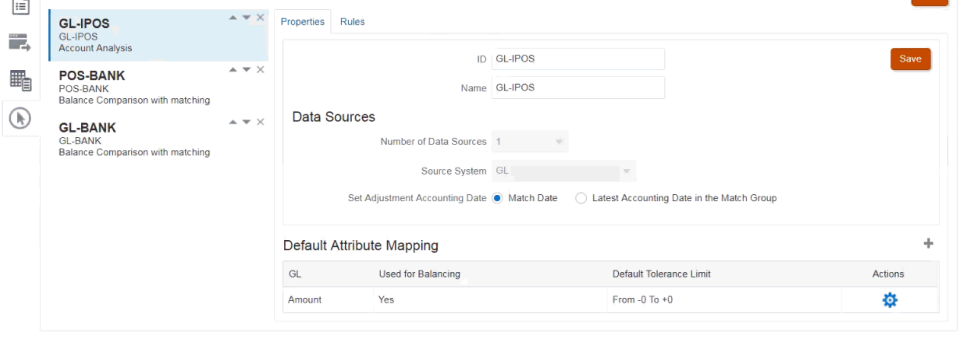

Você pode ver que o sistema criou um mapeamento de atributos padrão com base na seleção do atributo de balanceamento "Valor" quando você criou a origem de dados GL. Você pode selecionar o sinal de mais (+) para criar um novo mapeamento de atributos em relação a um atributo não relacionado a balanceamento.

• **POS-BANK** é um processo de correspondência de duas origens entre a atividade POS (point of sale) positiva e a origem Banco.

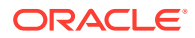

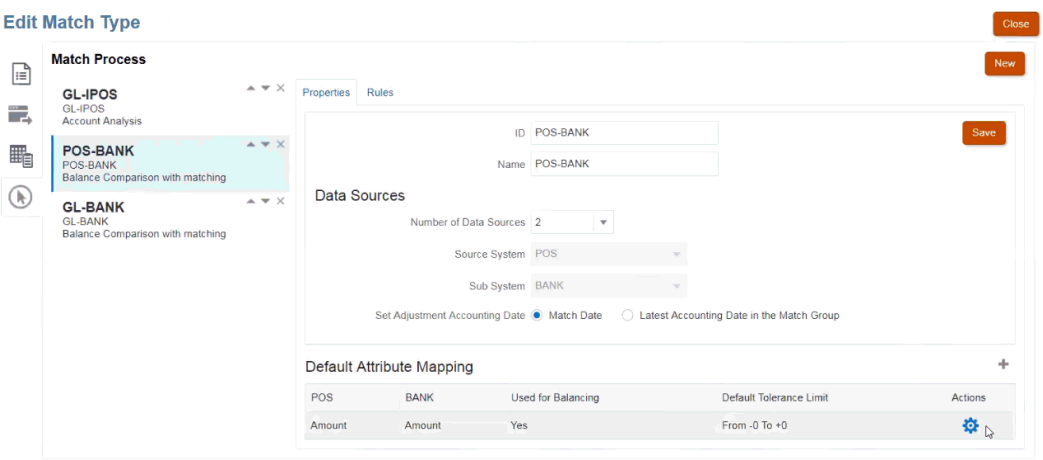

• **GL-BANK** é um processo de correspondência de duas origens entre o GL (General Ledger) e a origem Banco.

#### **Ordem de Execução do Processo de Correspondência Automática**

O processo de correspondência automática seguirá a ordem dos processos de correspondência na caixa de diálogo Processo de Correspondência. Você pode alterar a ordem desses processos usando os indicadores Mover para Cima e Mover para Baixo. A Correspondência Automática percorrerá cada processo de correspondência na ordem listada e suas respectivas regras.

Assim que há uma correspondência com uma transação individual, ela não é mais considerada em outro processo de correspondência.

### Filtragem e Agrupamento de Transações nas Regras de Correspondência **Automática**

As regras da Correspondência Automática na Correspondência da Transação permitem agrupamento e filtragem de transações nas regras, que serão usadas pelo mecanismo de correspondência para fazer a correspondência das transações. Uma guia chamada **Filtros e Grupos** é exibida na caixa de diálogo **Editar Regra** para uma origem única de dados e para duas origens de dados.

#### **Filtragem de Transações nas Regras de Correspondência Automática**

A Correspondência Automática incluirá somente as transações que são especificadas pelo filtro durante a execução da regra. Outras transações são excluídas da correspondência.

Observe o seguinte sobre a filtragem das transações:

- É opcional para definir a filtragem de cada regra.
- Os filtros são definidos para cada origem de dados.
- Somente um filtro por origem de dados pode ser selecionado para cada regra.

Todos os diferentes tipos de regra permitirão a fltragem

**Processo de Correspondência de Duas Origens** - em um processo de correspondência de duas origens, um filtro pode ser selecionado para o sistema de origem e outro para o subsistema

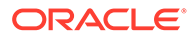

**Processo de Correspondência de Origem Única** - em um processo de correspondência de uma origem, o filtro selecionado para o subsistema pode ser o mesmo que o selecionado para o sistema de origem.

#### **Agrupamento de Transações para Correspondência Automática**

- É opcional para definir agrupamento para filtragem de uma regra.
- Você pode escolher um ou vários atributos para agrupamento.
- O agrupamento é permitido apenas para os tipos de regra "Muitos" e quando um subconjunto não é usado: Um para Muitos, Muitos para Um ou Muitos para Muitos.

#### **Um para Muitos**

O agrupamento pode ser feito apenas para a origem de dados do Subsistema:

- Em um processo de correspondência de duas origens, somente a origem de dados do Subsistema e seus atributos são exibidos.
- Em um processo de correspondência de origem única, somente a origem de dados e seus atributos são exibidos.

#### **Muitos para Um**

O agrupamento pode ser feito apenas para a origem de dados do Sistema de Origem:

- Em um processo de correspondência de duas origens, apenas a origem de dados do Sistema de Origem e seus atributos são exibidos.
- Em um processo de correspondência de origem única, somente a origem de dados e seus atributos são exibidos.

#### **Muitos para Muitos**

O agrupamento pode ser feito para a origem de dados do Sistema de Origem e do Subsistema

- Em um processo de correspondência de duas origens, a origem de dados do Sistema de Origem e seus atributos, bem como a origem de dados do Subsistema e seus atributos, são exibidos.
- Em um processo de correspondência de origem única, a origem de dados e seus atributos são exibidos.

#### **Atributos**

As seguintes condições se aplicam aos atributos de agrupamento:

- Você pode escolher um ou vários atributos para agrupamento.
- Os atributos de agrupamento podem estar em qualquer ordem.
- Os atributos de agrupamento podem incluir atributos calculados.
- O atributo de balanceamento não tem permissão para ser um atributo de agrupamento.
- Para regras Muitos para Muitos, todos os atributos definidos nas condições da regra devem fazer parte da consulta Agrupar por, exceto o Atributo de Balanceamento.

#### **Condições da Regra**

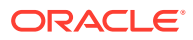

Se o agrupamento for ativado para uma regra do tipo Muitos, apenas os atributos escolhidos para agrupamento serão considerados durante a criação da regra. As condições de regra filtram os atributos e mostram apenas os atributos selecionados para agrupamento no menu suspenso. É opcional criar as condições de regra usando esses atributos.

#### **Nota:**

Ao usar regras de subconjunto, o agrupamento de transações não é permitido para regras 1 para Muitos e Muitos para 1.

#### **Como a Correspondência Automática é Realizada Usando Grupos**

As transações agrupadas comportam-se como transação única. O agrupamento pode ser aplicado apenas no lado Muitos. Assim que o agrupamento é aplicado no lado Muitos em uma regra Um para Muitos ou Muitos para Um, a regra comporta-se como se fosse uma regra Um para Um também no lado Muitos, de modo que essas transações agrupadas serão consideradas como transação única.

Em uma regra Muitos para Muitos, o agrupamento pode ser aplicado em ambos os lados ou apenas em um lado. Quando o agrupamento é aplicado em ambos os lados, ele se comporta como se fosse uma regra Um para Um com transações agrupadas se comportando como uma transação única. No entanto, quando o agrupamento é aplicado apenas em um lado, ele se comporta como fosse uma regra Um para Muitos ou Muitos para Um, dependendo da origem em que o agrupamento é aplicado.

#### **Exemplo**

Para ajudar você a entender como a correspondência é feita, vamos analisar este exemplo de Transações Bancárias e Transações do Livro-Razão:

No exemplo abaixo da Regra Um para Muitos, as Transações do Livro-Razão são agrupadas por: Data da Transação (Tran), Tipo de Pagamento (PymtType) e ID do Lote. A ordem dos atributos não tem nenhum efeito sobre a correspondência.

Condição de regra: **Valor** no GL *Corresponde Exatamente* ao **Valor** em Banco

Atributos de balanceamento: **Valor** em BANCO e **Valor** no GL

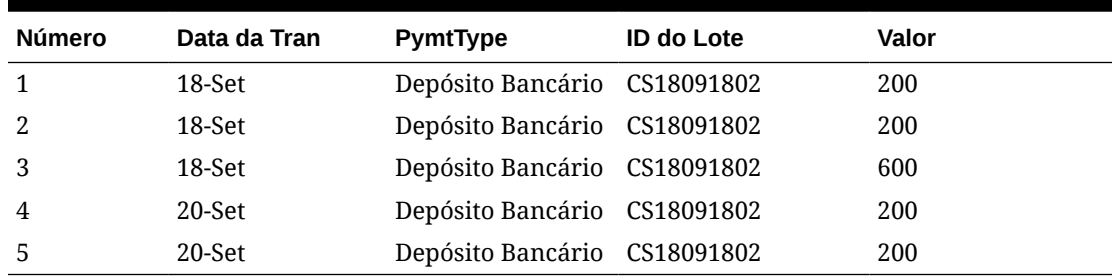

#### **Tabela 10-8 Exemplo de Transações do Livro-Razão**

#### **Tabela 10-9 Exemplo de Transações Bancárias**

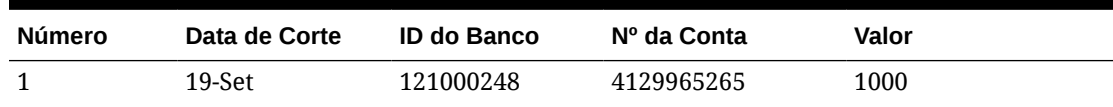

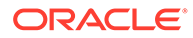

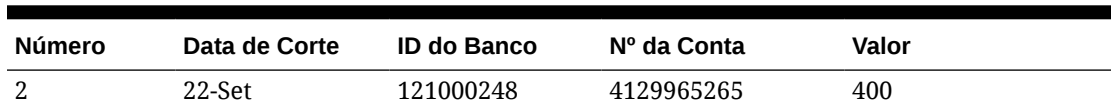

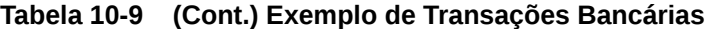

Essa regra criará duas correspondências.

#### **Tabela 10-10 Correspondência 1 - Exemplo de Transações Bancárias Correspondentes**

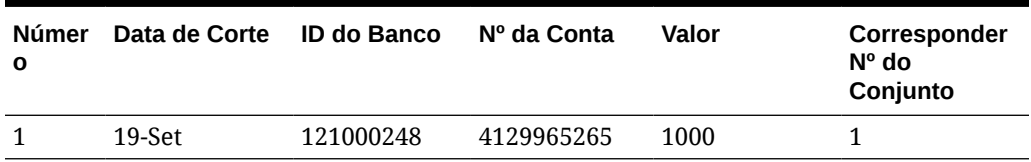

#### **Tabela 10-11 Correspondência 1 - Exemplo de Transações do Livro-Razão Correspondentes**

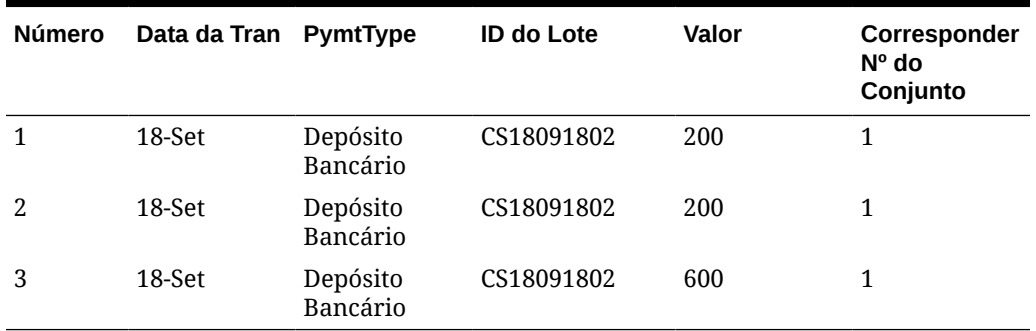

#### **Tabela 10-12 Correspondência 2 - Exemplo de Transações Bancárias Correspondentes**

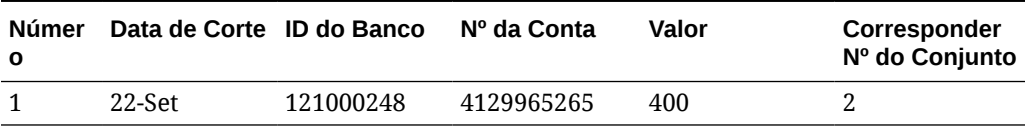

#### **Tabela 10-13 Correspondência 2 - Exemplo de Transações do Livro-Razão Correspondentes**

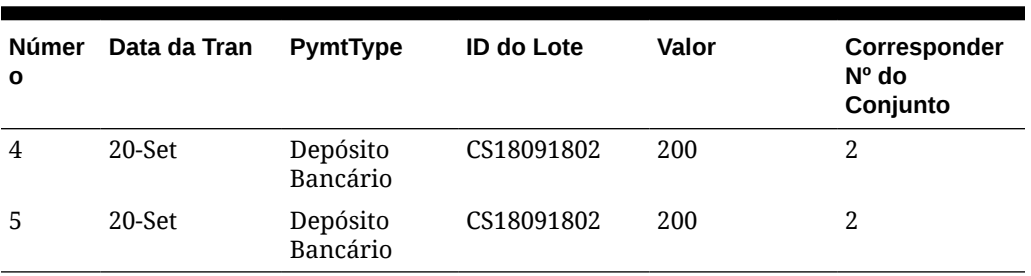

Na regra acima, se adicionássemos outra condição de regra **Data de Corte** *Corresponde Exatamente* **Data da Tran**, nenhuma correspondência seria criada.

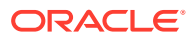

### Configuração de Ajustes Unilaterais para Execução Durante a Correspondência Automática

Muitas vezes, você precisará usar ajuste unilateral para autocorrespondência de algo como uma Tarifa Bancária ou uma Transferência da conta bancária que não terá uma correspondência no lado do Livro-Razão. Isso acontece quando você está carregando transações e fazendo correspondências com as origens; muitas vezes, há transações de um lado que não têm uma transação de compensação do outro lado. Há um tipo de regra predefinido, chamado **Ajuste**, para tratar esses tipos de ajuste que são executados durante a Correspondência Automática.

A execução da regra Ajuste durante a Correspondência Automática limpa essas transações com um ajuste e, em seguida, o processo de contabilização de diário pode ser usado para contabilização do ajuste. Neste exemplo, a transação do GL criada a partir do lançamento não é retornada à Correspondência de Transações no feed do GL porque já fizemos correspondência/limpamos a(s) transação(ões) do lado do Banco. Para obter mais informações sobre como Carregar Lançamentos, consulte Clientes Usando Account Reconciliation in *Administração da Integração de Dados para o Oracle Enterprise Performance Management Cloud*.

#### **Processamento da Regra de Ajuste Predefinido**

- A regra de ajuste escolherá transações (uma ou mais), de acordo com a regra de uma origem de dados. Essa origem é chamada de Origem para Ajustar do tipo de regra Ajuste.
- Você pode usar os recursos de filtrar e agrupar com esse tipo de regra. Quando grupos são usados na regra, um ajuste é criado por grupo.
- Se não houver grupos, um ajuste será criado para cada transação disponível.

#### **Terminologia da Regra de Ajuste**

Você verá esses status após a execução da Correspondência Automática. Veja a seguir os status e exemplos:

- Correspondência Sugerida
- Correspondência Confirmada
- Ajuste Sugerido
- Ajuste Confirmado

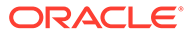

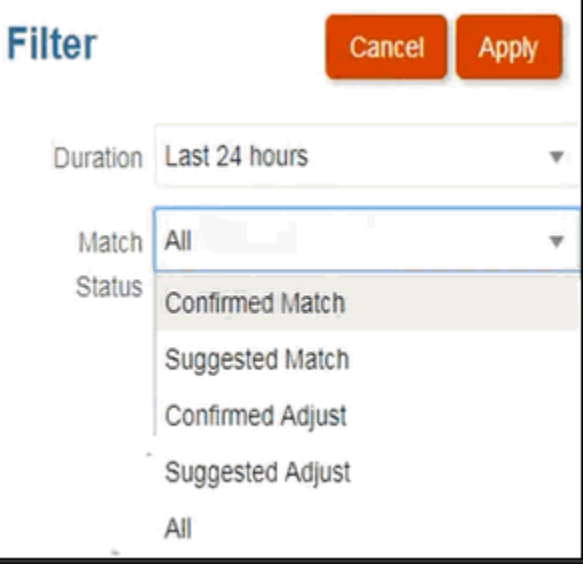

#### **Configuração de um Tipo de Regra Ajuste**

Para configurar um tipo de regra Ajuste:

- **1.** Em **Início**, selecione **Aplicativo** e **Tipos de Correspondência**.
- **2.** Na guia **Tipos de Correspondência** , selecione o Tipo de Correspondência com o qual você está trabalhando. A guia **Editar Tipo de Correspondência** é exibida.

 $\overline{1}$ 

**3.** Selecione a guia **Processo de Correspondência**. Selecione o processo de correspondência com que deseja trabalhar e clique na guia **Regras**. Por exemplo:

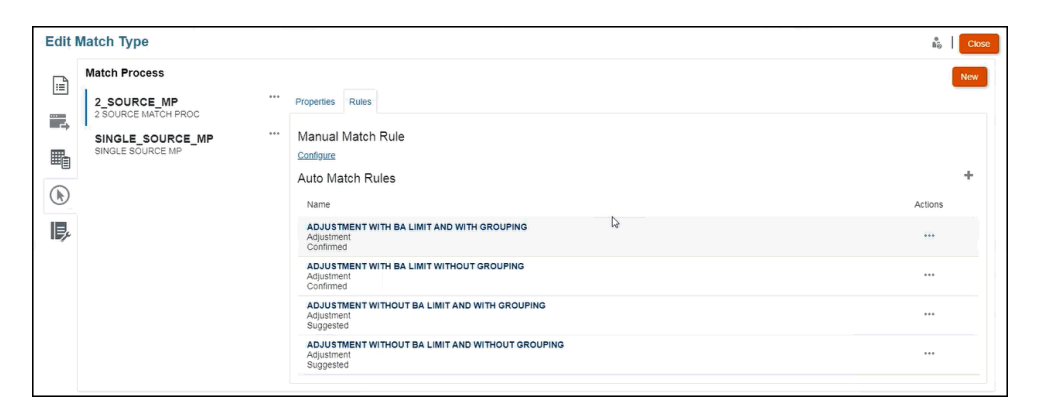

- **4.** Clique no sinal de mais (**+**) para criar uma nova regra. A caixa de diálogo **Nova Regra** é exibida.
	- **a.** Informe um **ID**, um **Nome** e uma **Descrição**.
	- **b.** Em **Tipo de Regra**, selecione o tipo de regra **Ajuste** no menu suspenso. Veja este exemplo:

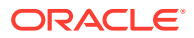

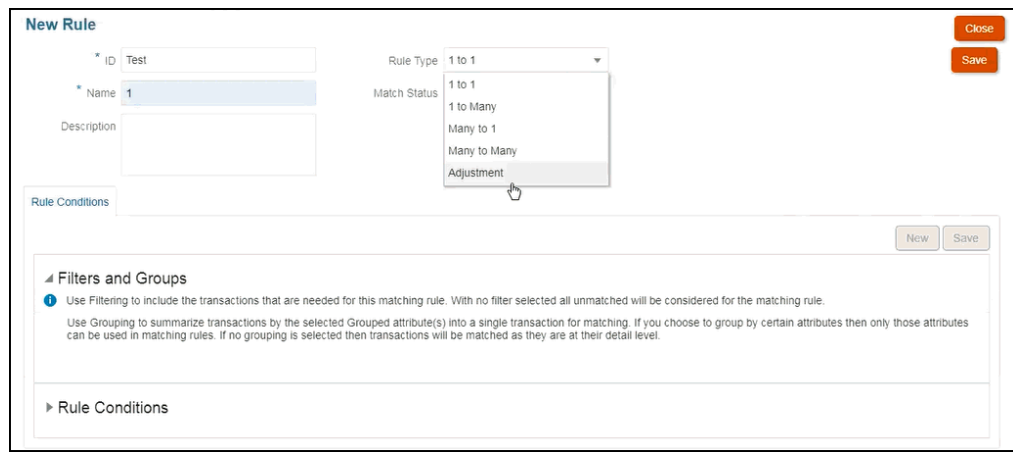

#### **Nota:**

Observe que agora você pode usar filtros e grupos nessa caixa de diálogo. Além disso, defina aqui também a condição da regra.

- **c.** Em **Status de Correspondência**, você pode escolher **Sugerida** ou **Confirmada**.
- **d.** Clique em **Salvar** para salvar a regra e você poderá ver que o campo **Origem para Ajustar** é exibido.
- **e.** Selecione a origem no menu suspenso e **salve** a regra.

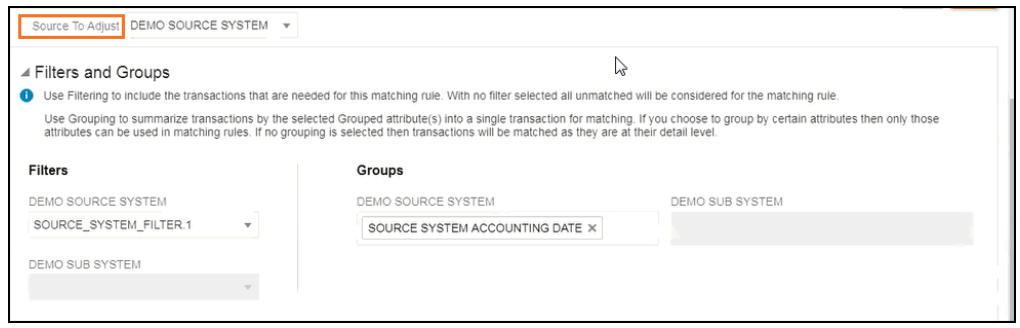

#### **Nota:**

Quando você trabalhar com um tipo de regra **Ajuste**, observe que a guia **Detalhes do Ajuste** é exibida.

- **f.** Como opção, use filtros e grupos.
- **g.** Clique em **Salvar**
- **5.** Agora informe a condição da regra. Observe que, em um tipo de regra **Ajuste**, você tem apenas uma condição da regra, já que diferentemente de outras regras, você não está comparando uma origem com outra. Portanto, não é possível criar outra condição da regra.

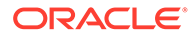

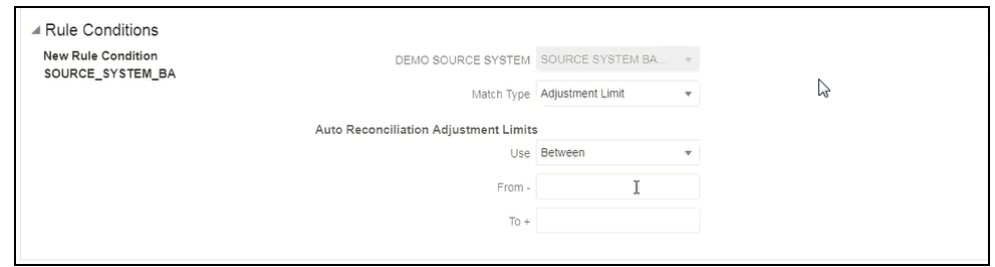

Se preferir, você pode adicionar **Limites de Ajuste** se precisar restringir a correspondência automática a um intervalo. Por exemplo, um valor entre -2000 e +2000. Não há limites se os valores De e Para estão em branco.

#### **Efeito da Regra de Ajuste na Correspondência**

Vamos observar a aparência da caixa de diálogo Correspondência depois que a Correspondência Automática é executada usando uma Regra de Ajuste.

• Exemplo da caixa de diálogo **Correspondências** mostrando uma lista de **Ajustes Sugeridos** e **Confirmados**.

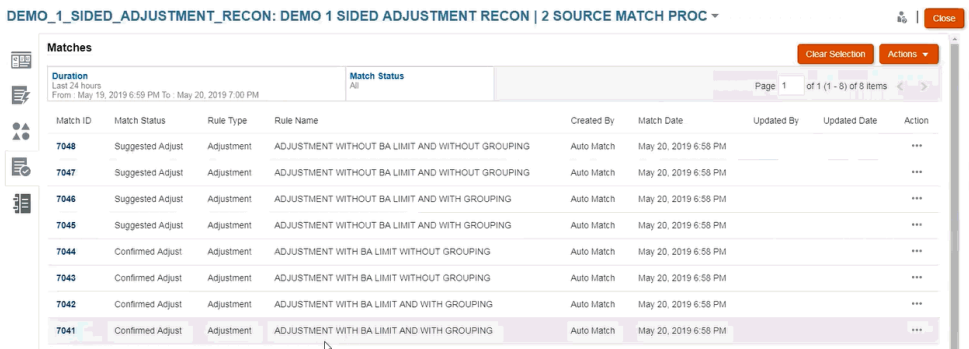

• Exemplo mostrando **Correspondências Sugeridas** - Esse é um exemplo da aparência de um ajuste unilateral na caixa de diálogo Correspondências Sugeridas após a execução da Correspondência Automática.

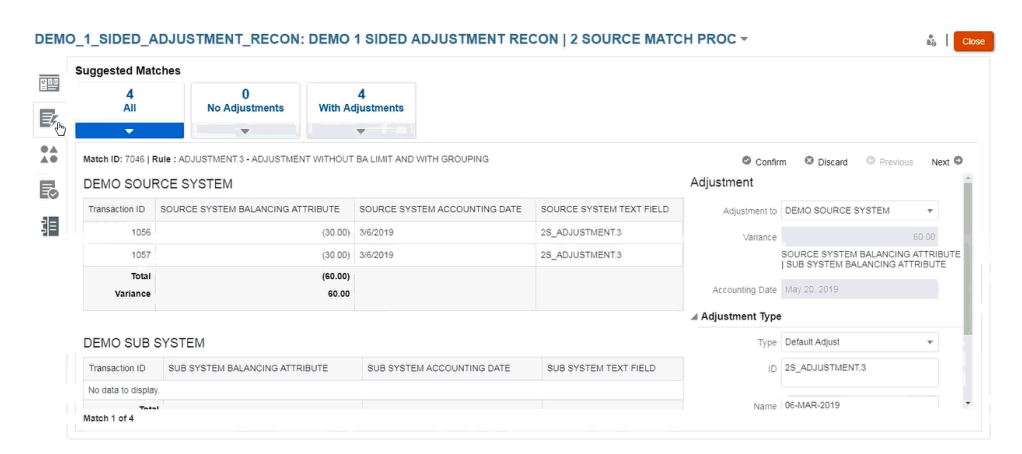

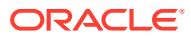

### Configuração de Valores de Ajuste Padrão e Suporte

Durante a correspondência, os usuários precisam adicionar ajustes e dar suporte às transações para explicar diferenças. Quando um Administrador define o processo de correspondência por meio da criação de regras, e uma regra permite tolerâncias, o Administrador pode configurar valores de atributo de suporte e de ajuste padrão para que os usuários não tenham que digitar manualmente esses valores repetidamente. Isso ajuda a agilizar as entradas do usuário durante a correspondência.

Veja a seguir um exemplo dos valores de Tipo de Ajuste que precisam ser digitados durante a correspondência manual na caixa de diálogo **Transações sem Correspondência**. Você pode ver que há campos de entrada em Tipo de Ajuste.

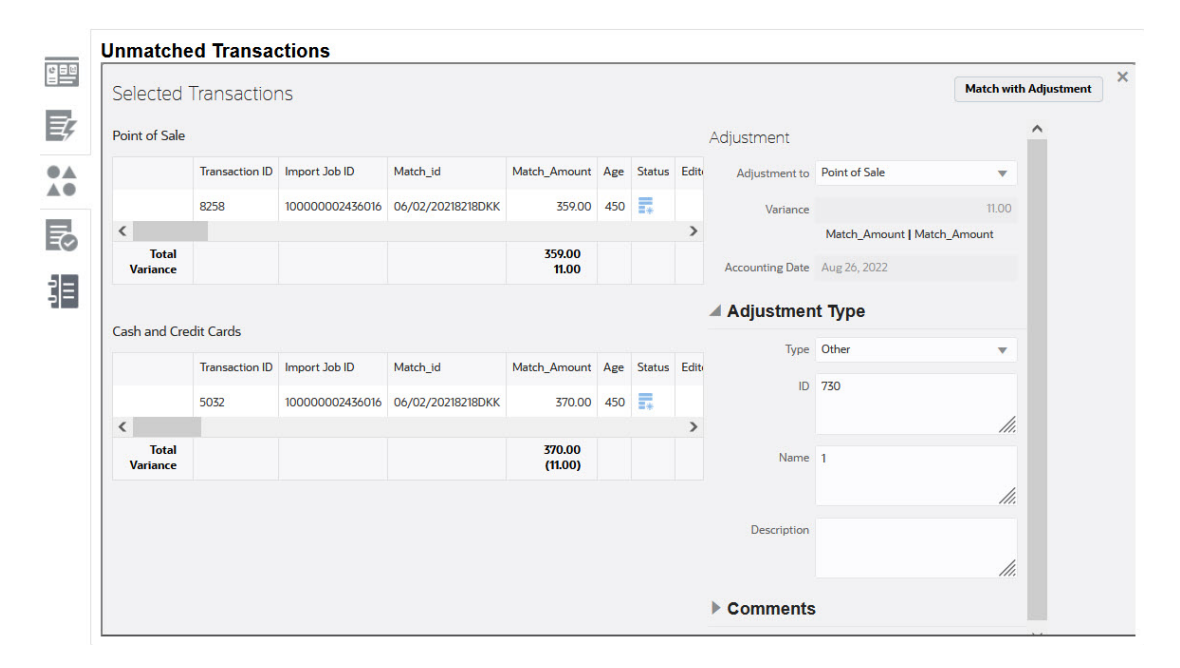

Veja a seguir a visualização de um usuário durante a correspondência manual se o Administrador preencher os valores de suporte ou ajuste padrão antecipadamente:

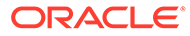

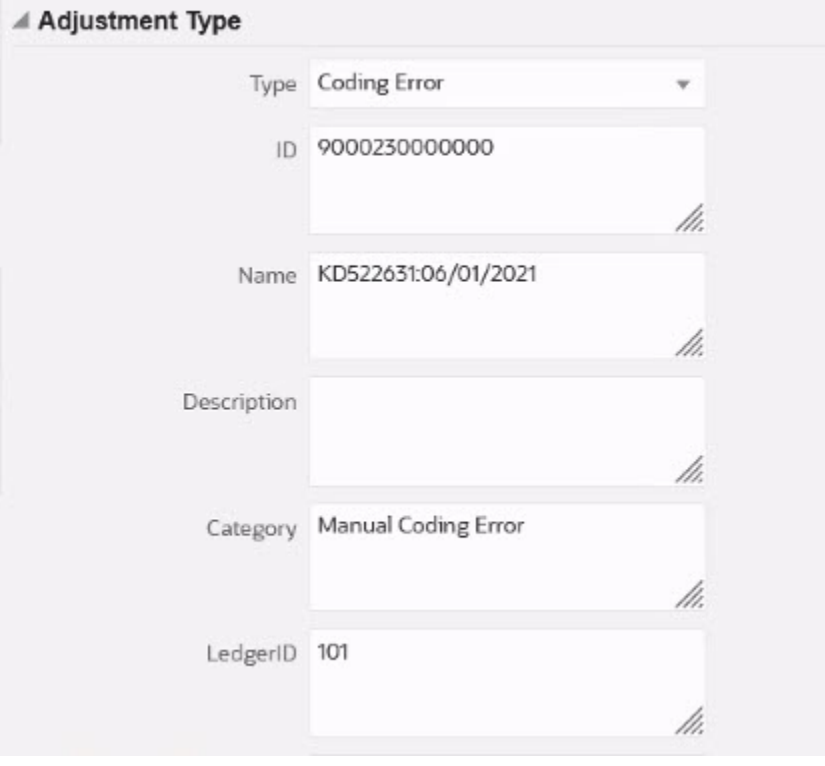

#### **Configuração dos Valores de Atributo de Suporte ou Ajuste Padrão na Correspondência Automática**

Para configurar valores de atributo de suporte ou ajuste padrão:

- **1.** Em **Início**, selecione **Aplicativo** e **Tipos de Correspondência**.
- **2.** Na guia **Tipos de Correspondência**, selecione o Tipo de Correspondência com o qual você está trabalhando. A guia **Editar Tipo de Correspondência** é exibida.
- **3.** Selecione a guia **Processos de Correspondência** e, em seguida, o **Processo de Correspondência** com o qual quer trabalhar.
- **4.** Selecione a guia **Regras**.
- **5.** Selecione uma regra de Correspondência Automática na qual você pretende inserir valores padrão e, em **Ações**, selecione **Editar** para editar a regra.

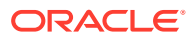

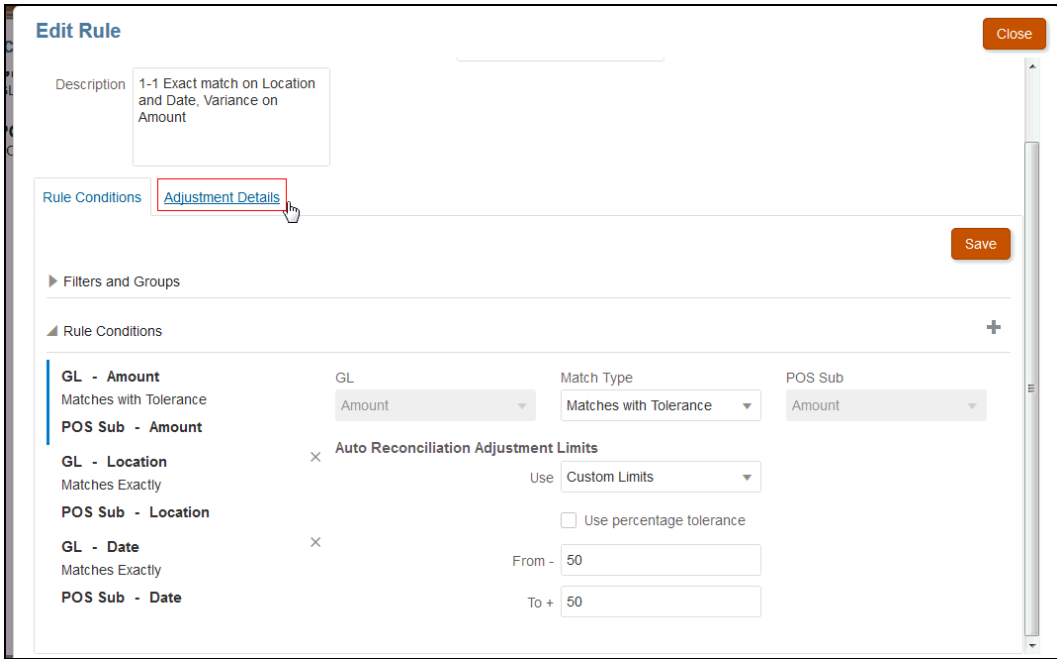

Você pode ver que há uma guia **Detalhes do Ajuste**, uma vez que a regra tem limites definidos de tolerância.

**6.** Selecione o **Tipo de Transação** e informe os valores padrão para atributos desse Tipo de Transação.

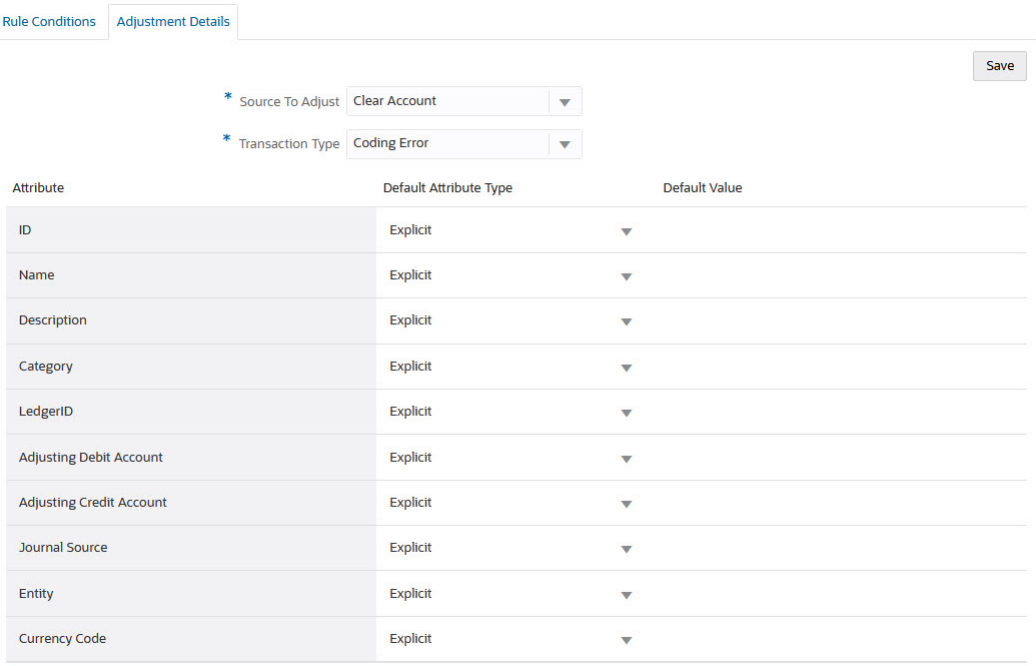

Para um atributo de Ajuste do tipo Número, o valor exibido é baseado na precisão definida na configuração do atributo. Após a configuração dos valores padrão, o usuário verá os valores padrão ao executar a correspondência com ajuste na caixa de diálogo Transações sem Correspondência.

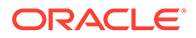

**Configuração dos Valores de Atributo de Suporte ou Ajuste Padrão na Regra de Correspondência Manual**

Para configurar valores de atributo de suporte ou ajuste padrão na regra de correspondência manual:

- **1.** Em **Início**, selecione **Aplicativo** e **Tipos de Correspondência**.
- **2.** Na guia **Tipos de Correspondência** , selecione o Tipo de Correspondência com o qual você está trabalhando. A guia **Editar Tipo de Correspondência** é exibida.
- **3.** Selecione a guia **Processos de Correspondência** e, em seguida, o **Processo de Correspondência** com o qual quer trabalhar. Em seguida, selecione a guia **Regras**.
- **4.** Clique em **Configurar** em **Regra de Correspondência Manual**.

Veja que há uma guia **Detalhes do Ajuste**, uma vez que a regra tem limites definidos de tolerância.

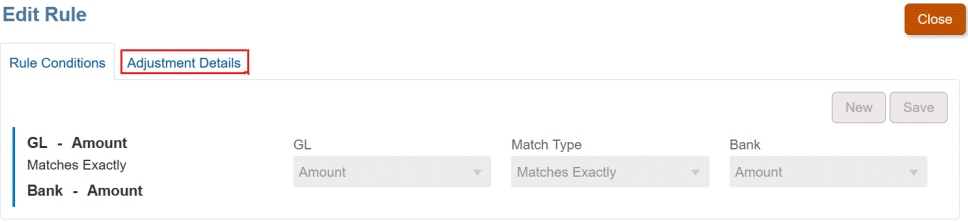

- **5.** Em **Detalhes do Ajuste**, selecione **Ajuste** ou **Suporte** na lista suspensa.
- **6.** Selecione o **Tipo de Transação** e informe os valores padrão para atributos desse Tipo de Transação.

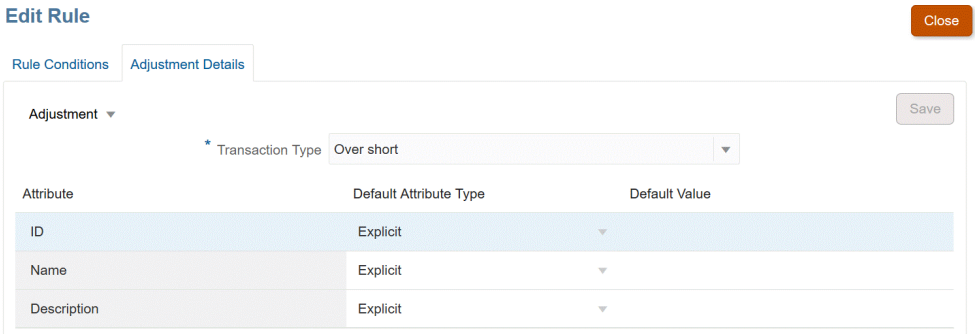

Para um atributo de Ajuste ou Suporte do tipo Número, o valor exibido é baseado na precisão definida na configuração do atributo. Após a configuração dos valores padrão, o usuário verá os valores padrão ao executar a correspondência com ajuste na caixa de diálogo Transações sem Correspondência.

#### **Configuração Opcional: Configuração dos Detalhes de Ajuste para Correspondência Manual sem Revisão**

Se você tiver um alto volume de ajustes manuais que geralmente usam apenas um tipo de ajuste, um Administrador poderá agilizar o processo de ajuste ao usar a caixa de seleção opcional **Ignorar Revisão para Correspondência com Ajustes** na caixa

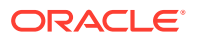

de diálogo **Editar Regra** para que a correspondência manual use o Tipo de Ajuste padrão. Isso elimina a necessidade de solicitar revisão ou que os usuários insiram ou ajustem quaisquer dados nos atributos do ajuste, já que o ajuste é criado imediatamente usando as informações no Tipo de Ajuste padrão.

Para usar essa configuração opcional:

- **1.** Em **Editar Tipo de Correspondência**, selecione um processo de correspondência e, em seguida, selecione a guia **Regras**.
- **2.** Em **Regra de Correspondência Manual** , clique em **Configurar**
- **3.** Em **Editar Regra**, selecione a guia **Detalhes do Ajuste** e, em seguida, selecione **Ajuste**.
- **4.** Marque a caixa de seleção **Ignorar Revisão para Correspondência com Ajuste**. Dois campos adicionais, **Origem para Ajustar** e **Tipo de Transação Padrão**, são exibidos.

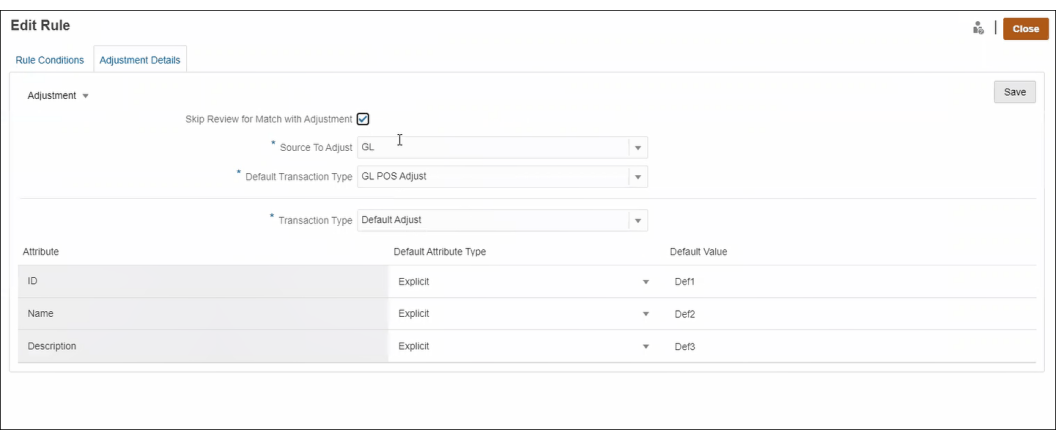

- **5.** Na lista suspensa **Origem para Ajustar**, selecione a origem de dados na lista de origens de dados disponíveis para o processo de correspondência.
- **6.** Na lista suspensa **Tipo de Transação Padrão**, faça a seleção na lista de Tipos de Transação disponíveis para a origem de dados selecionada como **Origem para Ajustar**. Observe que apenas os Tipos de Transação que são selecionados para a seção "Permitir Tipo de Ajuste para Regra de Correspondência Manual" serão listados na lista suspensa.
- **7.** Clique em **Salvar**.
- **8.** Depois que essas etapas tiverem sido seguidas em **Editar Regra**, os usuários verão dois botões em **Transações sem Correspondência**:
	- **Revisão** (opcional) permite que o usuário revise os detalhes de correspondência antes de continuar com **Correspondência com Ajuste**
	- **Correspondência com Ajuste** permite que o usuário crie uma correspondência sem qualquer revisão adicional. A correspondência é validada de acordo com a condição de regra de correspondência manual. Durante a contabilização do ajuste, ele usa a seleção **Origem para Ajustar** e a seleção **Tipo de Transação Padrão** para detalhes do ajuste.

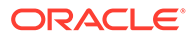

<span id="page-236-0"></span>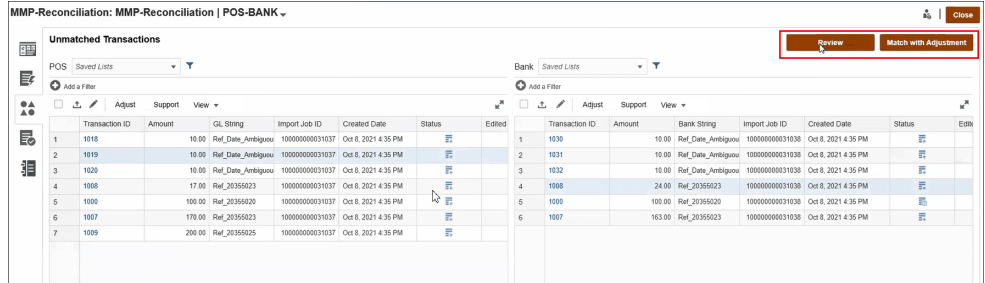

#### **Nota:**

Os botões **Revisão** e **Correspondência com Ajuste** não aparecerão em **Transações sem Correspondência** se essa configuração opcional não tiver sido definida.

#### **Como a Correspondência de Transações Avalia Detalhes do Ajuste**

Para atributos de Ajuste mapeados dos atributos da Origem de Dados:

- Correspondência Manual: os valores para o Ajuste são copiados da primeira transação selecionada
- Correspondência Automática: os valores para o Ajuste são copiados da transação com o ID de Transação mais baixo

### Alteração de Padrões de Iterações Máximas para Regras de Correspondência Automática

Ao criar determinadas regras de Correspondência Automática na Correspondência de Transações, você pode ver um campo de **Iteração** mostrado com valores padrão. Na maioria dos casos, você não precisará alterar esses valores padrão. O procedimento neste tópico aplica-se somente a clientes que podem precisar fazer uma alteração por algum motivo.

#### **Definição de Máximo de Iterações Durante as Regras de Correspondência Automática 1 para Muitos, Muitos para 1 com Subconjunto e Muitos para Muitos**

A Correspondência de Transações permite ajustar uma contagem de iterações na caixa de diálogo **Editar Regra** de modo a equilibrar o desempenho e a taxa de correspondência durante a correspondência automática Subconjunto 1 para Muitos, Subconjunto Muitos para 1 e Subconjunto Muitos para Muitos. Quando uma correspondência de subconjunto estiver sendo usada, a Correspondência de Transações tentará avaliar diversas combinações das transações potencialmente correspondentes no lado Muitos. Depois que as condições de filtragem e agrupamento forem aplicadas, cada transação tentará ser correspondida com todas as possíveis combinações das transações no lado Muitos.

O desempenho pode ser sintonizado pelo ajuste do número de tentativas de combinações da Correspondência de Transações durante as tentativas de encontrar uma correspondência. Em muitos casos, se a transação não puder ser correspondida e houver um grande número de transações no lado Muitos, o sistema poderá tentar

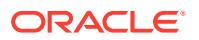

encontrar uma correspondência até que todas as possíveis combinações sejam esgotadas. Esse processo tem grandes chances de ser demorado.

Nos casos em que as características das transações forem conhecidas, os usuários poderão aumentar a contagem de iterações para um valor mais alto até atingir uma taxa melhor de correspondência. No entanto, isso acarreta um custo para o desempenho. Por outro lado, o desempenho pode ser melhorado pela redução da contagem de iterações, que pode ser afetada pela taxa de correspondência. Portanto, você pode usar essa configuração de máximo de iterações para equilibrar o desempenho pela taxa de correspondência.

O intervalo **Iteração** é de 10.000.000 a 100.000.000 nas regras de 1 para Muitos com Subconjunto, Muitos para 1 com Subconjunto e Muitos para Muitos com Subconjunto. O valor padrão é 10,000,000.

Para alterar a configuração de máximo de iteração:

- **1.** Em **Início**, selecione **Aplicativo** e **Tipos de Correspondência**.
- **2.** Na guia **Tipos de Correspondência**, selecione o Tipo de Correspondência com o qual você está trabalhando. A guia **Editar Tipo de Correspondência** é exibida.
- **3.** Selecione a guia **Processo de Correspondência**, e a guia **Propriedades** será exibida.
- **4.** Selecione a guia**Regras** e selecione a regra que deseja editar. A caixa de diálogo **Editar Regra** é exibida.
- **5.** Na caixa de diálogo **Editar Regra**, a contagem padrão **Iteração** é mostrada. Você pode ajustar para cima (até 100 milhões) ou para baixo (até 10 milhões) nas regras 1 para Muitos com Subconjunto, Muitos para 1 com Subconjunto e Muitos para Muitos com Subconjunto. O valor padrão é de 10 milhões.
- **6.** Clique em **Salvar**.

## Edição de Tipos de Correspondência

Administradores de Serviço e usuários com a função de aplicativo Tipos de Correspondência - Gerenciar podem editar tipos de correspondência.

Use o menu Ações para editar um tipo de correspondência.

Para editar a definição de um tipo de correspondência:

- **1.** Clique em **Aplicativos** e em **Tipos de Correspondência**
- **2.** No menu Ações adjacente ao tipo de correspondência a ser editado, selecione **Editar**.

A caixa de diálogo Editar Tipo de Correspondência é exibida.

**3.** Modifique as informações em um ou mais dos seguintes cartões: Propriedades, Origens de Dados, Tipos de Transação, Processos de Correspondência e Mapeamento de Atributos do Diário.

Quando você define o status de um tipo de correspondência para **Aprovado**, a exibição Tipo de Correspondência é criada depois que as alterações são salvas. Clique no ícone Exibir para mostrar a consulta SQL que foi usada para criar essa exibição Tipo de Correspondência.

Quando você modifica um tipo de correspondência **Aprovado**, sua exibição Tipo de Correspondência associada é recriada quando o status do tipo de correspondência é definido como **Aprovado** e as alterações são salvas. Se o ID do tipo de correspondência for modificado depois que a exibição Tipo de Correspondência for criada, a exibição será

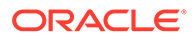

recriada usando o ID do tipo de correspondência atualizado. Observe que qualquer consulta de relatório existente que se baseie nessa exibição deve ser atualizada normalmente. Para obter informações sobre exibições do Tipo de Correspondência, consulte [Sobre Exibições do Tipo de Correspondência para Origens de Dados](#page-186-0).

## Exclusão de Tipos de Correspondência

Administradores de Serviço e usuários com a função de aplicativo Tipos de Correspondência - Gerenciar podem excluir tipos de correspondência.

Para excluir um tipo de correspondência:

- **1.** Clique em **Aplicativos** e em **Tipos de Correspondência**.
- **2.** Para o tipo de correspondência a ser excluído, selecione **Ações** e **Excluir**.
- **3.** Na caixa de diálogo de confirmação, clique em **Sim** para confirmar a exclusão.

A exibição Tipo de Correspondência associada ao tipo de correspondência excluído é excluída automaticamente.

## Exportação e Importação de Tipos de Correspondência entre Ambientes

Os Administradores de Sistema podem exportar a configuração Tipo de Correspondência e depois importá-la para um ambiente do Account Reconciliation.

Uma configuração exportada Tipo de Correspondência pode ser importada usando uma destas opções:

- Voltar para o mesmo ambiente
- Para outro ambiente no Account Reconciliation

Por exemplo, o Administrador do Sistema pode configurar e testar um Tipo de Correspondência no ambiente de teste do Account Reconciliation Cloud e, depois de preparado, exportar do teste e importar para o ambiente de produção.

#### **Nota:**

- Antes de fazer importações e atualizações de Tipos de Correspondência, verifique se você tem um backup atualizado do ambiente.
- Ao importar um Tipo de Correspondência com o mesmo nome de outro que já existe, o processo de importação substituirá a configuração do Tipo de Correspondência existente conforme a Correspondência que está sendo importada.
	- Se um objeto no Tipo de Correspondência estiver no arquivo zip do tipo de correspondência importado e no sistema, o objeto do arquivo zip do tipo de correspondência substituirá o objeto no sistema.
	- Se um objeto no Tipo de Correspondência estiver no arquivo zip do tipo de correspondência importado, mas não estiver no sistema, um novo objeto é criado no sistema.
	- Se um objeto no Tipo de Correspondência não estiver no arquivo zip do tipo de correspondência importado, mas estiver no sistema, o objeto será excluído do sistema para ser sincronizado com o arquivo zip do tipo de correspondência importado.

#### **Nota:**

Os objetos em um Tipo de Correspondência podem ser origens de dados, atributos da origem de dados, processo de correspondência, regras ou condições de regra.

• Se não quiser atualizar o Tipo de Correspondência existente, você pode renomeá-lo antes da importação.

### Exportação de Tipos de Correspondência

Se o tipo de correspondência que está sendo exportado contiver um ou mais atributos de grupo, a definição e os valores desses atributos de grupo serão exportados com o tipo de correspondência.

Ao migrar de um ambiente de teste para um ambiente de produção, recomenda-se manter os atributos de grupo atualizados.

Para exportar tipos de correspondência:

- **1.** Na Página inicial, clique em **Aplicativo** e em **Tipos de Correspondência**.
- **2.** Na guia **Tipos de Correspondência**, selecione um tipo de correspondência.
- **3. Opcional:** Se você quiser alterar o nome do Tipo de Correspondência:
	- Selecione o Tipo de Correspondência e clique em **Editar**.
	- Na tela Editar Tipo de Correspondência, clique em **Propriedades**.
	- Insira o novo **ID** e **Nome** para os Tipos de Correspondência e clique em **Salvar**.

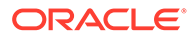

#### **Note:**

Como prática recomendada, insira os detalhes ou as alterações feitas no Tipo de Correspondência original na Descrição.

**4.** Em **Ações**  $\Box$ , selecione **Exportar**. Na caixa de diálogo, selecione **Salvar Arquivo**e navegue até o local desejado. Em seguida, clique em **OK**. A exportação é criada como um arquivo zip. Um arquivo zip é criado para cada Tipo de Correspondência.

### Importação de Tipos de Correspondência

Quando o tipo de correspondência sendo importado contiver um ou mais atributos de grupo:

- Se o seu aplicativo não contiver um atributo de grupo com o mesmo nome que aquele no arquivo de importação, os atributos de grupo (incluindo valores) serão importados.
- Se o seu aplicativo contiver um atributo de grupo com o mesmo nome do arquivo de importação, e esse atributo de grupo não for usado por nenhum outro tipo de correspondência, os membros e os valores serão substituídos pelos do arquivo de importação.

#### **Note:**

Ao migrar de um ambiente de teste para um ambiente de produção, recomenda-se manter os atributos de grupo atualizados.

Para importar tipos de correspondência:

- **1.** Na Página inicial, clique em **Aplicativo** e em **Tipos de Correspondência**.
- **2.** Clique em **Importar**.
- **3.** Na caixa de diálogo Tipo de Correspondência, clique em **<Selecionar Arquivo>**,

#### **Note:**

Se o nome do Tipo de Correspondência que você está importando corresponder ao nome de outro Tipo de Correspondência, você poderá optar por atualizar o Tipo de Correspondência existente ou Importar com Outro Nome.

- **4.** Na caixa de diálogo Importar, navegue até o arquivo zip que foi exportado e clique em **Importar**. Uma mensagem informa que o Tipo de Correspondência foi importado com sucesso.
- **5.** Na tela Tipos de Correspondência, clique em **Atualizar**.

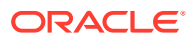

**6.** Quando a importação for concluída, o status na tela Tipos de Correspondência será definido como **Aprovado**.

## Definição de Formatos e Perfis para Correspondência de Transações

Depois de criar Tipos de Correspondência em uma Correspondência de Transações, você precisa executar as seguintes tarefas: definir um formato, associá-lo a um Tipo de Correspondência e depois criar um perfil.

- Definir um formato e associá-lo a um Tipo de Correspondência consulte [Definindo](#page-92-0) [Formatos](#page-92-0)
- Definir um perfil consulte [Trabalhando com Perfis](#page-118-0)

Depois de concluir a configuração da Correspondência de Transações, o Administrador pode criar reconciliações e carregar dados. Consulte Criação de Reconciliações e Importação de Dados em *Administração do Oracle Account Reconciliation*.

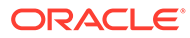

# 11

## Exportando Ajustes ou Transações como Lançamentos

Na Correspondência de Transações, você pode exportar ajustes ou transações de fontes de dados como lançamentos duplos que poderão depois ser importados para seu sistema Oracle ERP. Os lançamentos exportados são fornecidos em um arquivo .csv.

#### **Consulte Também:**

- Fluxo do Processo: Exportação de Ajustes ou Transações como Lançamentos Os usuários criam ajustes e carregam transações na Correspondência de Transações durante as operações normais. Esses ajustes ou transações podem ser exportados como lançamentos com o job Exportar Lançamentos.
- [Exemplo de um Ajuste Simples e um Lançamento Criado para Exportação](#page-243-0) Confira este exemplo de detalhes de um ajuste simples e como o lançamento duplo parece ser criado com base nessas informações.
- [Criando Atributos Globais de Suporte e Ajuste](#page-244-0) Nos tipos de correspondência, você pode criar atributos que podem ser usados globalmente em tipos de ajuste, tipos de suporte e tipos de correspondência.
- [Definindo as Colunas de Lançamento](#page-245-0) Administradores de Serviço e usuários com a função de aplicativo Tipo de Correspondência - Gerenciar podem definir colunas de lançamento.
- [Mapeamento de Atributos para Atributos do Lançamento](#page-246-0) Depois de criar as colunas de lançamento necessárias, você precisará mapear seus atributos para atributos de lançamento usando a opção **Mapeamento de Atributos do Lançamento** em **Editar Tipo de Correspondência**
- [Aplicação de Filtros a Transações em uma Origem de Dados](#page-247-0) Você pode criar filtros para transações em uma origem de dados específica para poder exportar somente as transações que quiser.
- [Exportação de Ajustes e Transações Usando um Job Exportar Ajustes como](#page-249-0) **[Lançamentos](#page-249-0)**

A exportação de ajustes ou transações como lançamentos para um arquivo de texto permite que os usuários carreguem essas entradas no Oracle ERP. Lançamentos exportados podem ser reabertos e exportados novamente.

## Fluxo do Processo: Exportação de Ajustes ou Transações como Lançamentos

Os usuários criam ajustes e carregam transações na Correspondência de Transações durante as operações normais. Esses ajustes ou transações podem ser exportados como lançamentos com o job Exportar Lançamentos.

O fluxo de processo para exportar ajustes ou transações na Correspondência de Transações inclui as seguintes tarefas:

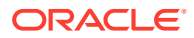

- <span id="page-243-0"></span>**1.** Crie atributos globais para tipos de ajuste e tipos de suporte. Consulte [Criando Atributos Globais de Suporte e Ajuste.](#page-244-0)
- **2.** Definir as colunas de lançamento. Consulte [Definindo as Colunas de Lançamento](#page-245-0).
- **3.** Mapeie os atributos de transações ou ajuste para atributos de lançamento. Consulte [Mapeamento de Atributos para Atributos do Lançamento.](#page-246-0)
- **4.** (Opcional) Use filtros em transações. Consulte [Aplicação de Filtros a Transações em uma Origem de Dados.](#page-247-0)
- **5.** Exporte lançamentos para um arquivo de texto. Consulte [Exportação de Ajustes como Lançamentos](#page-249-0) ou [Exportação de](#page-251-0) [Transações como Lançamentos.](#page-251-0)

Consulte os seguintes tópicos para obter instruções detalhadas sobre o carregamento de lançamentos exportados:

- Carregamento de Lançamentos Exportados em *Administração do Gerenciamento de Dados para o Oracle Enterprise Performance Management Cloud*
- Clientes Usando Account Reconciliation em *Administração da Integração de Dados para Oracle Enterprise Performance Management Cloud*

## Exemplo de um Ajuste Simples e um Lançamento Criado para Exportação

Confira este exemplo de detalhes de um ajuste simples e como o lançamento duplo parece ser criado com base nessas informações.

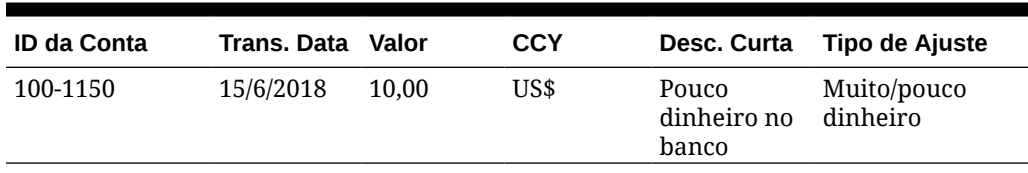

#### **Table 11-1 Detalhes do Ajuste**

#### **Table 11-2 Lançamento Criado com Base no Ajuste**

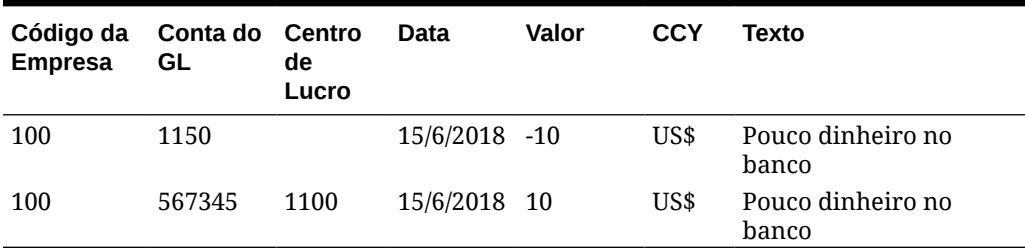

A primeira linha desta tabela representa o lado do lançamento referente à Conta de Reconciliação 1150 no valor de 10,00 porque o saldo é muito alto no momento.

A segunda linha desta tabela representa o lado do lançamento referente à Conta de Contrapartida 567345. É uma conta de despesas porque a "falta" de caixa foi anulada.

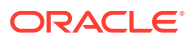

#### **Note:**

Isso também funciona para uma transação simples baseada em uma origem de dados. Duas linhas também são criadas como lançamento. Por exemplo, uma tarifa bancária.

## <span id="page-244-0"></span>Criando Atributos Globais de Suporte e Ajuste

Nos tipos de correspondência, você pode criar atributos que podem ser usados globalmente em tipos de ajuste, tipos de suporte e tipos de correspondência.

Outros usuários podem reutilizar atributos globais de ajuste e suporte habilitados ao criar seus atributos. Por exemplo, você pode criar atributos como Nome, Descrição e ID; eles podem ser reutilizados e são usados com frequência. Administradores de Serviço e usuários com a função de aplicativo Tipos de Correspondência - Gerenciar podem criar atributos globais de ajuste e suporte.

Para criar um novo atributo global de ajuste e suporte:

- **1.** Em **Início**, selecione **Aplicativos** e **Tipos de Correspondência**.
- **2.** Clique na guia **Atributos de Ajuste e Suporte**.
- **3.** Clique em **Novo**.
- **4.** Insira o **Nome** necessário.
- **5.** Selecione uma das seguintes opções para o atributo **Tipo**.
	- **Data** Usado para valores de data O formato durante o carregamento de transações deve ser DD-MMM-AAAA ou DD-MMM-AA.
	- **Inteiro** -Usado para valores não decimais de até 18 dígitos, podendo ser positivo ou negativo
	- **Lista** Usado para configurar uma Lista de Valores. Letras maiúsculas e minúsculas não são diferenciadas durante a importação
	- **Número** Usado para campos de valor até 18 dígitos (12 dígitos mais até 6 casas decimais)

Ele pode ser positivo ou negativo. Um número negativo pode ser indicado durante a importação usando o sinal de menos, por exemplo, -1.000,00, mas será mostrado na interface de usuário como (1000,00).

Em **Casas Decimais**, insira uma precisão entre 0 e 12 para o atributo.

• **Texto** - Usado para comentários longos, descrições e assim por diante e pode ter até 255 caracteres.

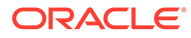

#### <span id="page-245-0"></span>**Nota:**

Para importar valores de string contendo uma vírgula (,), o valor da string pode ser delimitado por aspas duplas. Quando a string estiver delimitada por aspas duplas, você deverá delimitar todas as outras aspas duplas na string com um segundo conjunto de aspas duplas. Exemplos são mostradas nesta tabela.

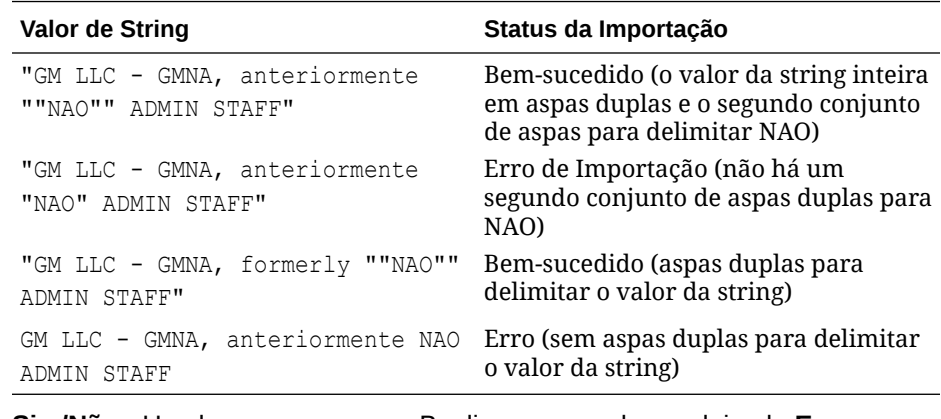

• **Sim/Não** - Usado para um campo Booliano que pode ser deixado **Em Branco**, **Sim** (1,Yes,YES,Y,y,T,t,True,TRUE,True) ou **Não** (0,No,NO,N,n,F,f,False,FALSE,False)

### Definindo as Colunas de Lançamento

Administradores de Serviço e usuários com a função de aplicativo Tipo de Correspondência - Gerenciar podem definir colunas de lançamento.

Confira um exemplo de colunas obrigatórias necessárias em um sistema Oracle ERP a fim de importar lançamentos para esse sistema. Em Correspondência de Transações, você cria essas colunas.

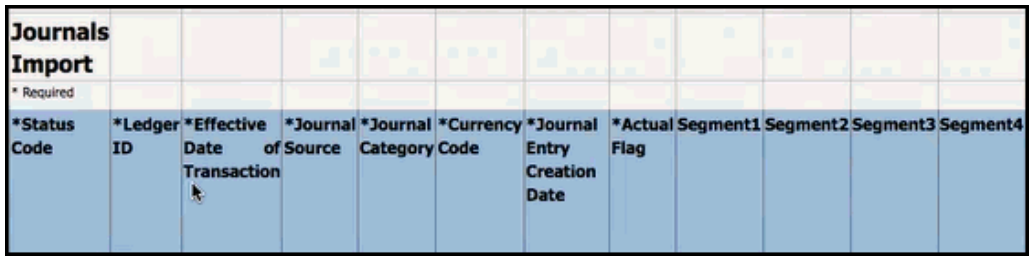

Para criar colunas de lançamento em Correspondência de Transações:

- **1.** Em **Início**, selecione **Aplicativos** e **Tipos de Correspondência**.
- **2.** Clique na guia **Colunas de Lançamento**.
- **3.** Clique em **Nova** para criar uma nova coluna de lançamento.
- **4.** Insira um **Nome** e depois clique em **Salvar**.

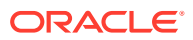

#### **Nota:**

Você também pode editar essas informações clicando em **Ações** e selecionando **Editar**.

## <span id="page-246-0"></span>Mapeamento de Atributos para Atributos do Lançamento

Depois de criar as colunas de lançamento necessárias, você precisará mapear seus atributos para atributos de lançamento usando a opção **Mapeamento de Atributos do Lançamento** em **Editar Tipo de Correspondência**

Para ajustes, você trabalha por Tipo de Correspondência e mapeia as colunas de lançamento para a Conta de Reconciliação e a Conta de Contrapartida.

Para transações, você trabalha por origem de dados e mapeia os atributos da origem de dados para os atributos do lançamento.

Para mapear os atributos de ajuste para atributos de lançamento:

- **1.** Em **Início**, selecione **Aplicativos**, depois **Tipos de Correspondência**.
- **2.** No menu Ações do tipo de correspondência em que você deseja trabalhar, selecione **Editar**.
- **3.** Na caixa de diálogo **Editar Tipo de Correspondência**, selecione **Mapeamento de Atributo do Diário**.
- **4.** Em **Mapeamento para**, selecione **Ajuste** ou uma das origens de dados exibidas na lista suspensa.
- **5.** Para cada **Coluna de Lançamento**, selecione os atributos na lista suspensa para **Conta de Reconciliação** e **Conta de Contrapartida**.
- **6.** Depois de fazer todas as seleções, clique em **Salvar**.

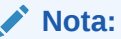

Você precisa salvar o mapeamento para Ajustes antes de continuar a salvar seu mapeamento para cada origem de dados.

#### **Exemplo 1. Mapeamento de Atributos de Lançamento para Ajustes**

Veja aqui um exemplo de mapeamento de atributos para **Ajustes**.

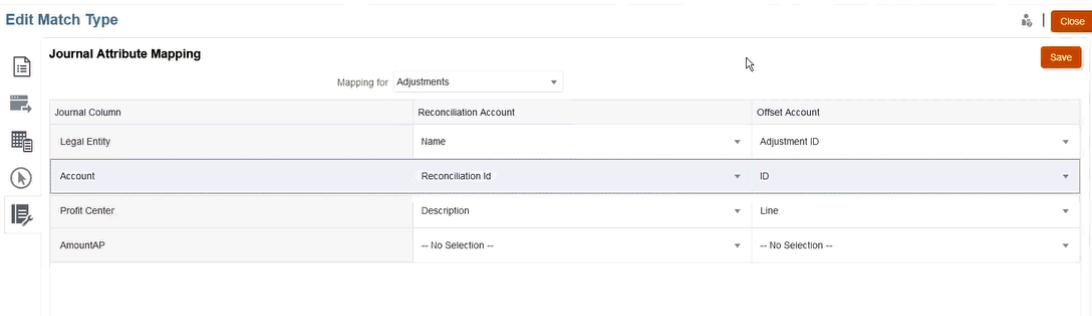

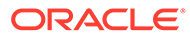

<span id="page-247-0"></span>Os atributos mapeáveis incluem ID de Correspondência e Status Reverso. O atributo Status Reverso fica vazio para ajustes regulares e se torna **Ajuste Reverso** para ajustes reversos. Os Administradores de Serviço podem diferenciar entre um ajuste e um ajuste reverso mapeando o atributo Status Reverso para um ou ambos os lados da Conta de Reconciliação e de Contrapartida. Ao mapear o atributo ID de Correspondência pelo ajuste de lançamentos, você pode rastreá-lo para o ID de Correspondência do ajuste original. Observe que o atributo Status Reverso é aplicável somente a ajustes, não a transações.

#### **Exemplo 2. Mapeamento de Atributos de Lançamento para Contas a Pagar da Origem de Dados**

Veja aqui um exemplo de mapeamento de atributos para **Contas a Pagar** de uma origem de dados.

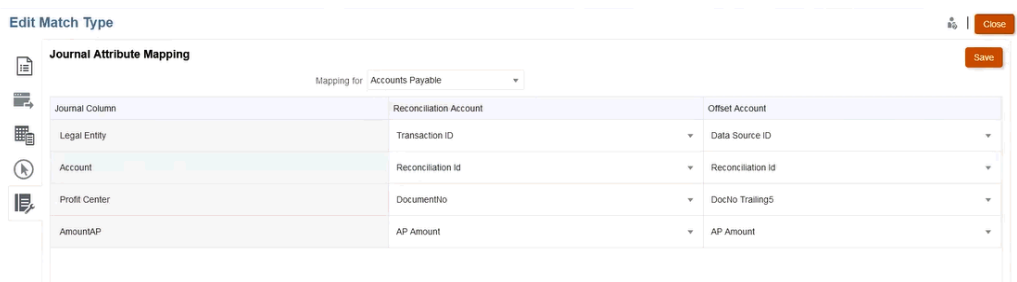

## Aplicação de Filtros a Transações em uma Origem de Dados

Você pode criar filtros para transações em uma origem de dados específica para poder exportar somente as transações que quiser.

Primeiro crie o filtro na guia **Origens de Dados** da caixa de diálogo **Editar Tipo de Correspondência**. Depois, durante a exportação como lançamentos, você pode selecionar esse filtro na lista.

Para criar um filtro que limite as transações para exportação:

- **1.** Em **Início**, selecione **Aplicativos**, depois **Tipos de Correspondência**.
- **2.** Selecione o tipo de correspondência que você quer e, em **Ações**, selecione **Editar**.
- **3.** Selecione **Origens de Dados** e depois selecione a origem de dados que deseja filtrar.
- **4.** Selecione a guia **Filtros** e depois clique em **Novo**. Veja a seguir um exemplo da criação de um novo filtro na origem de dados **Contas a Pagar**.

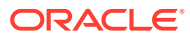

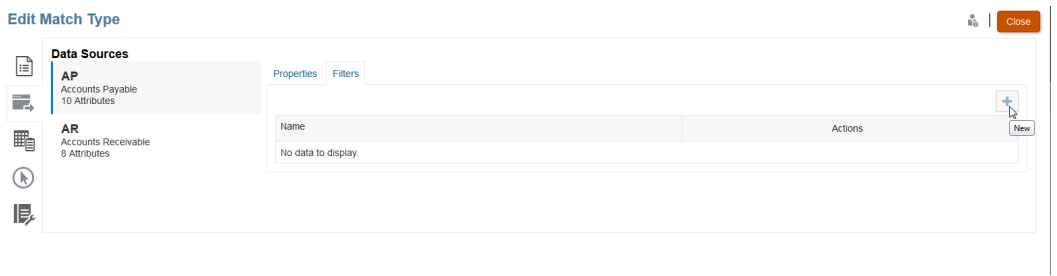

- **5.** Insira o nome do filtro no campo **Nome**.
- **6.** Na **Definição do Filtro**, crie as condições que precisam ser atendidas para serem incluídas. Depois clique em **Aplicar**. Por exemplo, vamos criar um filtro para um valor de CP maior que 100.

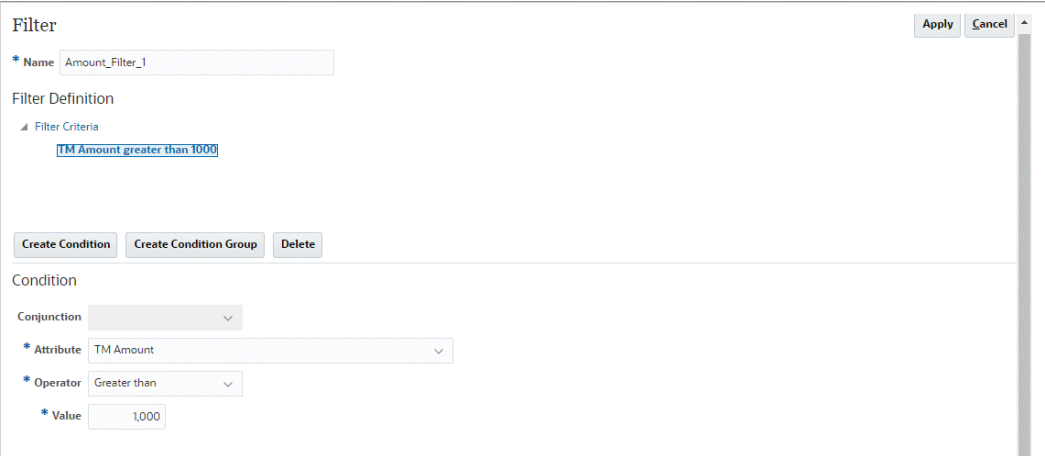

- **7.** Clique em **Criar Condição**.
- **8.** Em **Atributo**, selecione **Valor de CP**.
- **9.** Em **Operador**, selecione **Maior Que**.
- **10.** Em **Valor**, selecione **100** e depois clique em **Aplicar**.

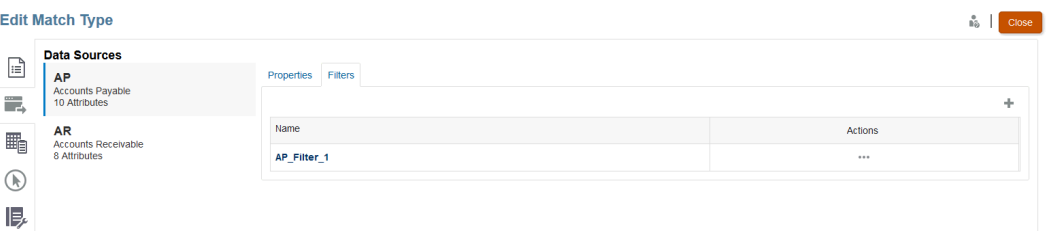

Agora esse filtro estará disponível quando você exportar transações como lançamentos.

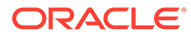

#### <span id="page-249-0"></span>**Note:**

Após a exportação, as transações exportadas com êxito serão alteradas do estado Aberto para Fechado. O processo de exportação não incluirá as transações que já estão em estado Fechado. Assim, uma transação jamais será exportada acidentalmente mais de uma vez. Consulte [Exportando ou](#page-252-0) [Abrindo Lançamentos Novamente](#page-252-0) para obter informações sobre como reabrir lançamentos fechados anteriormente ou reexportar lançamentos já exportados.

## Exportação de Ajustes e Transações Usando um Job Exportar Ajustes como Lançamentos

A exportação de ajustes ou transações como lançamentos para um arquivo de texto permite que os usuários carreguem essas entradas no Oracle ERP. Lançamentos exportados podem ser reabertos e exportados novamente.

#### **Consulte Também:**

• Exportação de Ajustes como Lançamentos

O job Exportar Lançamentos na Correspondência de Transações permite exportar ajustes como lançamentos. Os lançamentos exportados podem ser importados em um sistema de destino, como o Oracle ERP.

- [Exportação de Transações como Lançamentos](#page-251-0) O job Exportar Lançamentos na Correspondência de Transações permite exportar transações como lançamentos. Os lançamentos exportados podem ser importados em um sistema de destino, como o Oracle ERP.
- [Exportando ou Abrindo Lançamentos Novamente](#page-252-0) Use a página Histórico de Jobs para exportar lançamentos novamente ou reabrilos.

### Exportação de Ajustes como Lançamentos

O job Exportar Lançamentos na Correspondência de Transações permite exportar ajustes como lançamentos. Os lançamentos exportados podem ser importados em um sistema de destino, como o Oracle ERP.

O processo de exportação exporta todos os ajustes, inclusive os ajustes reversos, que estão no status Aberto. Você pode selecionar um ou mais tipos de transação disponíveis em um tipo de correspondência. Você também pode filtrar ajustes com base na data da transação. O número de ajustes por reconciliação que você pode exportar em uma ação é 1.000.000. Para exportar mais de 1.000.000, você pode executar uma exportação separada para os ajustes restantes.

Para exportar ajustes como lançamentos:

- **1.** Em **Início**, selecione **Aplicativos** e, em seguida, **Jobs**.
- **2.** Selecione a guia **Correspondência de Transações**.
- **3.** Em **Ações**, selecione **Exportar Lançamentos**.

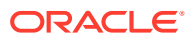

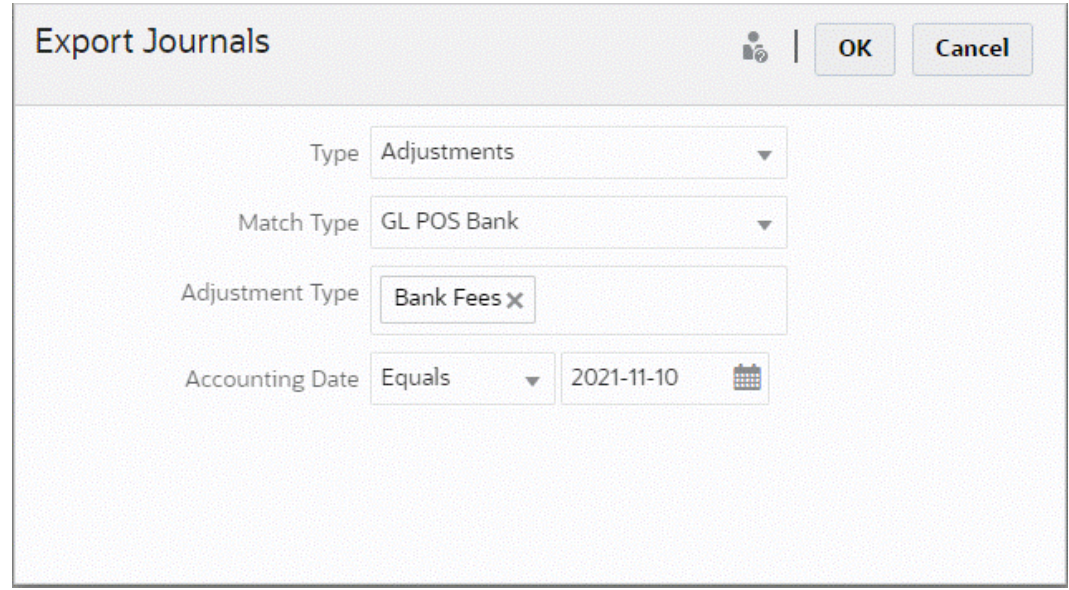

- **4.** Em **Tipo**, selecione **Ajustes**.
- **5.** Selecione o **Tipo de Correspondência**.
- **6.** (Opcional) O **Tipo de Ajuste** exibe os tipos de ajuste disponíveis para o tipo de correspondência selecionado na etapa anterior. Selecione um ou mais dos valores exibidos. Se você não selecionar um valor, o padrão usado será Todos.
- **7.** (Opcional) Especifique a **Data de Contabilidade**.

Os operadores disponíveis para filtragem são Igual, Anterior, Entre e Posterior. Selecione o operador necessário para a comparação de datas e, em seguida, use o Seletor de Data para selecionar as datas. Se você não especificar nada, o padrão usado é Todos (todas as datas).

**8.** Clique em **OK**.

Agora o job está visível no Histórico de Jobs. Quando tudo estiver correto, você poderá abrir ou salvar o arquivo csv criado.

É recomendado que você faça download e salve o arquivo .csv que contém os lançamentos exportados. Esse arquivo é armazenado em um diretório temporário e poderá ser substituído se o espaço temporário precisar ser recuperado. Quando você tentar fazer download desse arquivo posteriormente, se ele não estiver presente no local original, uma mensagem de erro indicará que o arquivo não existe. Você pode reexportar os lançamentos, depois fazer download do arquivo.

#### **Note:**

Depois da exportação, os ajustes exportados com sucesso mudam do estado aberto para o fechado. O processo de exportação não incluirá ajustes em estado Fechado. Assim, um ajuste jamais será exportado acidentalmente mais de uma vez. Consulte [Exportando ou Abrindo Lançamentos Novamente](#page-252-0) para obter informações sobre como reabrir ajustes fechados anteriormente ou reexportar ajustes já exportados.

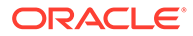

### <span id="page-251-0"></span>Exportação de Transações como Lançamentos

O job Exportar Lançamentos na Correspondência de Transações permite exportar transações como lançamentos. Os lançamentos exportados podem ser importados em um sistema de destino, como o Oracle ERP.

#### **Exportar Transações como Lançamentos**

O processo de exportação exporta todos os ajustes e transações que estão no status aberto e que correspondem a qualquer critério de filtro aplicado. O filtro está disponível para limitar o número de transações.

Para exportar transações como lançamentos:

- **1.** Em **Início**, selecione **Aplicativos** e, em seguida, **Jobs**.
- **2.** Selecione a guia **Correspondência de Transações**.
- **3.** Em **Ações**, selecione **Exportar Lançamentos**.
- **4.** Em **Tipo**, selecione **Transações**.

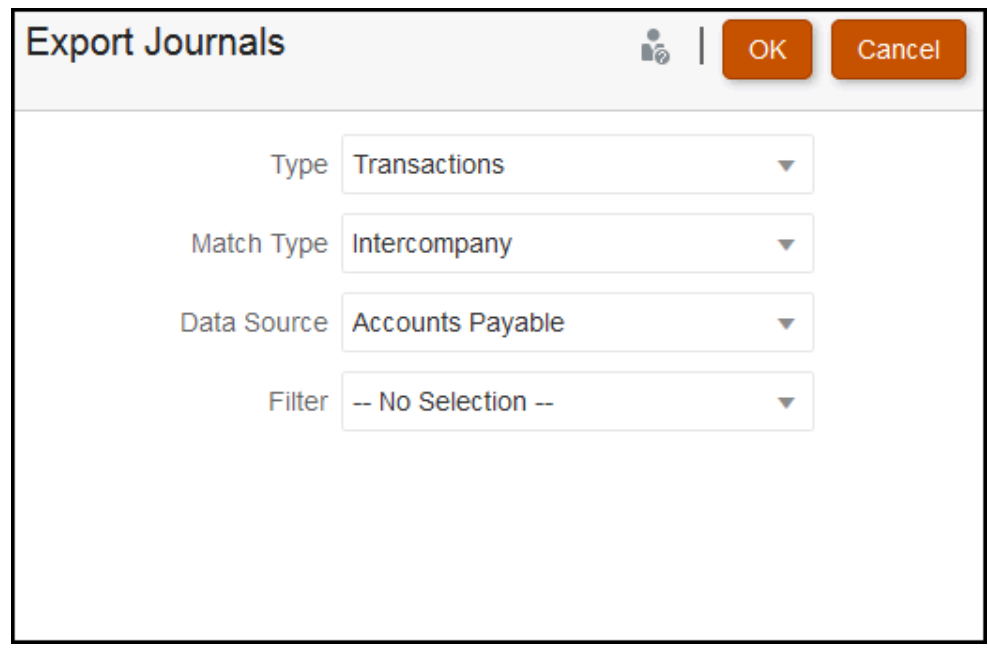

- **5.** Em **Tipo de Correspondência**, selecione um tipo de correspondência.
- **6.** Em **Origem de Dados**, selecione a origem de dados.
- **7.** Se você aplicou filtros às transações, selecione o filtro.
- **8.** Clique em **OK**.

O job agora está visível no Histórico de Jobs. Se for bem-sucedido, você pode abrir ou salvar o arquivo csv criado.

É recomendado que você faça download e salve o arquivo .csv que contém os lançamentos exportados. Esse arquivo é armazenado em um diretório temporário e poderá ser substituído se o espaço temporário precisar ser recuperado. Quando você tentar fazer download desse arquivo posteriormente, se ele não estiver presente no

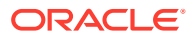
local original, uma mensagem de erro indicará que o arquivo não existe. Você pode reexportar os lançamentos, depois fazer download do arquivo.

# Exportando ou Abrindo Lançamentos Novamente

Use a página Histórico de Jobs para exportar lançamentos novamente ou reabri-los.

Quando uma exportação estiver concluída, você poderá ver duas opções no menu **Ações**: **Exportar novamente** e **Reabrir**.

A ação **Exportar Lançamentos Novamente** é feita no **Histórico de Jobs**, e você usa o mesmo **ID de Job** que é armazenado durante uma exportação. Essa **nova exportação** significa que você recebe os mesmos resultados que a exportação original.

A opção **Reabrir** poderá ser usada se você precisar verificar os ajustes ou os lançamentos novamente. Ela é útil caso ocorra uma falha parcial de algum tipo antes de ser importada para o seu sistema Oracle ERP ou caso você queira fazer uma alteração em uma lista de transações filtrada. Essa opção muda as entradas exportadas de **Fechadas** para **Abertas**.

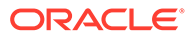

A

# Apêndice: Definições para Seleção de Coluna da Lista de Reconciliação

Esta seção mostra definições das colunas de seleção da Lista de Reconciliação para os seguintes tipos de conjuntos de dados referenciados nas listas no aplicativo:

- Perfil
- **[Reconciliação](#page-256-0)**
- [Saldo](#page-261-0)
- **[Transação](#page-263-0)**

#### **Tipos de Conjunto de Dados de Perfil**

Esta seção descreve as definições das colunas de seleção do conjunto de dados de Perfil.

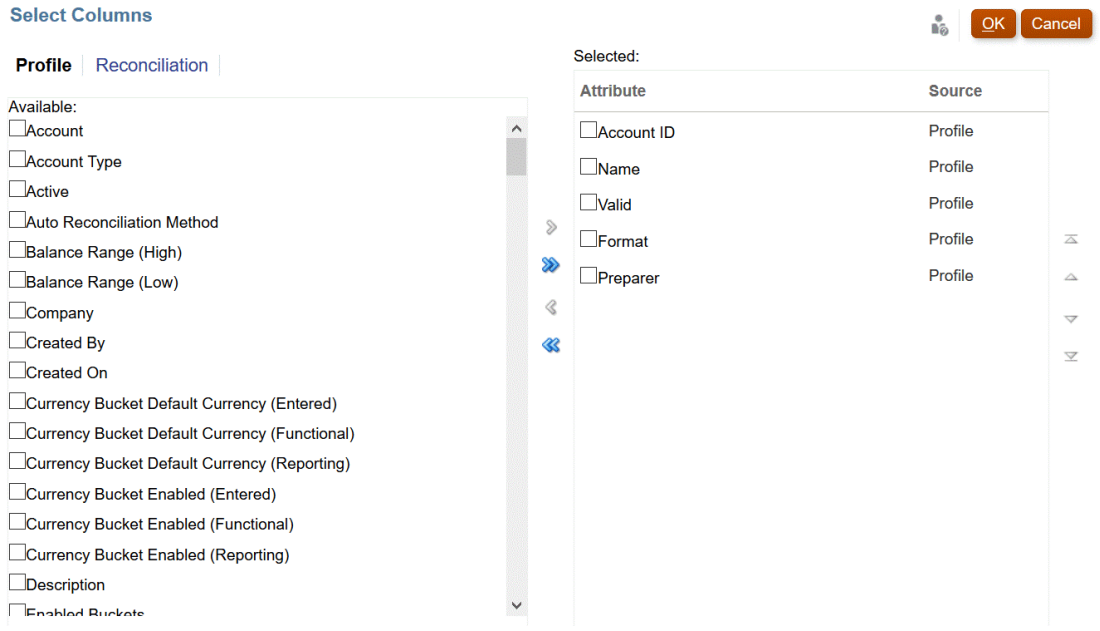

A tabela a seguir descreve colunas para tipos de conjuntos de dados de Perfil.

**Tabela A-1 Colunas de Seleção do Conjunto de Dados de Perfil**

| <b>Atributos da Coluna</b> | Definicão                                                                                     |
|----------------------------|-----------------------------------------------------------------------------------------------|
|                            | --Nomes de Segmentos de Perfil 1-n Um número 'X' de segmentos pode ser usado                  |
|                            | --Atributos Personalizados de Perfil Um número 'X' de atributos de perfil pode ser adicionado |

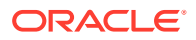

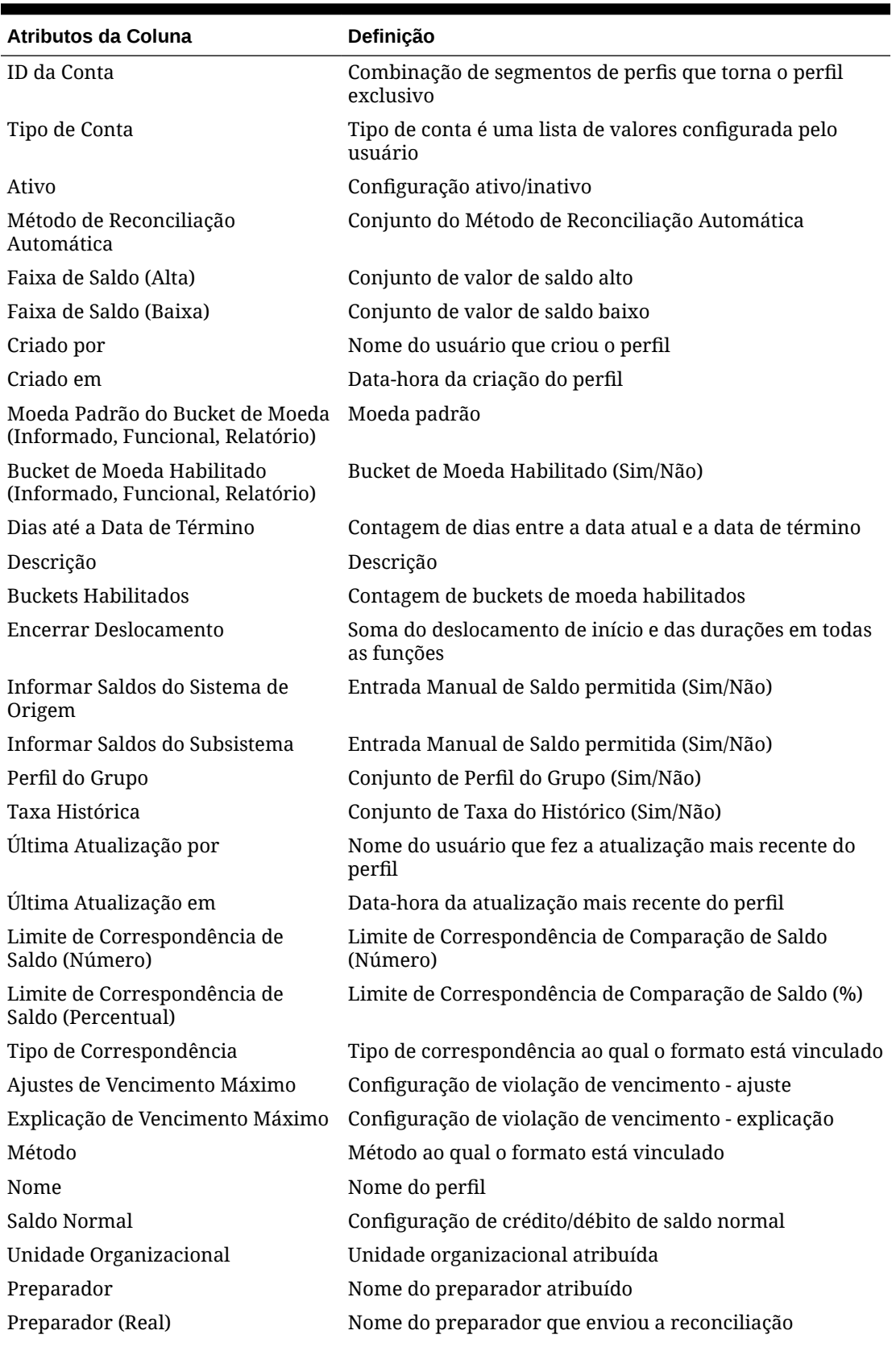

**Tabela A-1 (Cont.) Colunas de Seleção do Conjunto de Dados de Perfil**

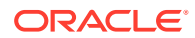

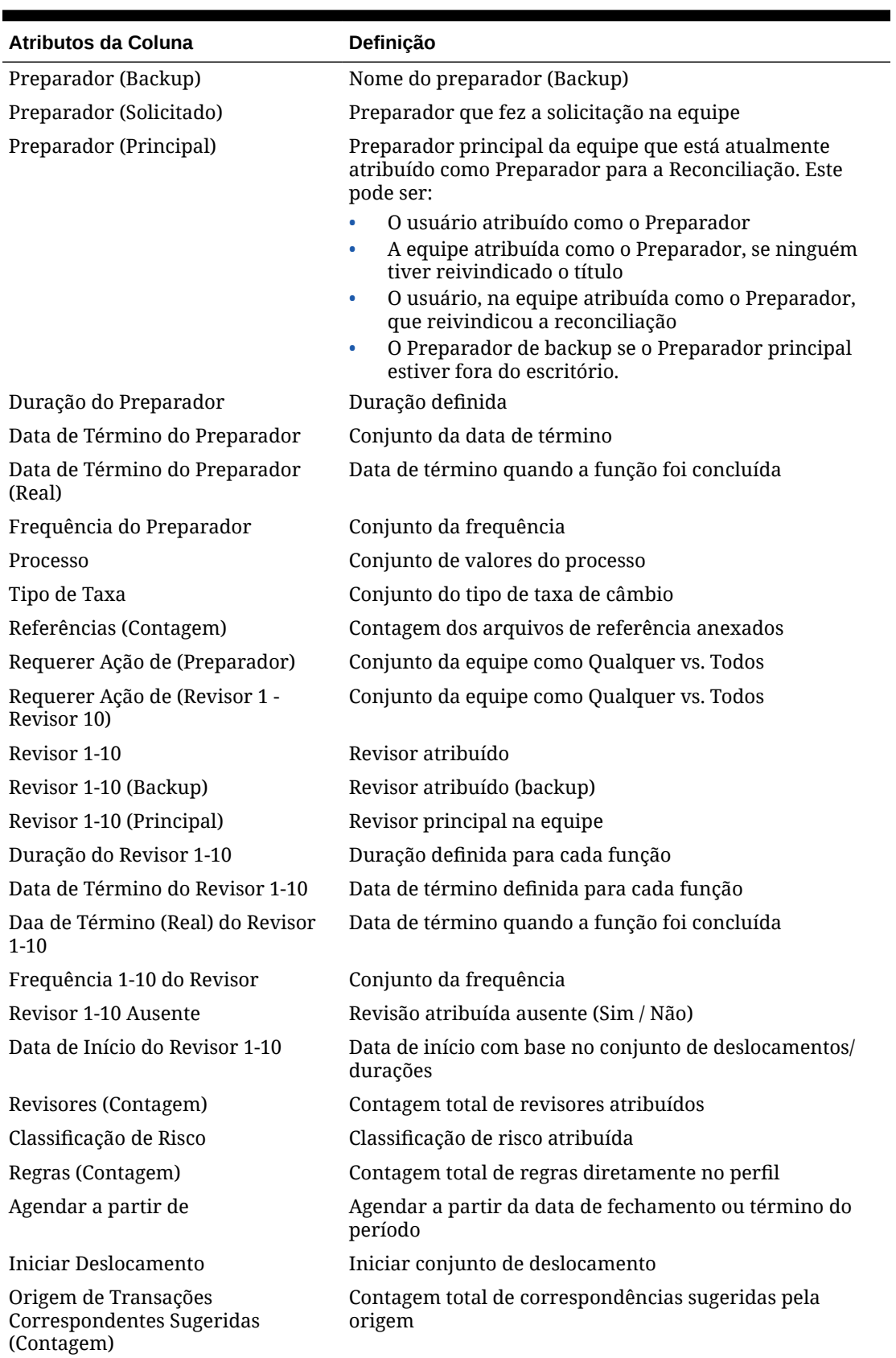

**Tabela A-1 (Cont.) Colunas de Seleção do Conjunto de Dados de Perfil**

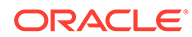

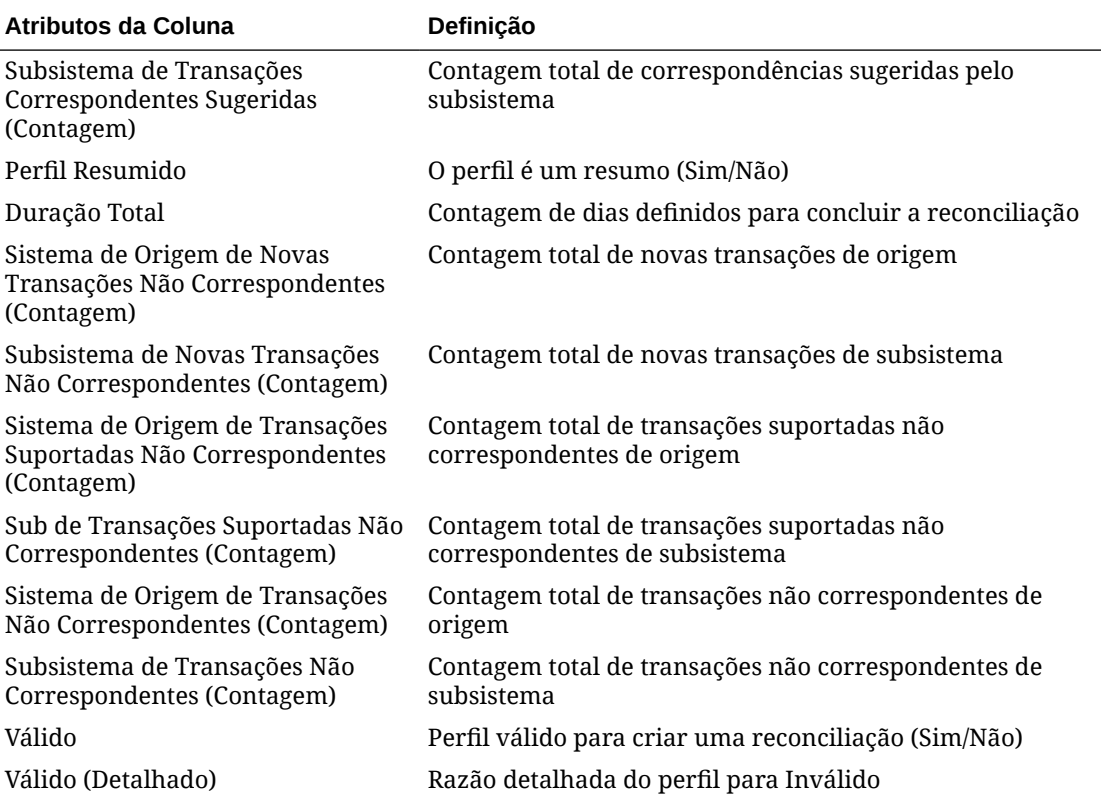

<span id="page-256-0"></span>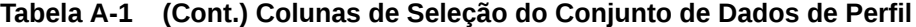

## **Tipos de Conjuntos de Dados de Reconciliação**

Esta seção descreve as definições das colunas de seleção do conjunto de dados de Perfil.

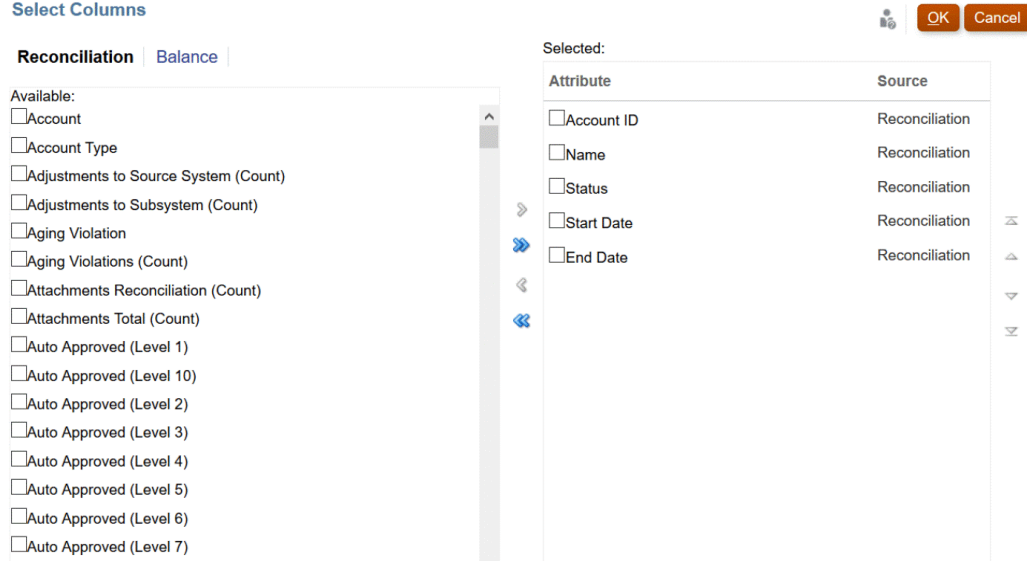

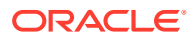

A tabela a seguir descreve colunas para tipos de conjuntos de dados de Reconciliação.

| <b>Atributos da Coluna</b>                                           | Definição                                                                                  |
|----------------------------------------------------------------------|--------------------------------------------------------------------------------------------|
| Conta                                                                | Nome do perfil                                                                             |
| ID da Conta                                                          | Combinação de segmentos de perfis que torna o perfil<br>exclusivo                          |
| Tipo de Conta                                                        | Tipo de conta é uma lista de valores configurada pelo<br>usuário                           |
| Ajustes para o Sistema de Origem<br>(Contagem)                       | Contagem total de ajustes de origem                                                        |
| Ajustes para o Subsistema<br>(Contagem)                              | Contagem total de ajustes de subsistema                                                    |
| Violação de Vencimento                                               | Violação de Vencimento (Sim/Não)                                                           |
| Violação de Vencimento<br>(Contagem)                                 | Contagem total de transações com violação de vencimento                                    |
| Reconciliação de Anexos<br>(Contagem)                                | Contagem total de anexos à reconciliação                                                   |
| Total de Anexos (Contagem)                                           | Contagem total de anexos à reconciliação e transações                                      |
| Aprovação Automática (Nível 1 -<br>Nível 10)                         | A reconciliação foi aprovada automaticamente por regra<br>(Sim/Não)                        |
| Reconciliado Automaticamente                                         | A reconciliação foi reconciliada automaticamente por<br>reconciliação automática (Sim/Não) |
| Método de Reconciliação<br>Automática                                | Método de reconciliação automática definido                                                |
| Enviado Automaticamente                                              | Reconciliação preparada automaticamente por regra (Sim/<br>Não)                            |
| Explicações de Saldo (Contagem)                                      | Contagem total de transações com explicação de saldo                                       |
| Violação de Vencimento de<br>Explicações de Saldo                    | Violação de Vencimento para transações de Explicação de<br>Saldo (Sim/Não)                 |
| Violação de Vencimento de<br>Explicações de Saldo (Contagem)         | Contagem total de transações de explicação de saldo com<br>violação de vencimento          |
| Faixa de Saldo (Alta)                                                | Conjunto de valor de saldo alto                                                            |
| Faixa de Saldo (Baixa)                                               | Conjunto de valor de saldo baixo                                                           |
| Comentários (Contagem)                                               | Contagem total de comentários                                                              |
| Criado por                                                           | Nome do usuário que criou o perfil                                                         |
| Criado em                                                            | Data-hora da criação do perfil                                                             |
| Moeda Padrão do Bucket de Moeda<br>(Informado, Funcional, Relatório) | Moeda padrão                                                                               |
| Bucket de Moeda Habilitado<br>(Informado, Funcional, Relatório)      | Bucket de Moeda Habilitado (Sim/Não)                                                       |
| Data de Vencimento Atual                                             | Data de vencimento da função ativa                                                         |
| Nível Atual do Revisor                                               | Nível do revisor da função ativa                                                           |
| Dias Vencidos                                                        | Data atual menos data de término geral (em branco se não<br>estiver vencido)               |

**Tabela A-2 Colunas de Seleção do Conjunto de Dados de Reconciliação**

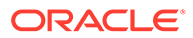

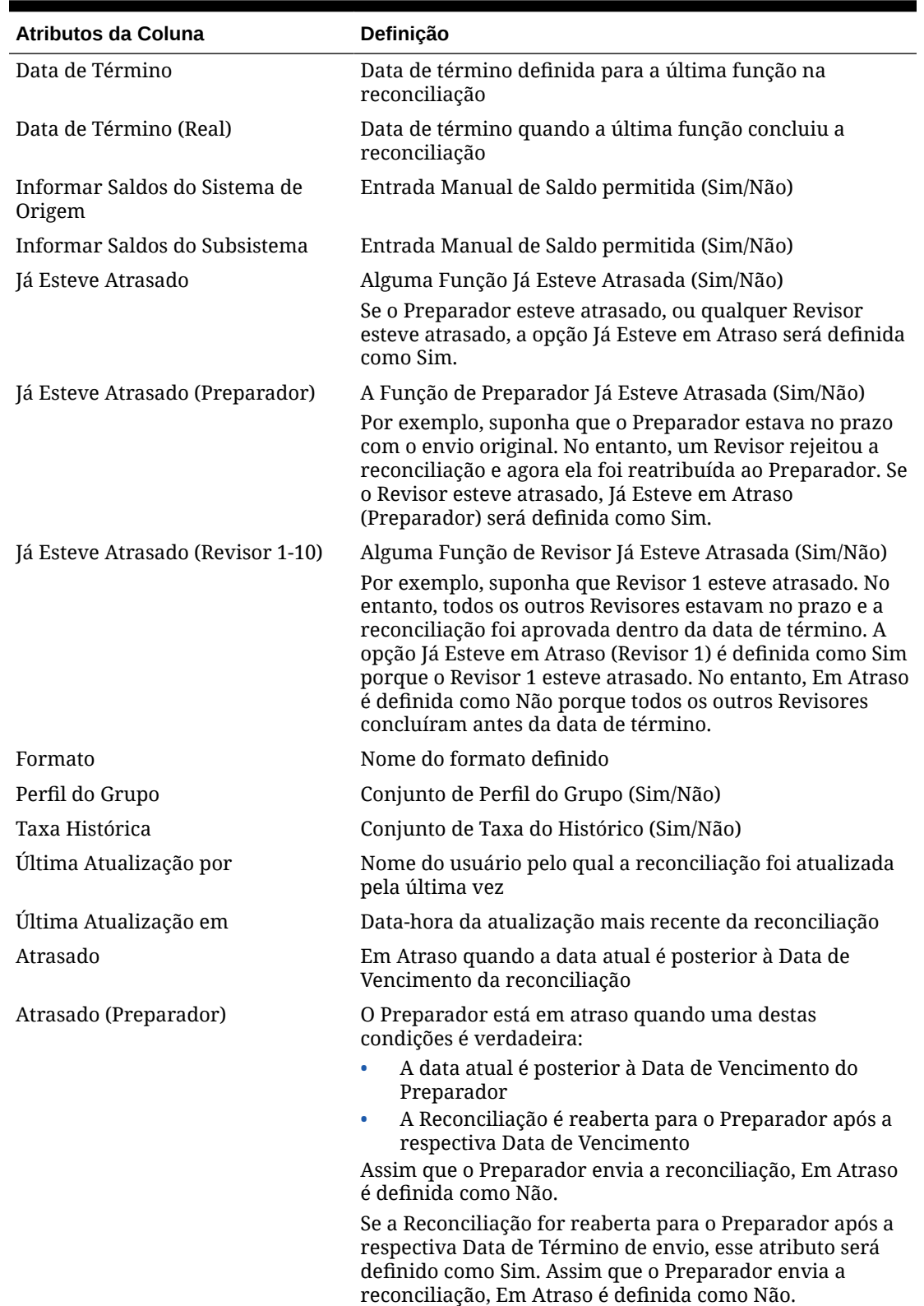

**Tabela A-2 (Cont.) Colunas de Seleção do Conjunto de Dados de Reconciliação**

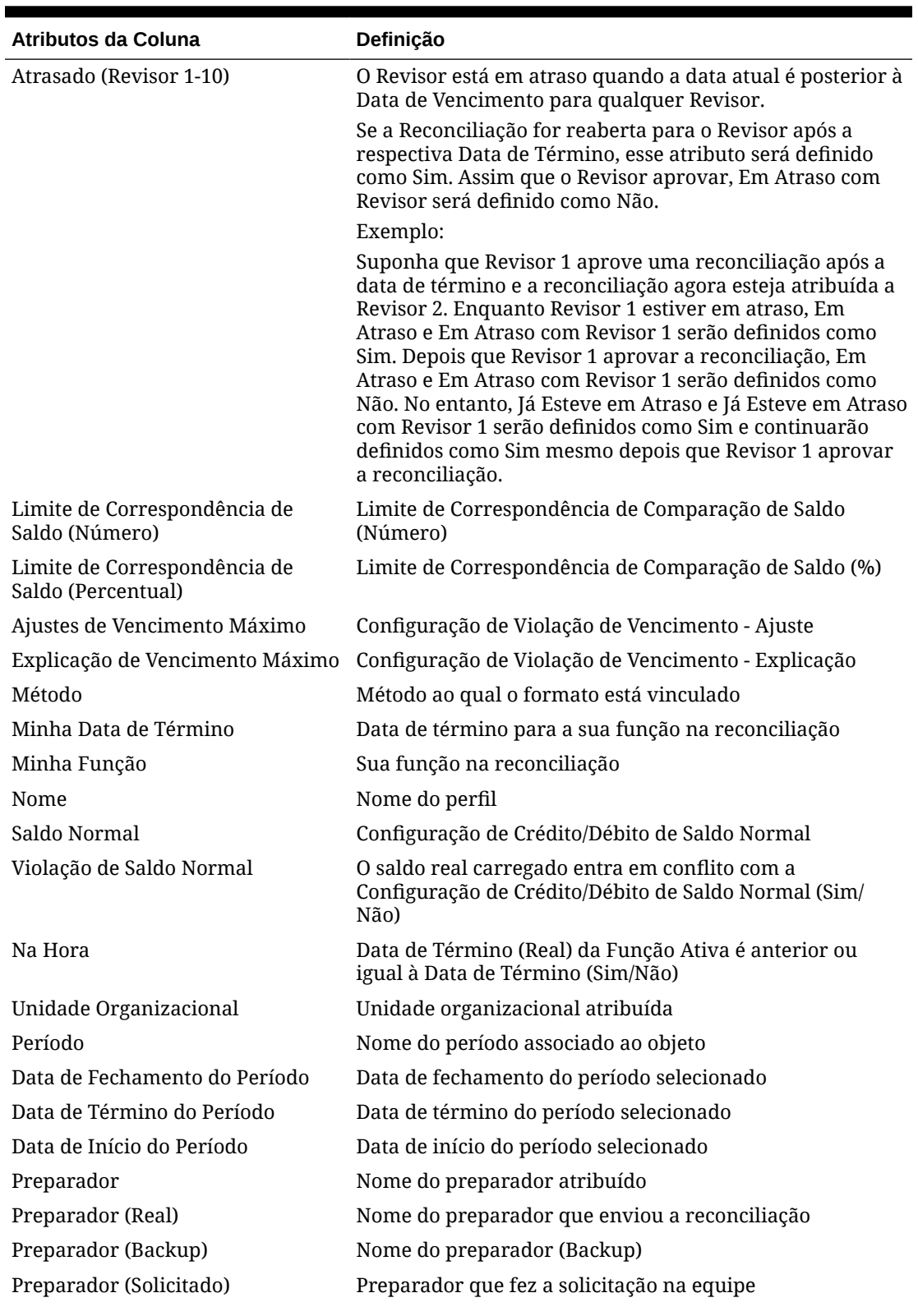

**Tabela A-2 (Cont.) Colunas de Seleção do Conjunto de Dados de Reconciliação**

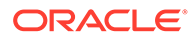

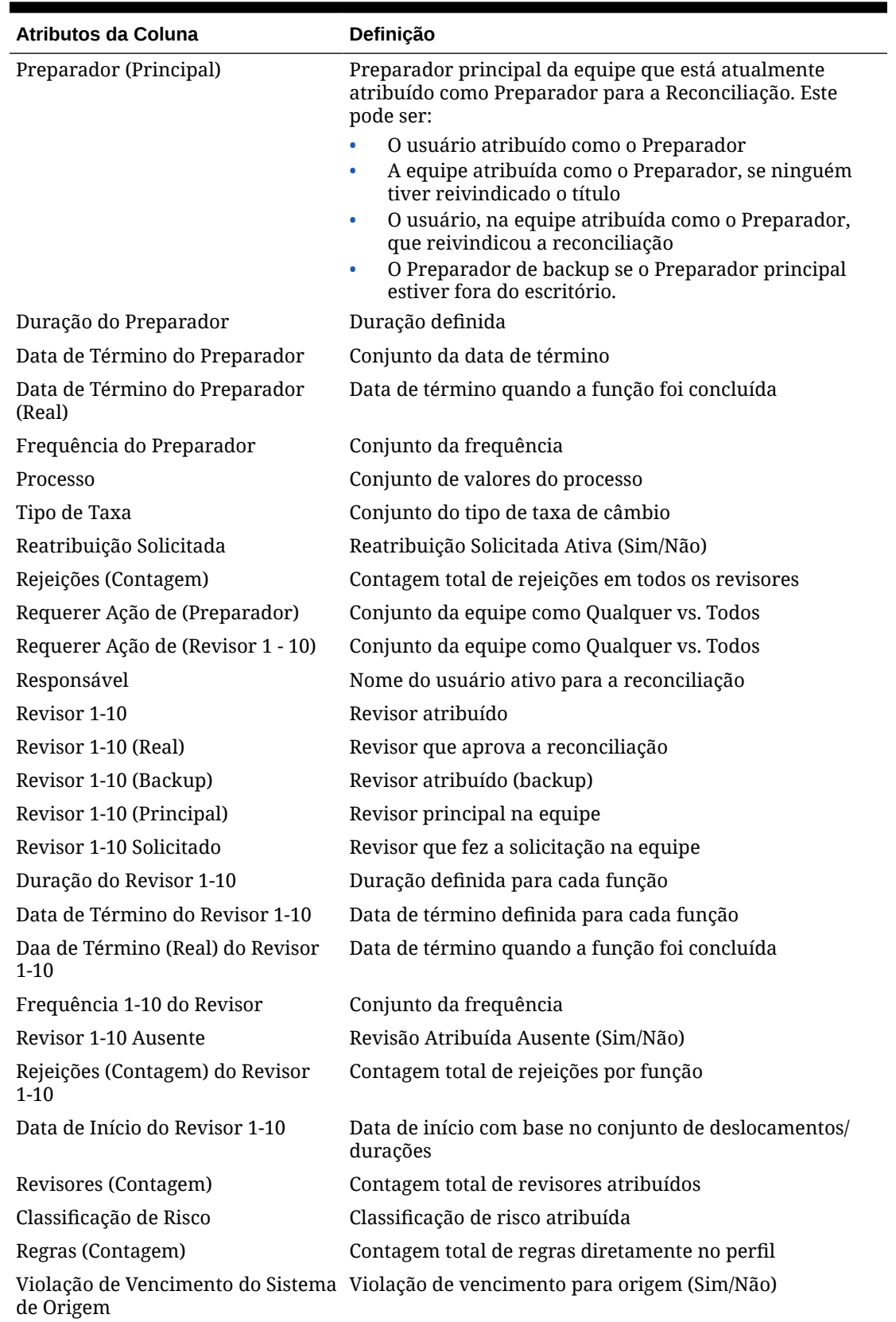

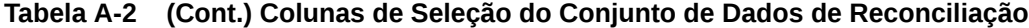

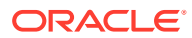

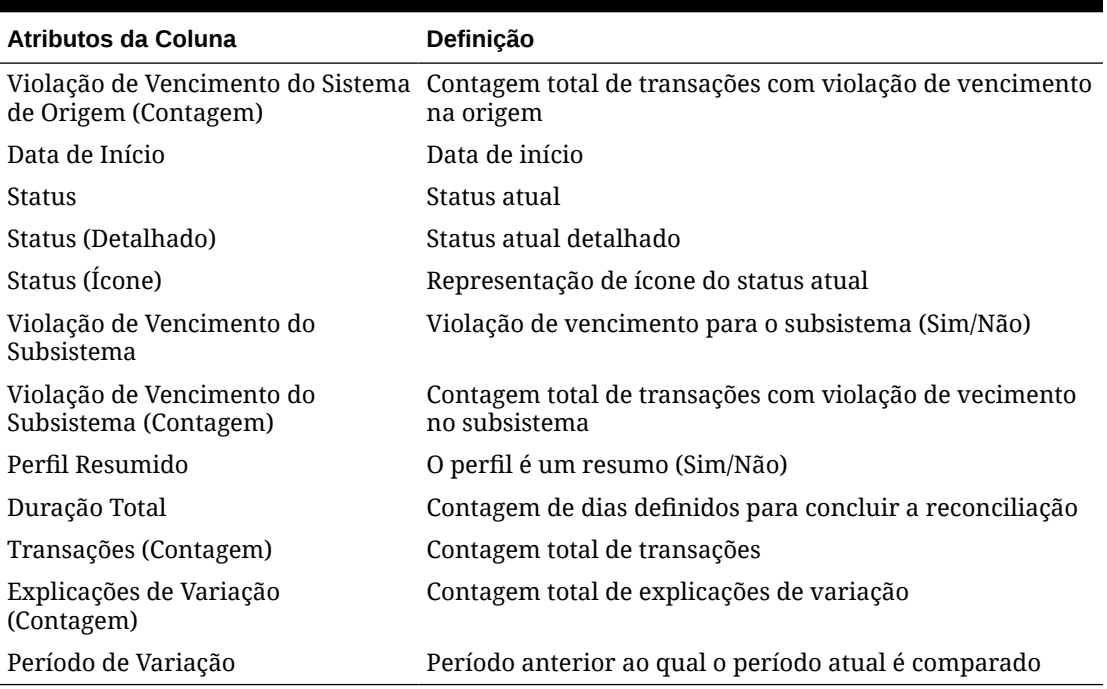

<span id="page-261-0"></span>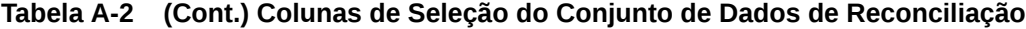

#### **Tipos de Conjunto de Dados de Saldo**

Esta seção descreve as definições das colunas de seleção do conjunto de dados de Saldo.

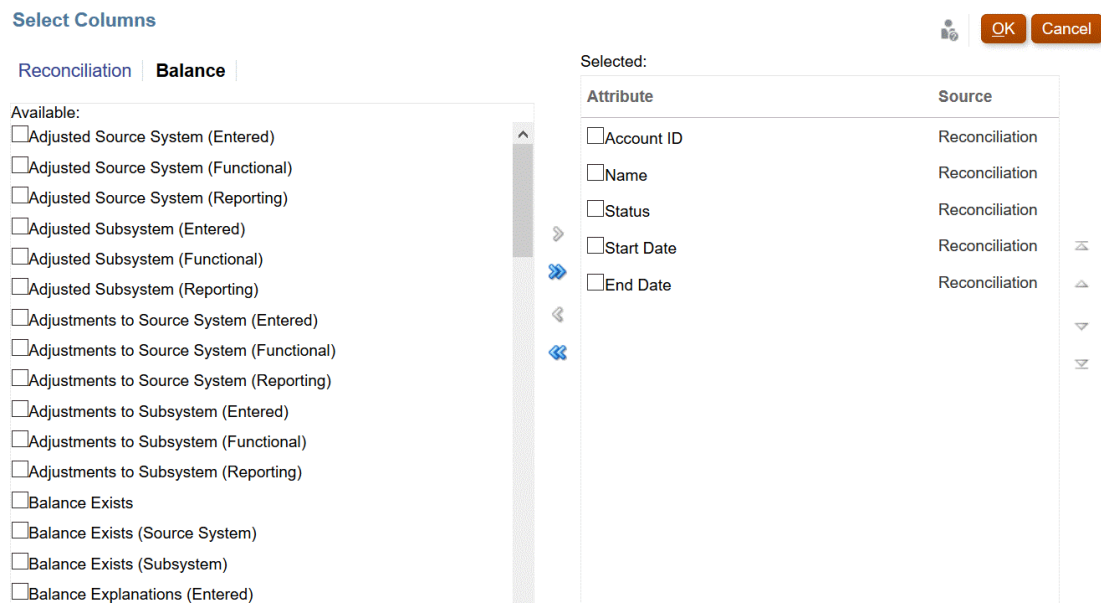

A tabela a seguir descreve colunas para os tipos de conjunto de dados de Saldo.

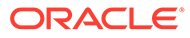

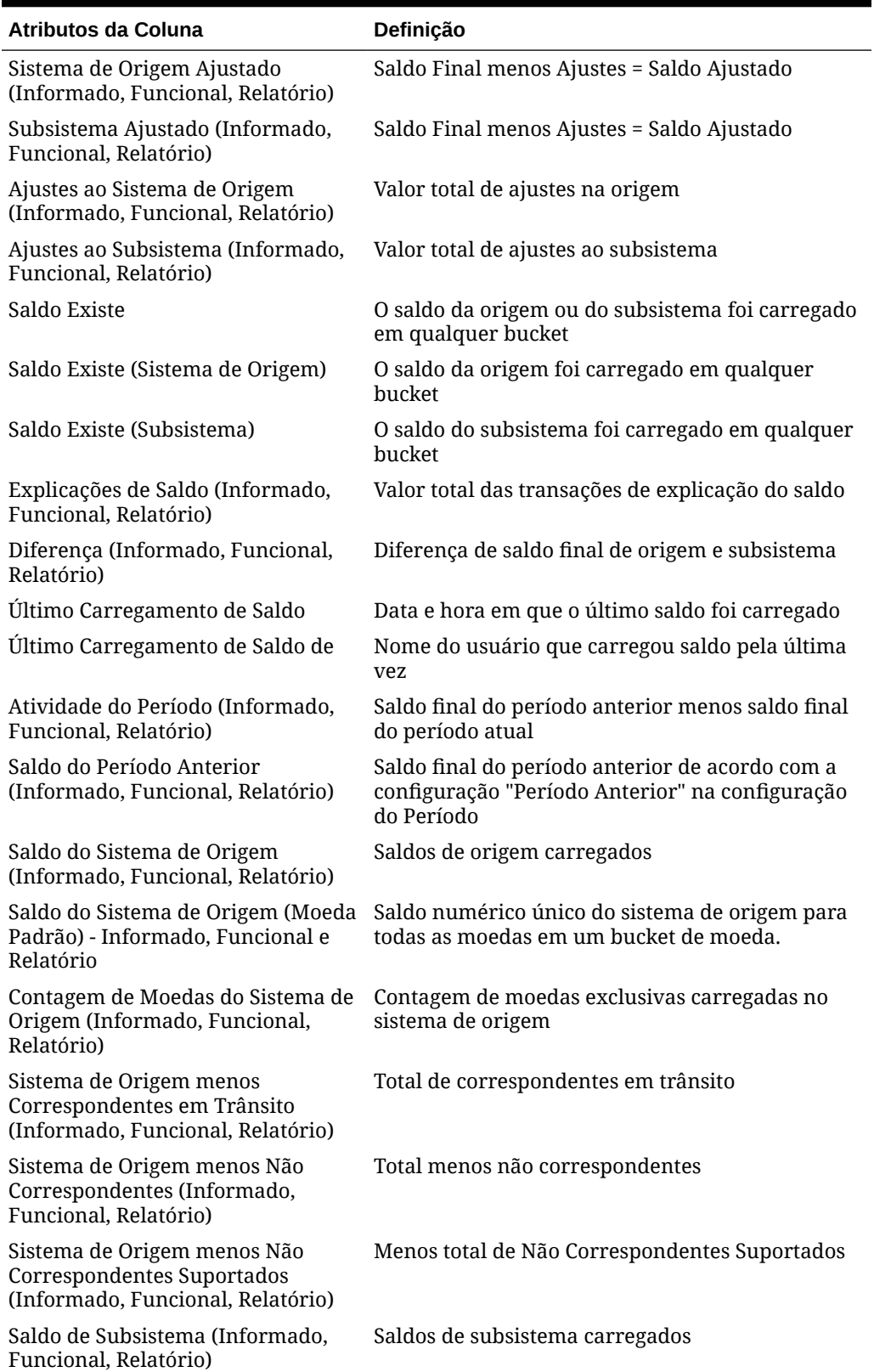

## **Tabela A-3 Colunas de Seleção do Conjunto de Dados de Saldo**

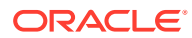

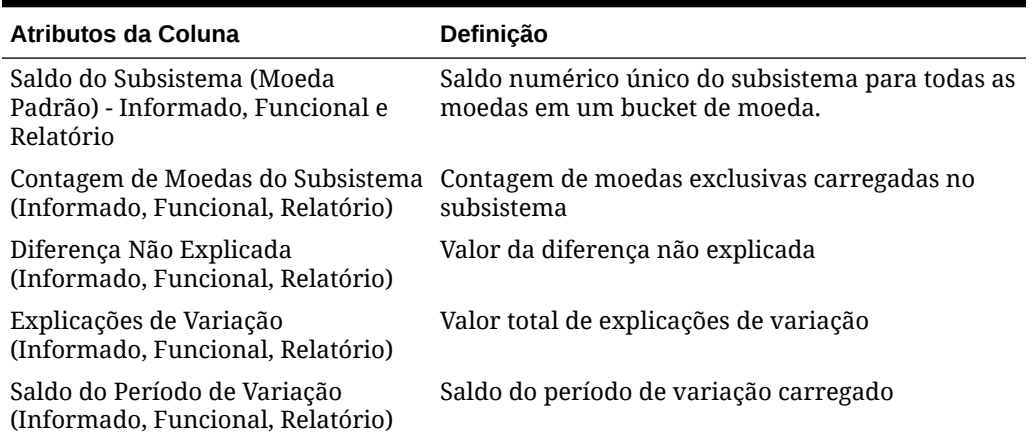

#### <span id="page-263-0"></span>**Tabela A-3 (Cont.) Colunas de Seleção do Conjunto de Dados de Saldo**

#### **Tipos de Conjunto de Dados de Transação**

Esta seção descreve as definições das colunas de seleção do conjunto de dados de Transação.

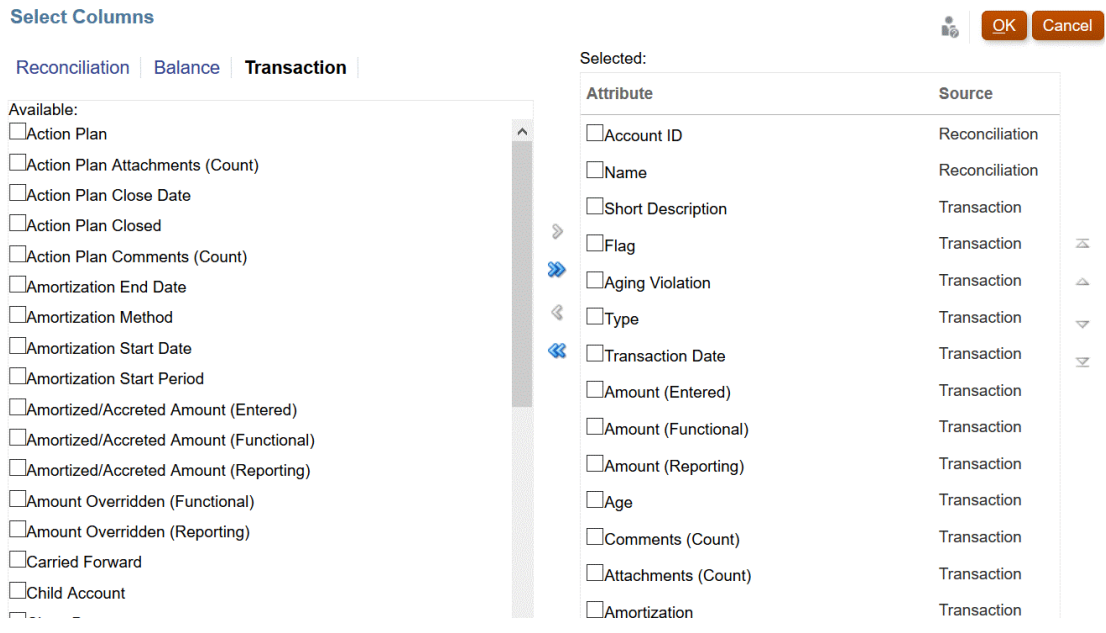

A tabela a seguir descreve colunas para os tipos de conjunto de dados de Transação.

**Tabela A-4 Colunas de Seleção do Conjunto de Dados de Transação**

| Atributos da Coluna                 | <b>Definicão</b>                                 |
|-------------------------------------|--------------------------------------------------|
| Plano de Ação                       | Conjunto de valores do plano de ação             |
| Anexos do Plano de Ação (Contagem)  | Anexos do plano de ação da contagem total        |
| Data de Fechamento do Plano de Ação | Data de fechamento definida para o plano de ação |

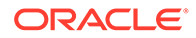

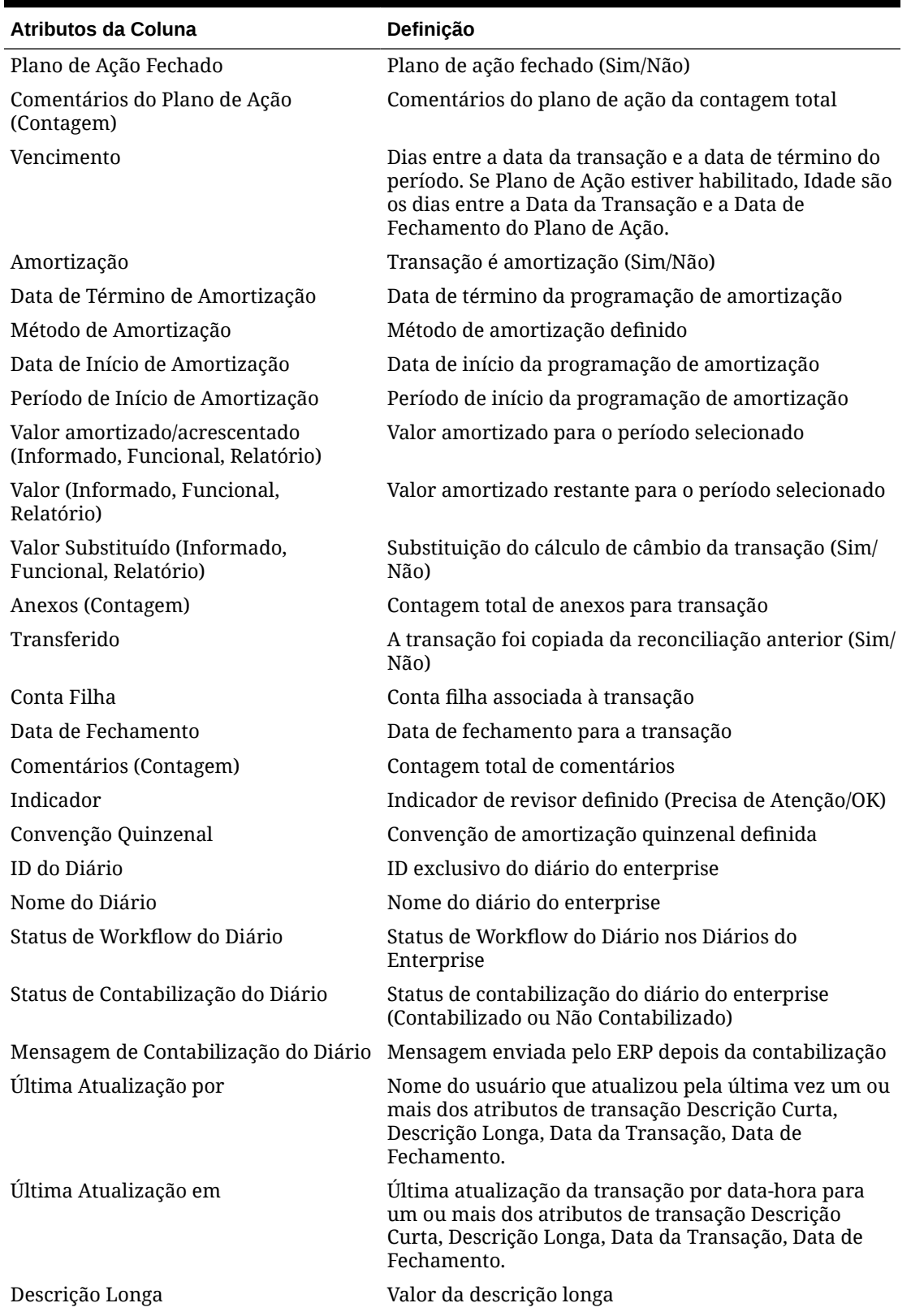

**Tabela A-4 (Cont.) Colunas de Seleção do Conjunto de Dados de Transação**

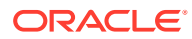

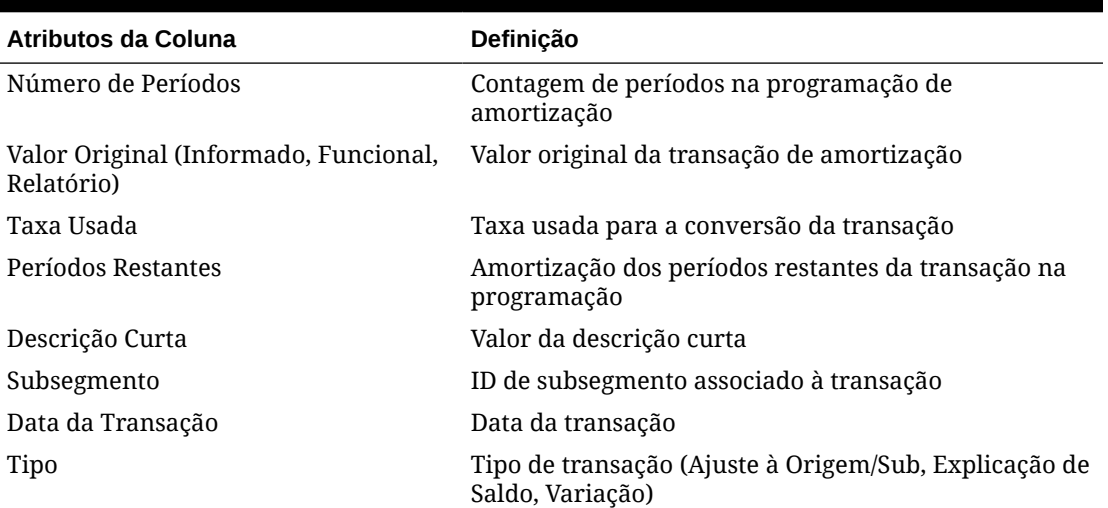

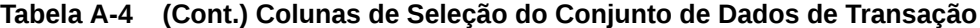

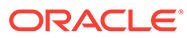